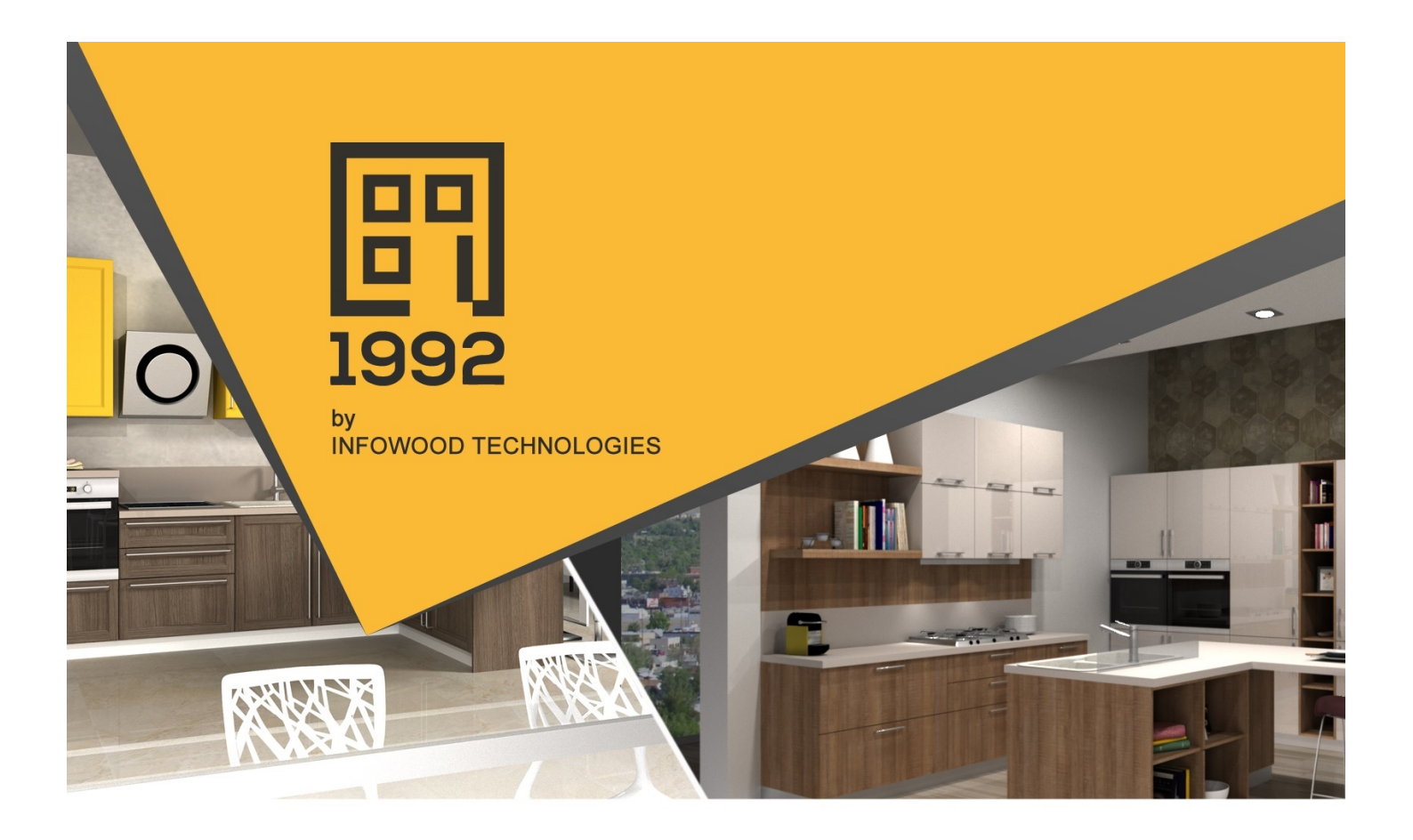

# **Kitchen Design Tutorial**

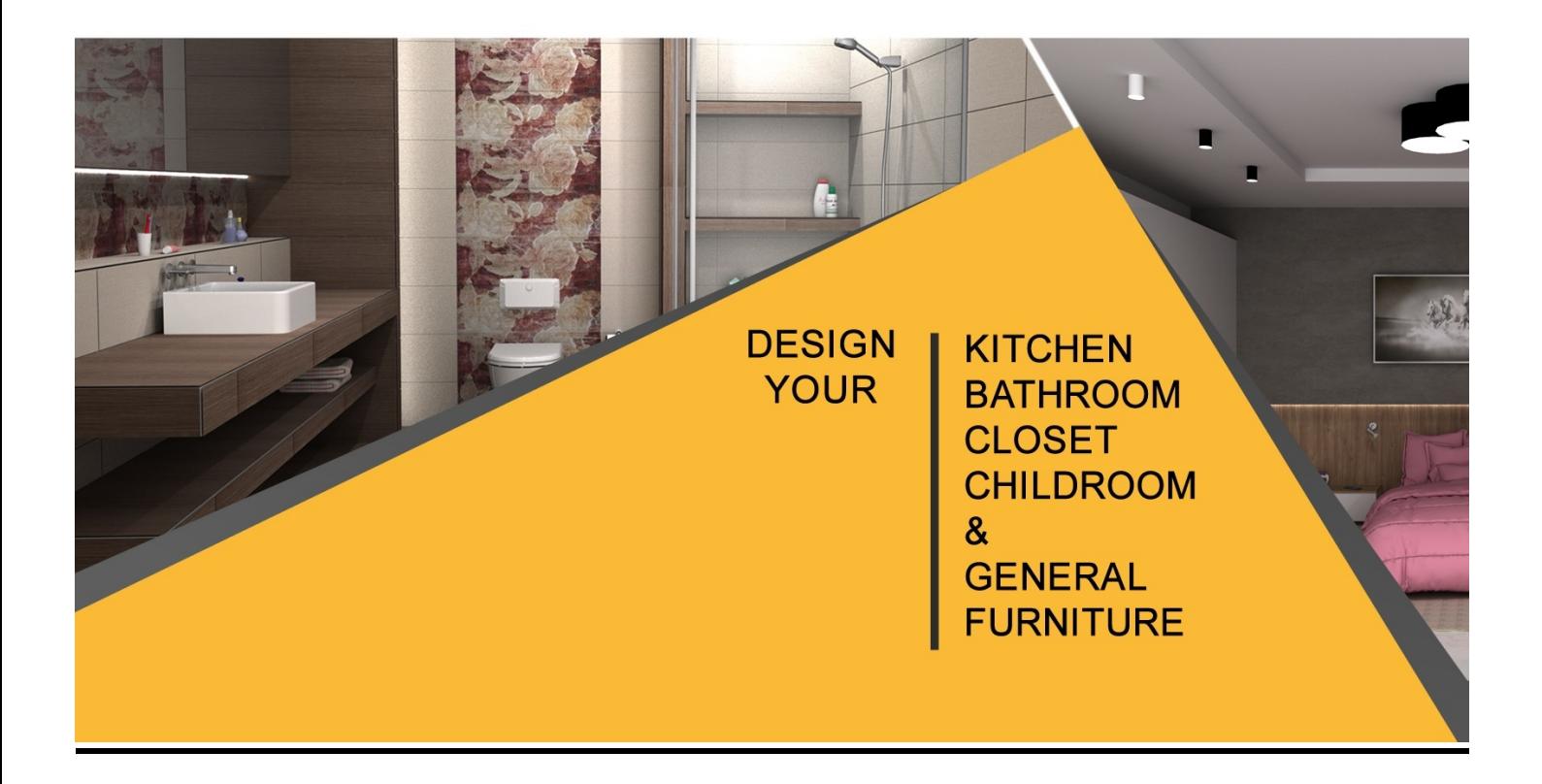

# **Contents**

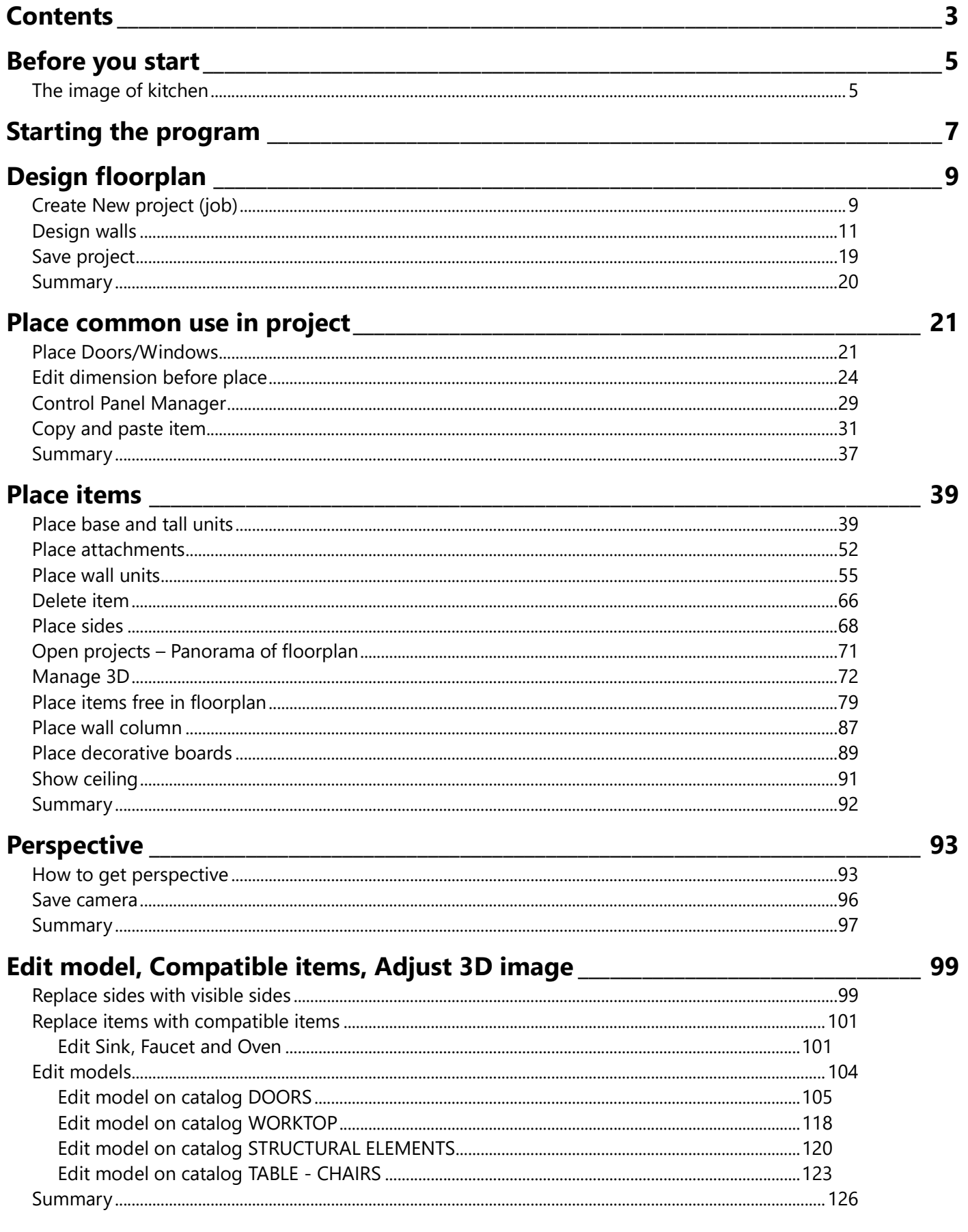

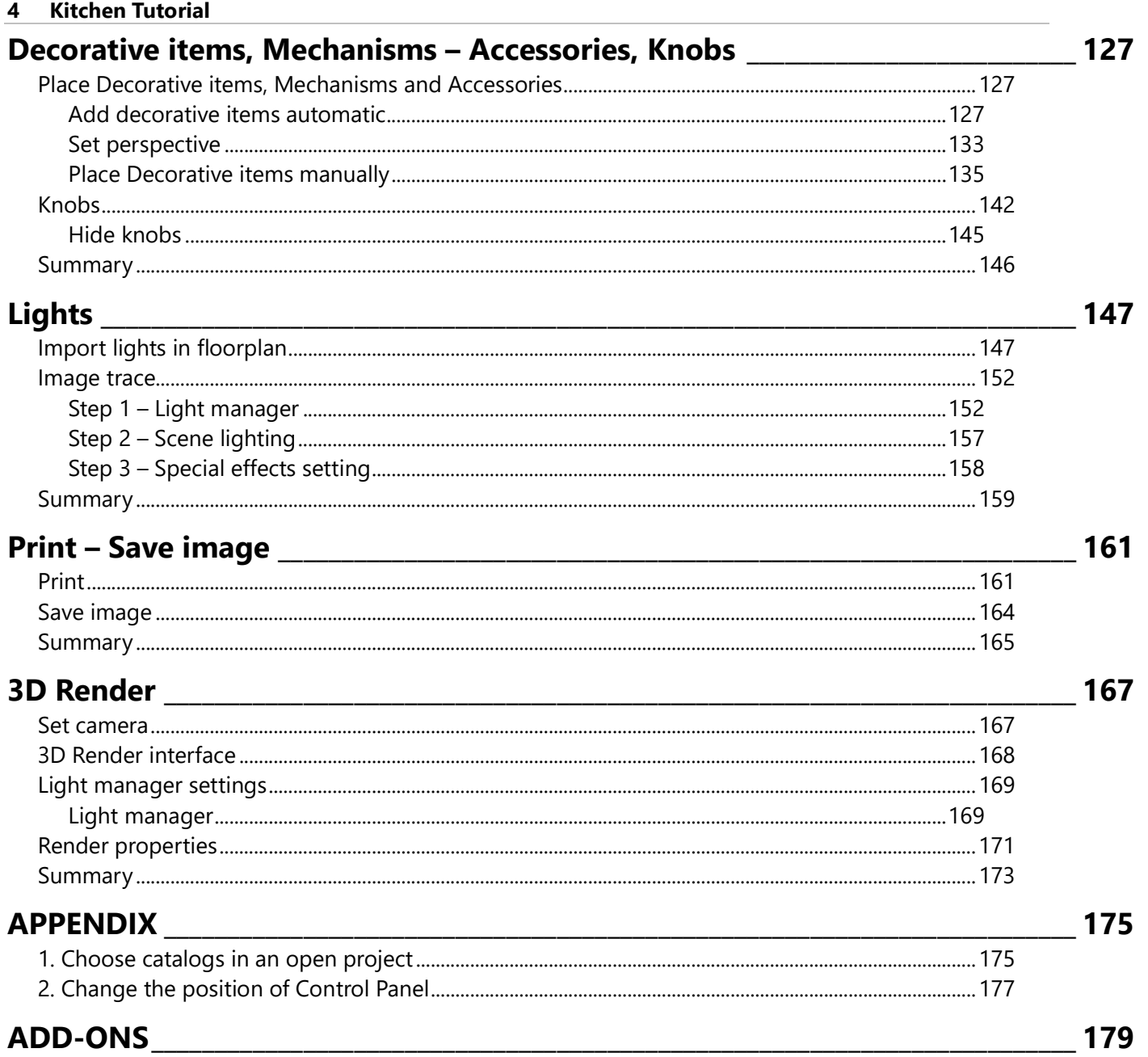

# Before you start

In this tutorial you can see how to design a kitchen using 1992 Version 13, how to configure the final appearance, how to place lights and how to print the project.

The principle of "1992 Version 13" is the simplicity and the ease of use. We hope that this "tour" can help you to explore and learn 1992 Version 13.

# The image of kitchen

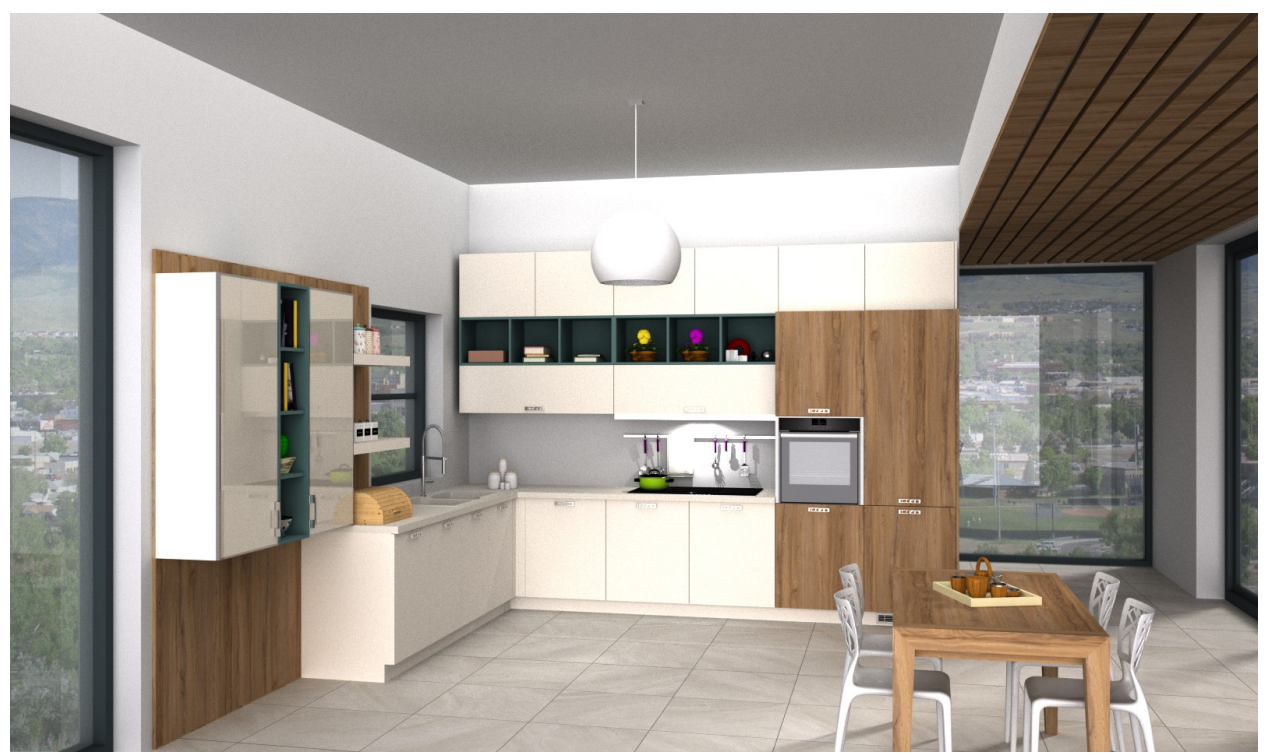

This is the kitchen that you will design in this tutorial.

# Starting the program

When you install the program, you see on your desktop the following icon.

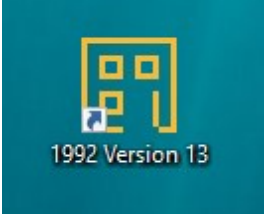

Pressing double left click in this icon, you will see the image below, the first page of program (Welcome page)...

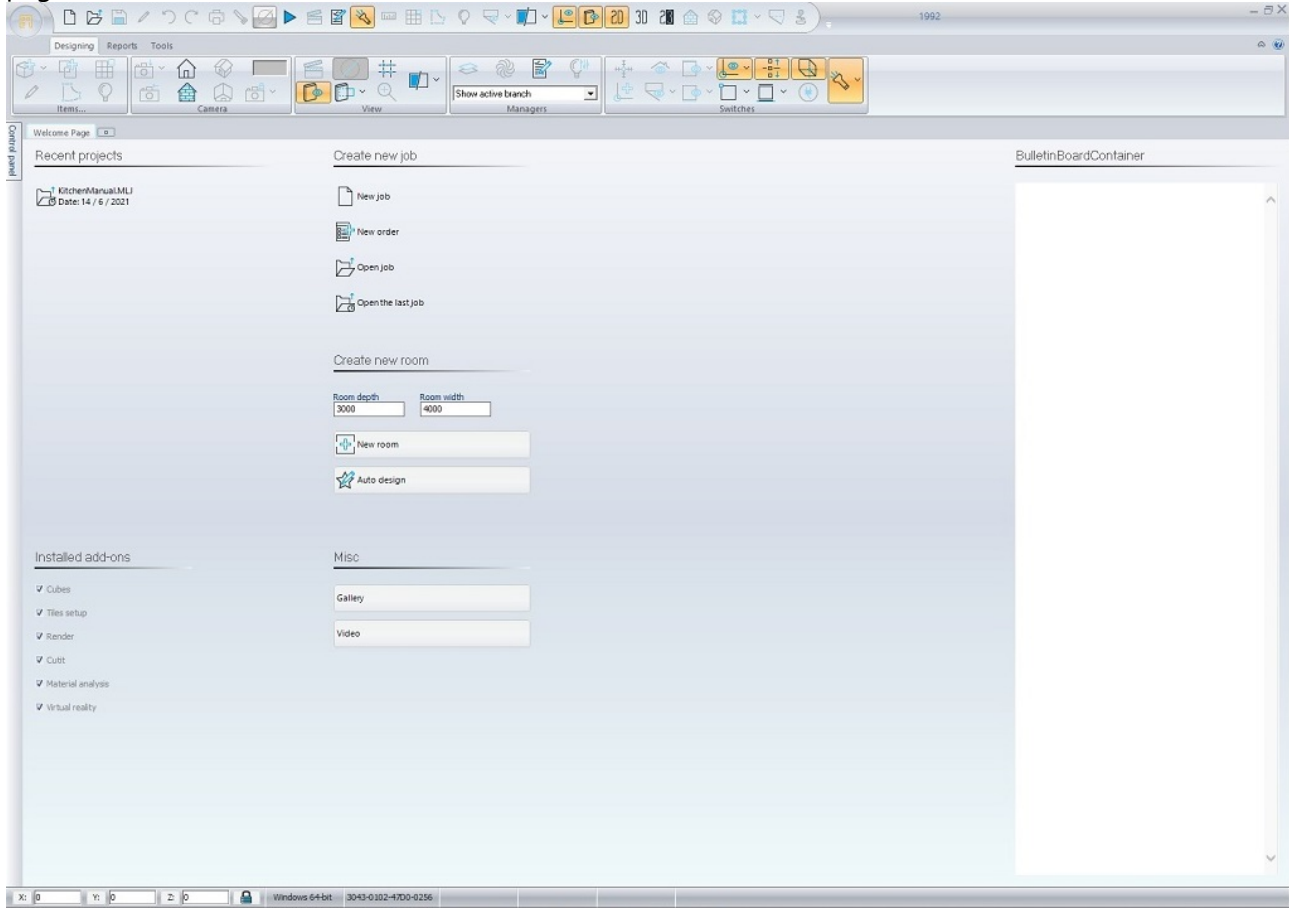

# Command buttons

Below you will find the buttons that appear in the first page of program and an explanation of what you can do with each one.

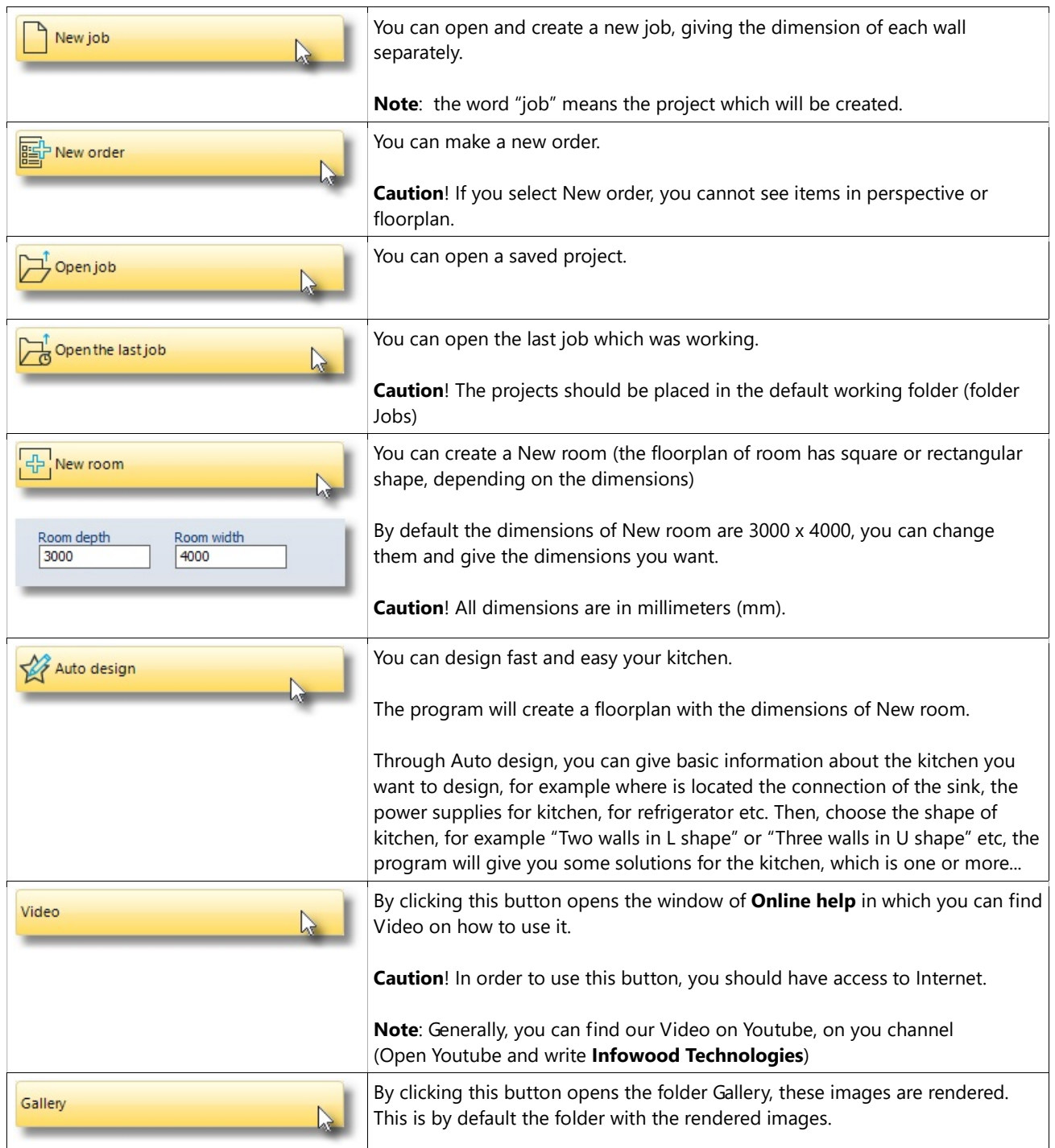

# Design floorplan 9

# Design floorplan

# Create New project (job)

Starting the program you have the following choices, according to what you want to do.

- You will design a **New job**
- In this job, you can make walls.
- You should use the choice Create new job

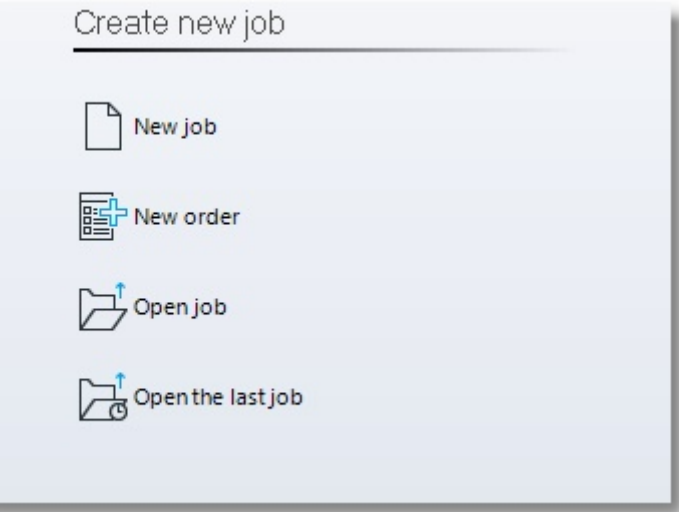

• Press left click on the button **New job** 

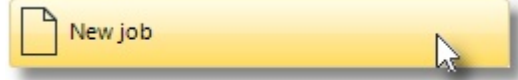

Note:

The program will create new job.

Initially you see the window "**Catalogs selection**" with all the available catalogs<sup>(1)</sup> that are installed. Choose the catalogs that you will use in your project<sup>(2)</sup>

(1) The word "catalog" or "catalogs" in "1992" means the available catalog groups with their items

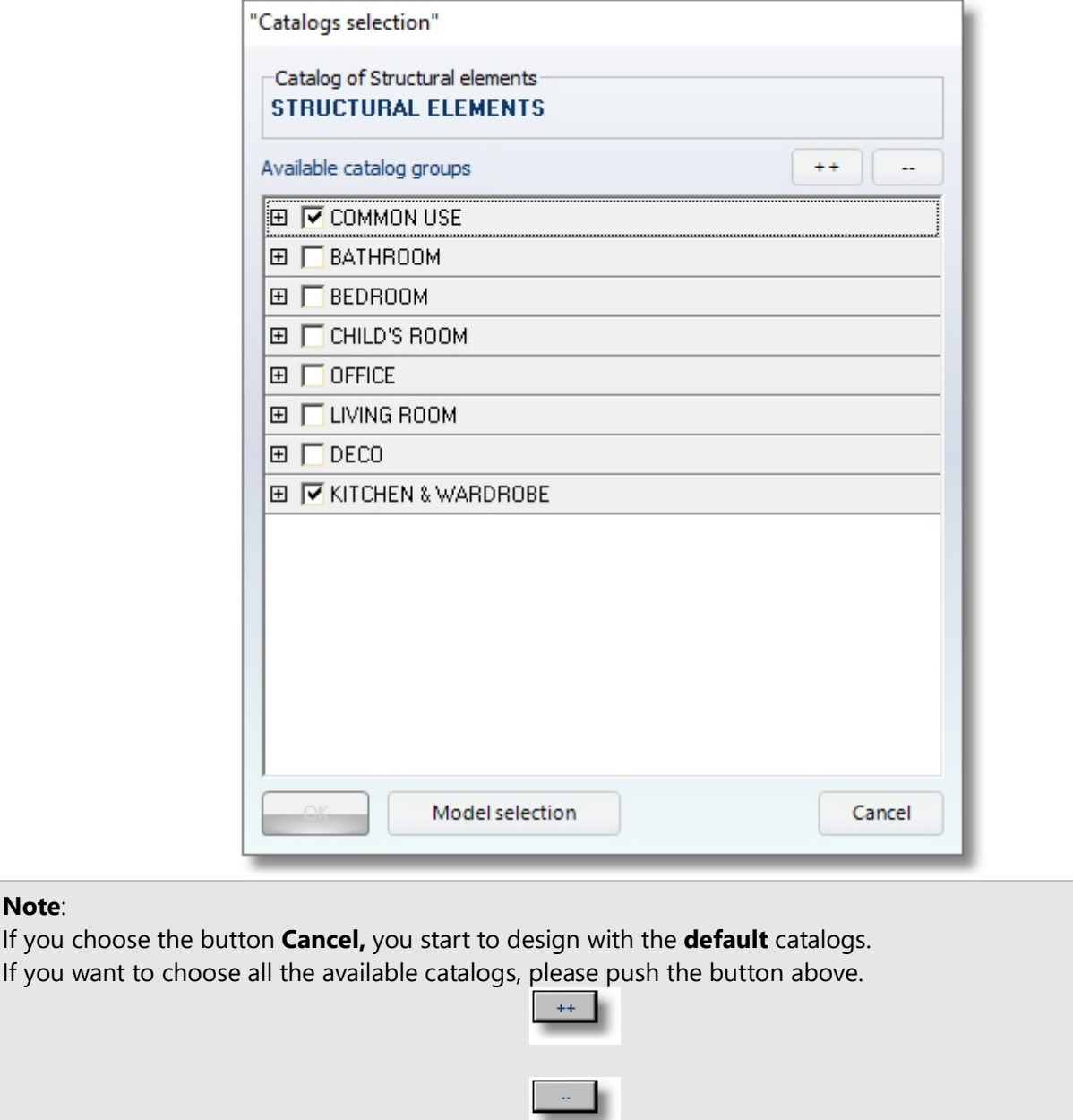

If you want to uncheck all the available catalogs, please push the button below.

Caution! The "Catalog of Structural elements" should be always the catalog STRUCTURAL ELEMENTS

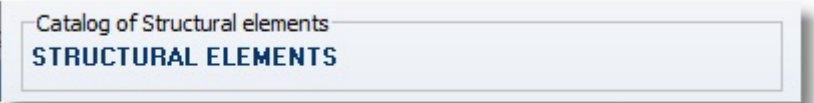

 $^{(2)}$ To select more catalogs in an open project, you can see the procedure in Appendix, section1.

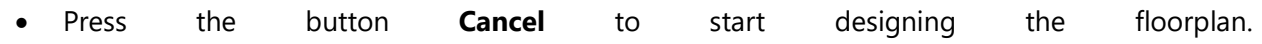

日X

# Design walls

The mouse cursor will change to a pencil. Press the first left click to see the first wall and a control panel on the left side. \*(3)

\*<sup>(3)</sup> Note! To change the position of Control Panel, you can see the procedure in Appendix, sector 2.

Suggestion! It is easier to design walls in 2D and not in 3D. Before you start, make sure that you are in 2D or choose it from the toolbar...

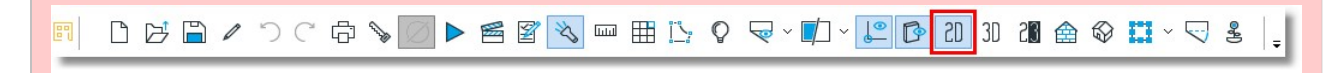

Caution! DO NOT hold pressing the lest button. It needs just a click to start designing walls..

• Start designing walls from left bottom and according to the direction of clockwise (the walls are automatically numbered and identified by ascending order for example. Wall 1 Wall 2 Wall 3, etc.).

If you move the cursor you'll see that the size of the wall is modified..<br>  $\blacksquare$ 

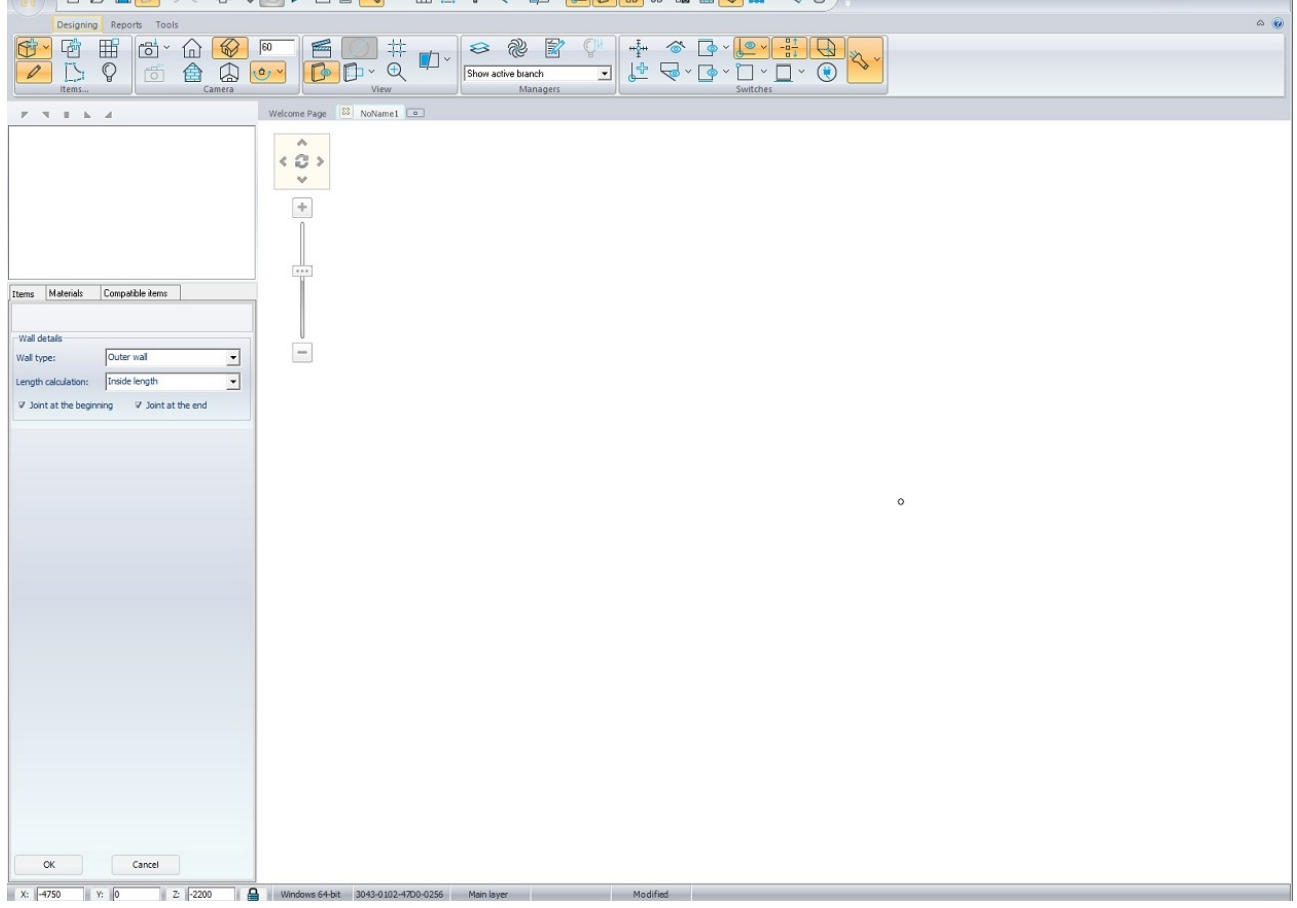

In Wall dimensions in the field "Width" write 8000 mm (like the image below) and press Enter or ΟΚ in Control Panel.

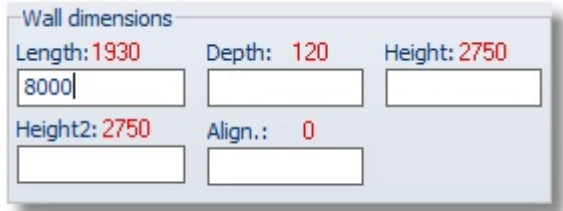

The first wall with length 8m is ready..

• For the second wall, in the field "Width" write 5500mm and press Enter.

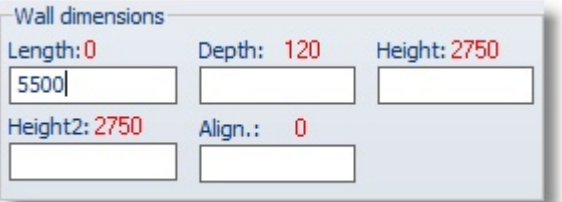

And the second wall with length 5,5m is ready.

• For the third wall, in the field "Width" write 8000 mm and press Enter.

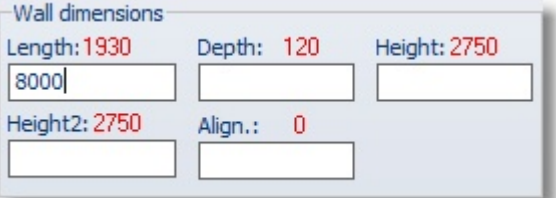

And the third wall with length 8 m is ready.

 To complete the design of wall you should make the connection of walls. When you design the last wall (Wall 4) to the left, press right click on mouse (just one right click) and the wall is designed free. Then press a left click in the inner point of the first wall and the join is made automatically. The angles are automatically calculated.

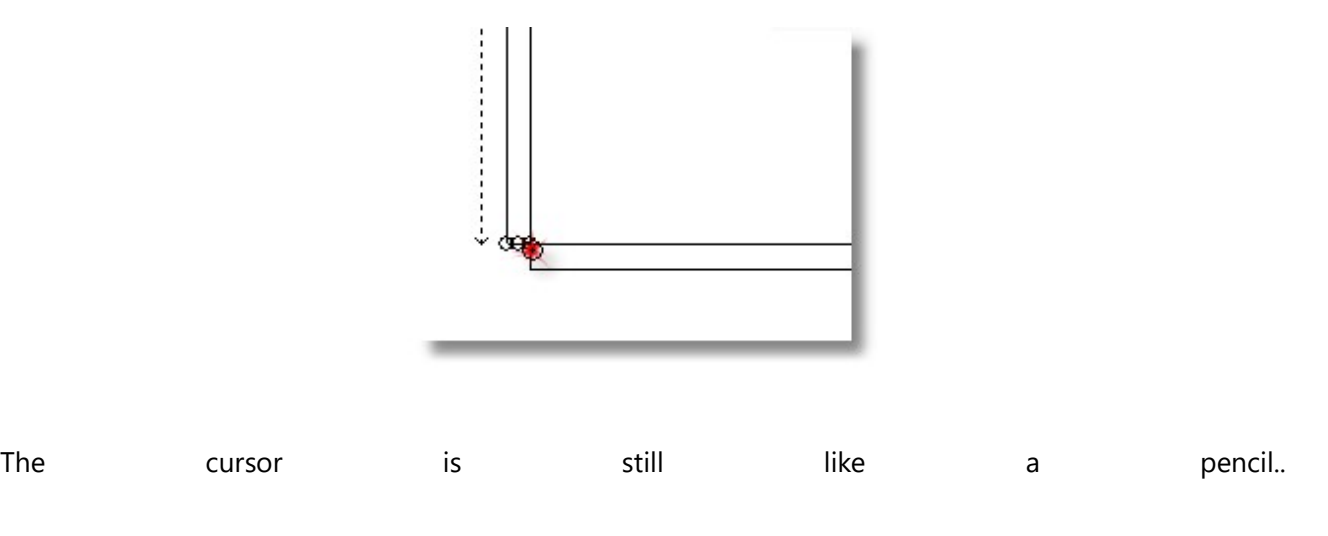

- Now you should design another wall, which will join to the Wall 1.
- Press left click on the Wall 1 and to the inner side of floorplan...

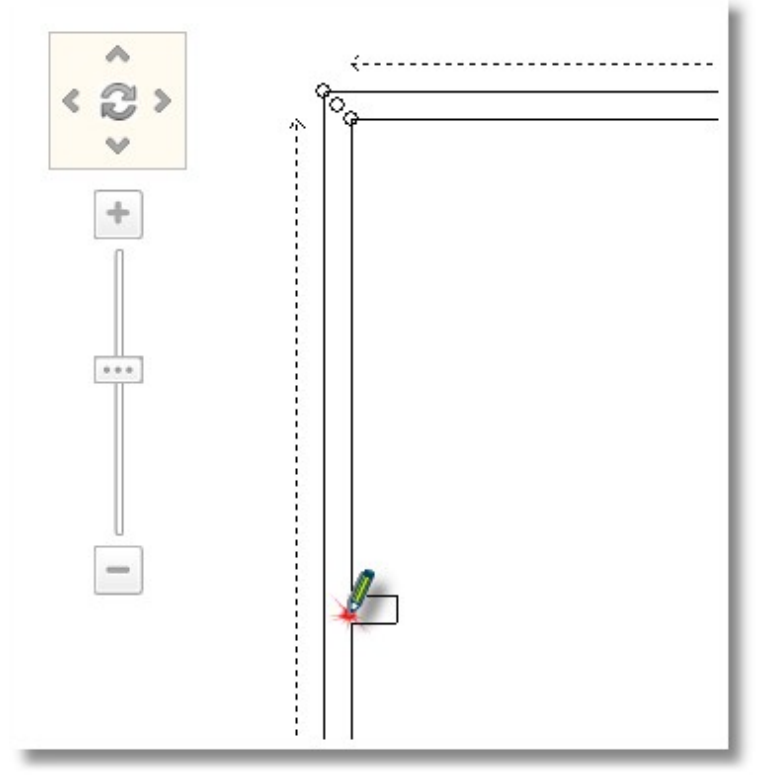

- The new wall starts and when you move the cursor, is moved over the wall 1
- This wall will be placed at 2300 mm from the right side of Wall 1. To do this, in Control Panel, is turned on the Wall placement. In the field "Right" write 2300 and press Enter..
- In Control Panel, in the field "Width" write 3700mm and press Enter.

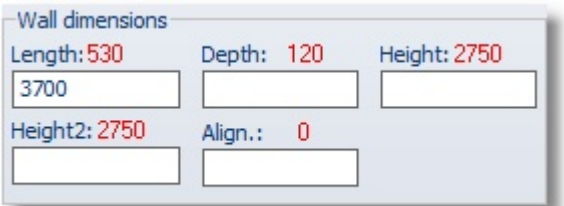

 To deactivate the wall extension press the button Escape (ESC) or the icon "Pencil" from the toolbar.

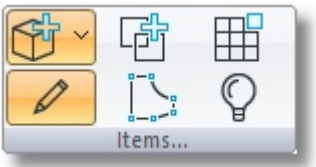

The walls of kitchen are ready now.

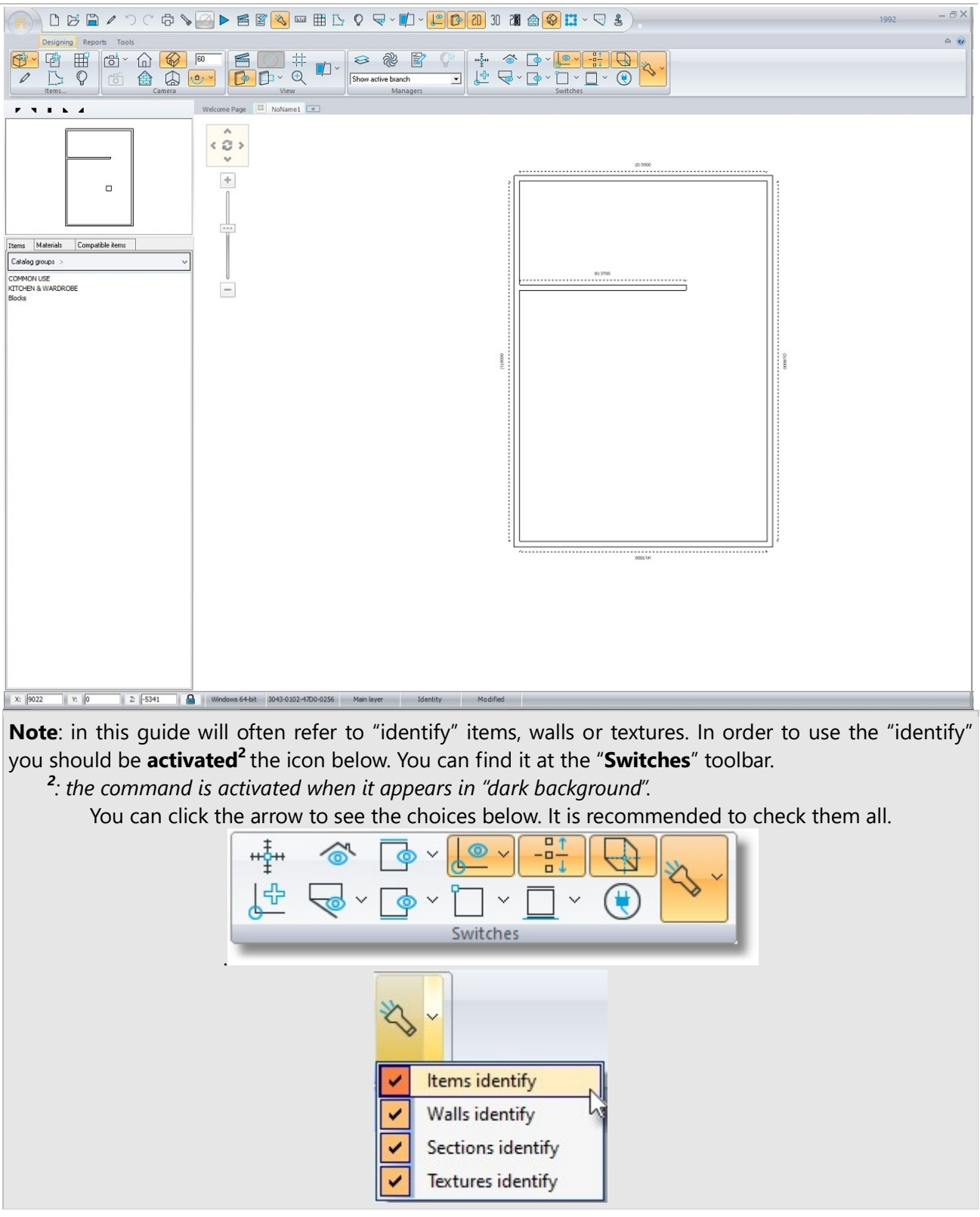

Now you will change the Thickness of external walls.

Release the cursor over one of the external walls. The wall is recognized and has blue stripes...

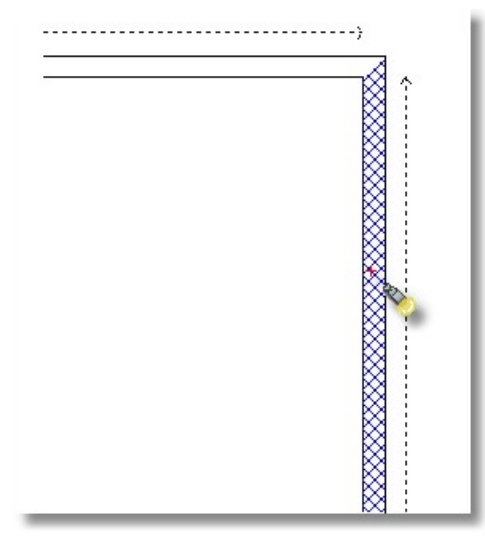

Now, move "quickly" the cursor at the right side of the Control Panel… Here you can see all the characteristics of the selected wall... ...

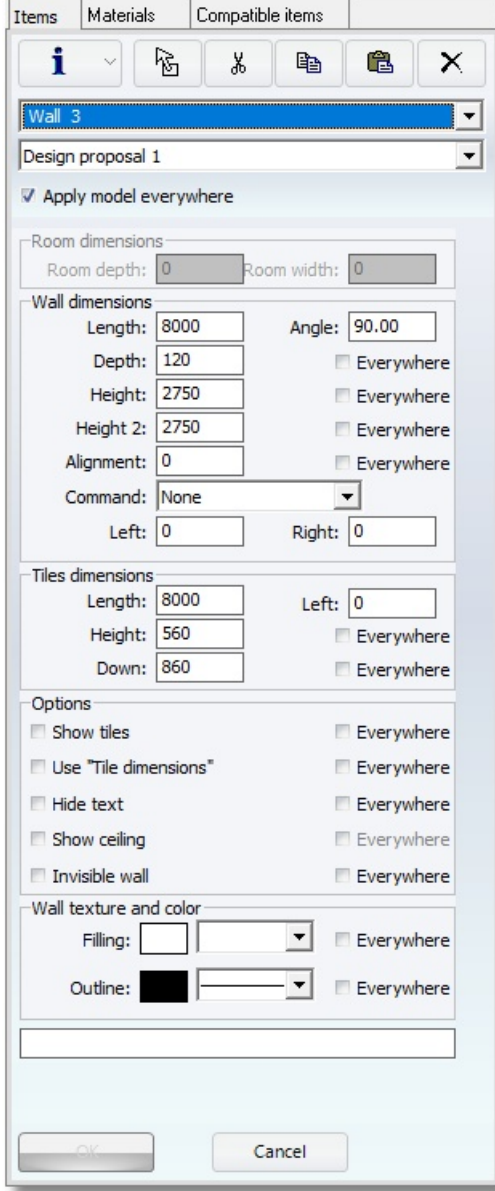

• In "Wall dimensions" press in the field "Depth" and when is "blue" write "280". Check the choice "Everywhere" to change the Depth of all walls with one move.

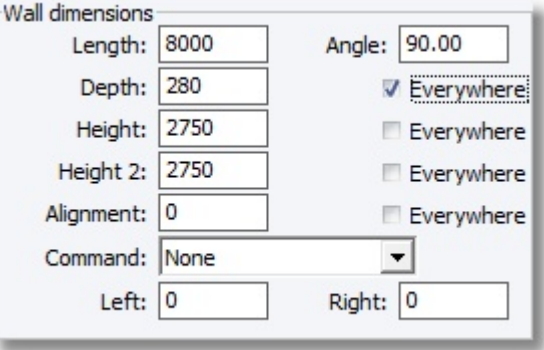

• Press Enter or OK from the Control Panel

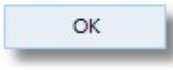

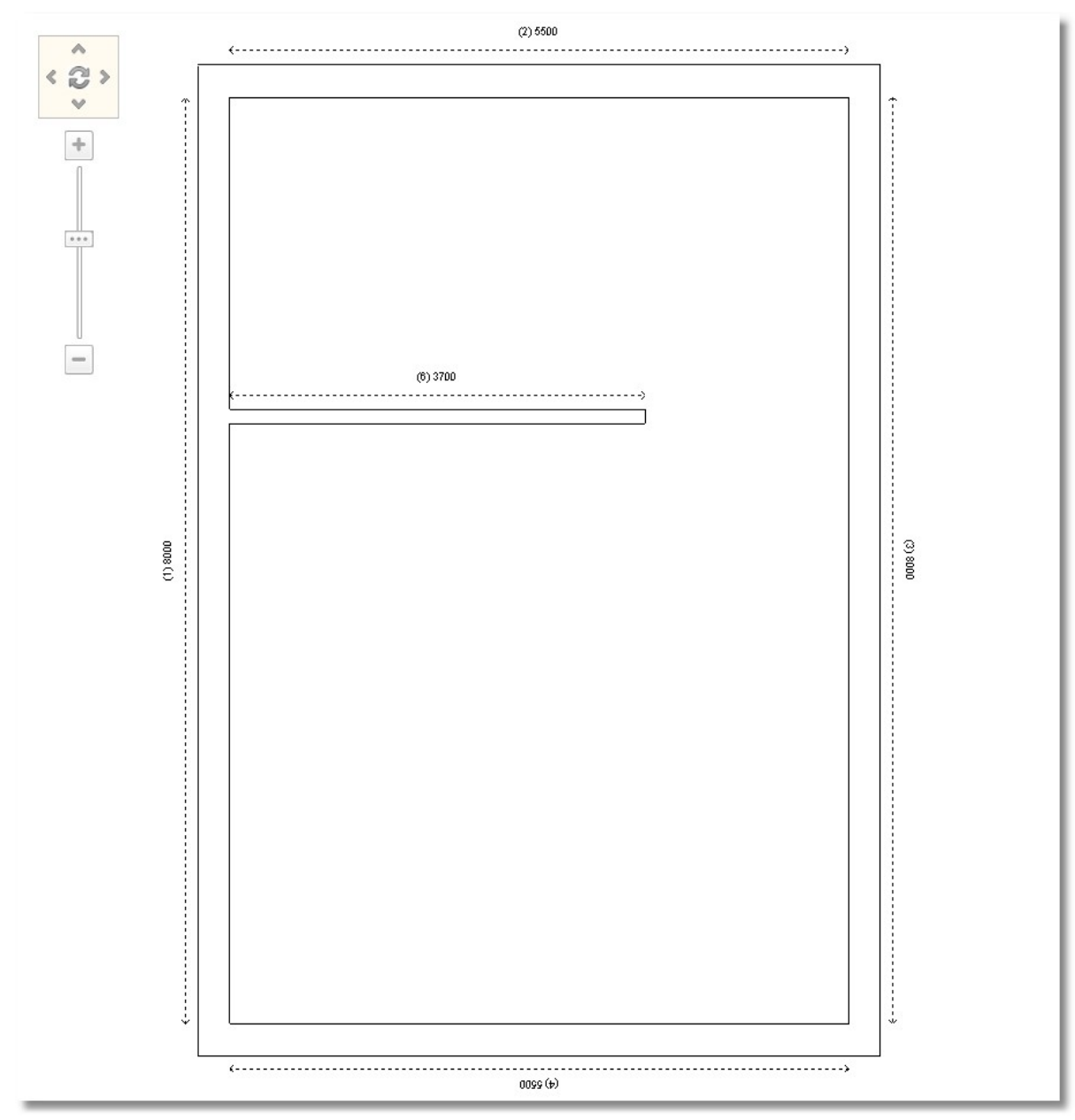

The thickness of walls are changed and the floorplan is as the picture above...

 Make the same procedure for the height os all walls. Choose wall, go to the Control Panel in the fields "Height" και "Height2" write 3200. Check the choice Everywhere and press Enter or ΟΚ

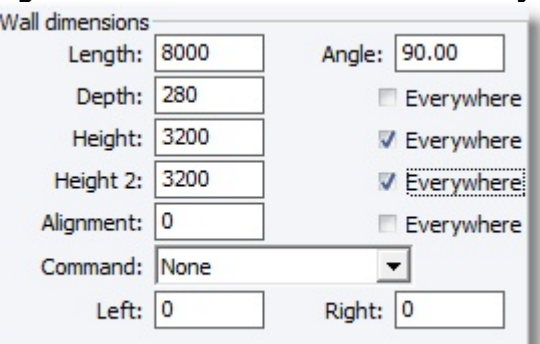

Note: This process changes the Height of wall that is designed in a row. So, in this floorplan will change all the external walls.

In order to change the height of inner wall, choose it and then release the cursor over it and change the "Height" και "Height2" in 3200mm.

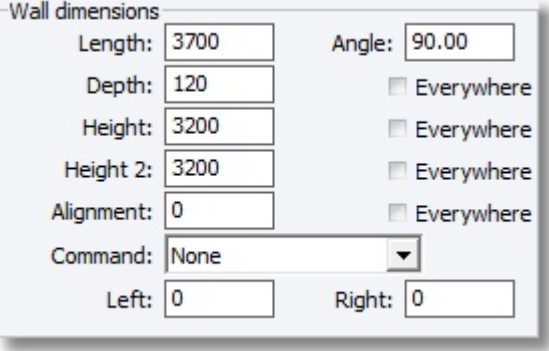

Note: You do not have to check the choice Everywhere because it is the only inner wall.

Caution! Change both fields: "Height" και "Height 2", to have the same height everywhere.

In case you should design walls with different height for example for an attic, you should change the fields "Height" και "Height 2" for each wall..

# Save project

If you have designed the walls , you should save the project:

• From the main menu...

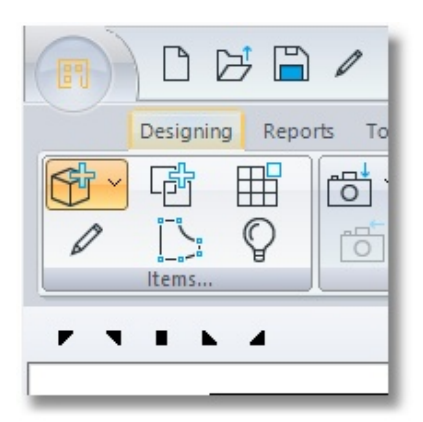

...choose Save projects as…

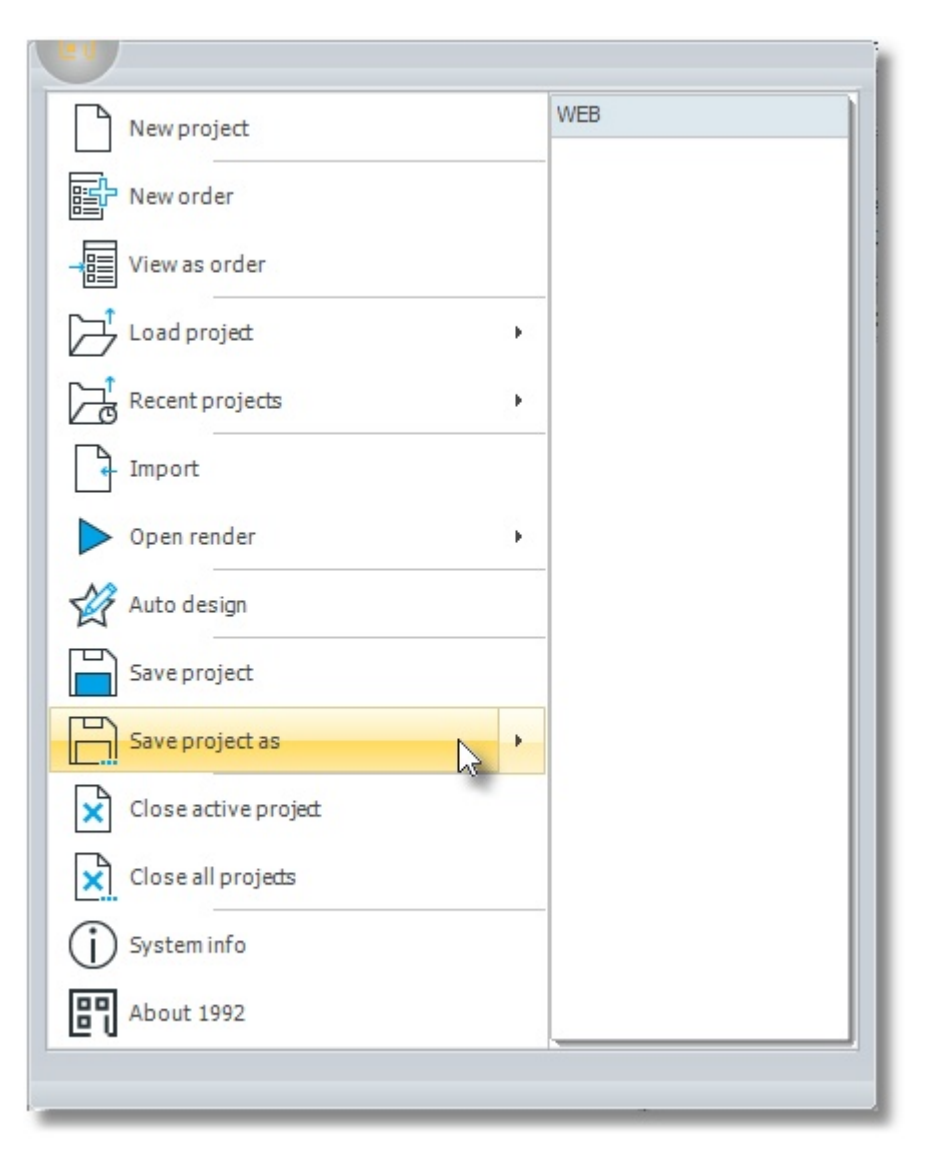

# 20 Kitchen Tutorial<br>• Give the name

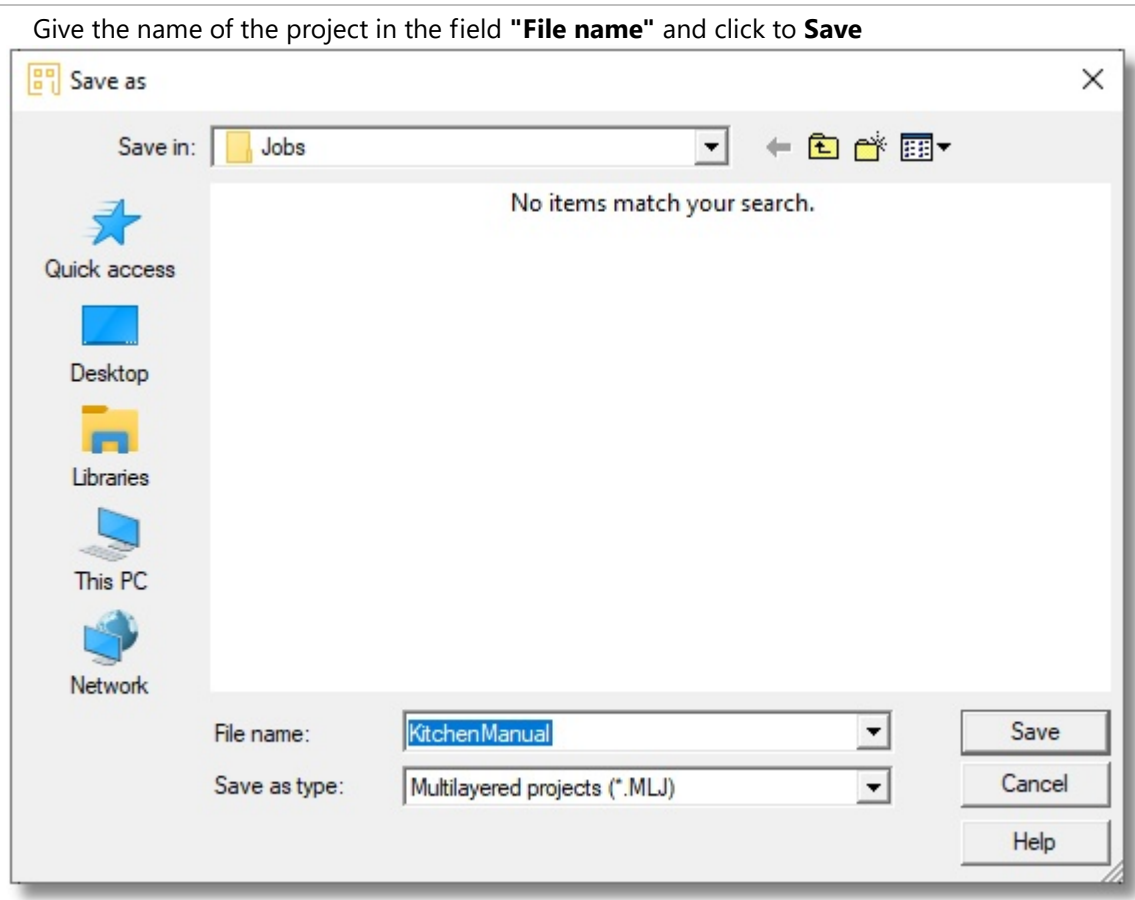

# **Summary**

Now, you can:

- Start a new project.
- Choose a catalog or catalogs.
- Design walls.
- Save project.

# Place common use in project

Note: The model (color) of all items that you will place, maybe is different from what you see below the pictures. Place the items and in the next section you will change the model in all catalogs. .

# Place Doors/Windows

# PLACE BALCONY DOOR

You are going to place three balcony doors in the kitchen:

- In Control Panel you can see the catalogs groups that you selected when you start the project
- Press left click on group "COMMON USE"

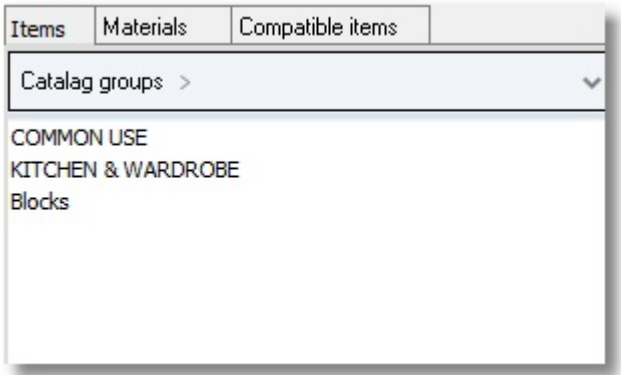

The group is opened and you can see the contents of it...

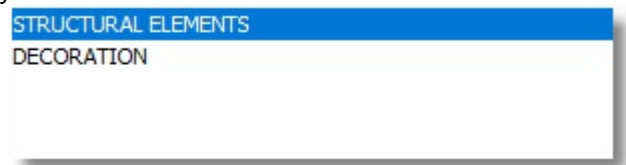

• Press left click on group "STRUCTURAL ELEMENTS" to see the contents of it...

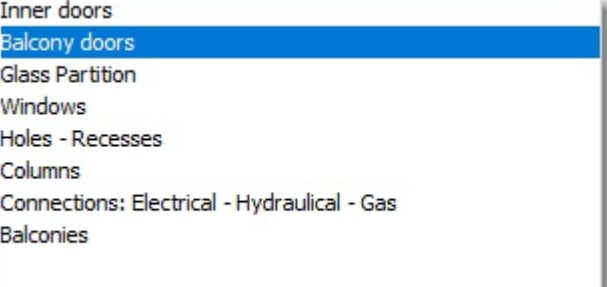

• Press left click on group "Balcony doors" ...

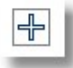

• Open the category "Balcony doors with recess" by clicking on the icon below...

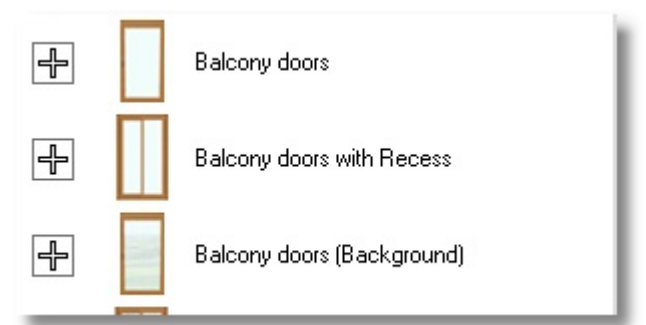

• The group balcony doors is opened, choose the door "Balcony doors 4 horizontal"...

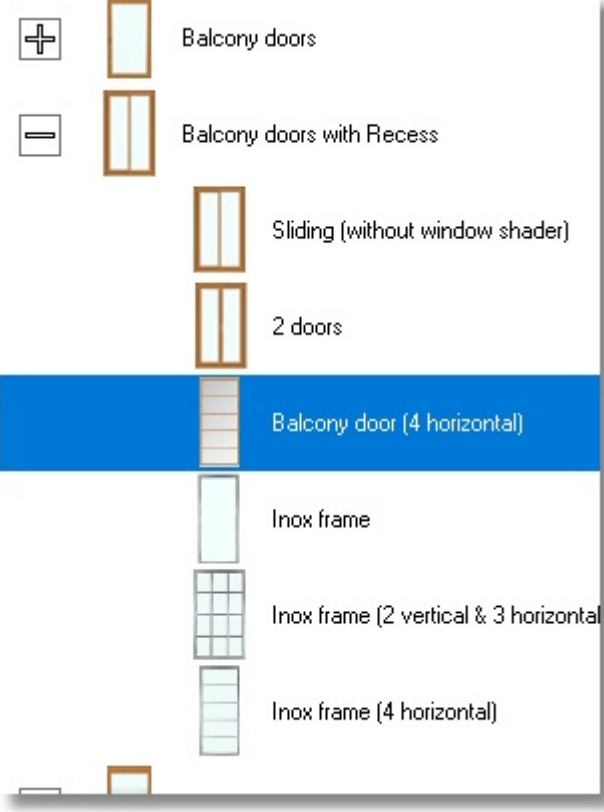

• Press the button Select as you see below...

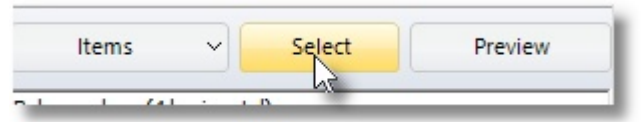

• Put the cursor in front of wall 2, which you will place the balcony door and press left click (you should click among the dotted lines and not on the wall).

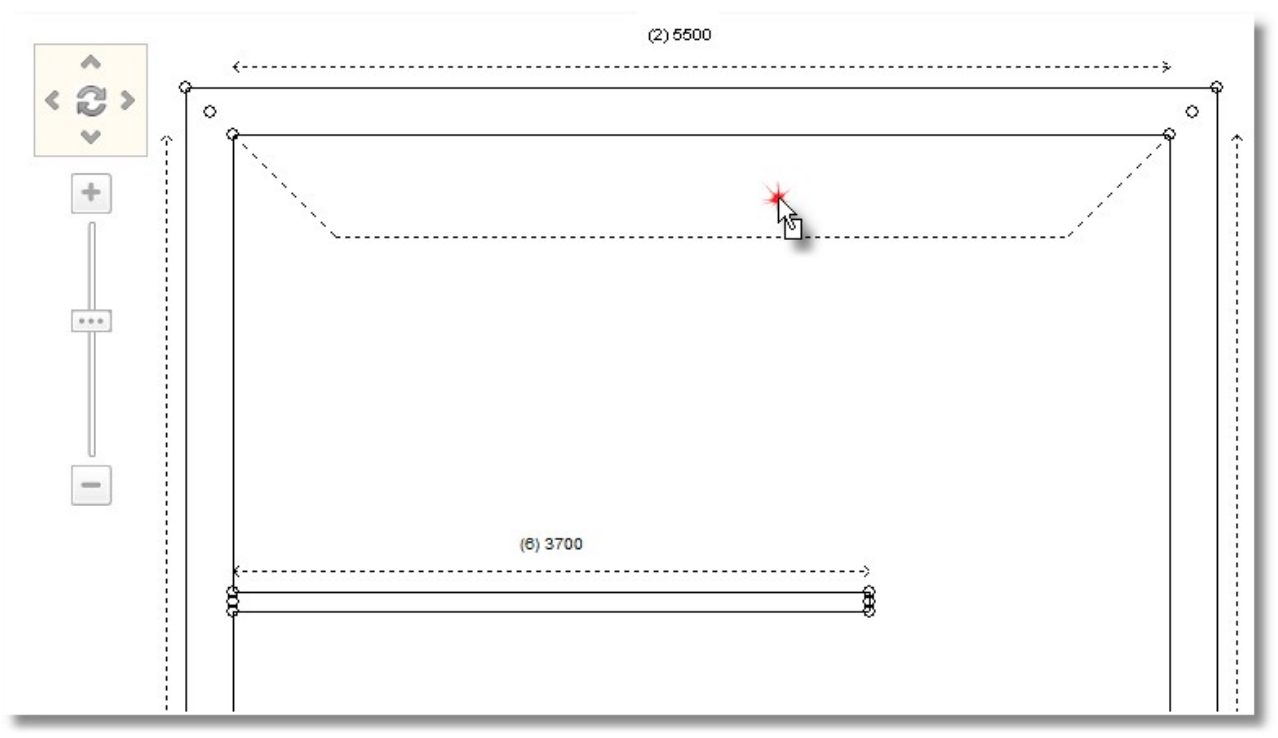

 Move the cursor to the right in order to place the balcony door in the corner of wall 2 and 3. Press left click to put it there.

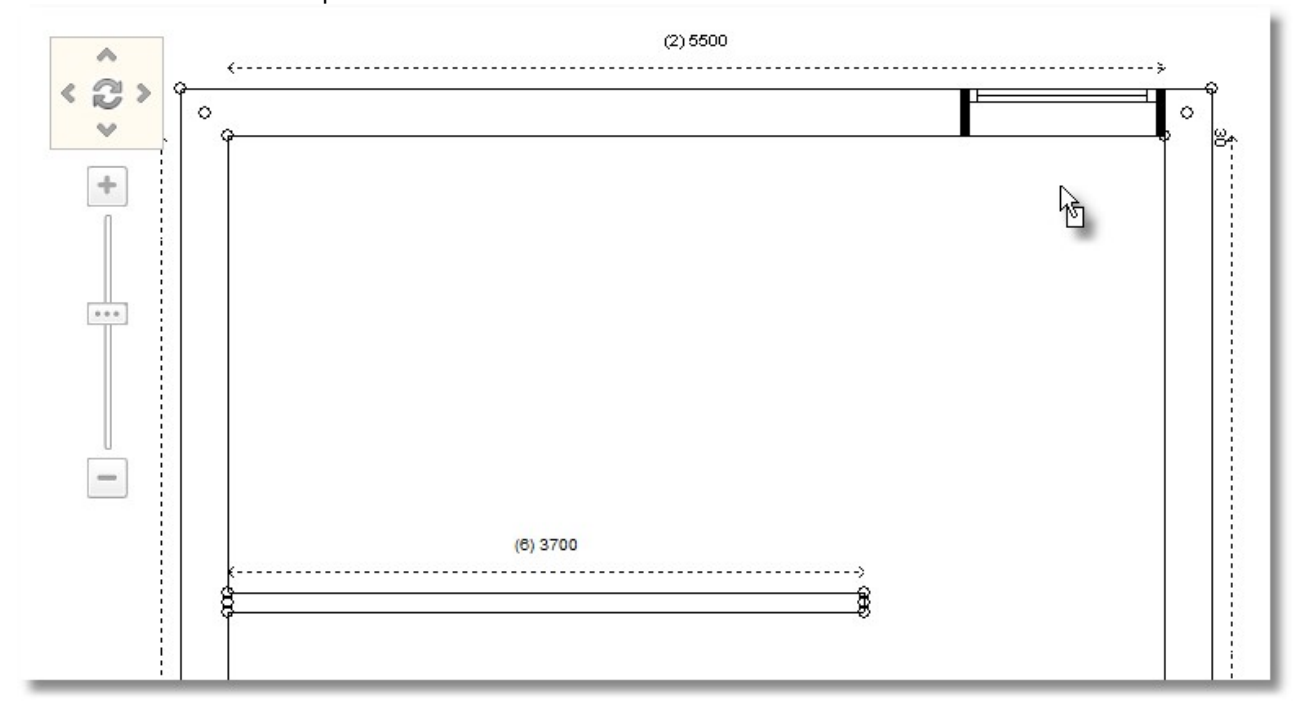

# Edit dimension before place

• From Balcony doors with recess "Sliding (without window shader)"...

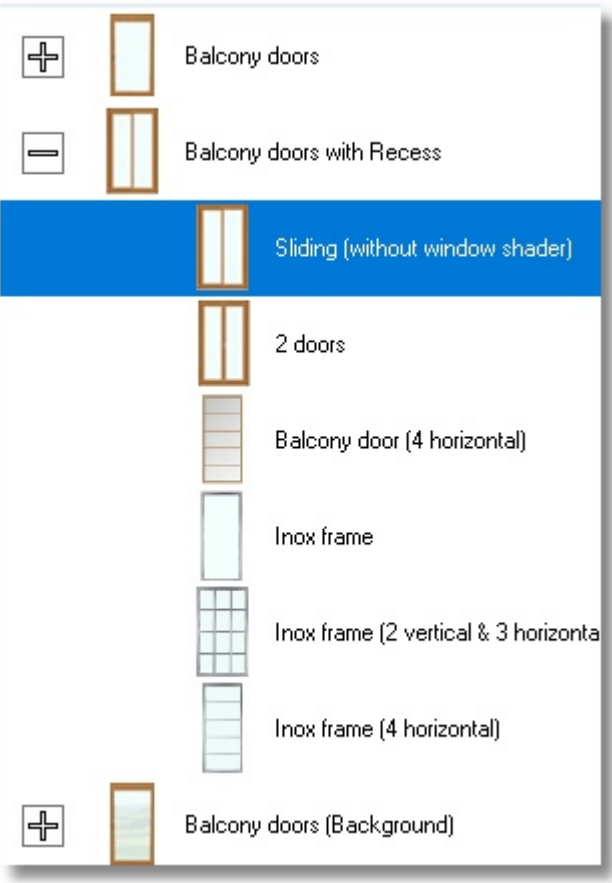

You will edit the Width of balcony before you place it

• Press Right click on the selected item...

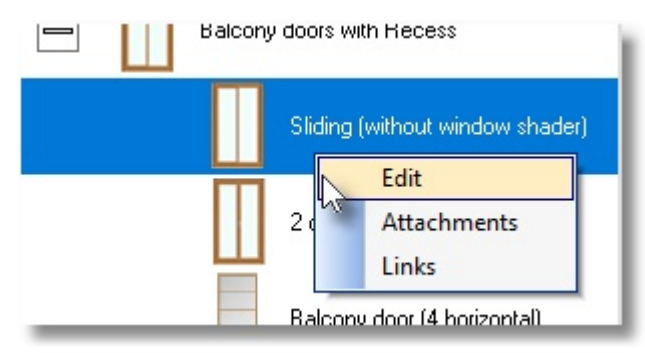

• With left click choose "Edit"

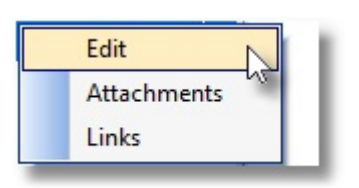

- You will see the window "Item edit"
- In the field "Width" write 3000, in "Height" 2700 and press Enter...

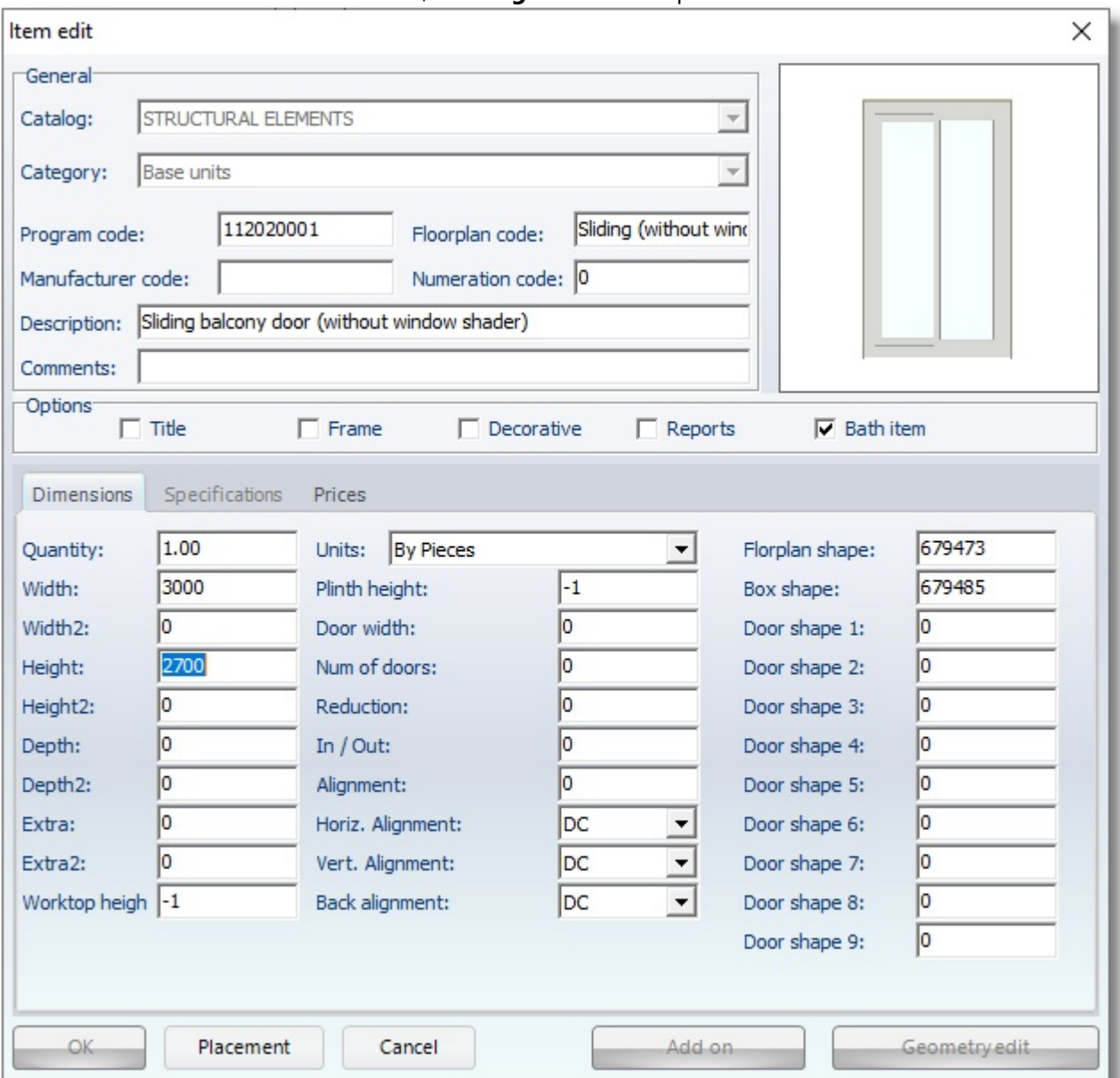

The button "OK" is activated now, which means that your edit is done.

• Now press the button "Placement" to put the balcony door...

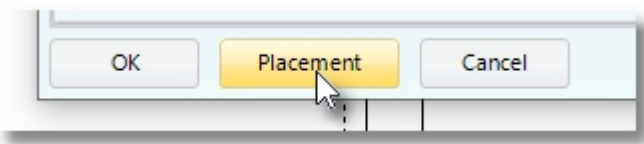

• Put the cursor in front of wall 3, which you will place the balcony door and press left click (you should click among the dotted lines and not on the wall).

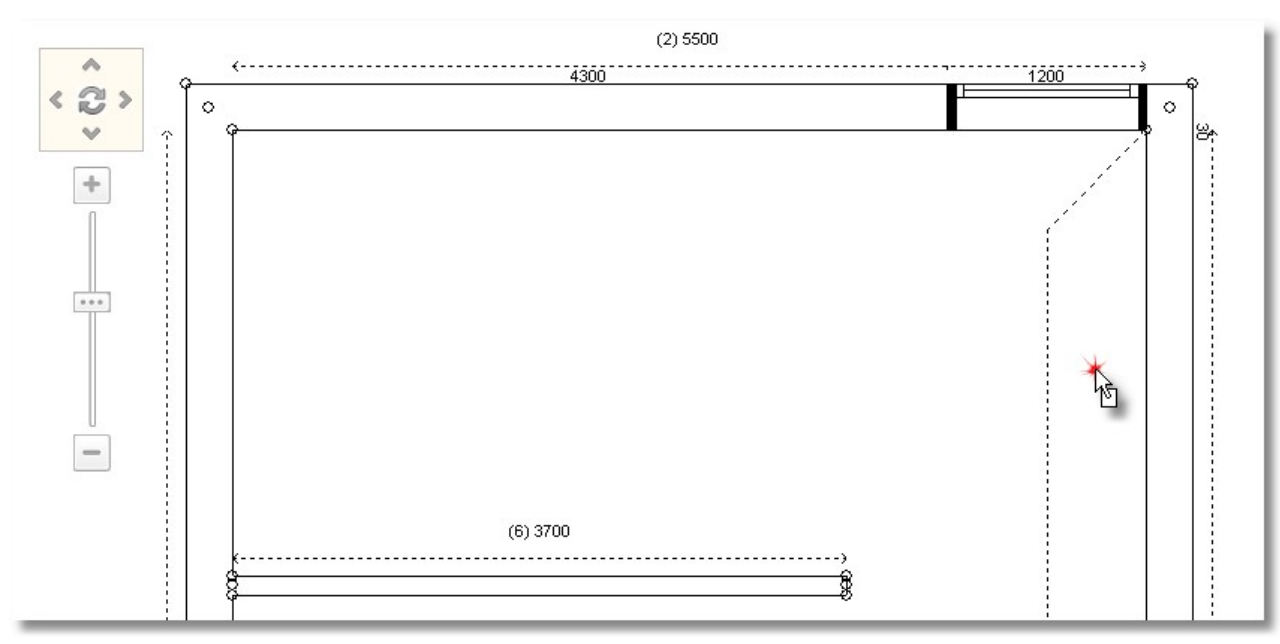

As the item moves (the cursor looks like an arrow with square)....

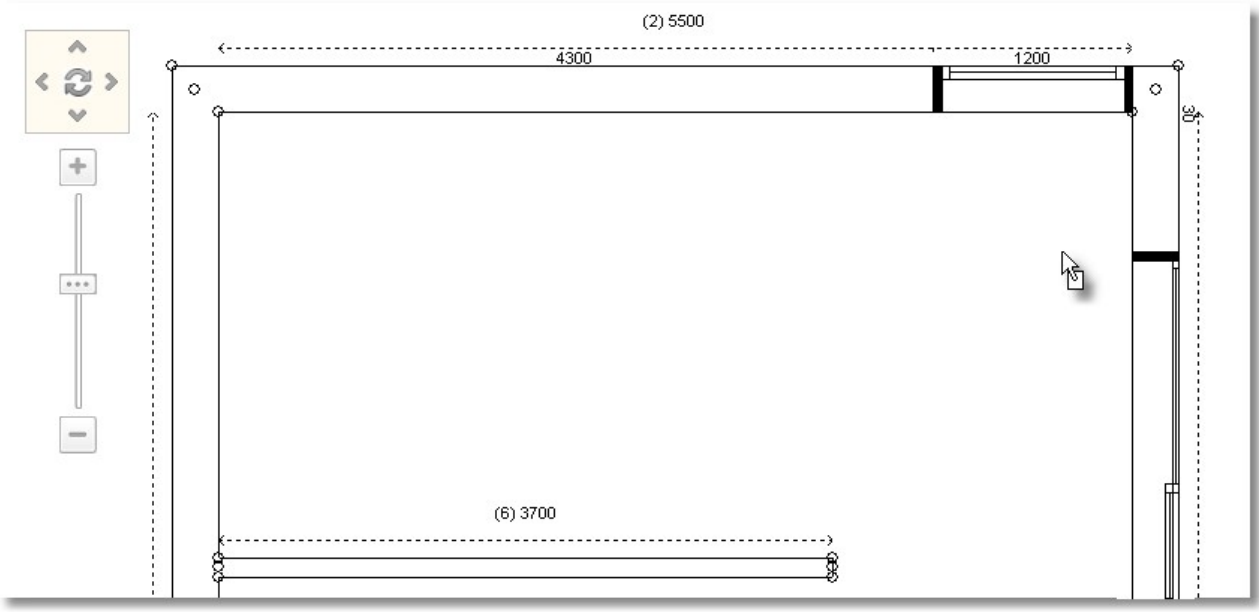

... move the cursor on Control Panel. In "**Item margins**" in the field "Left" write 1400mm.<br>
Them margins

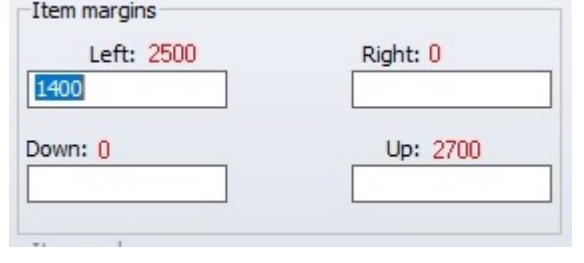

# • Press Enter or OK in Control Panel

The balcony door is placed on the wall 3, at a distance of 1400mm from the right side of it.

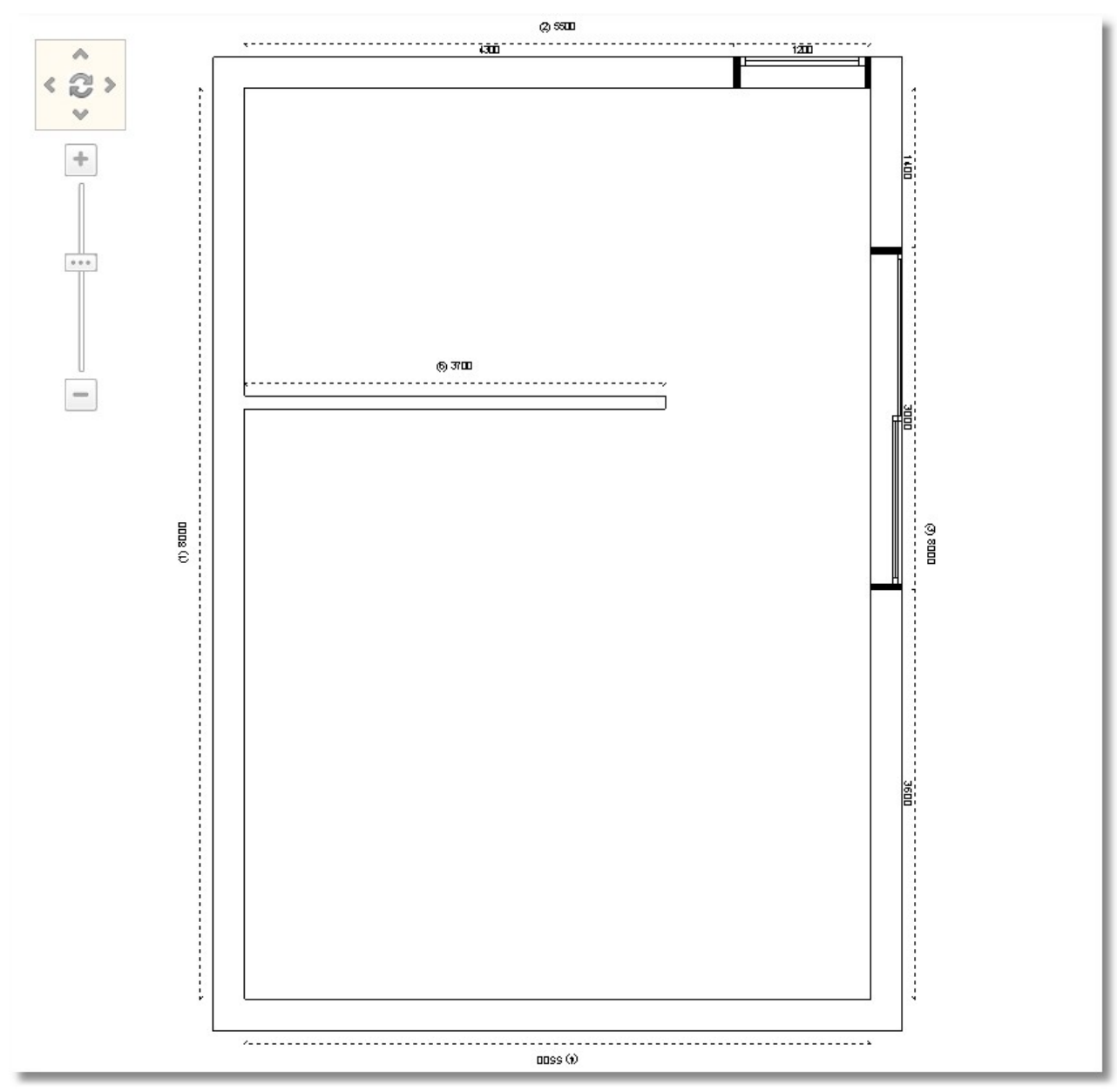

The floorplan is as the image above...

Now you will change the dimension of first balcony door

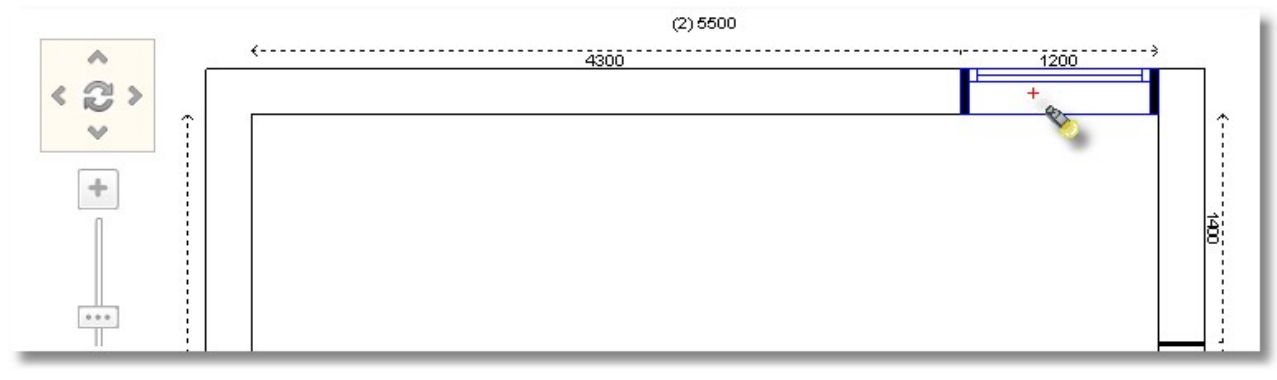

Leave the cursor on the balcony door of the wall 2

The balcony door is recognized and it is showed with blue border At the right side, in Control Panel you can see the item details

• Move the cursor on Control Panel. In "Item dimensions" in the field "Width" write 2000mm.

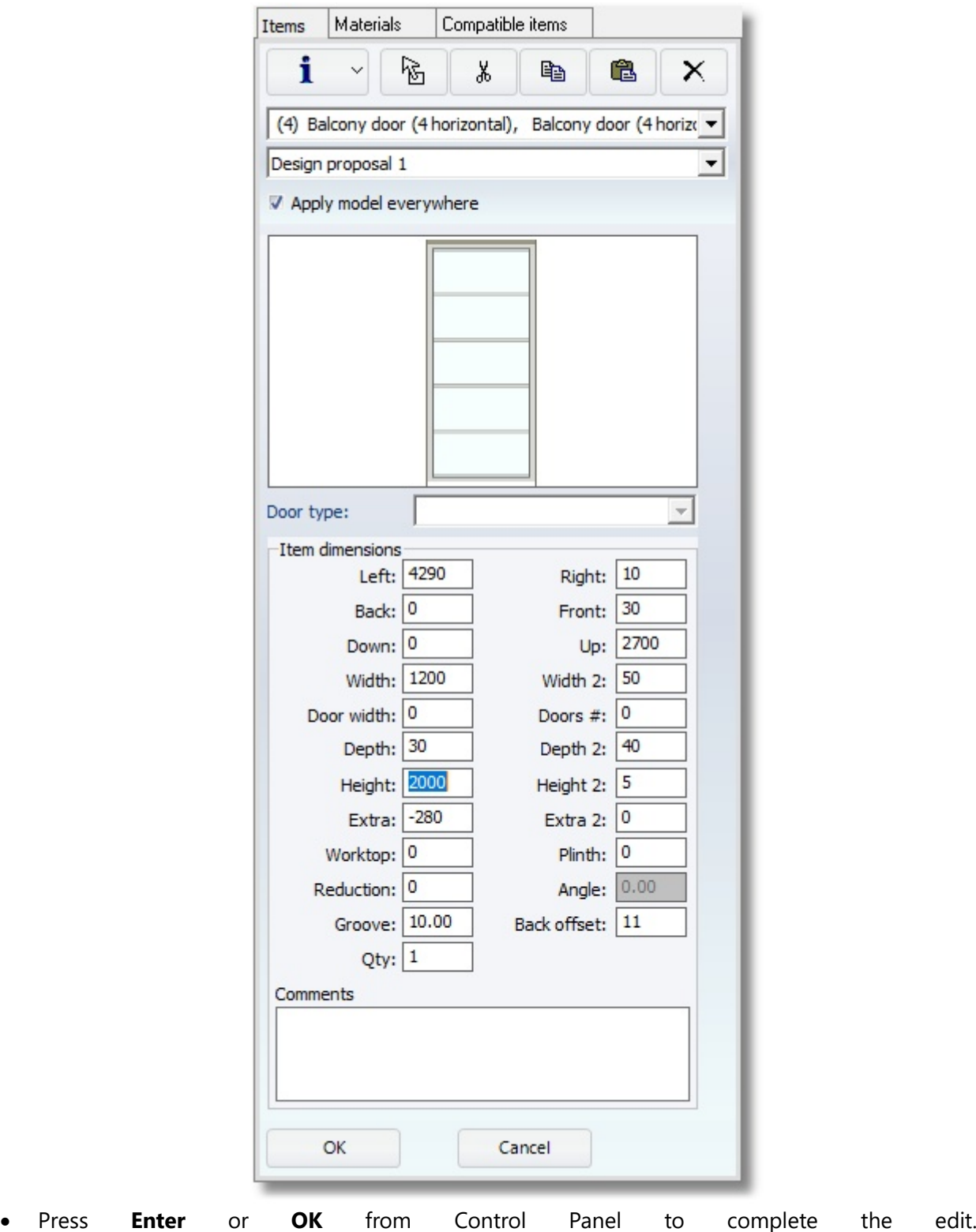

You will change this balcony door in order not have 4 horizontal...

- In "Item dimensions" in the field "Height 2" write "1" and press Enter.
- Now the balcony door is as the image below...

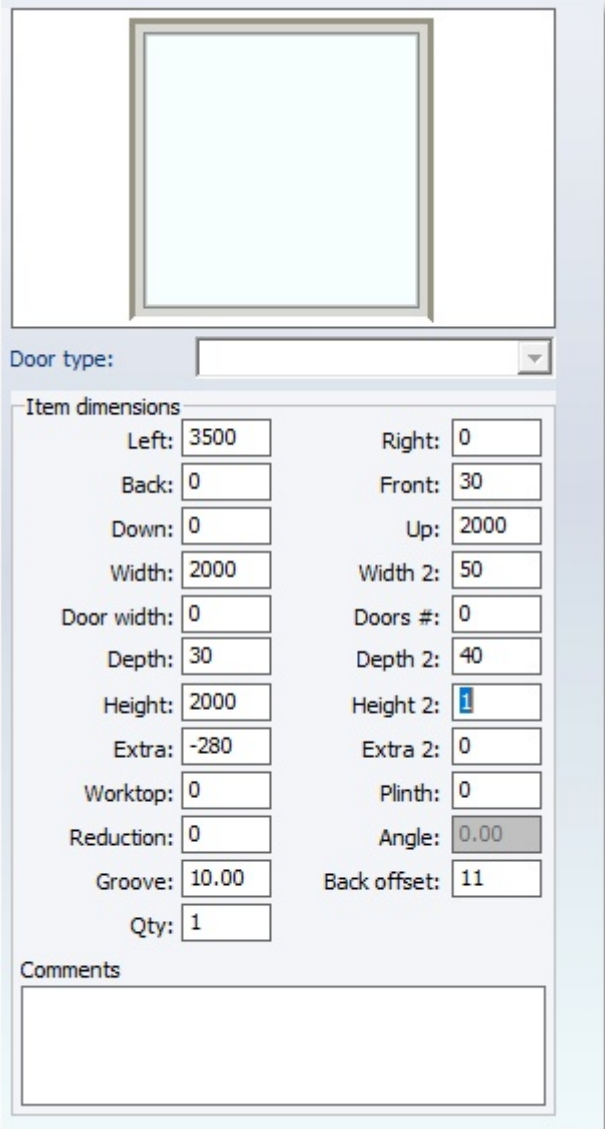

# Control Panel Manager

**Caution!** In the window of Control Panel is showed

- Either catalog groups
- Either the details of item or wall (when a wall or an item is chosen).

Note: During the place of items, if you have recognized a wall or an item, you will push the button Cancel to go on catalog groups (see the second image below)

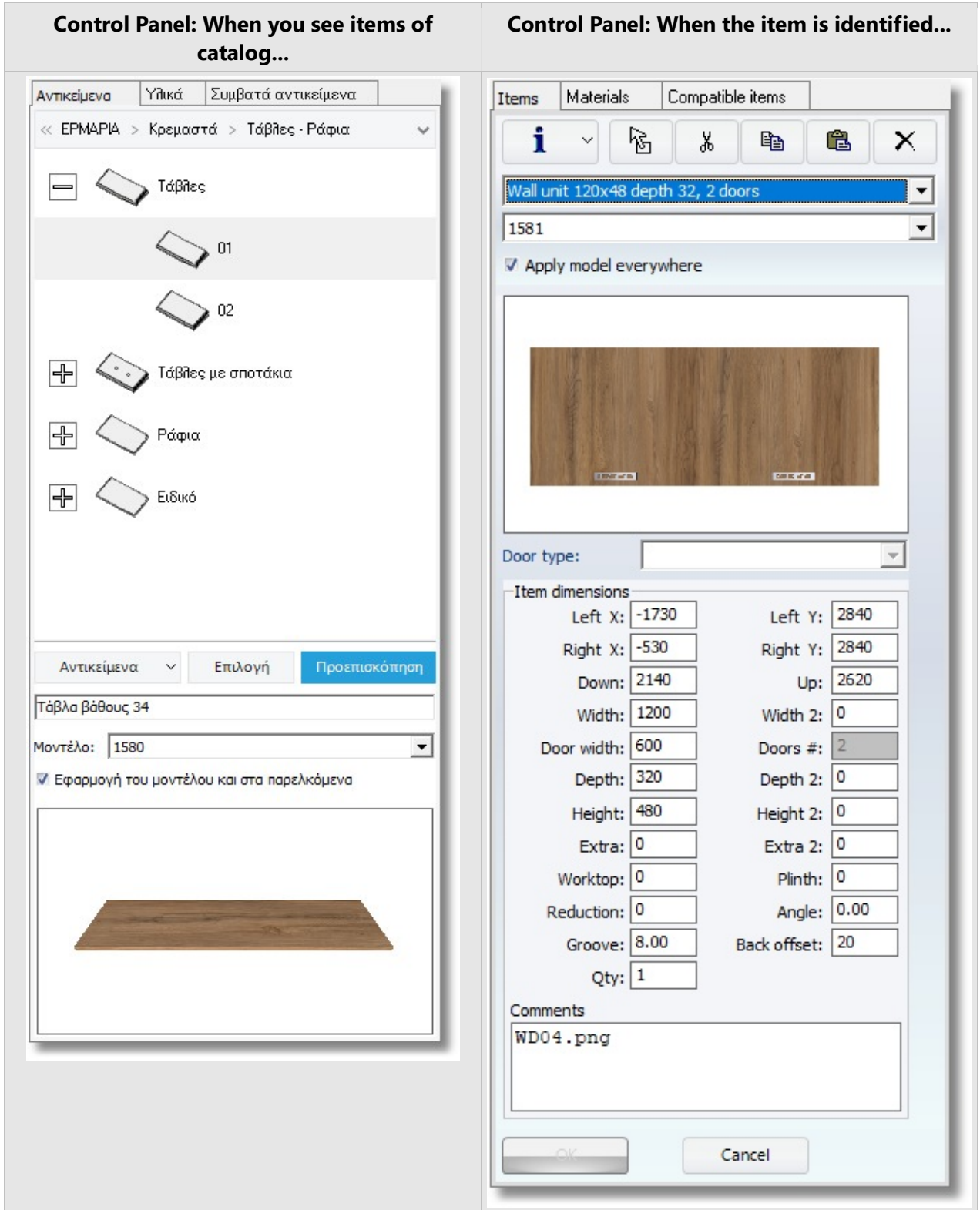

# Copy and paste item

• Choose the balcony door you just edited and press Right click

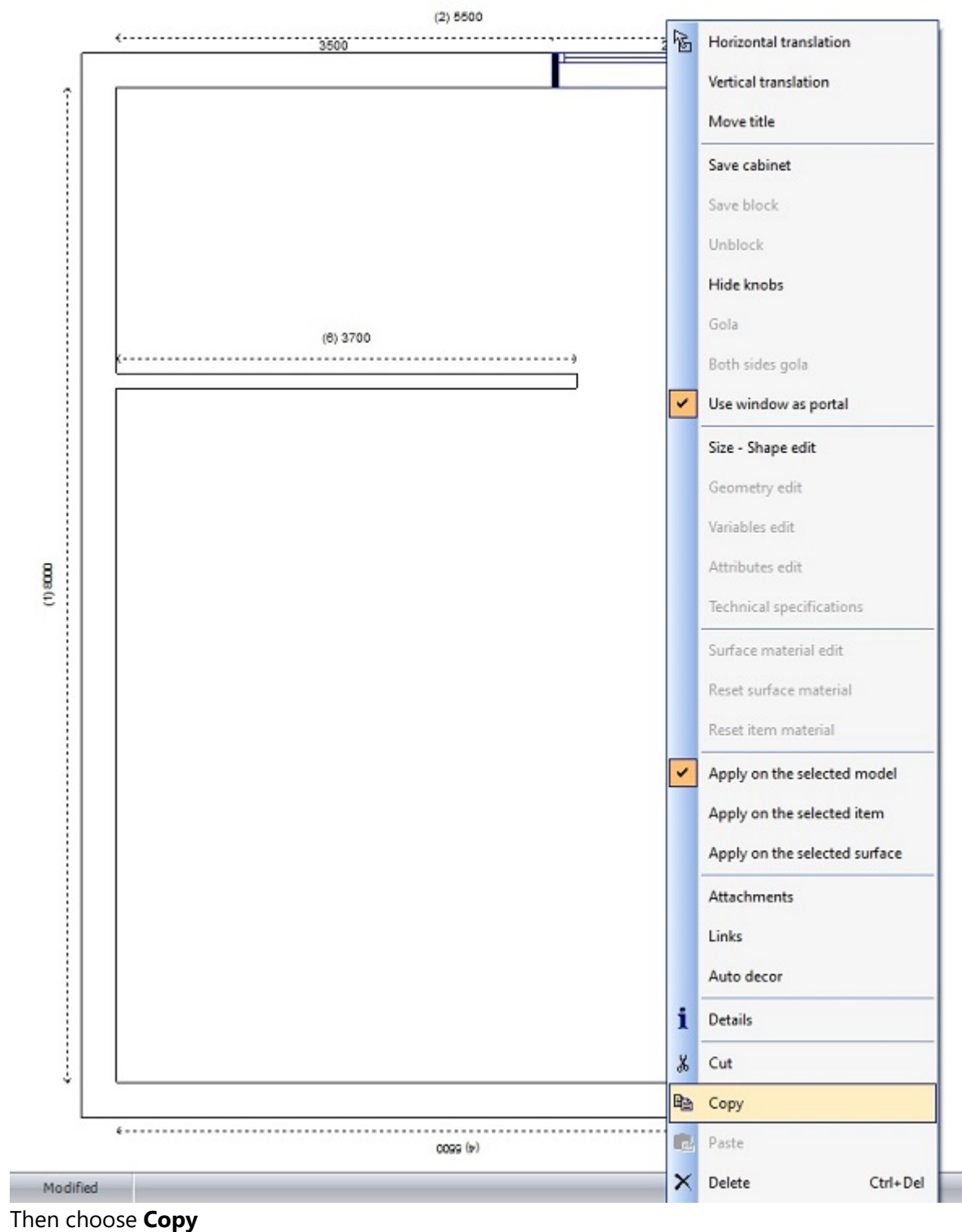

 $\bullet$ 

• Next to Wall 1 press Right click and then Paste

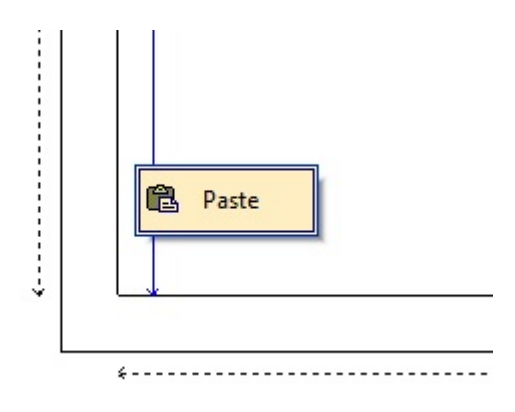

Place the balcony door at the Left, at a distance "0"

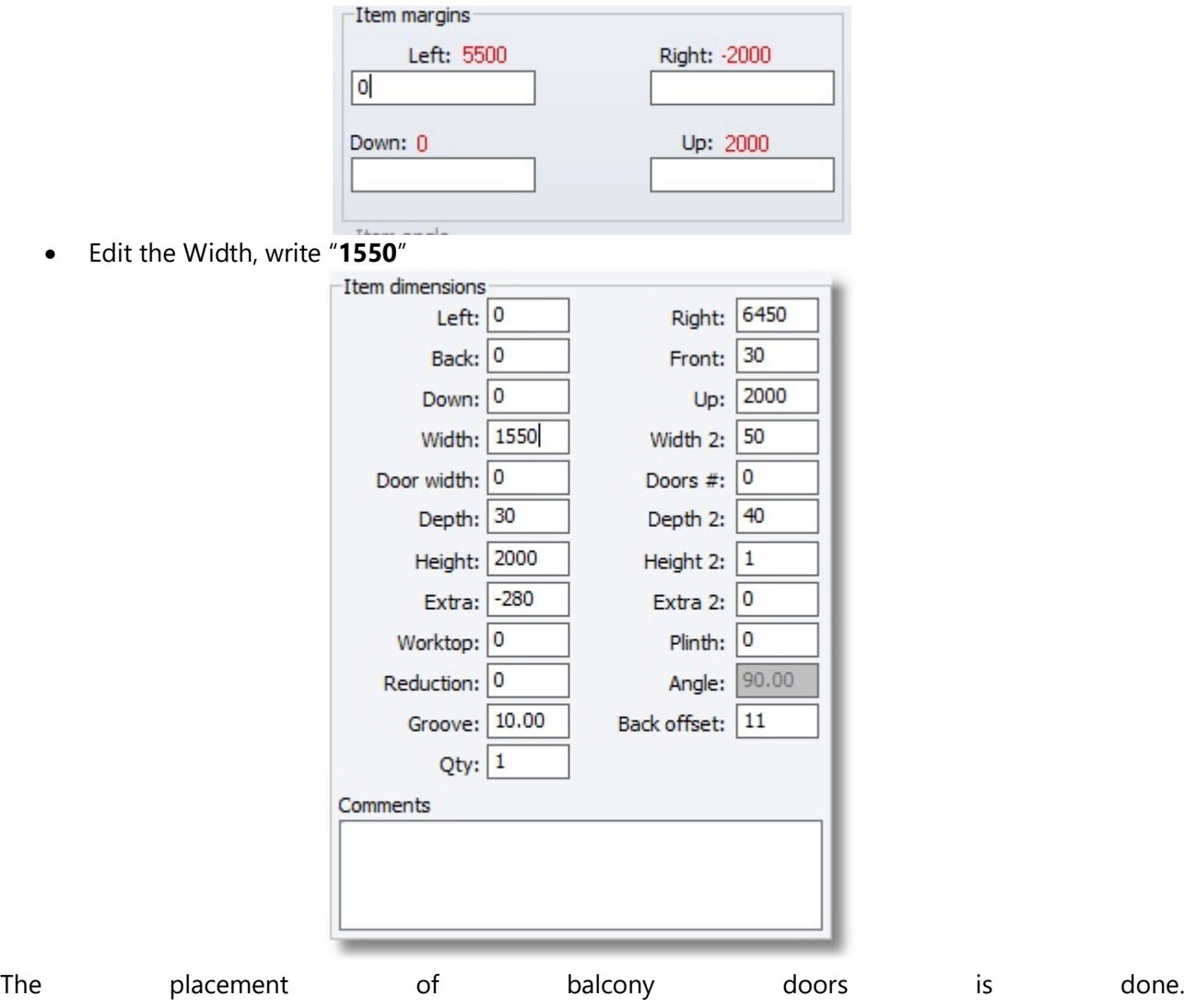

#### PLACE WINDOW

Now you will place a window.

Close the category of balcony doors and open windows ...

• In Control Panel press left click to the word "STRUCTURAL ELEMENTS"

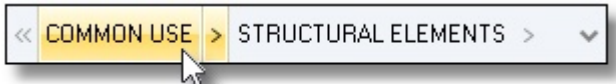

You see the Structural Elements categories

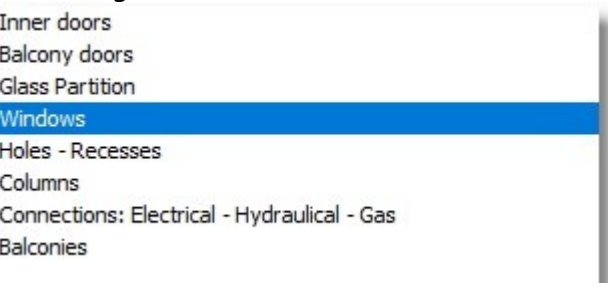

• Press left click to the word "Windows".

Here are the available choices of windows category

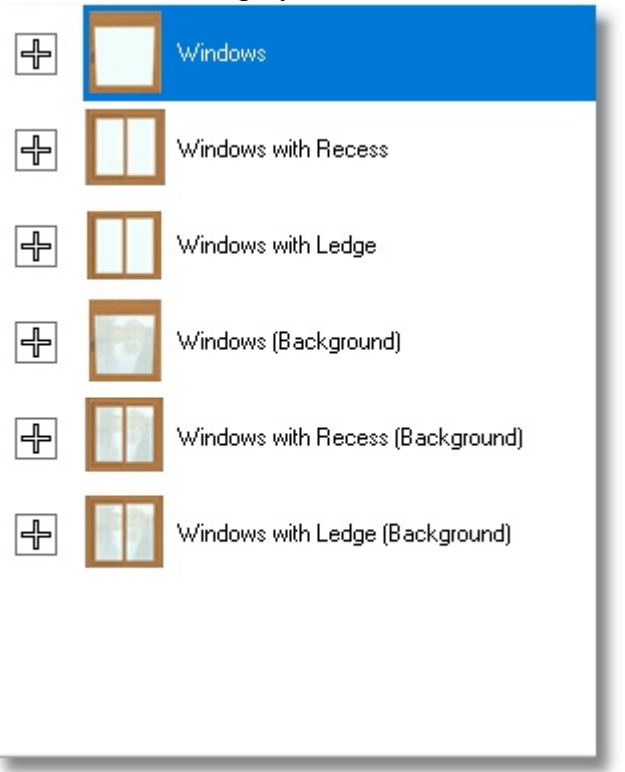

• Press left click to "+" in front of category "Window with Recess". Choose "Window 3 horizontal"

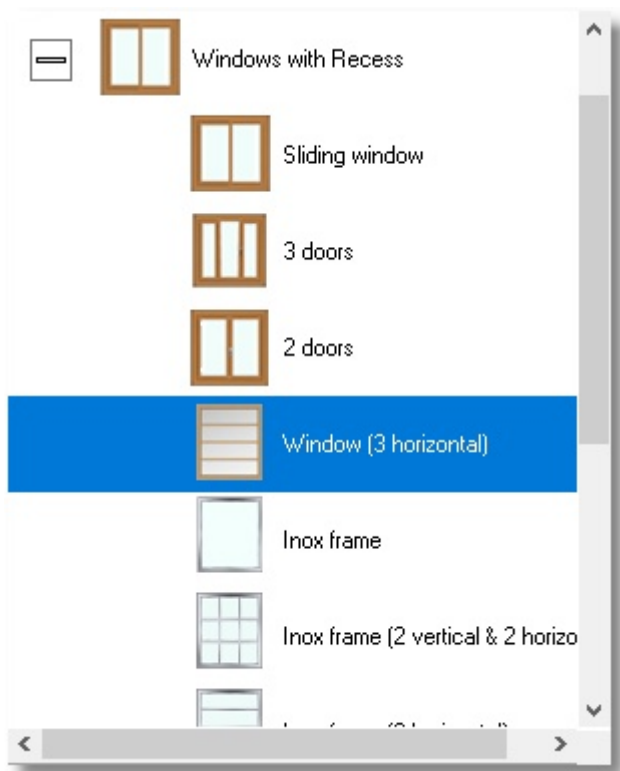

• Press the button **Select** as below...

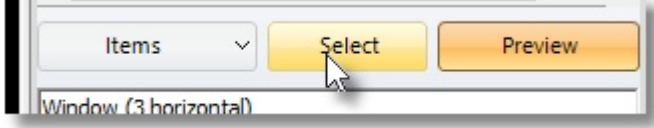

## Place common use in project 35

• Place the cursor in front of the wall 1, which you will place the windows and press left click.

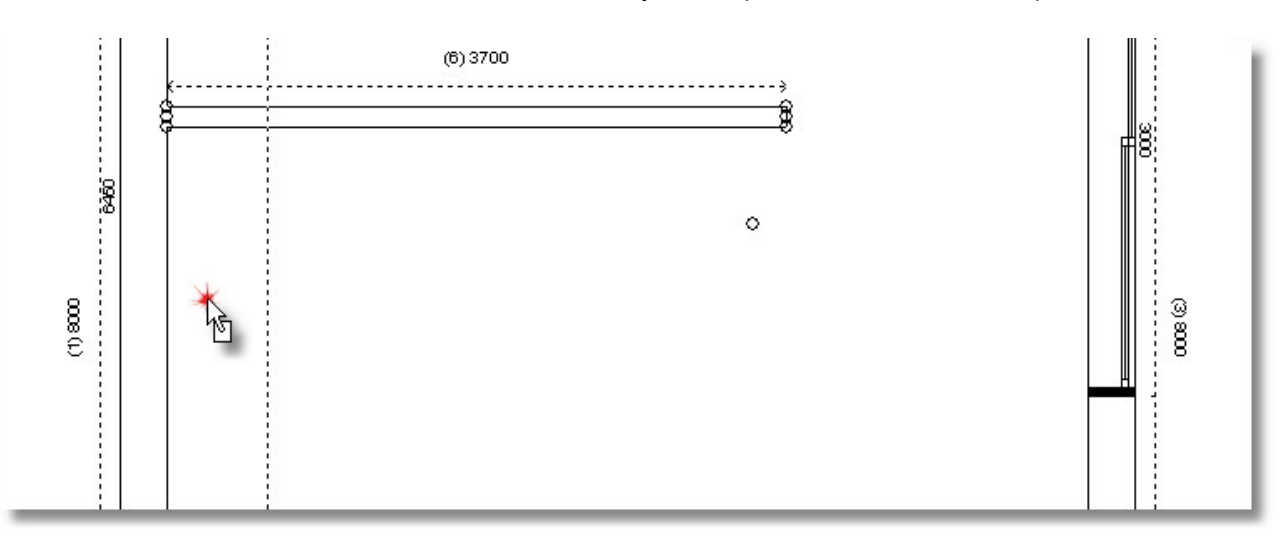

. ...move the cursor on Control Panel. In "Items margins" in the field "Right" write 2950mm and press Enter.

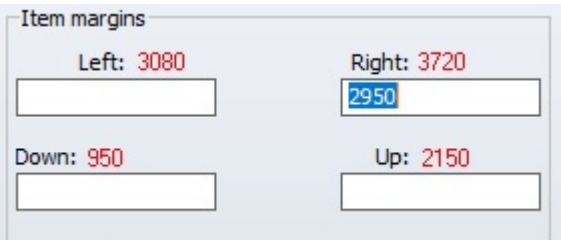

In this window you can edit the recess...

- Release the cursor over the window. The window is recognized and has blue stripes.
- Move the cursor on Control Panel. In "Item dimensions" in the field "Height 2" write "2" and press Enter.

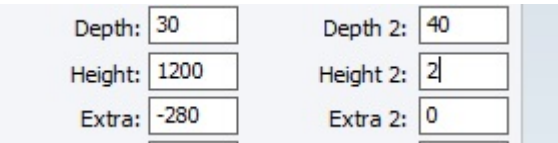

• The window is like the image below...

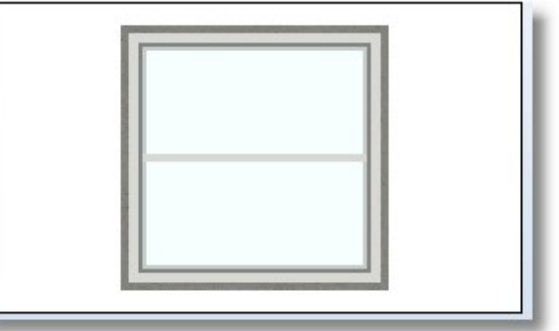

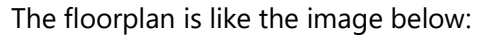

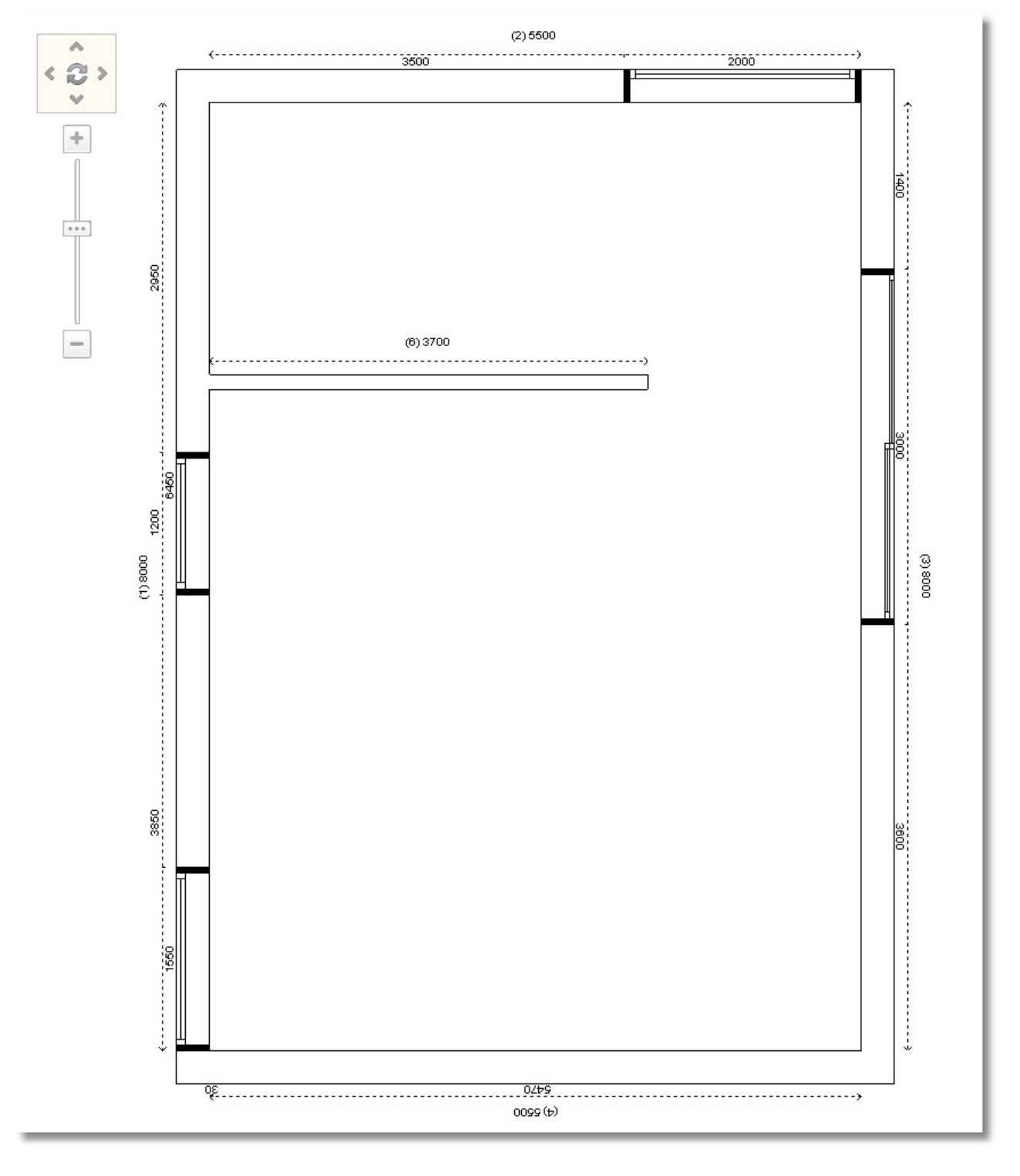

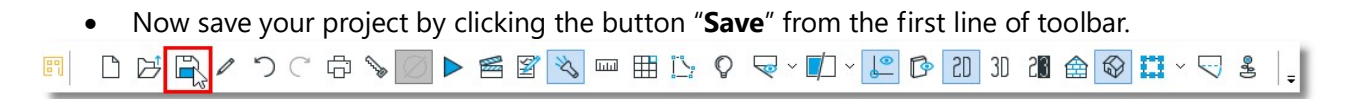

Note: another way to save the project is "CTRL+S" from the keyboard.
# Summary

Now you can:

- Place common use in walls.
- Place items in particular position on the wall.
- Edit dimensions in structural elements before place.
- Edit dimensions in structural elements after place.
- Copy and paste structural elements.
- Save your project.

# Place items

# Place base and tall units

All items which are placed from now on, you should choose from tab Items of Control Panel on your desktop.

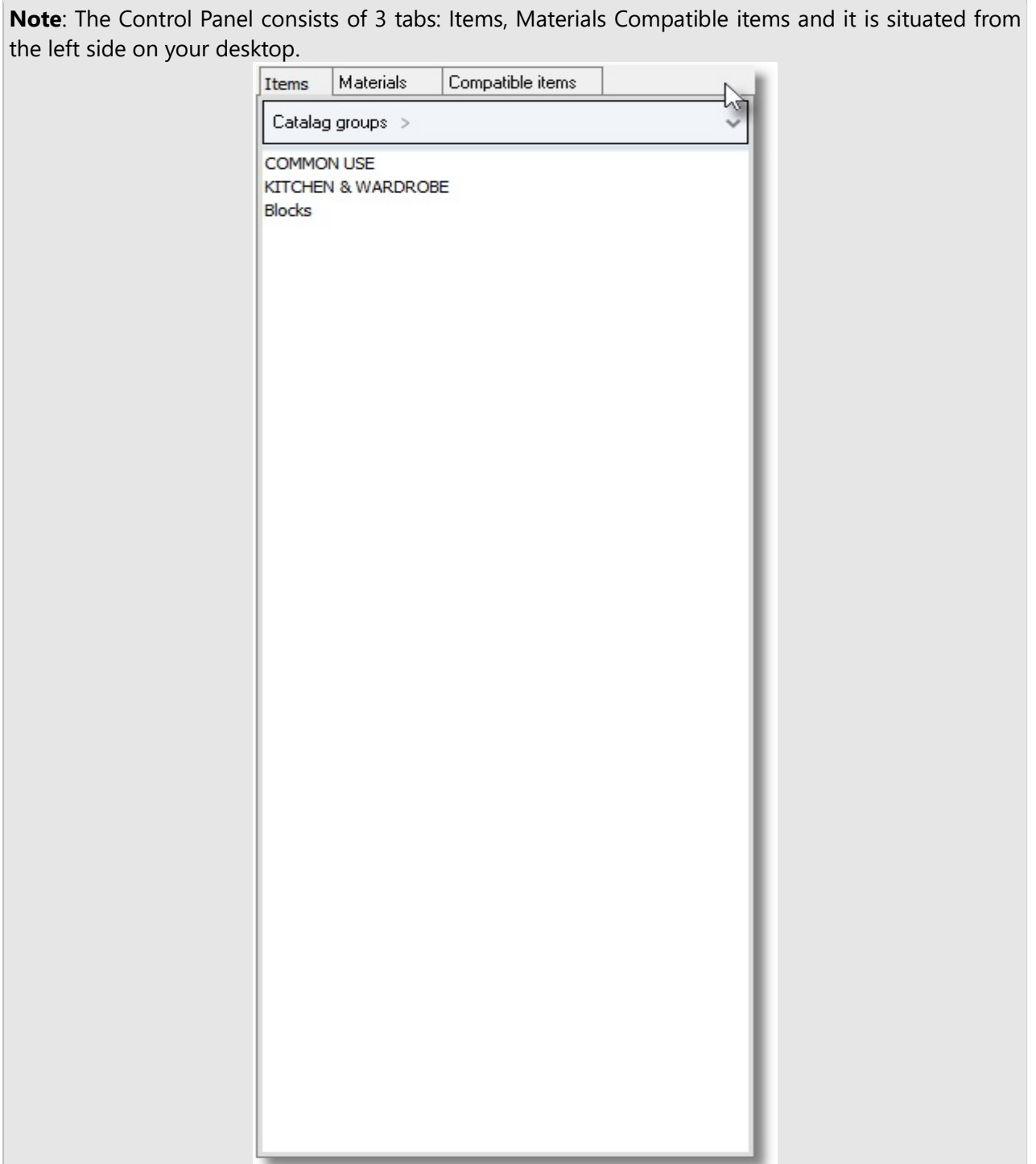

You can change the position of Control Panel and move it to the right side on your desktop. See details at **Appendix**, (section 1)

At first you place base units on wall 1 and inner wall.

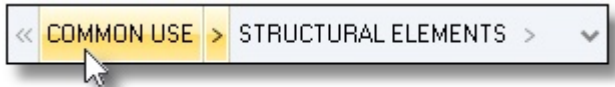

• In Control Panel press left click on the name of a group or a catalog, going backward until you find "Catalog groups" and then the group "KITCHEN & WARDROBE"

Note: another way is to press left click on the arrows and then choose the group "KITCHEN & WARDROBE"

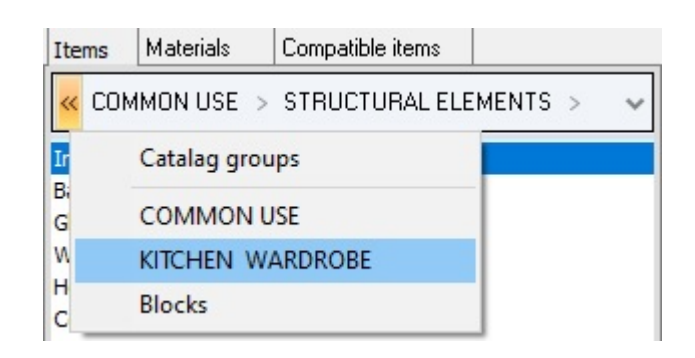

#### It is showed the catalogs of the group "KITCHEN & WARDROBE"

**UNITS** APPLIANCES **TABLES - CHAIRS** MECHANISMS - ACCESSORIES **WORKTOPS** 

• Press left click to "UNITS" to see the contents...

**Base units** Hanged units Mid-height base units Tall units Wall units Wardrobes

• Press left click to "Base units" to see the contents..

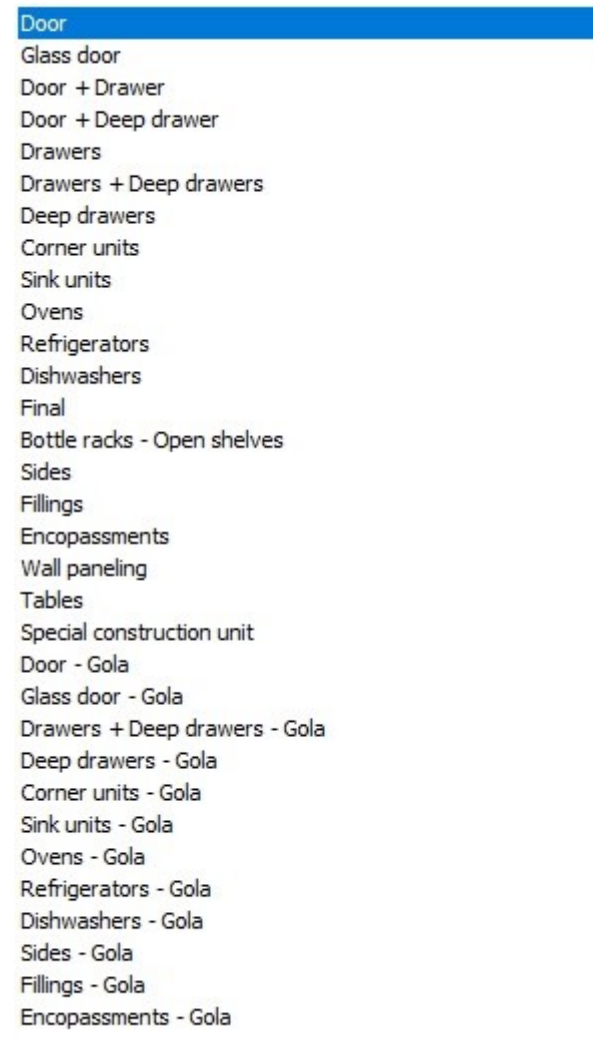

.

Open the group "Corner units" to see the contents...

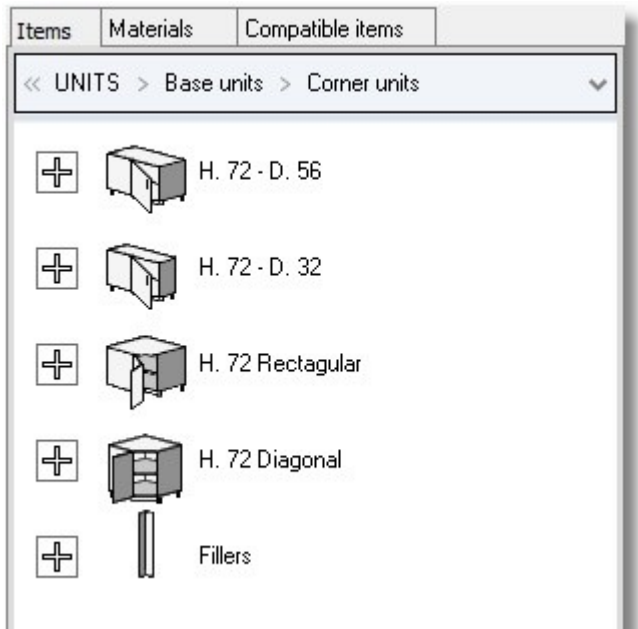

 Open the first group Υ.72 – Β.56. to see the dimensions of items. Choose the item with Width 1000, door width 600 left (code: W.100, 60L)

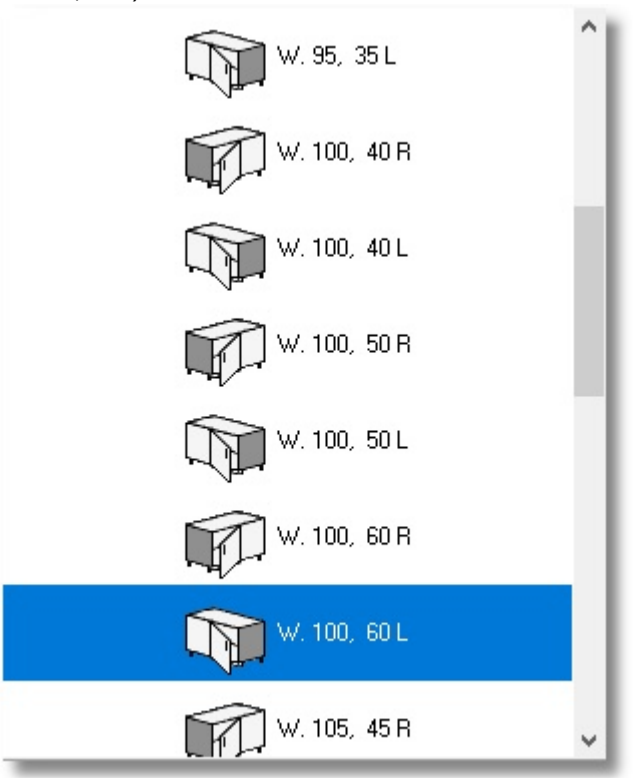

• Press the button Select

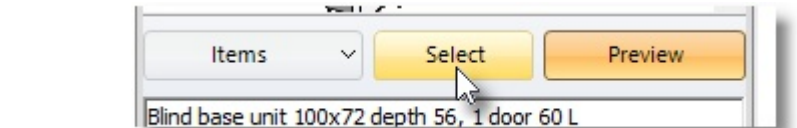

• Now, move the cursor on the inner wall...

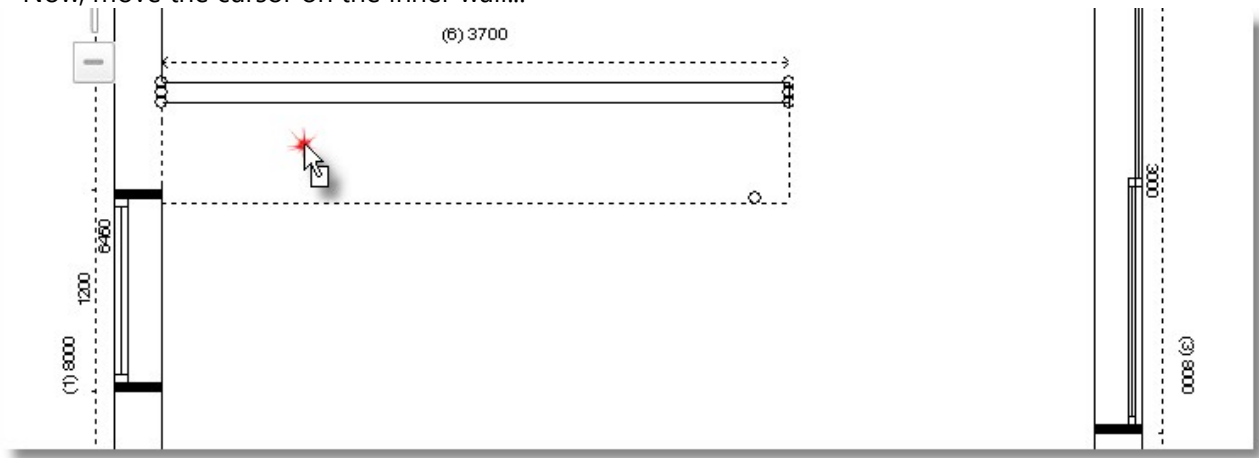

• Press left click (only once) and move the cursor to the left ...

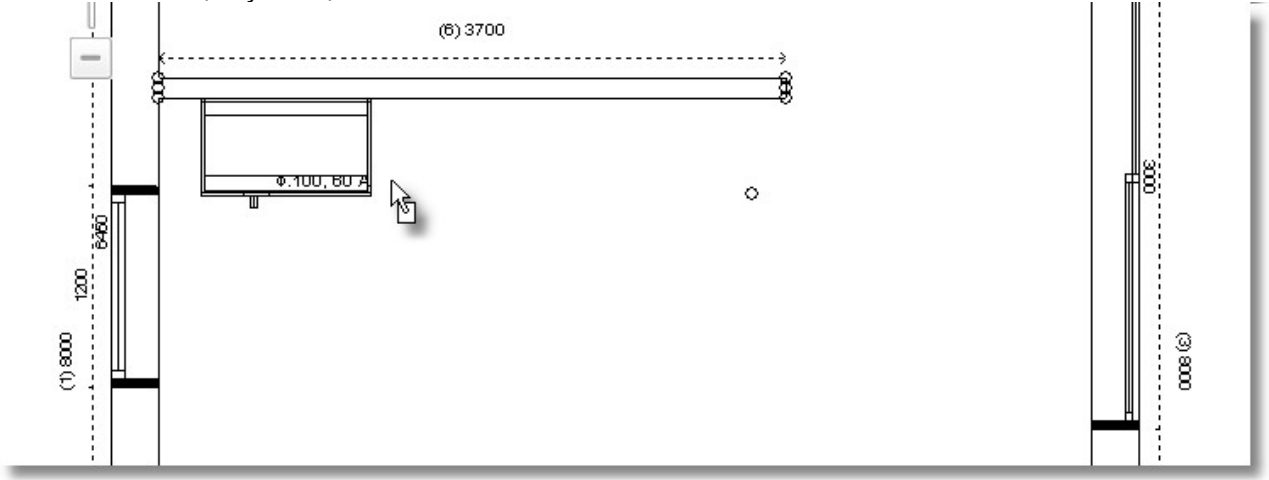

 Press again left click to place the item. You see on the wall the item dimension and the rest free space...

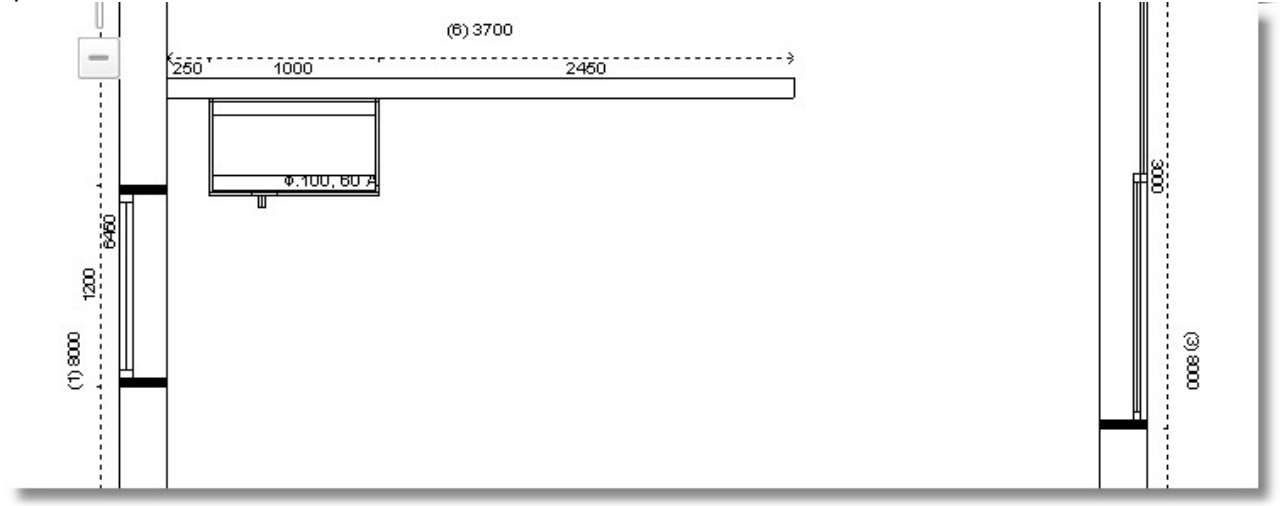

• In Control Panel, choose the category Base units to continue the place of items...

<< UNITS > Base units > Corner units

• Choose the category Door and then H. 72 – D. 56 and then the item with width 1200 (code 120)

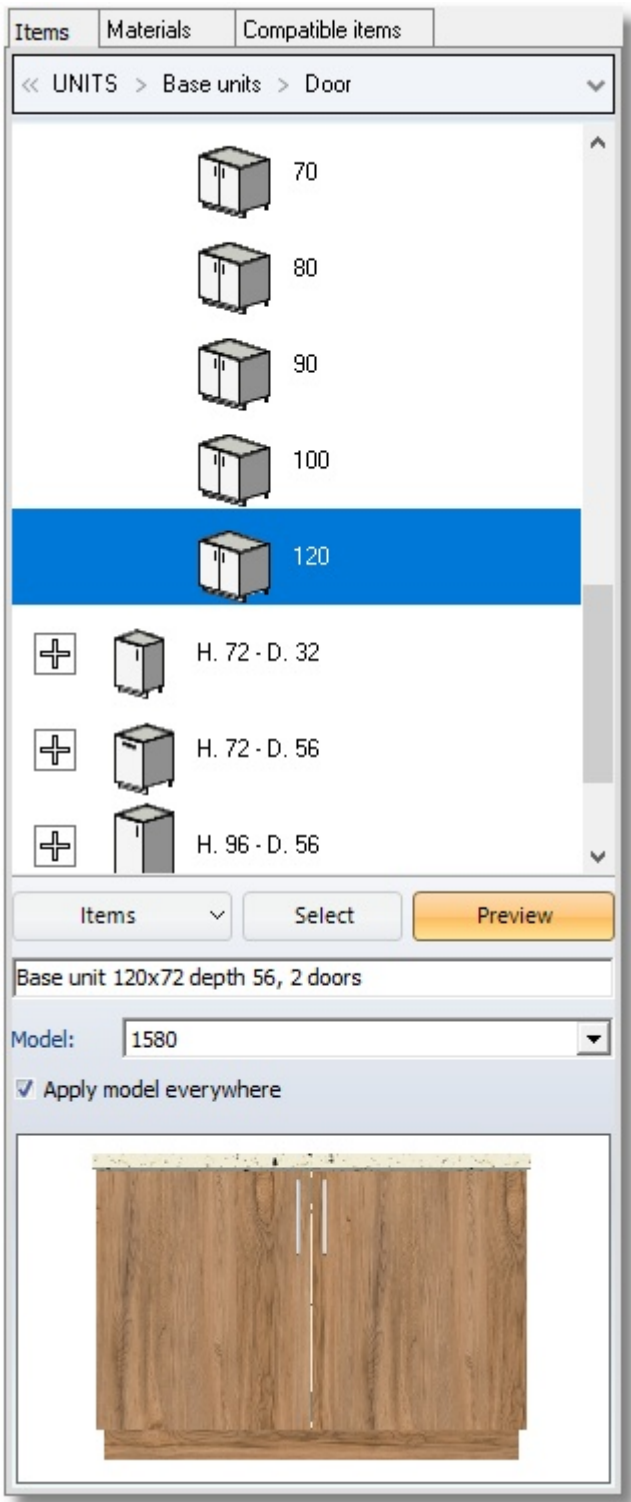

• Press Select

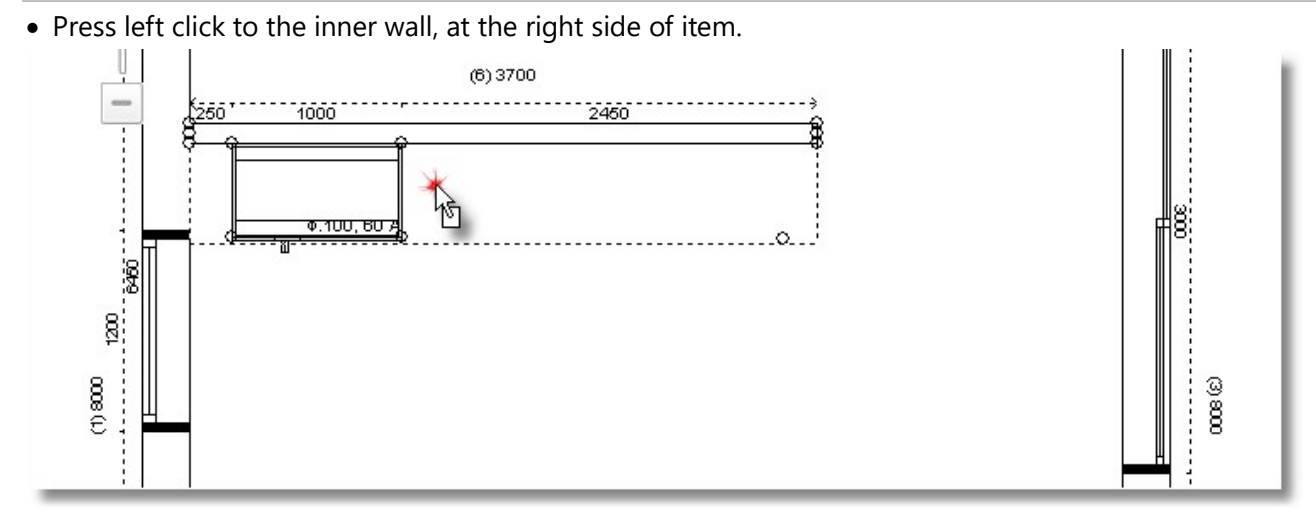

Move the cursor to the left until the item "sticks" on the other. Here press again left click to place it.

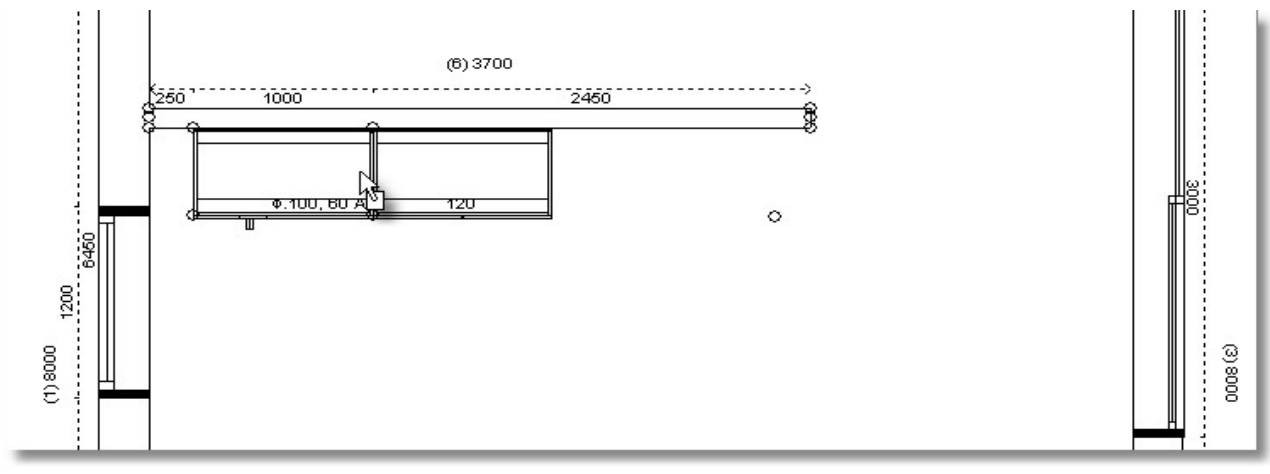

From the category Base units, choose Sink units and then the item 100

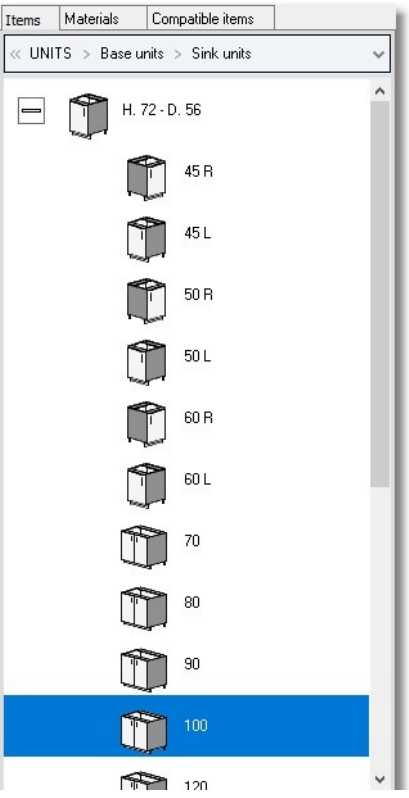

• Place it with left click on the wall 1

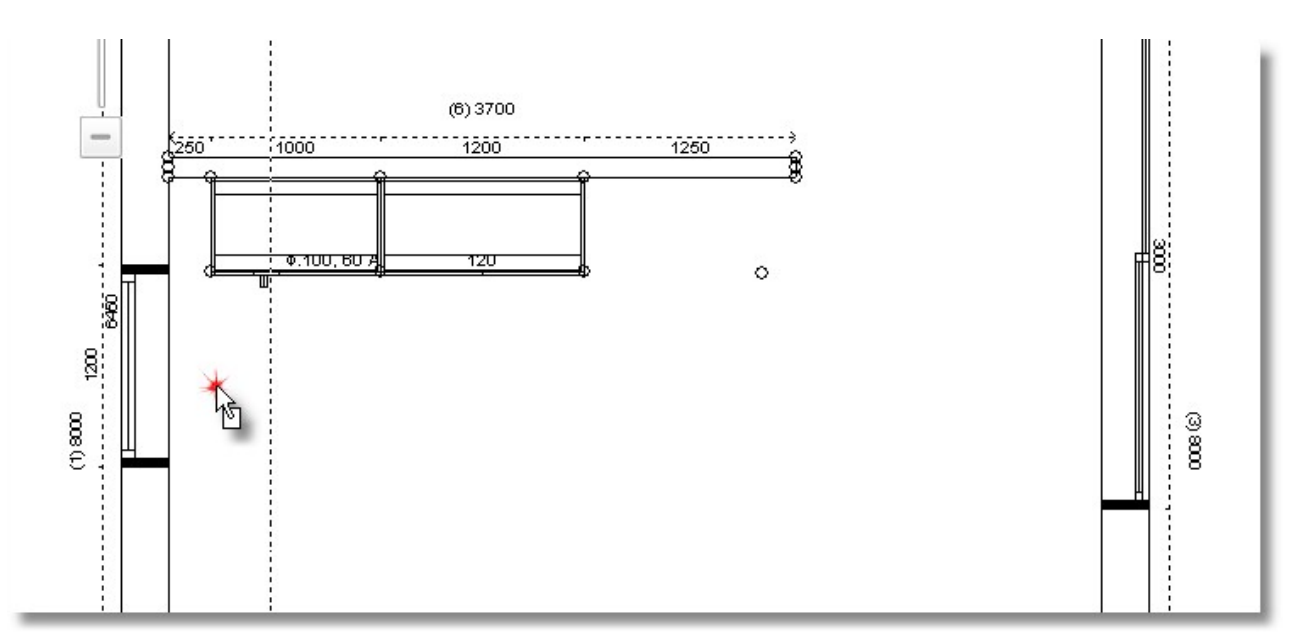

 In order to place precisely to the blind unit, you should change the point in which you "catch" the item.

• From toolbar "Switches" choose the button "Active horizontal snap"

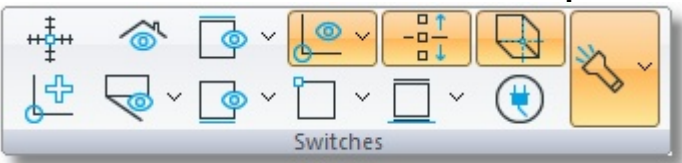

• Press the arrow of this button and choose "Front and right"

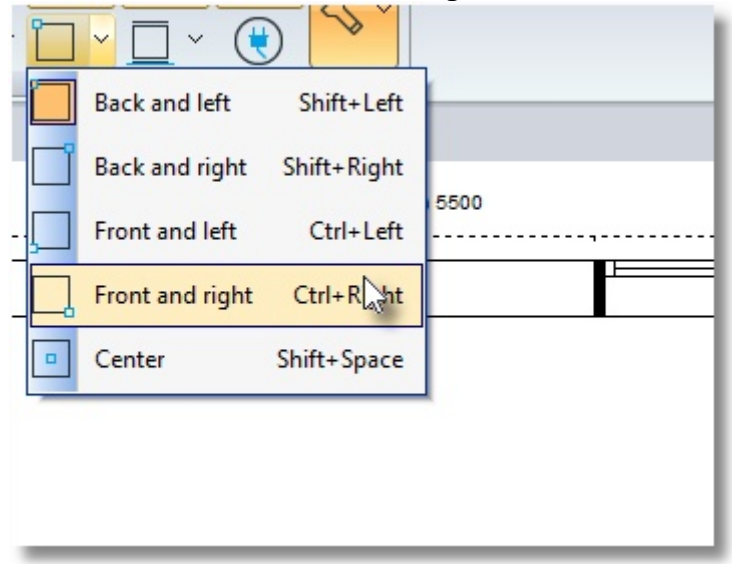

The cursor is moved to the front and right angle of the item

Note: Using "scroll" of the mouse, you can zoom in in the floorplan. Also, holding down the left click, you can move the floorplan and focus on the point you place items.

 Approach the point of the filler of blind unit and when you touch it exactly, press left click to place it.

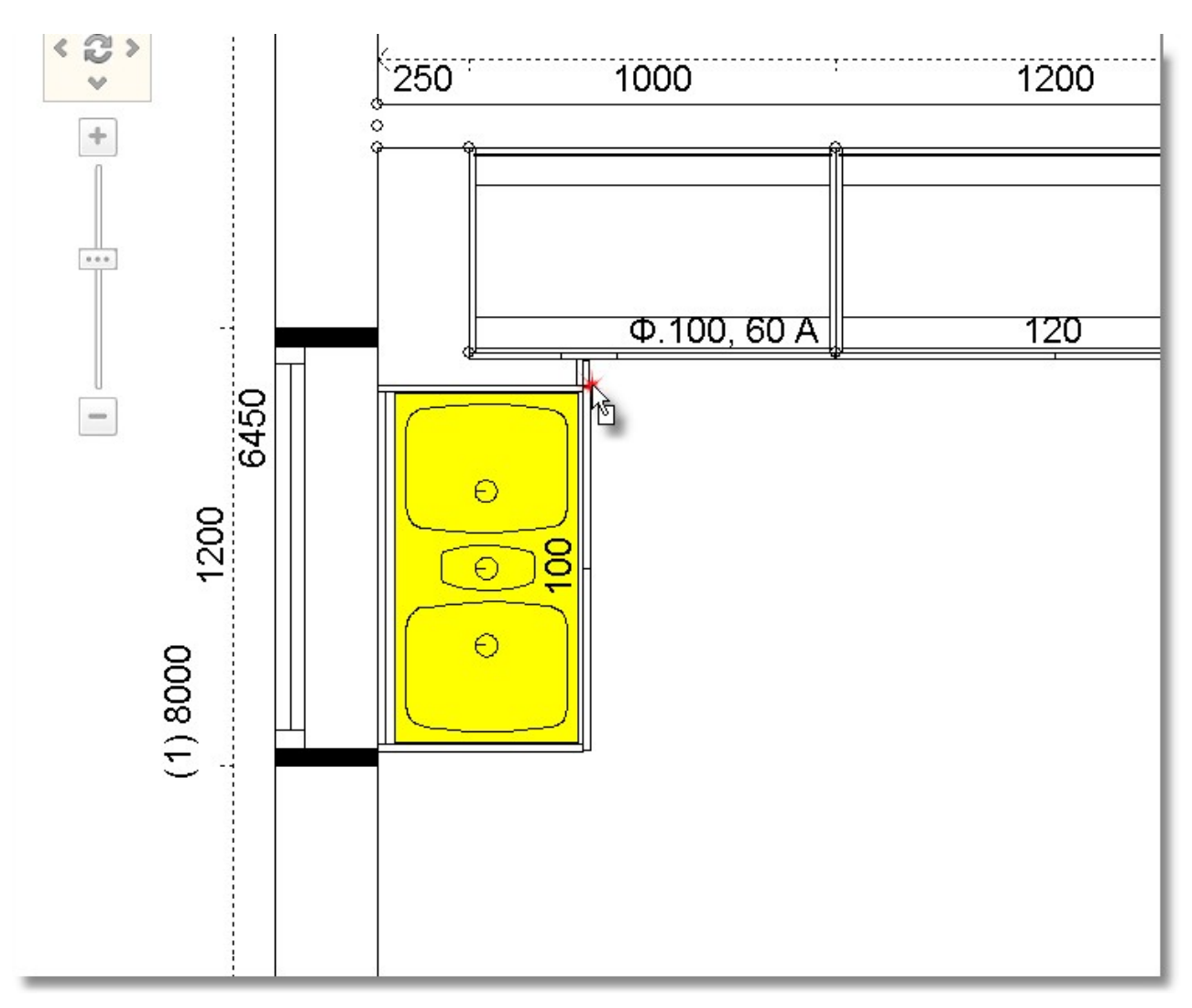

Note: Reset the "Active horizontal snap" in "Back and left"

• Go on the placement with another Base unit, choose Door and size 100.

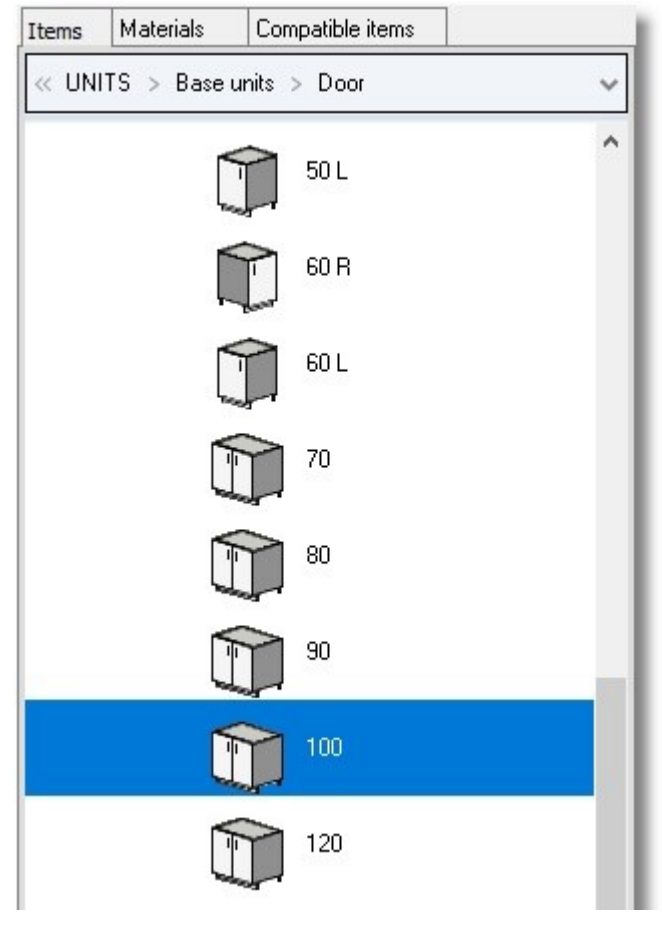

• Now place the sink at the left...

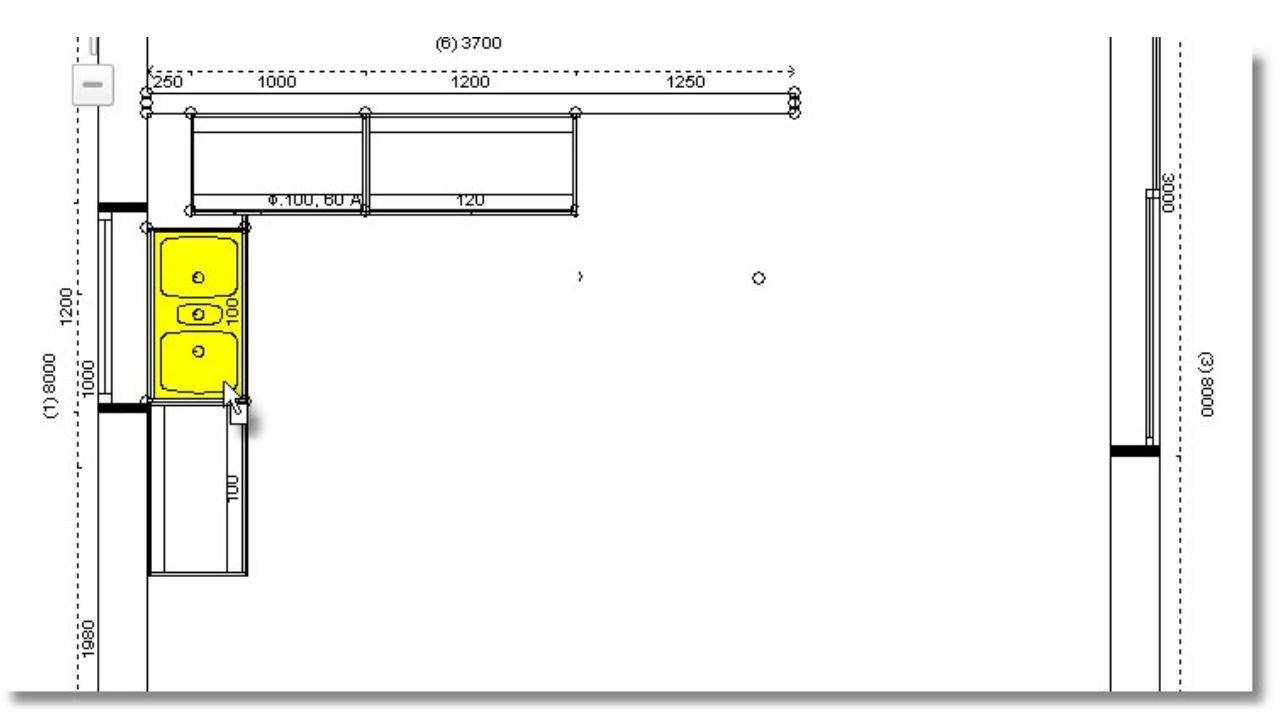

• Select now Units, Tall units and then "Ovens + Microwaves"

| <b>Items</b>  | Materials                      | Compatible items                              |
|---------------|--------------------------------|-----------------------------------------------|
|               |                                | « KITCHEN_WARDROBE > UNITS > Tall units >     |
| Door          |                                |                                               |
|               | Door + Glass door              |                                               |
| Glass door    |                                |                                               |
|               | Door + Drawers                 |                                               |
|               | Door + Drawers + Deep drawers  |                                               |
|               | Door + Deep drawers            |                                               |
|               | Glass door + Drawers           |                                               |
|               |                                | Glass door + Drawers + Deep drawers           |
|               | Glass door + Deep drawers      |                                               |
|               | Aluminium glass door + Drawers |                                               |
|               |                                | Aluminium glass door + Drawers + Deep drawers |
|               |                                | Aluminium glass door + Deep drawers           |
| Corner units  |                                |                                               |
|               | Ovens + Microwaves             |                                               |
| Refrigerators |                                |                                               |
| Final         |                                |                                               |
| Open shelves  |                                |                                               |
| <b>Sides</b>  |                                |                                               |
| Fillings      |                                |                                               |
|               | Encopassments                  |                                               |
|               | Ovens + Microwaves - Gola      |                                               |

• From the first category: H.204 - D.56, choose the code 60L

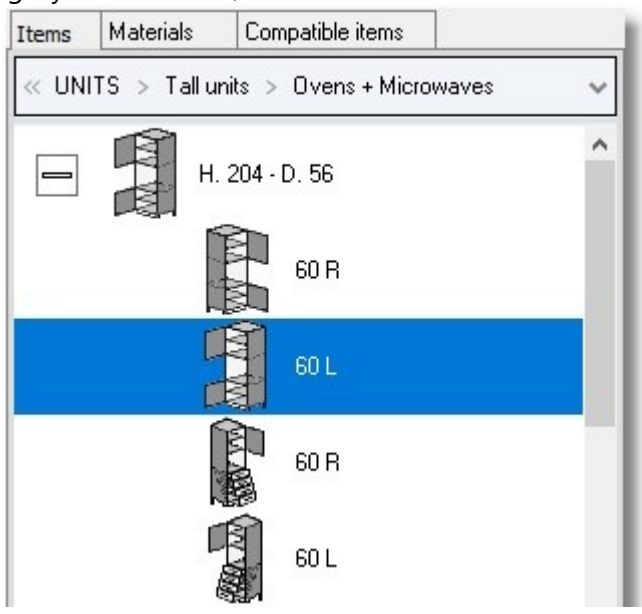

• Then push the button Select...

Place it at the inner wall, at the right side of the items...

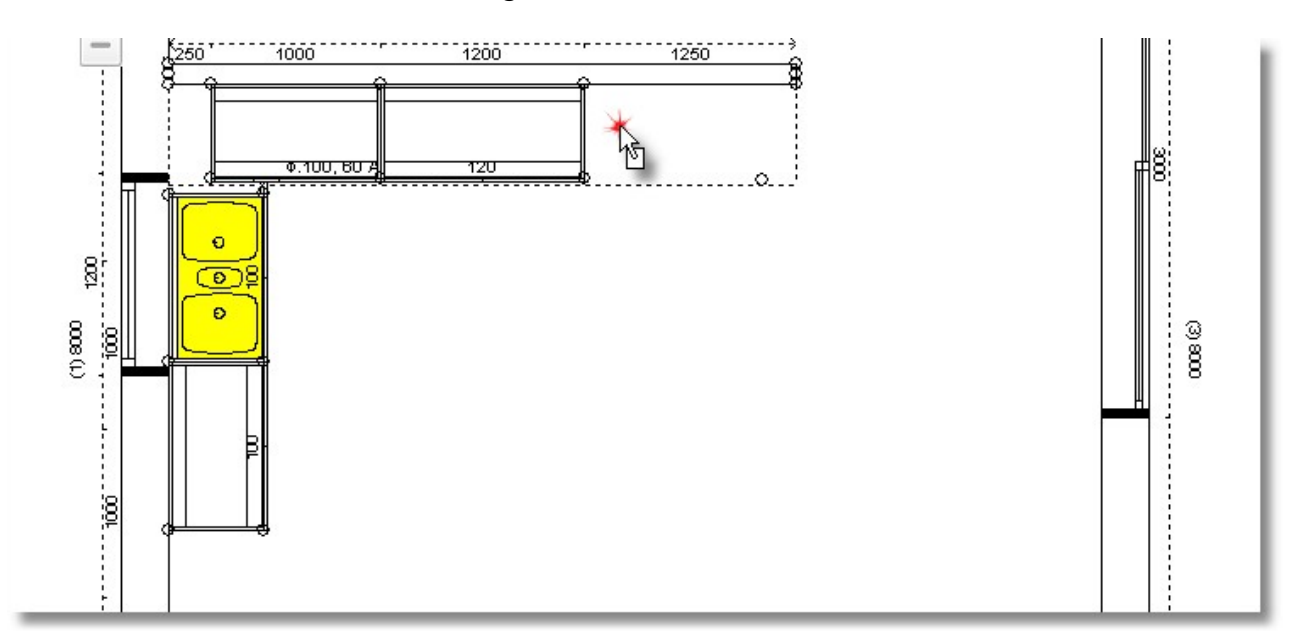

• Press left click to place it here

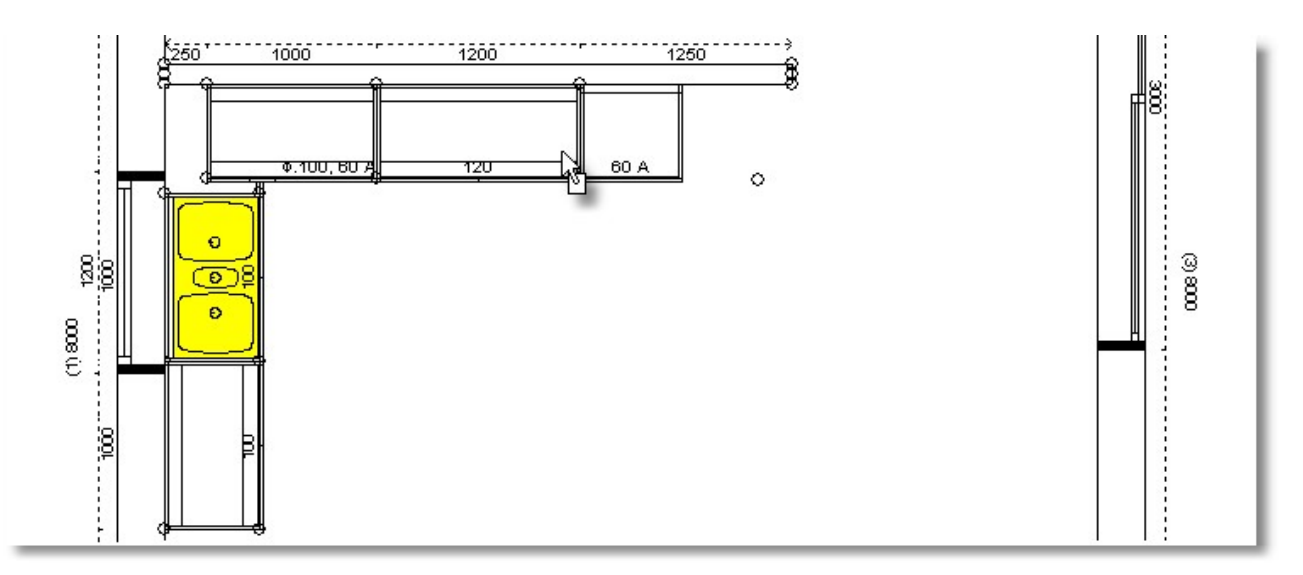

Finally, you will place a Refrigerator

• Open the categories: Units > Tall units > Refrigerators. Then H.204 - D.56 and choose the code 60R

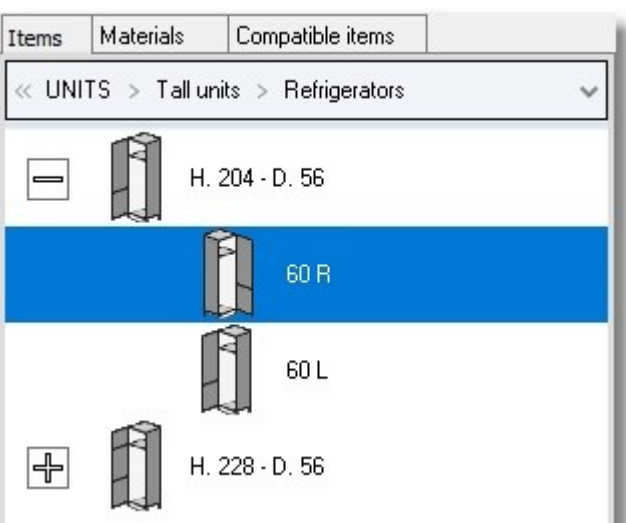

• Place the Refrigerator at the right side of the Oven...

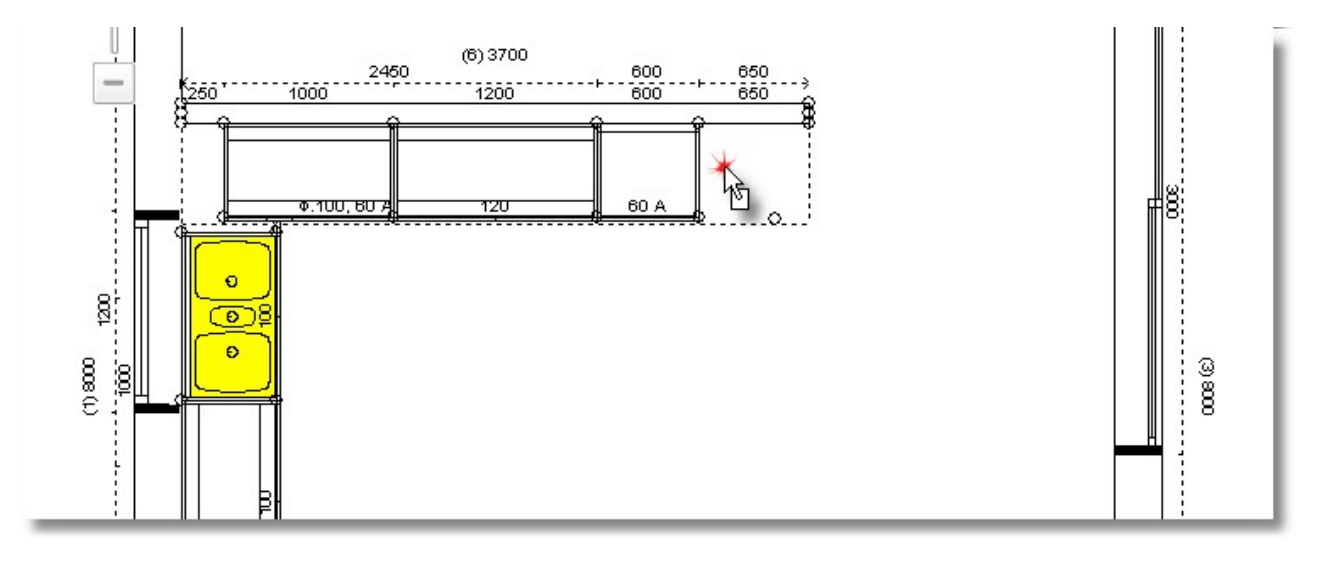

# 52 Kitchen Tutorial Place attachments

You place a hob on the base unit at the left side of oven.

• Press right click on the base unit and choose **Attachments...** 

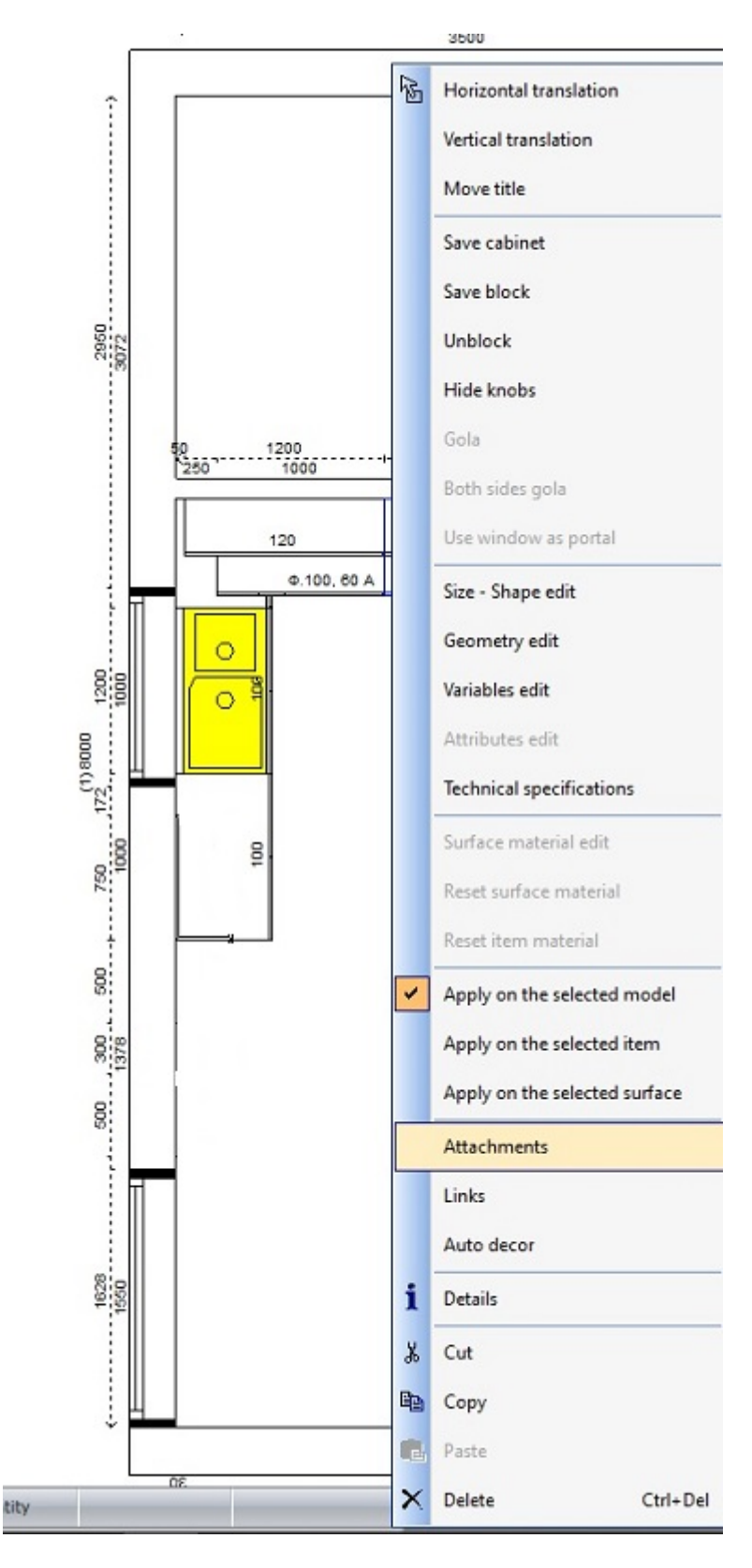

#### The **Attachments** are showed...

• Press left click to "+" in front of the catalog "APPLIANCES" and then "Hobs for units 90 cm.".

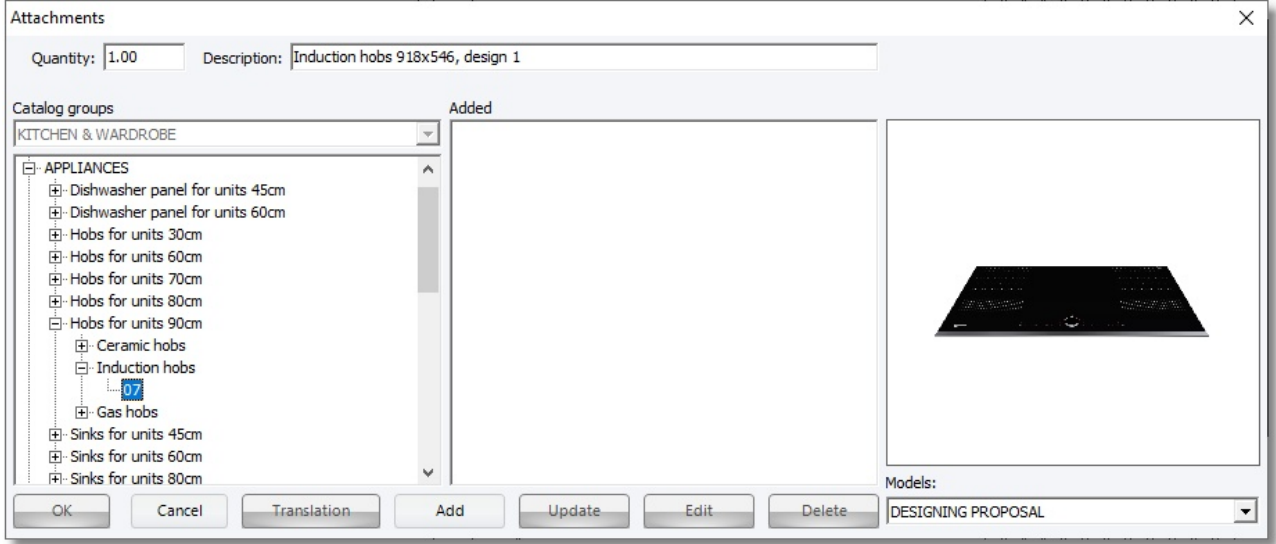

• Open the category "Induction hobs", choose the code 07 and push the button Add. In the field "Added" you can see the description of attachment. Press OK to complete the procedure.

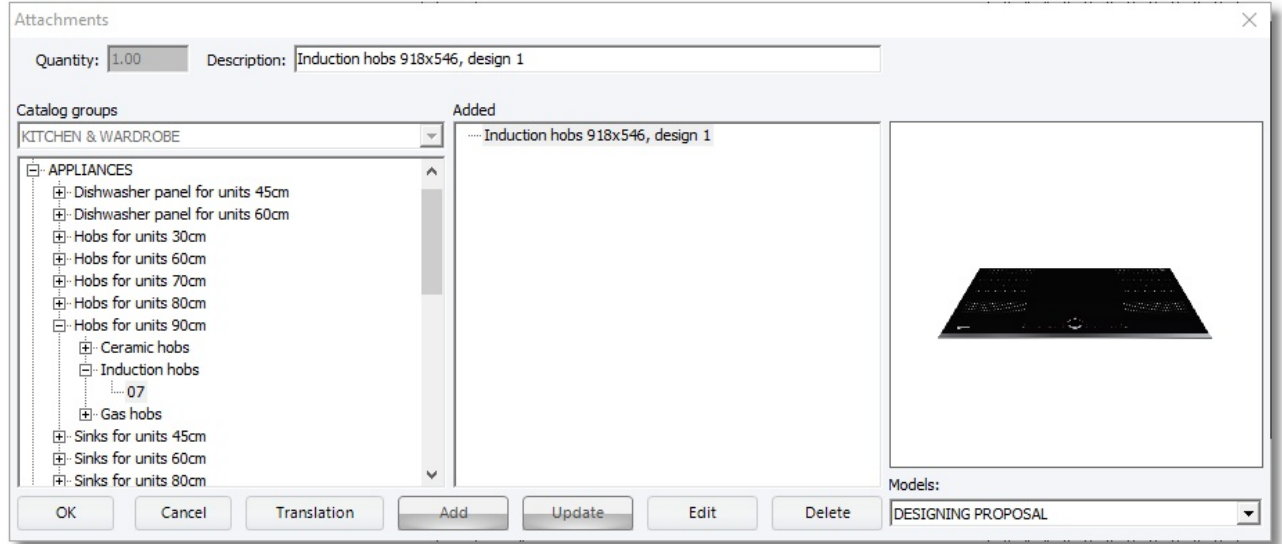

• Save the project by clicking the icon "Save" ...

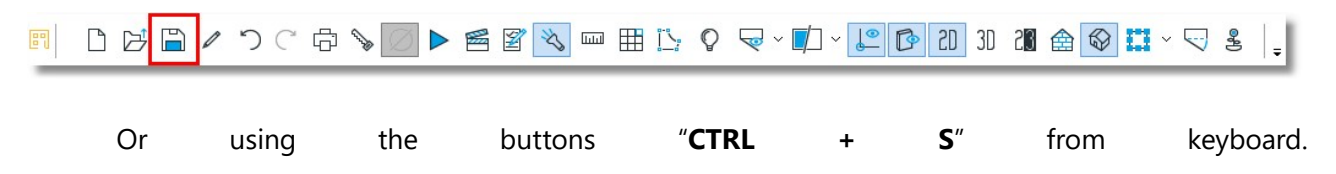

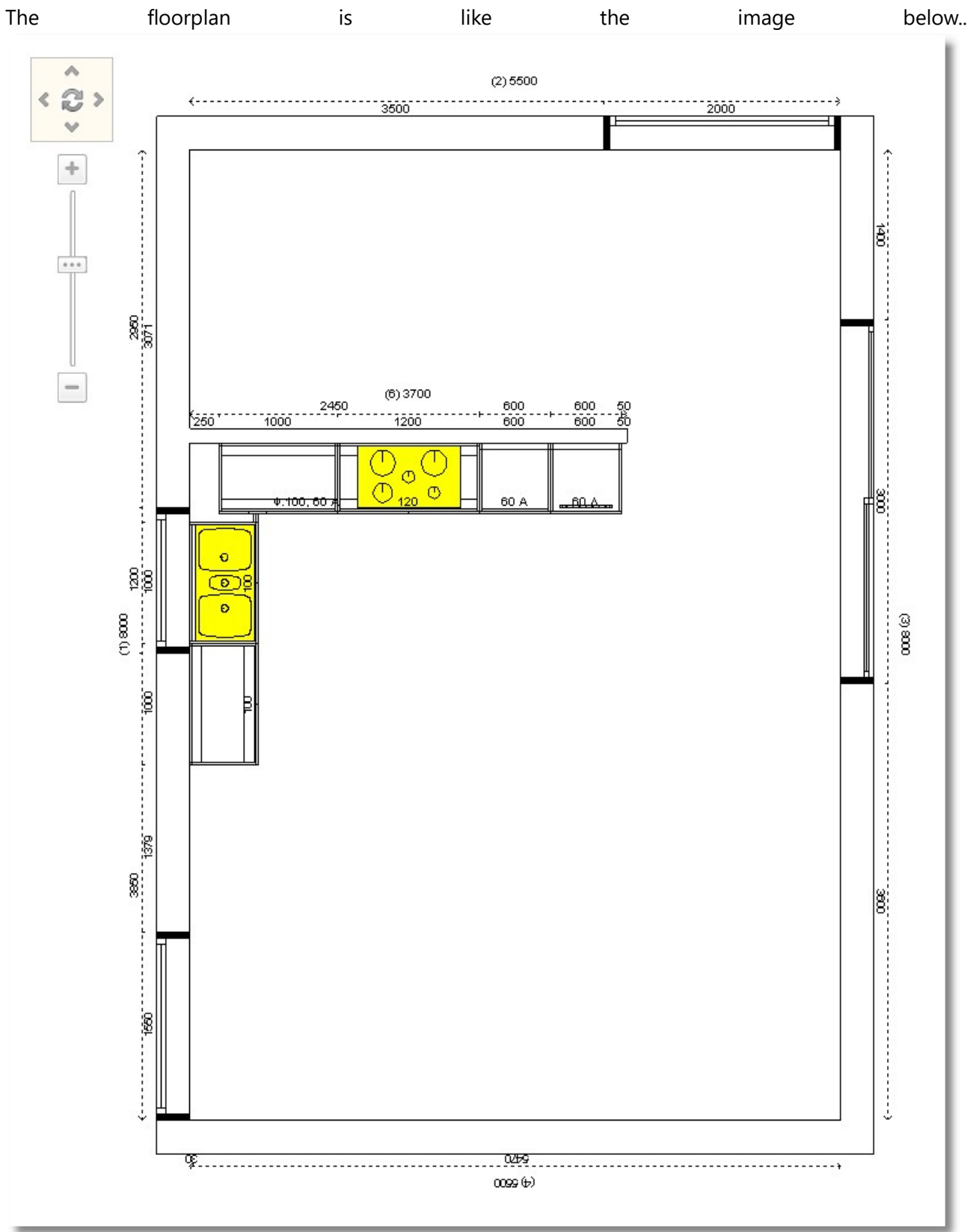

# Place wall units

Now you will place wall units in your project.

This procedure will be done in 3D and in **Elevation**.

At first, you will place wall units in the inner wall. In order to see the elevation, please make the steps below...

Release the cursor on the wall until you see the "dotted lines".

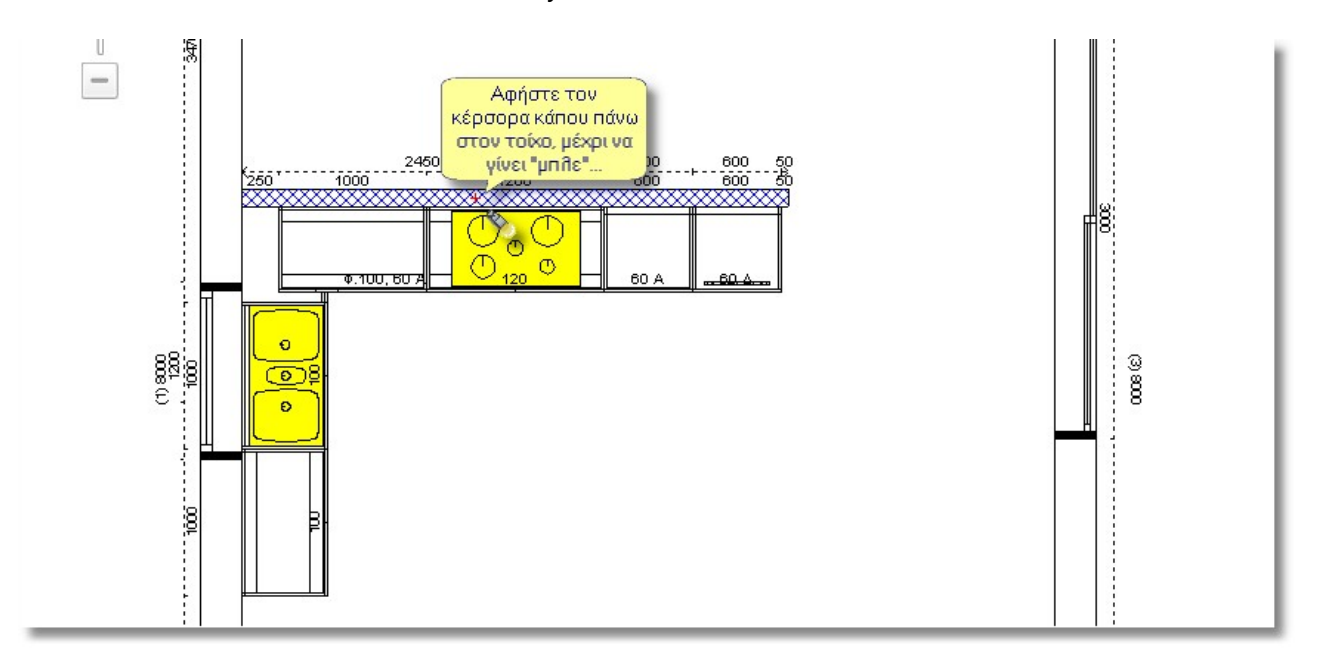

• The wall is recognized, move the cursor "quickly" to the toolbar "Camera" and press the icon "Elevation"

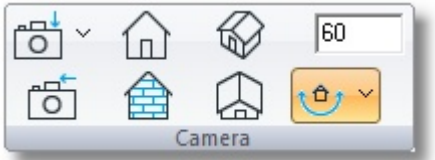

Or choose it from the toolbar above.

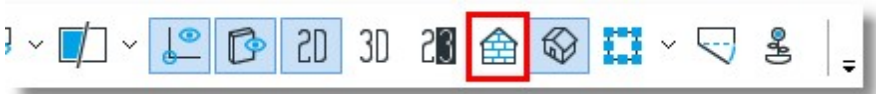

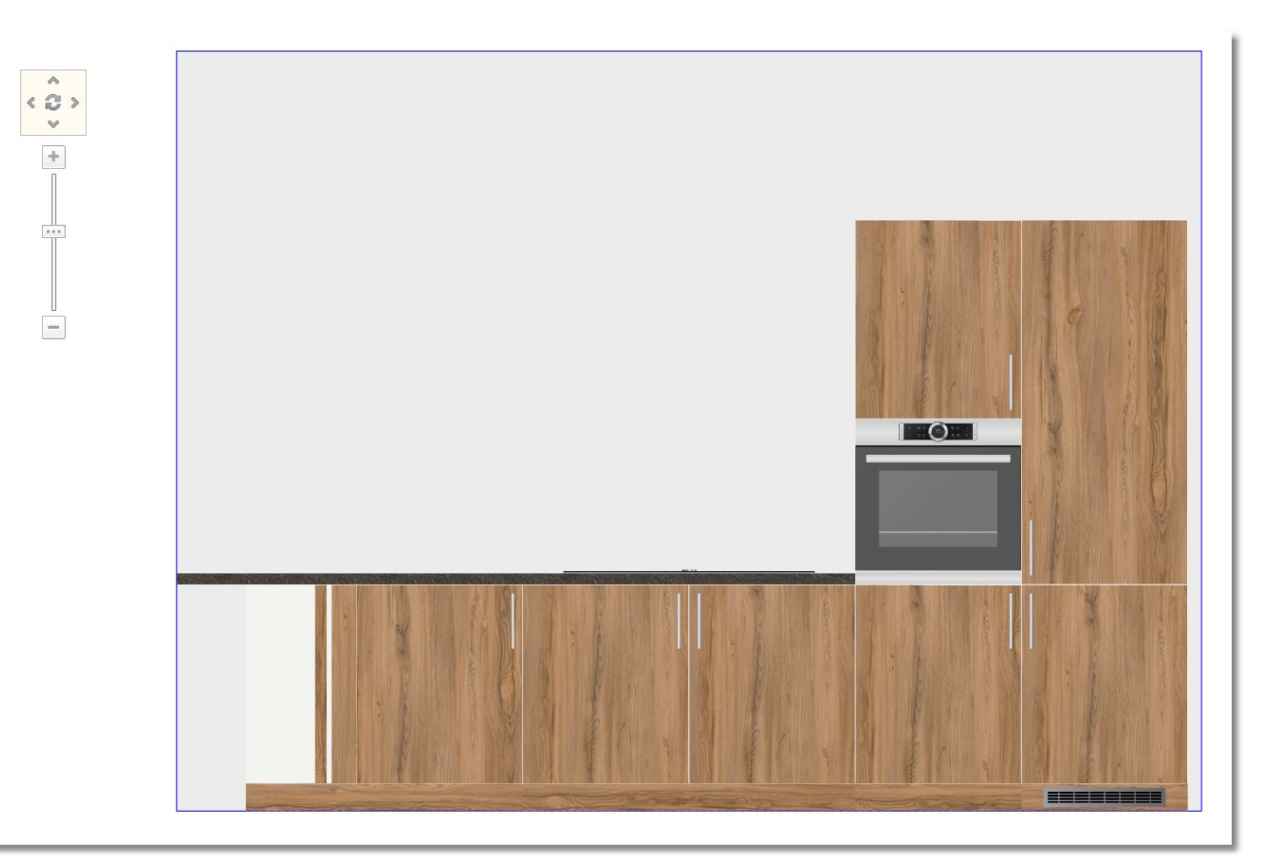

The image is the elevation of the wall

- From the items choose Units > Wall units and then open the category "Lift-up door".
	- Open the category with height 36 (H.36 D32) and then the size 120

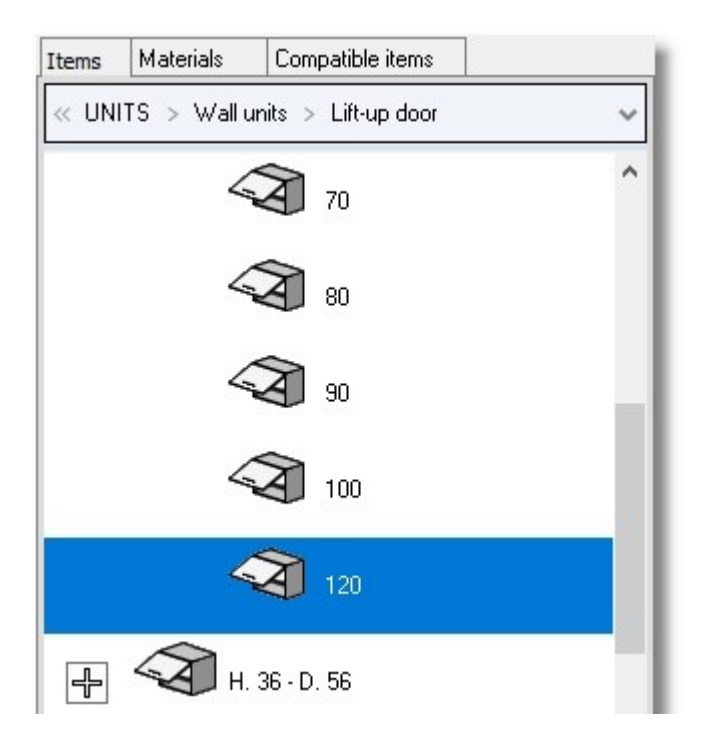

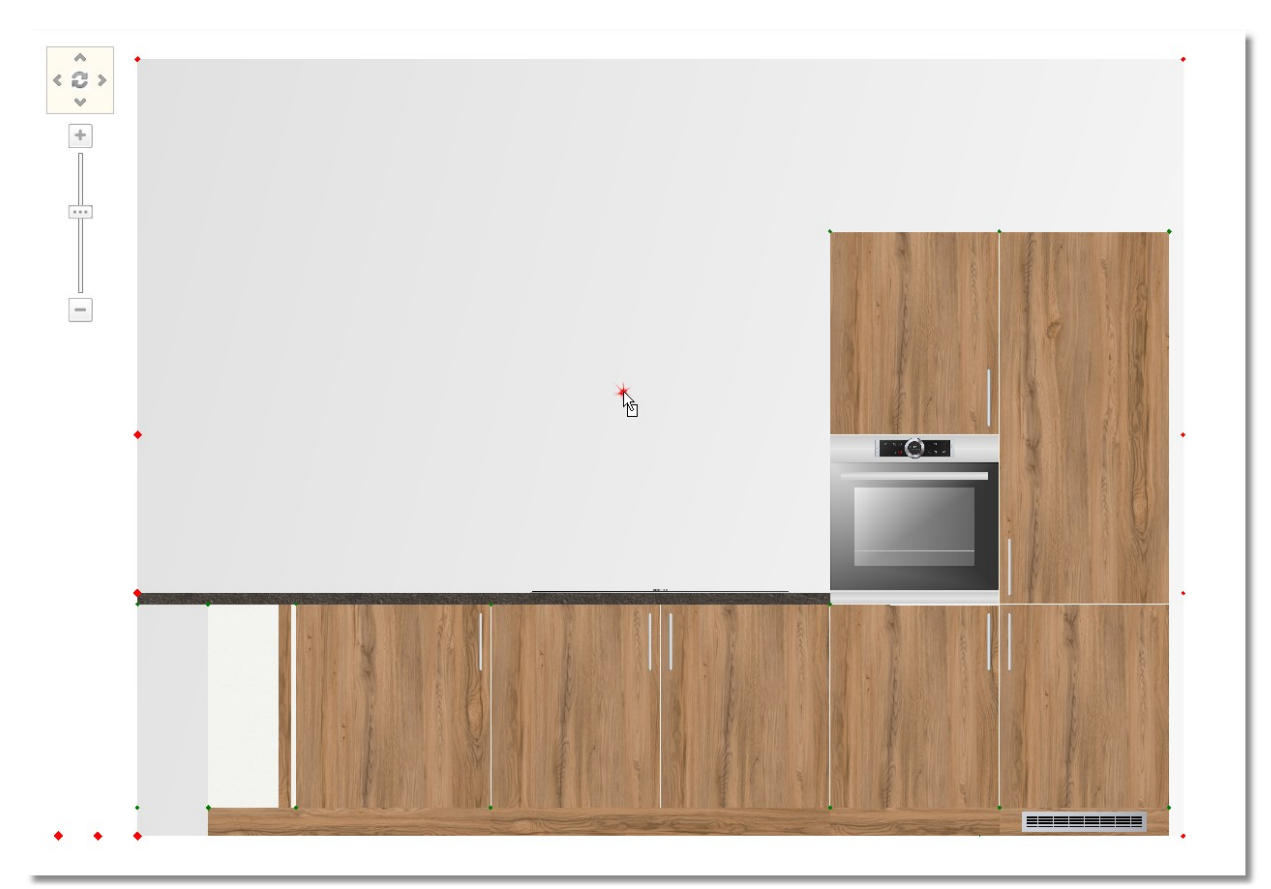

• Place it by left click on the wall, over the unit with hob...

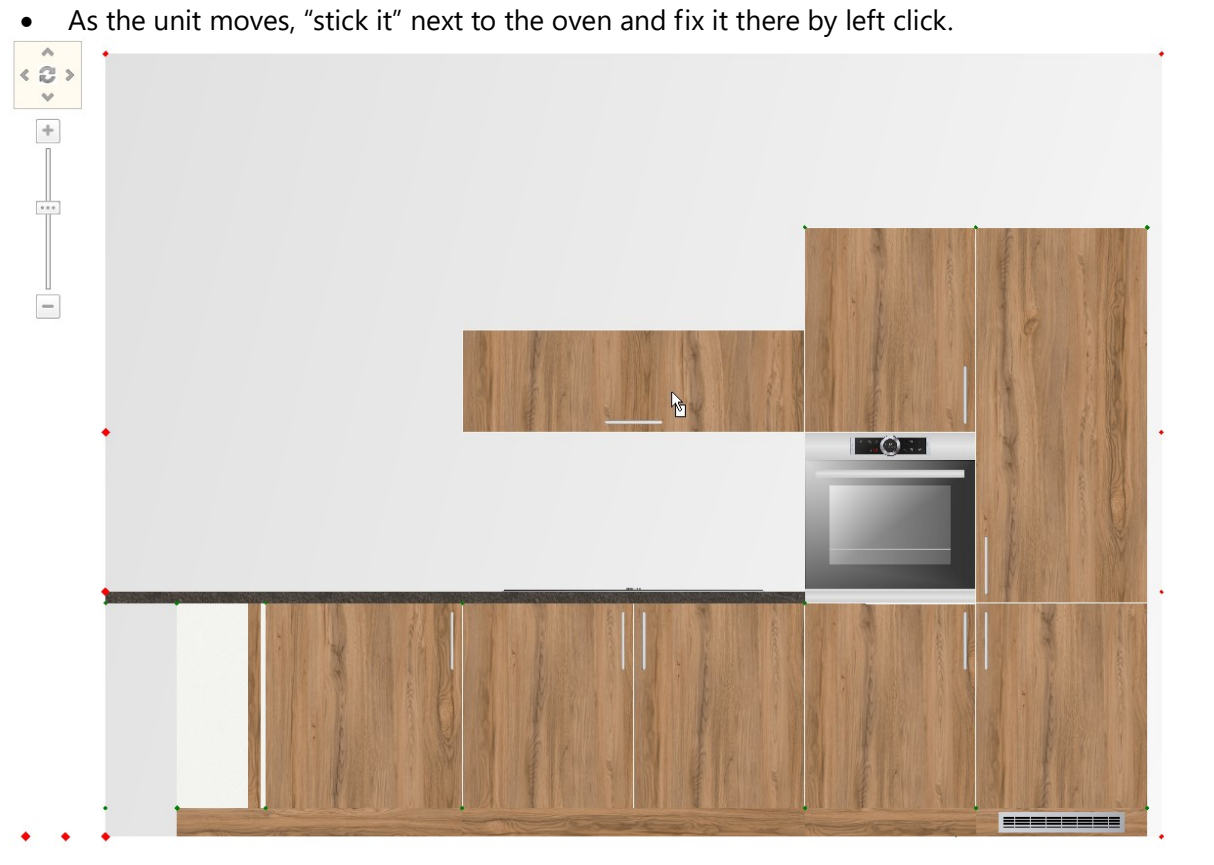

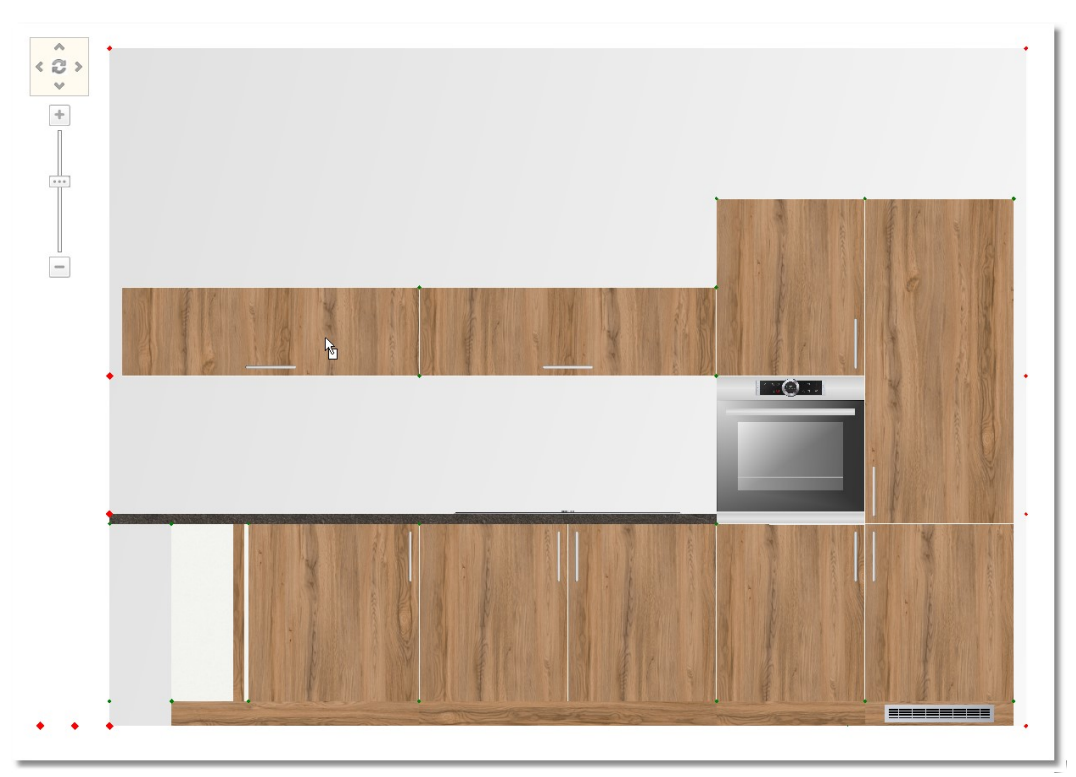

• Place another one at the left side ...

Note: To place al wall units easily, you should change the active horizontal snap and the item active vertical snap.

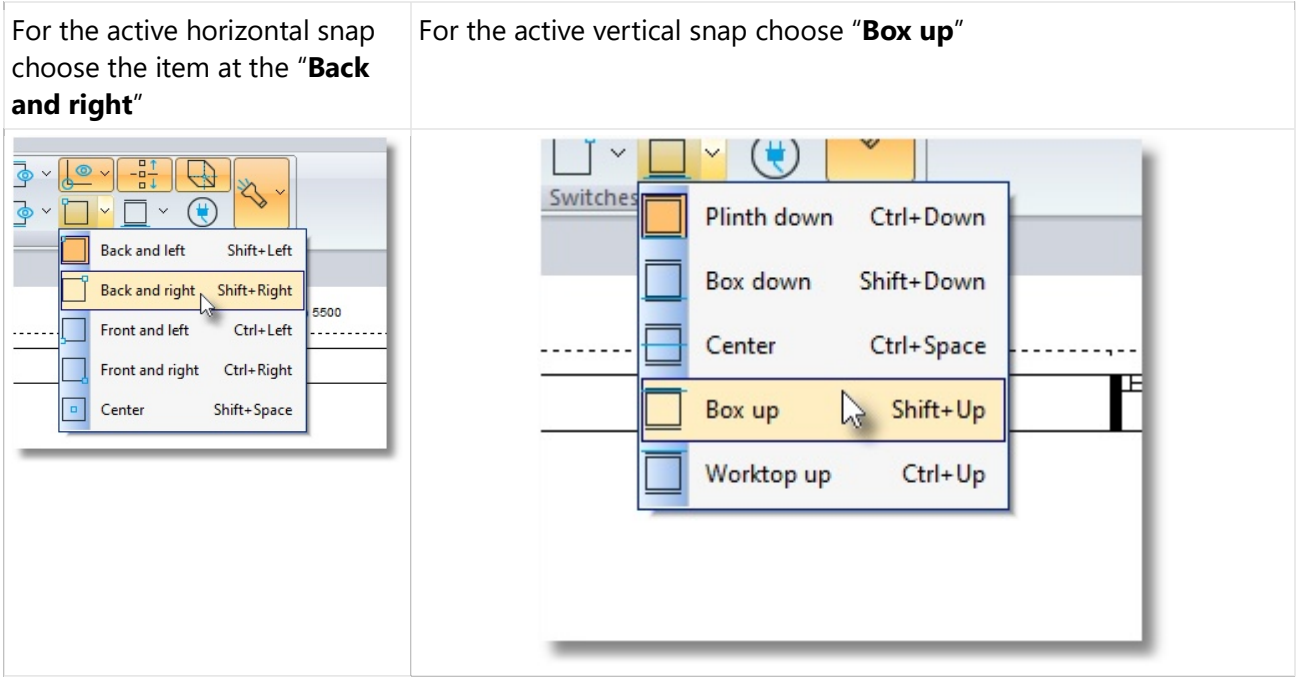

Also you should activate the icon "Snap" (Left click to the icon in order to deactivate it, as it is below)

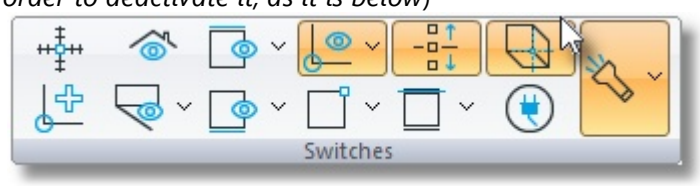

#### Now you will place shelves

• From Wall units choose the category Open shelves - Bottle racks and open H.24 (with three partitions). Choose the code 120

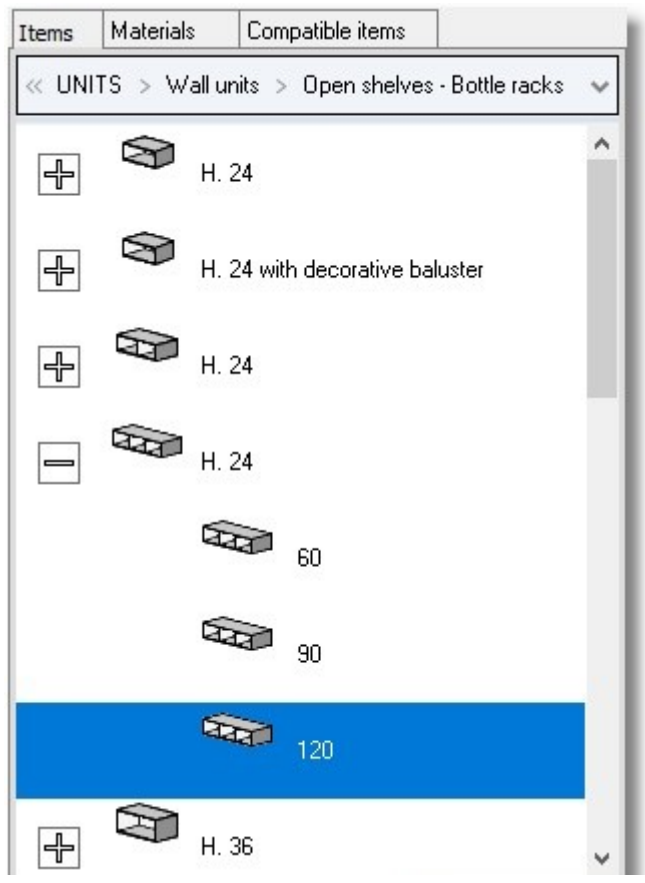

• Press the button **Select** and then left click on the wall, above the wall units...

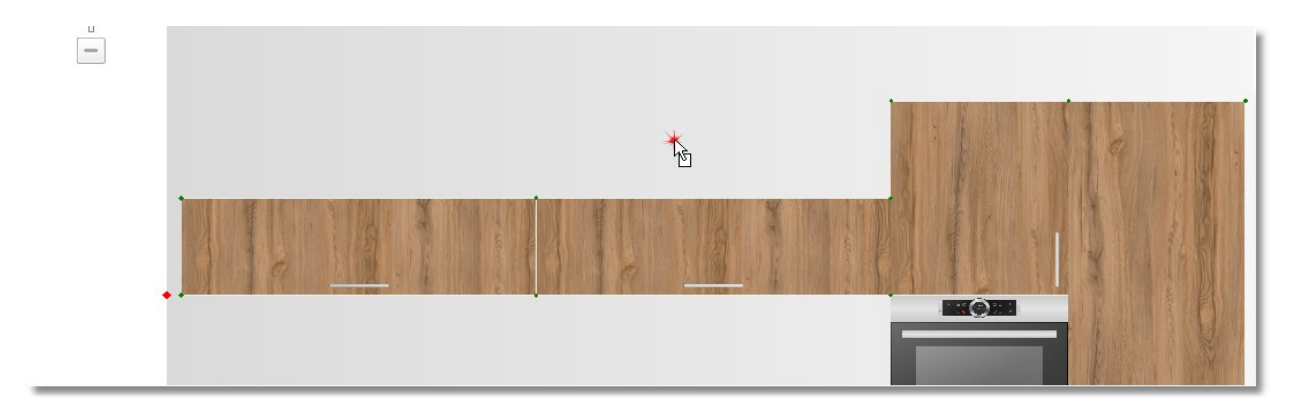

The wall unit is situated by default snap...

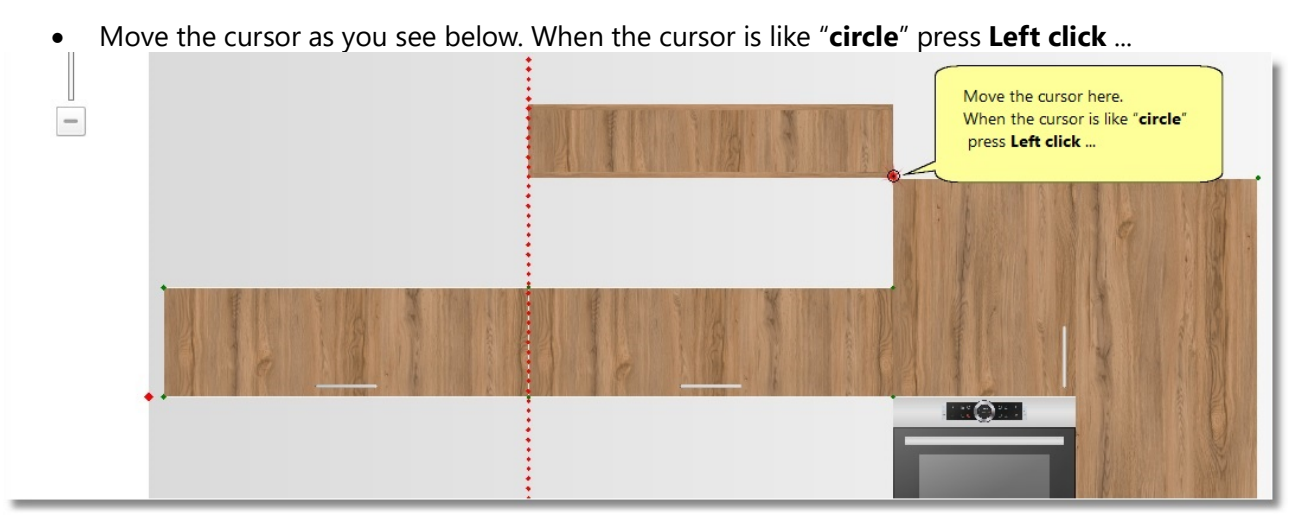

The item snap is changed and now the item moves vertically...

• Move the cursor again as you see below... When the cursor is like "cycle" press Left click to place the item...

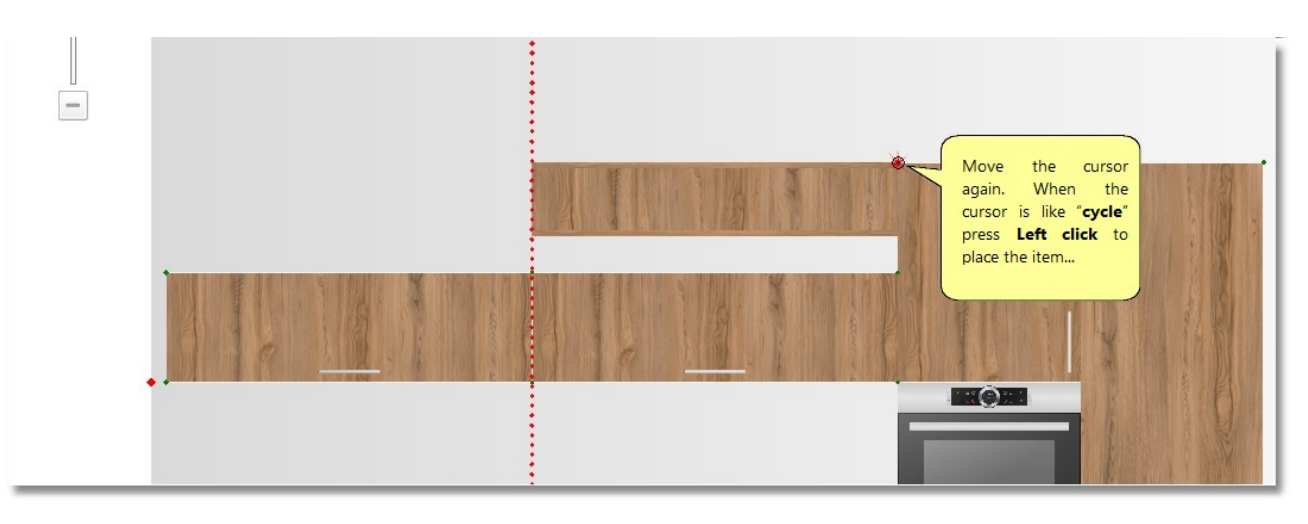

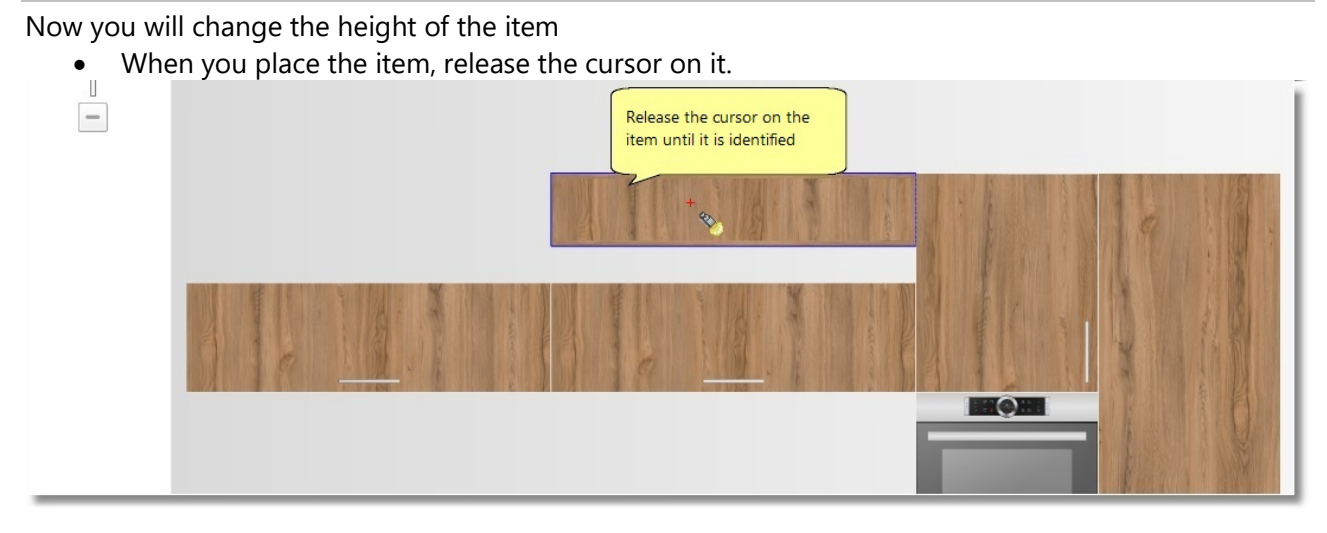

• Now the item is recognized. From Control Panel change the height to "360" and press Enter.

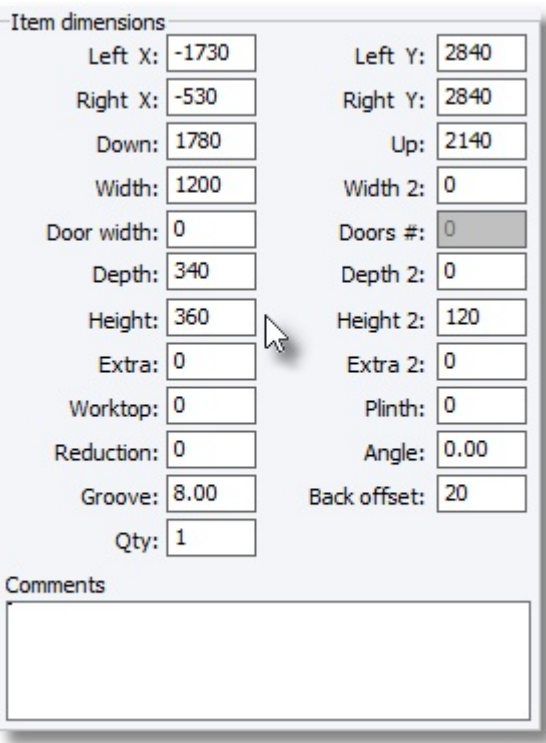

When you complete the change of height, copy this item and place it next to other...

• Recognize the item

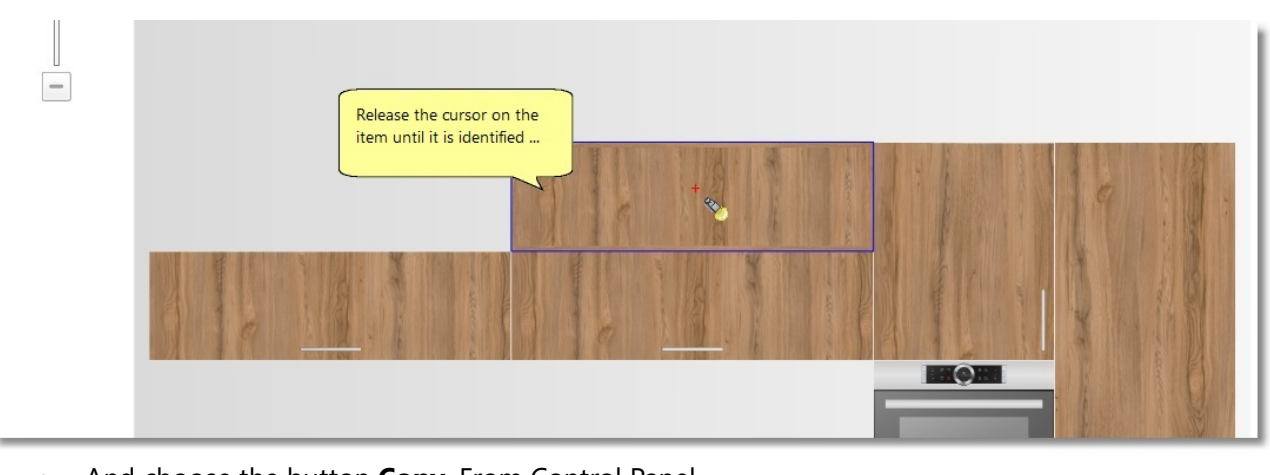

• And choose the button Copy. From Control Panel..

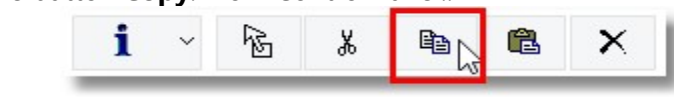

Note: another way to copy the item is to press right click and then choose Copy

• Now, release the cursor on the wall and press Right click > Paste

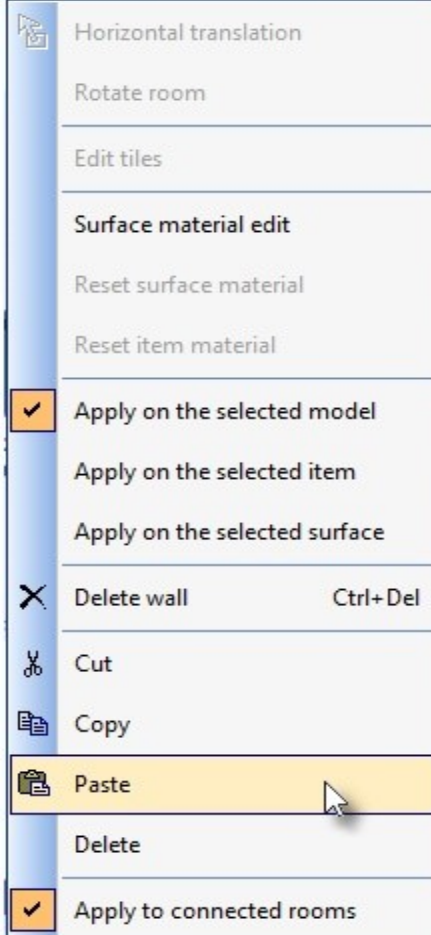

Move the cursor as you see below. Press left click to place it.

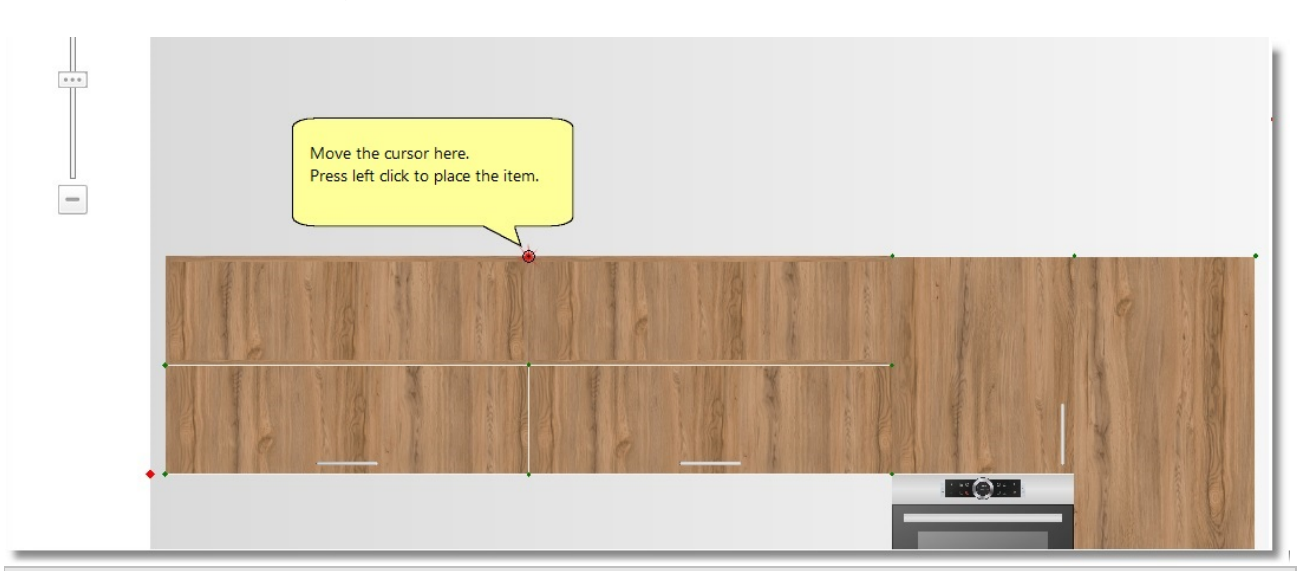

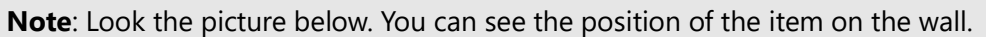

Left: the distance of the left side of item from the left side of wall

Right: the distance of the right side of item from the right side of wall

Down: the distance between the bottom side of item and the floor

Up: the distance between the top side of item and the floor

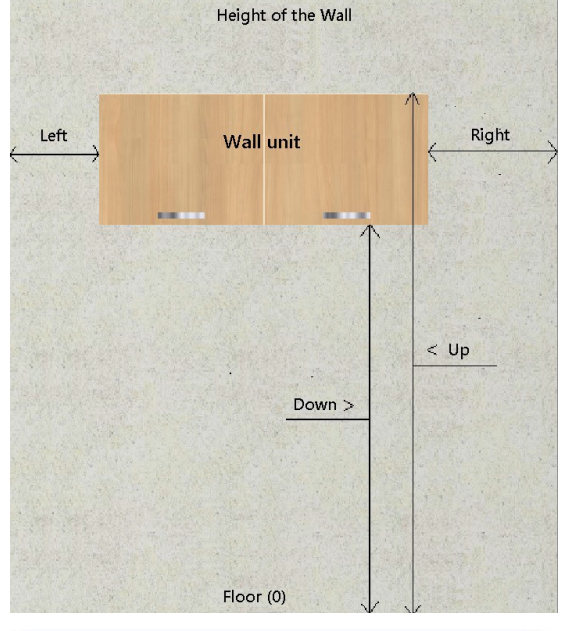

Change the Active vertical snap to "box down".

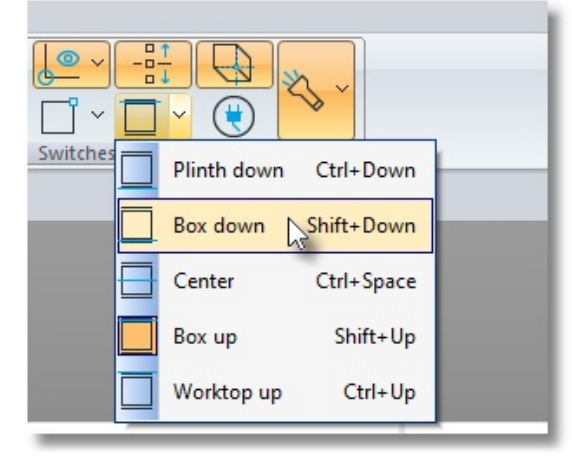

Now you will place more wall units

- Choose from Control Panel Units > Wall units > Door the category H.48 D.32 and size 120
- Press left click above the wall units ...

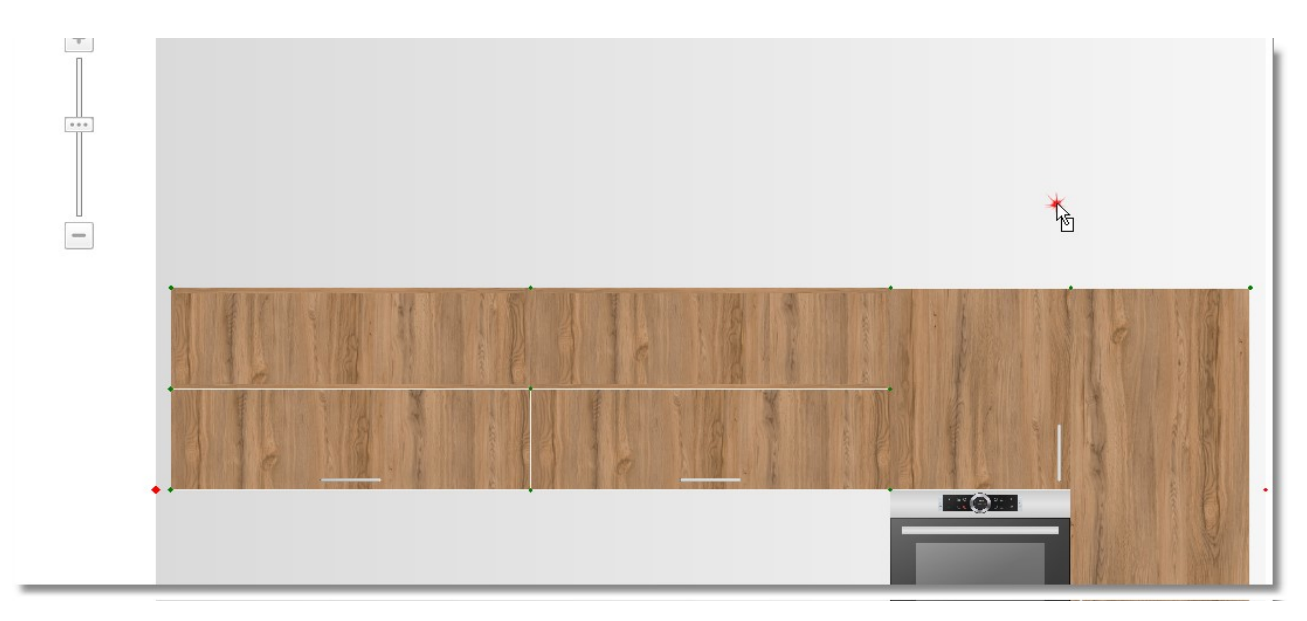

As the item moves, you will move the cursor from Control Panel and change the wall unit alignment, particularly, the distance between the bottom side of wall unit and the floor.

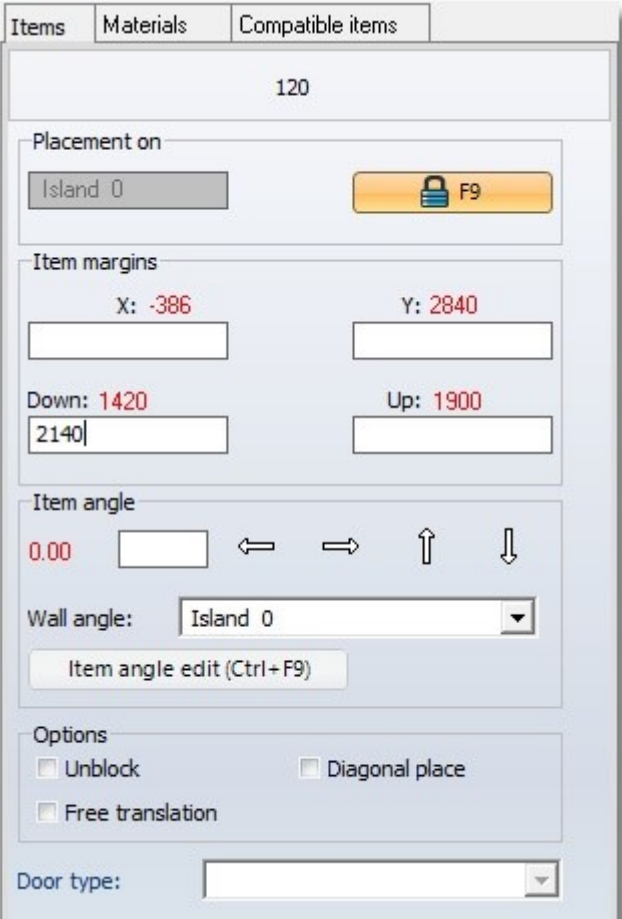

• In the field Down write 2140 (it is the height of wall units) and press Enter.

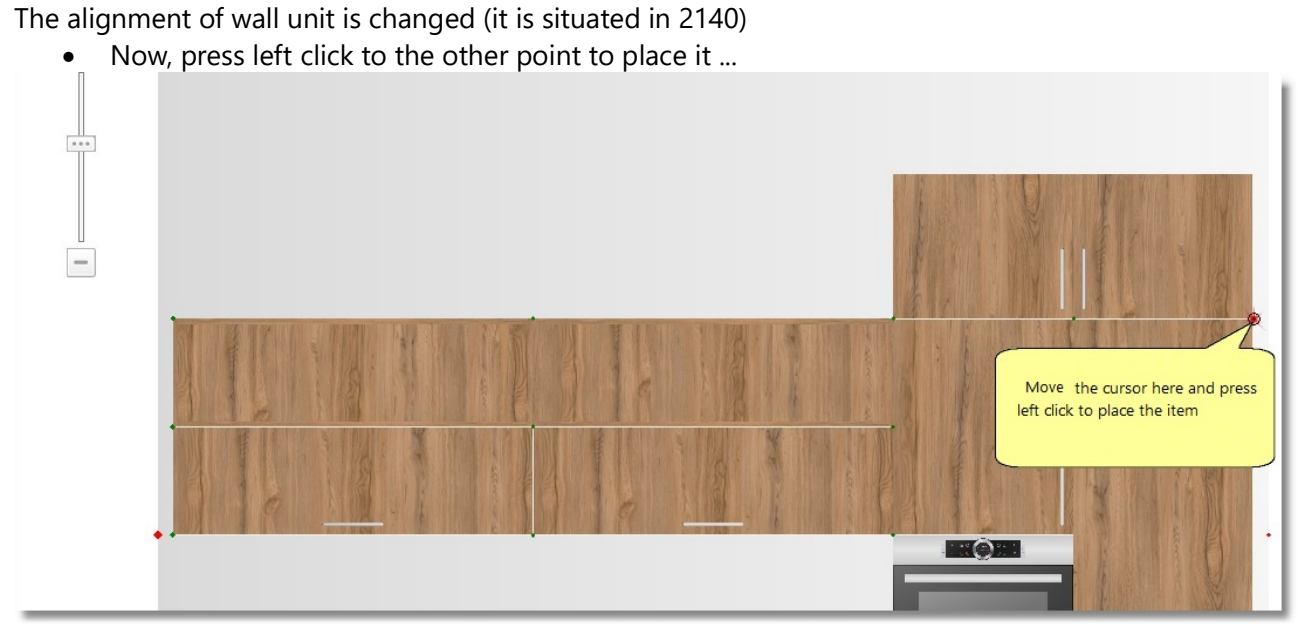

Do the procedure Copy - Paste to place another two wall units at the left...

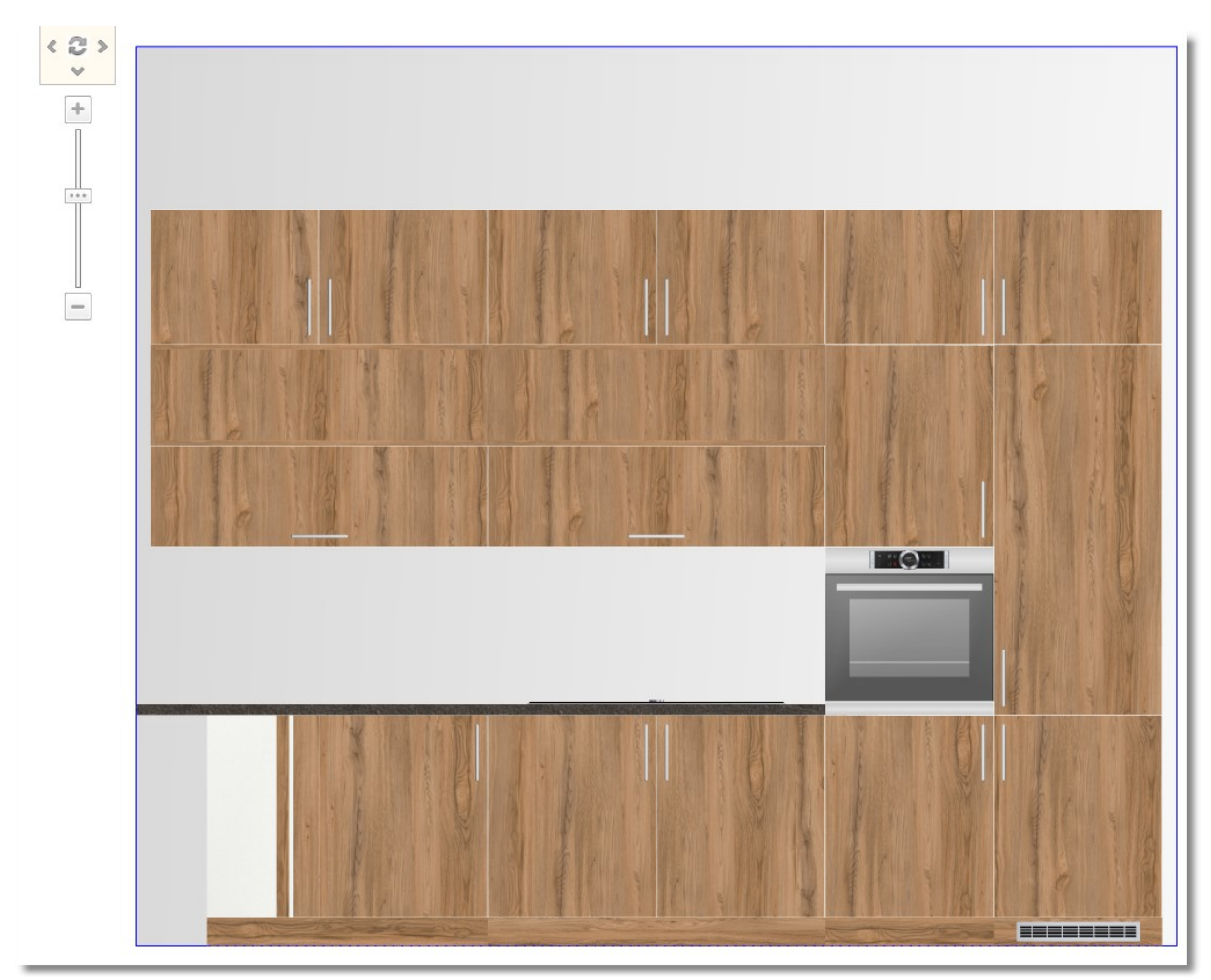

When you finish the placement the elevation is as the image above...

# 66 Kitchen Tutorial Delete item

Choose the wall unit above the hob...

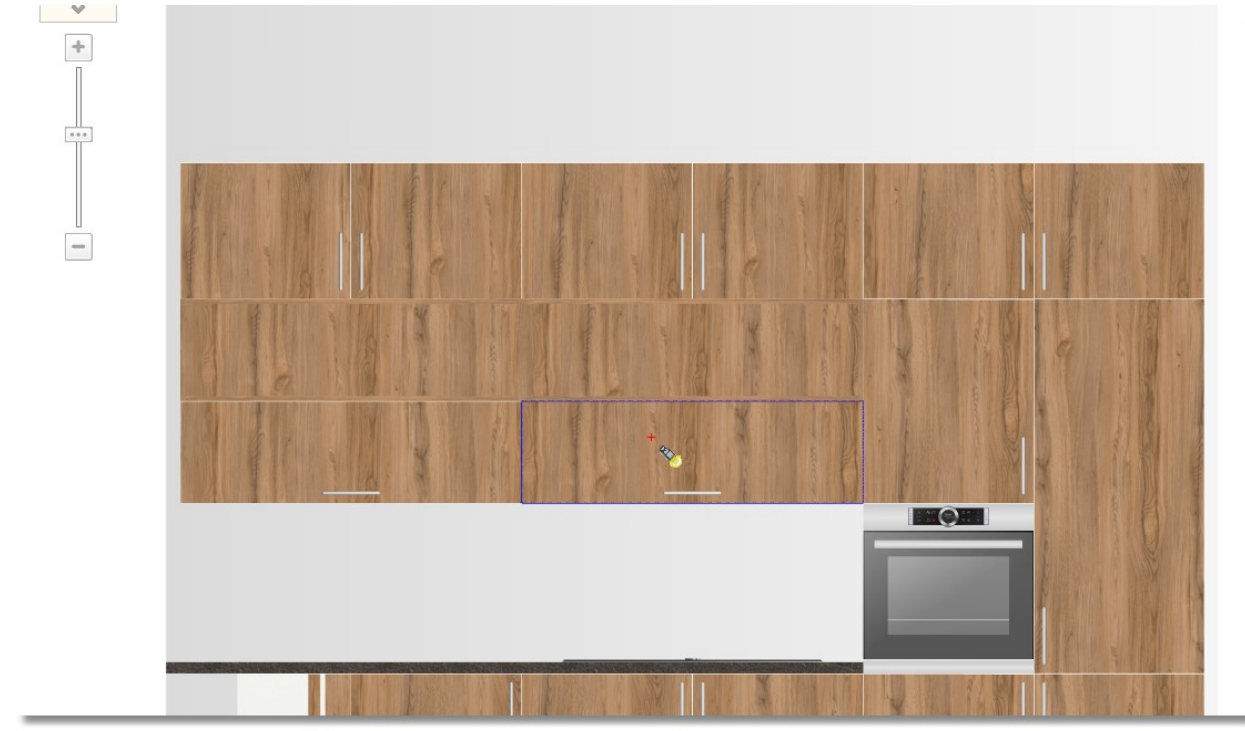

And press the button Delete from Control Panel.

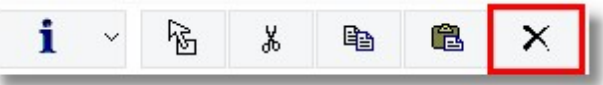

Note: Another way to do Delete is to press right click on the item and then press Delete.

• Open Units > Wall units > Hoods, the category H.36 – D.32 and choose the code 90. Place it in the null area.

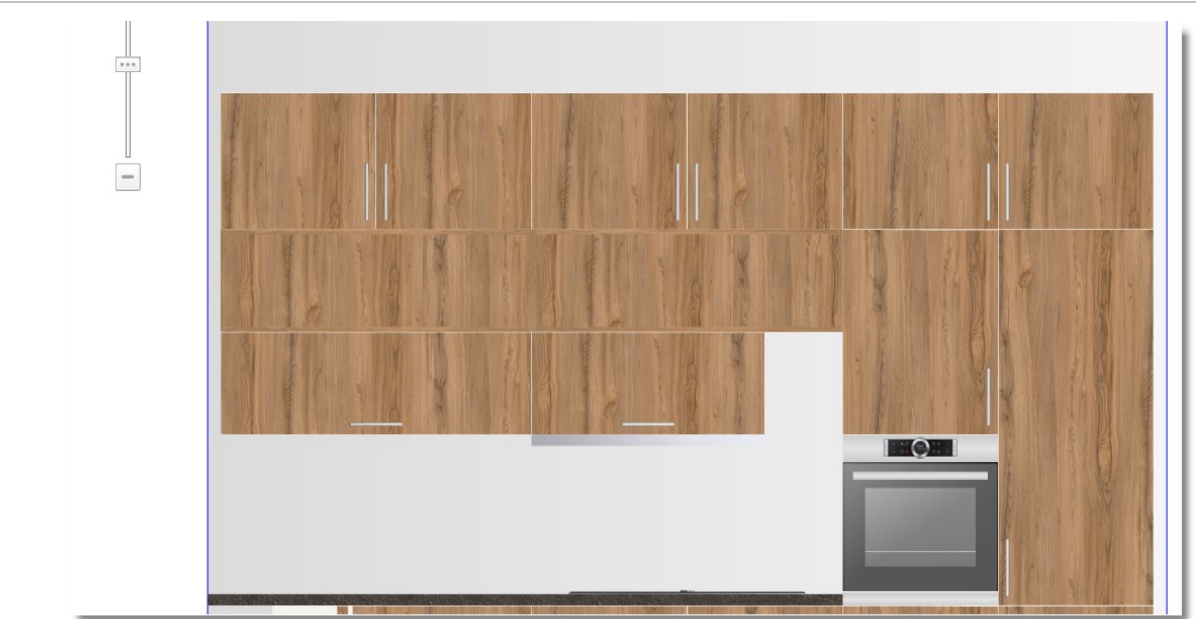

Edit the Width of hood to 1200 and press Enter.

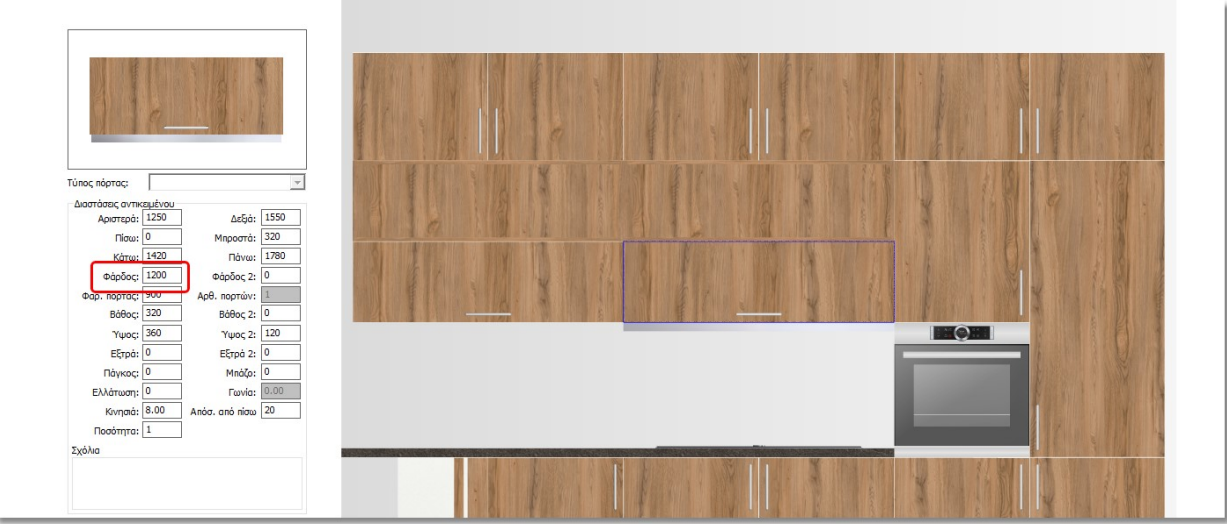

# 68 Kitchen Tutorial Place sides

Now, you will place sides on this wall.

Go to UNITS > Tall units > Sides open the category H.204-D.58 and choose the code 01

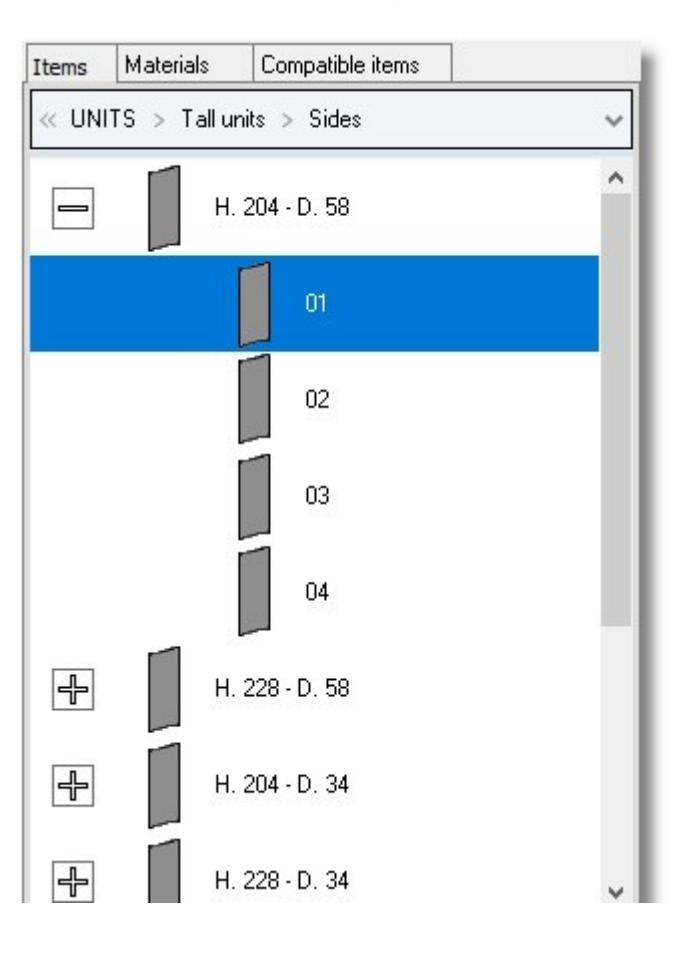

Choose the button Select

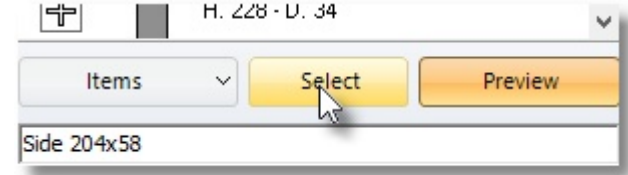

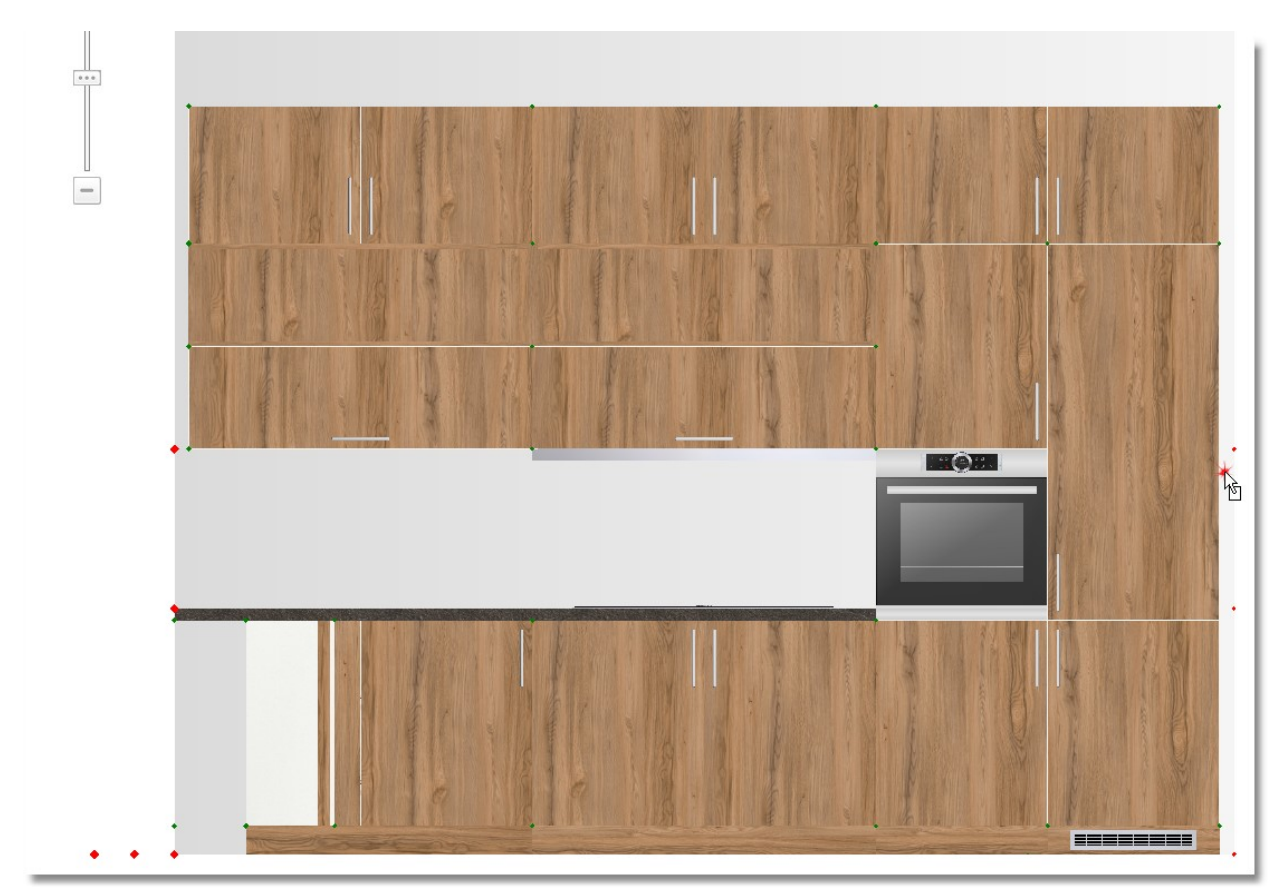

- ...and place it by clicking left at the right side of refrigerator ...
- "Stick it" to the refrigerator and press again left click to place it.

Do the same to place a side of wall unit above.

- Go to UNITS > Wall units > Sides open the category H.48-D.34 and choose the code 01
- 

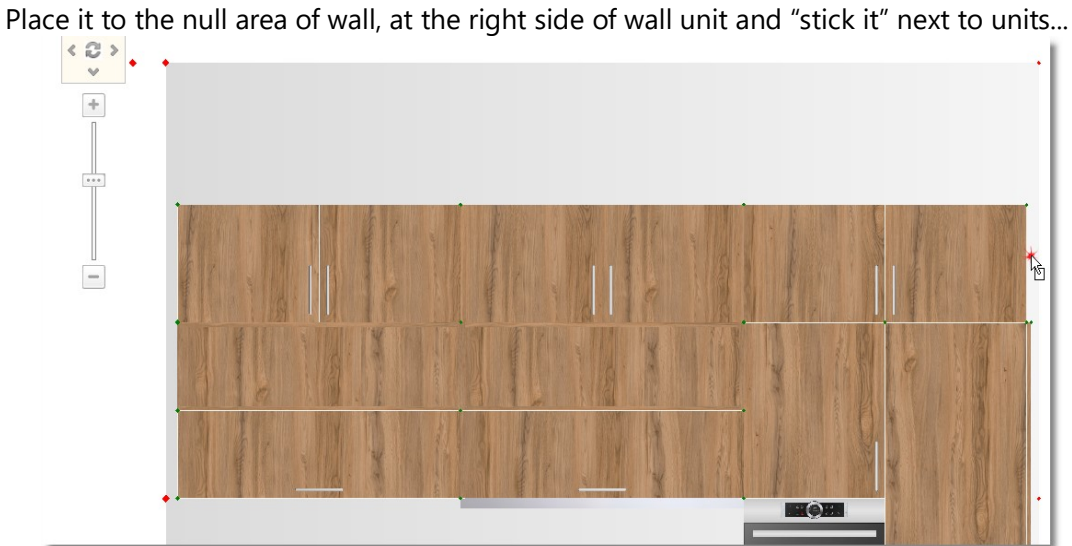

 Change the alignment of it and either using vertical translation or writing the height in Control Panel.

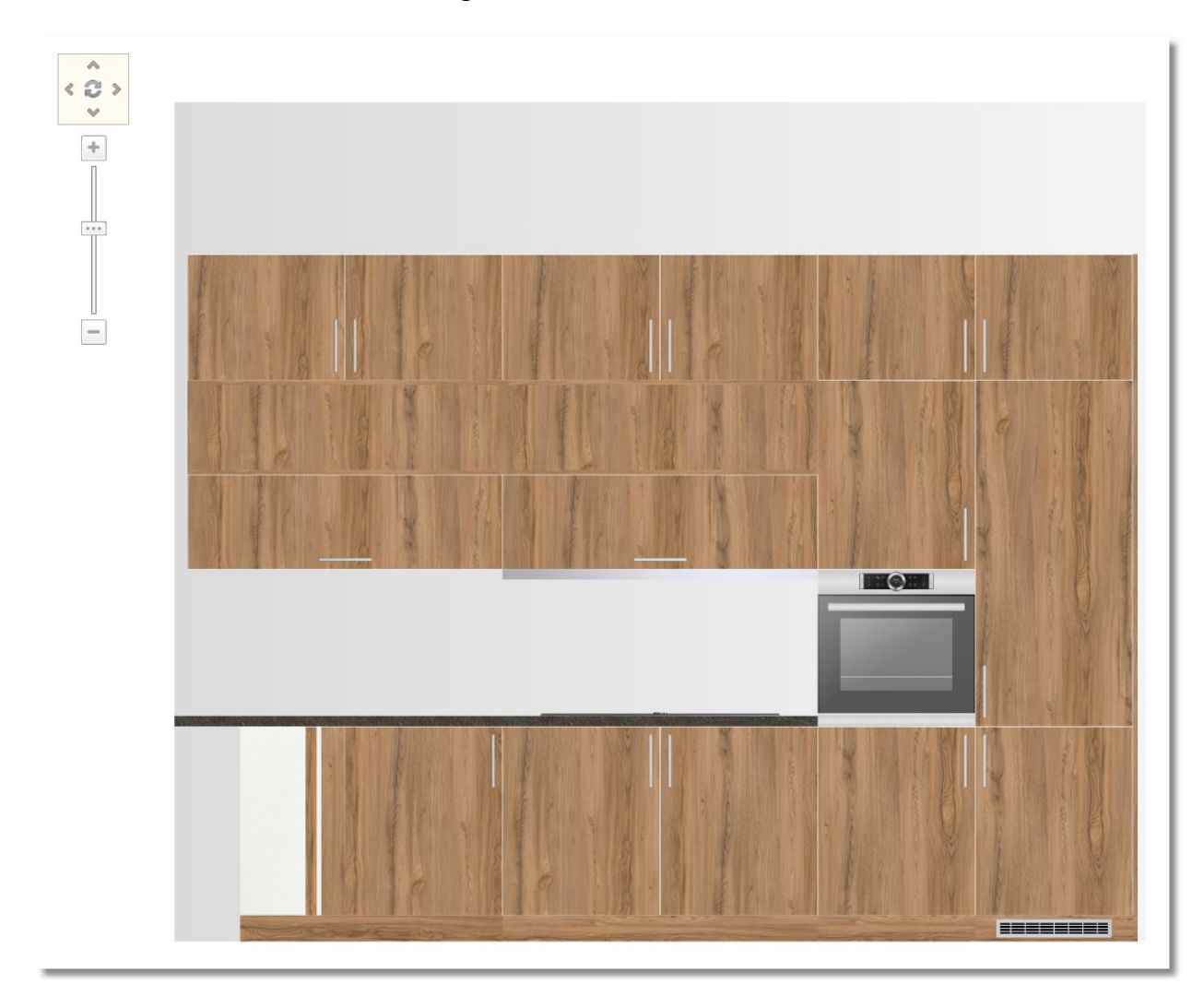

The elevation of this wall is like the image below...

• Save your project by clicking the icon "Save" Or the buttons " $CTRL + S$ " from your keyboard.

# Open projects – Panorama of floorplan

You will place wall units again on "wall 1" and use the elevation.

At first, you should open the **Elevation** of wall 1. You should ...

Press at the centre of "Navigator" to open the Panorama of floorplan...

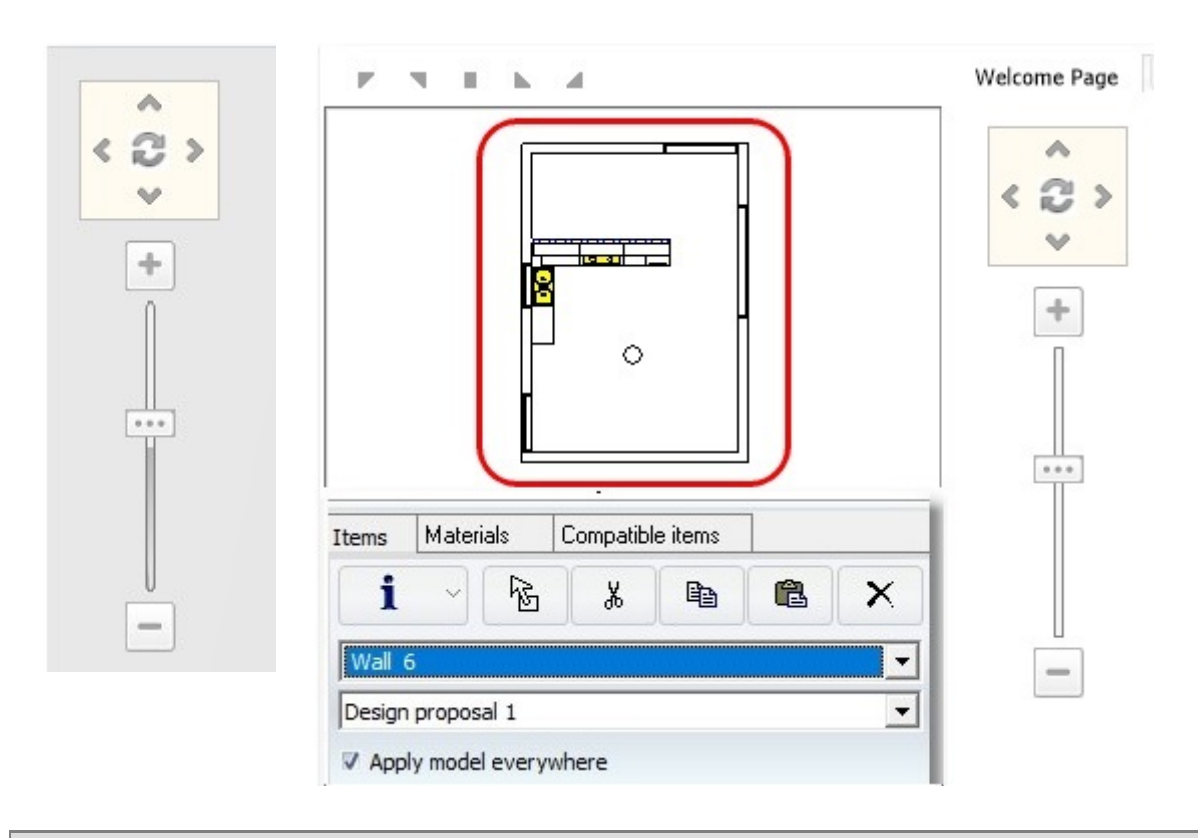

Note: In order to close the Panorama of floorplan, press again the same button in the centre of "Navigator".

Press left click on **Wall 1** when the blue stripes are showed ...

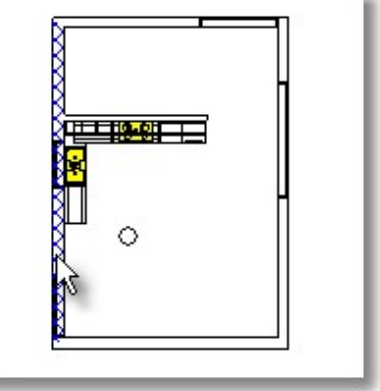

# Manage 3D

Note: You can edit the image below doing the following:

- Hold down left click and move the image right left.
- Hold down right click or scroll and zoom-in and zoom-out the image

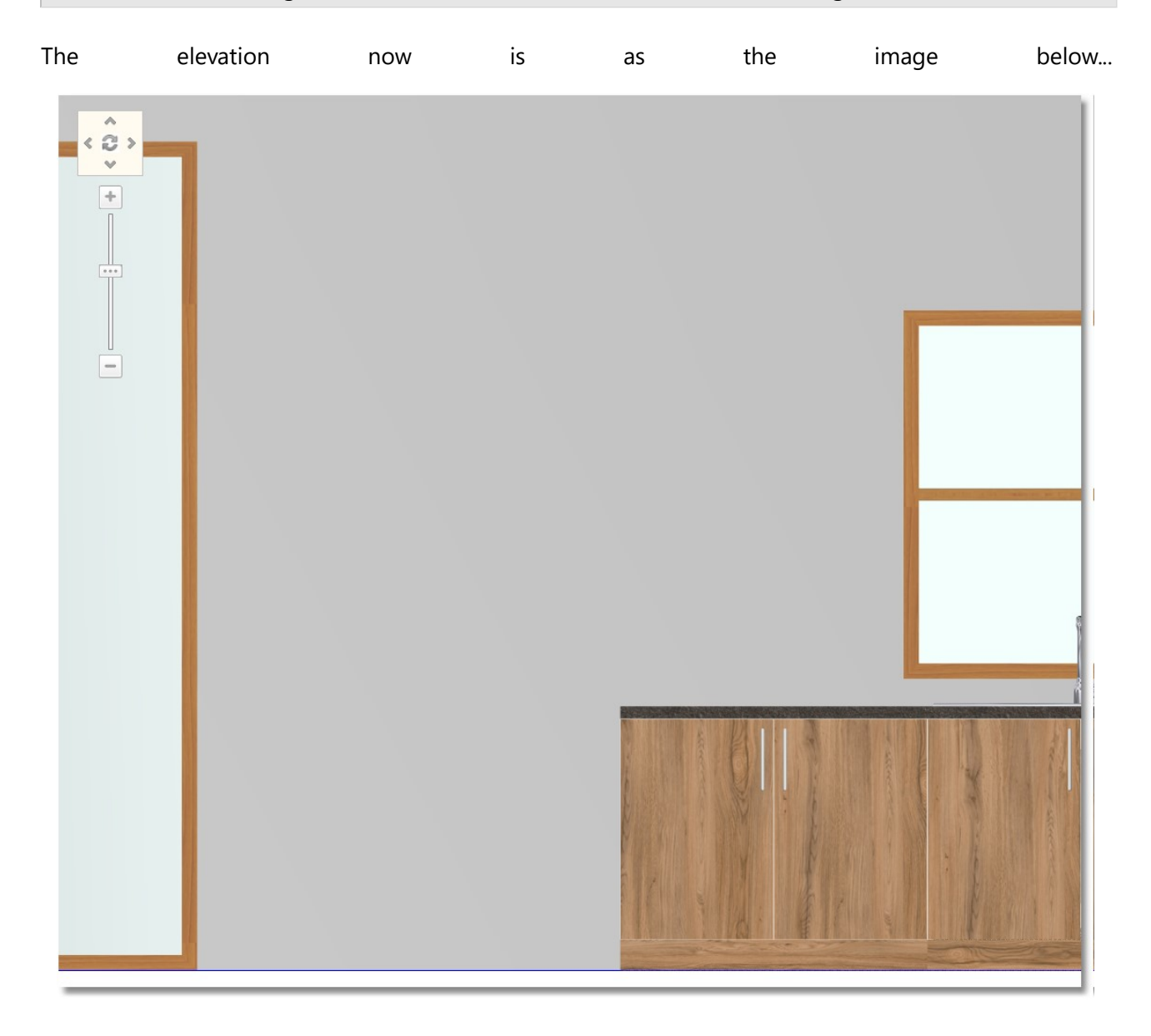
• Go to UNITS > Wall units > Superjacents. Open the category H.128 - D.32 the aluminum glass door Inox and then choose the code 50R and the button Select

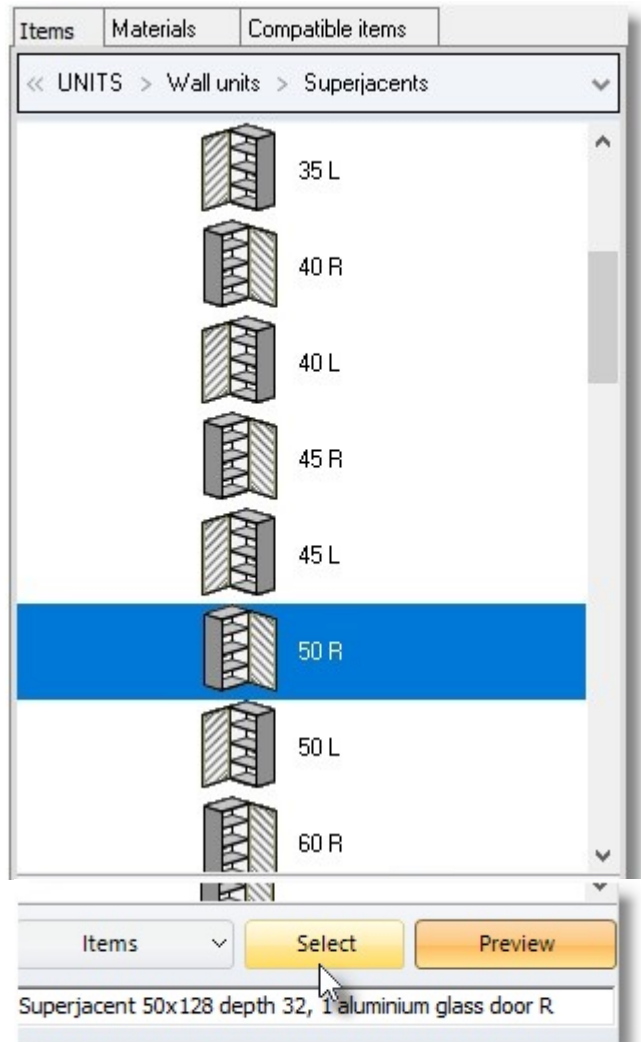

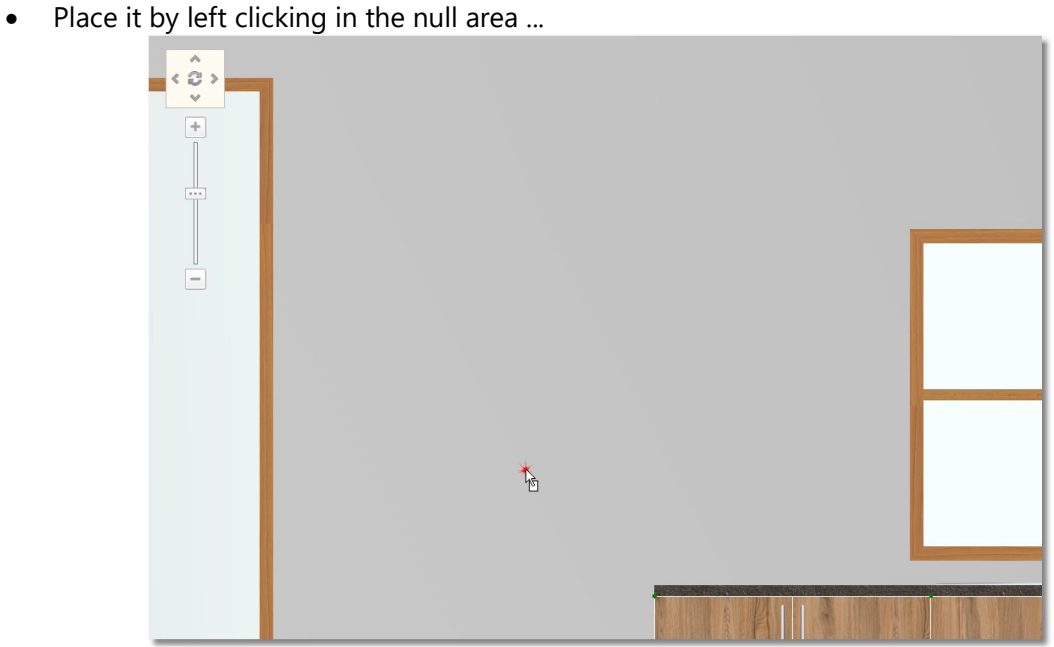

 Move the cursor on the marker as you see below. The item aligns with the base unit. Press left click to place the item here.

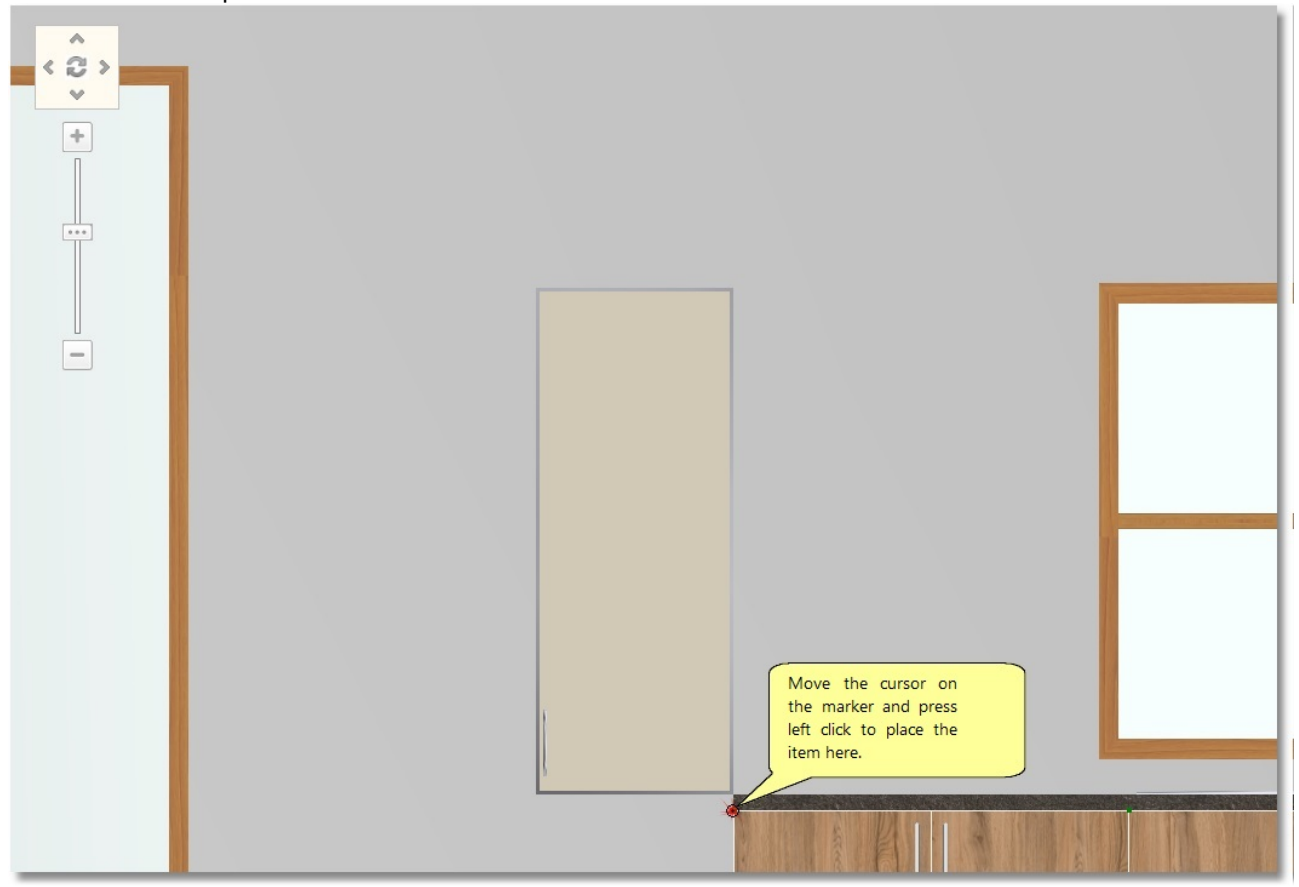

• From Superjacents again, open the category H.128 - D.34 with shelves. Choose the item with width 30 and place it at the left side of glass door.

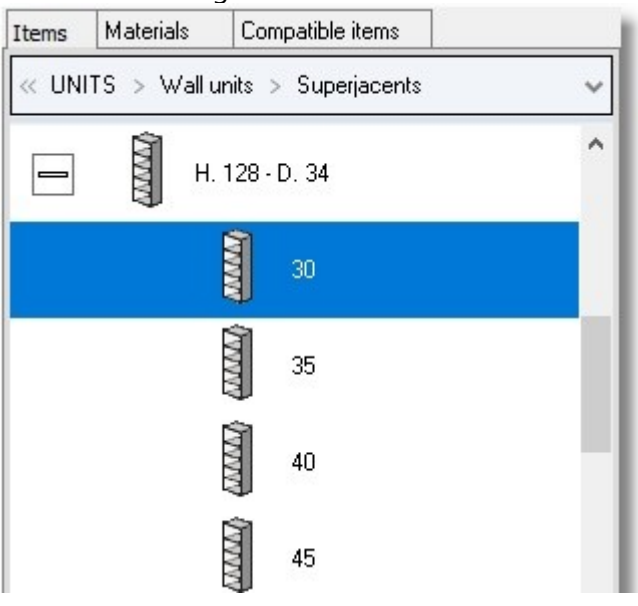

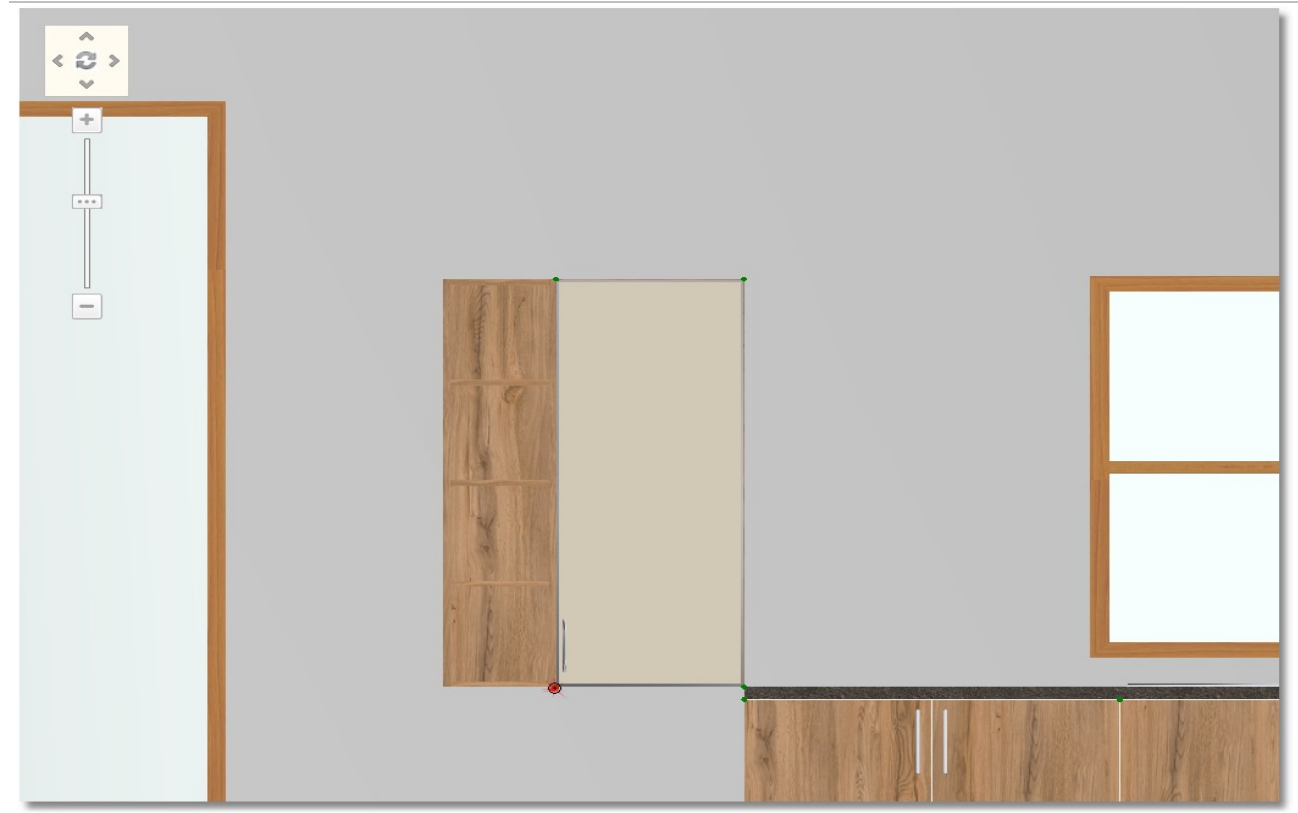

• Choose again UNITS > Wall units > Superjacents. Open the category H.128 - D.32 glass door Inox. Choose the item 50L, press Select and place it at the left side of the shelf.

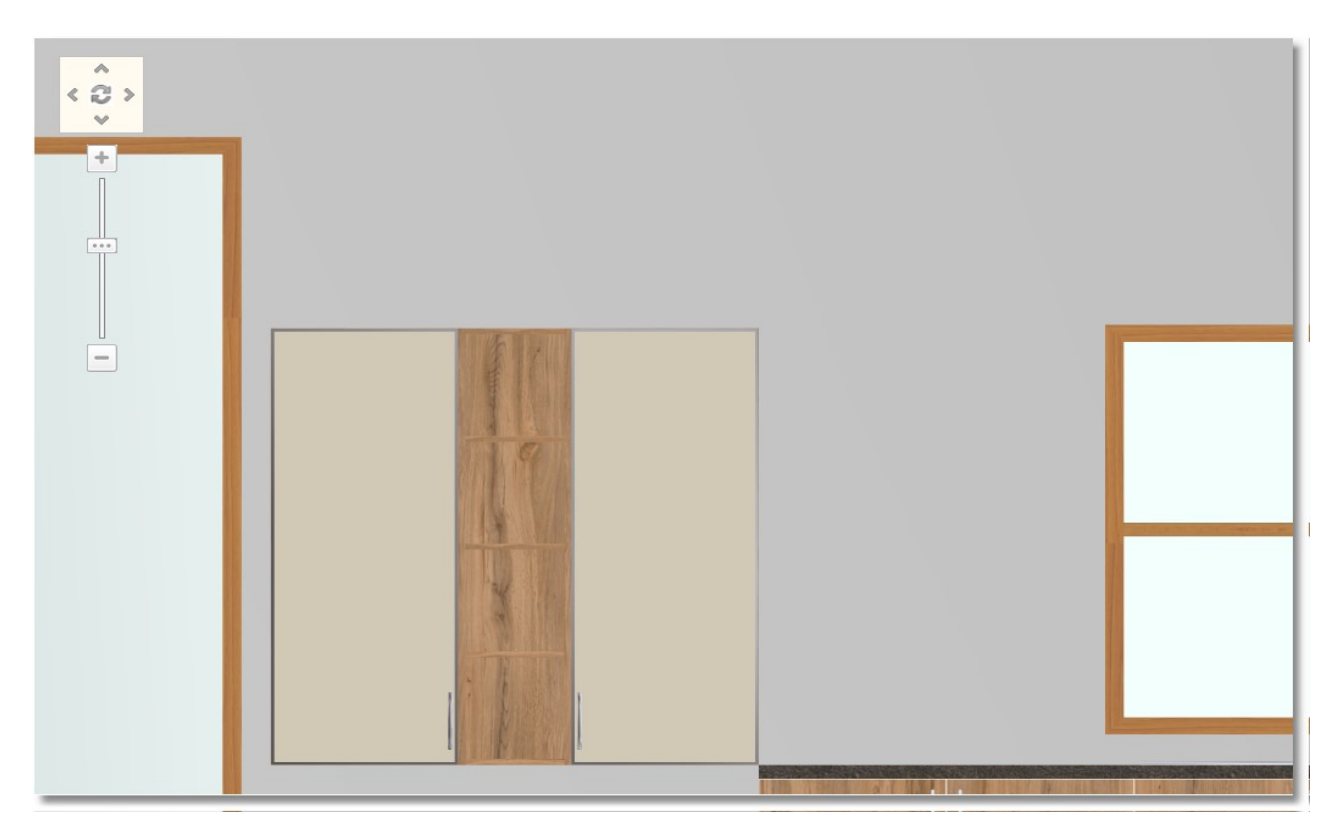

In order to complete the placement, place another two shelves.

 Go to UNITS > Wall units > Board – Shelves > Special and choose Special shelf. Press right click and choose Edit to set the dimensions of the shelf.

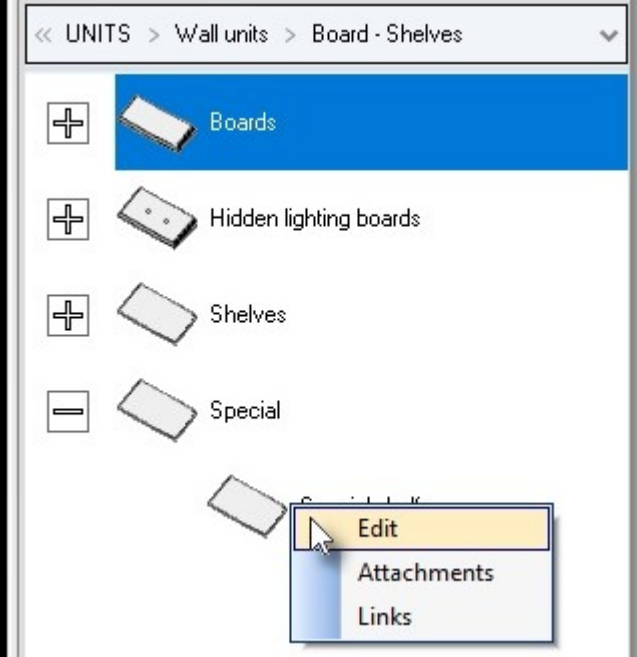

# Write Width: 750 and Height: 60.

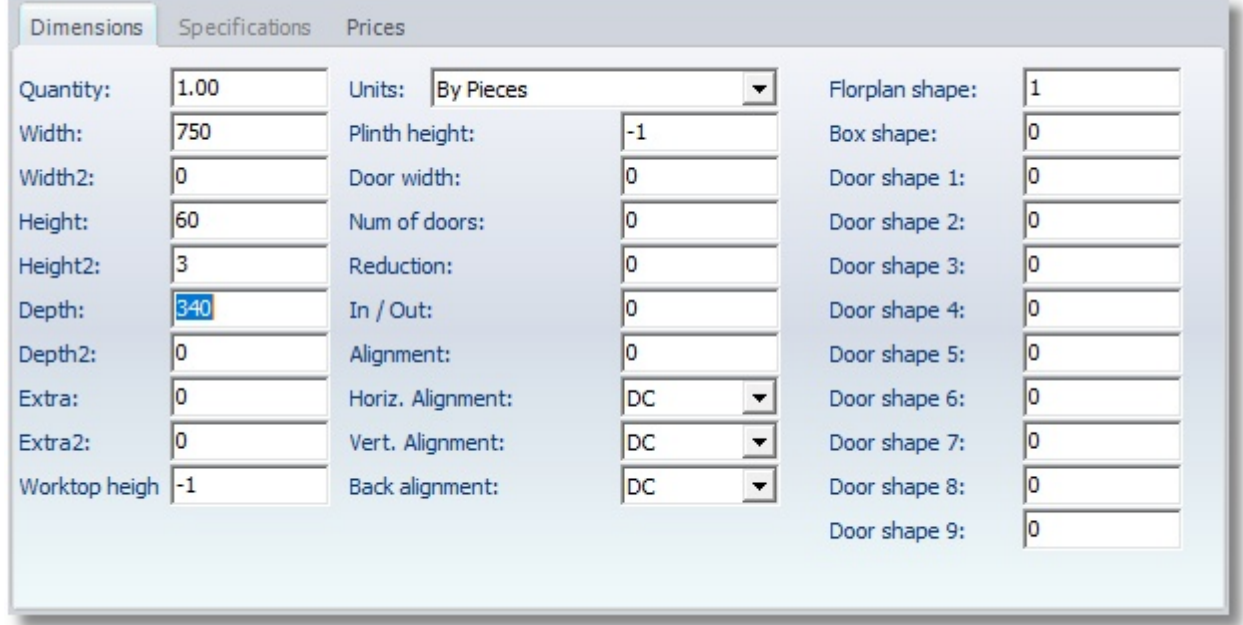

#### Press **Enter** to activate the button OK

• Press Placement to place the shelf

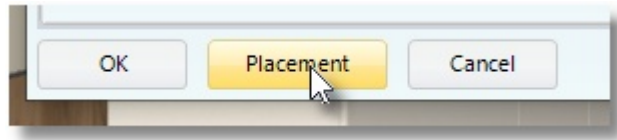

.

• To place it by left clicking on the wall above of the base units...

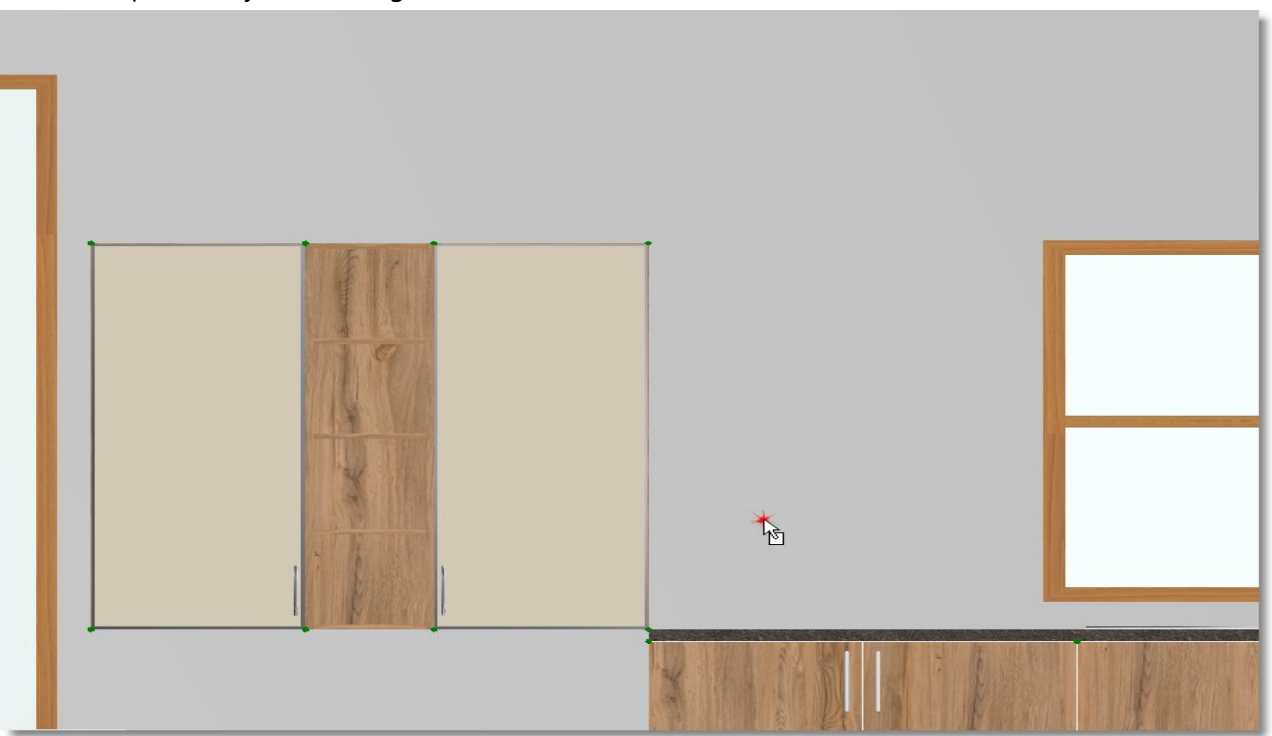

You should change the alignment of item (the height between the bottom side and the floor).

• As the shelf is moved, in Control Panel in the field Down write 1250, press Enter, "stick it" next to glass door and press left click to place it.

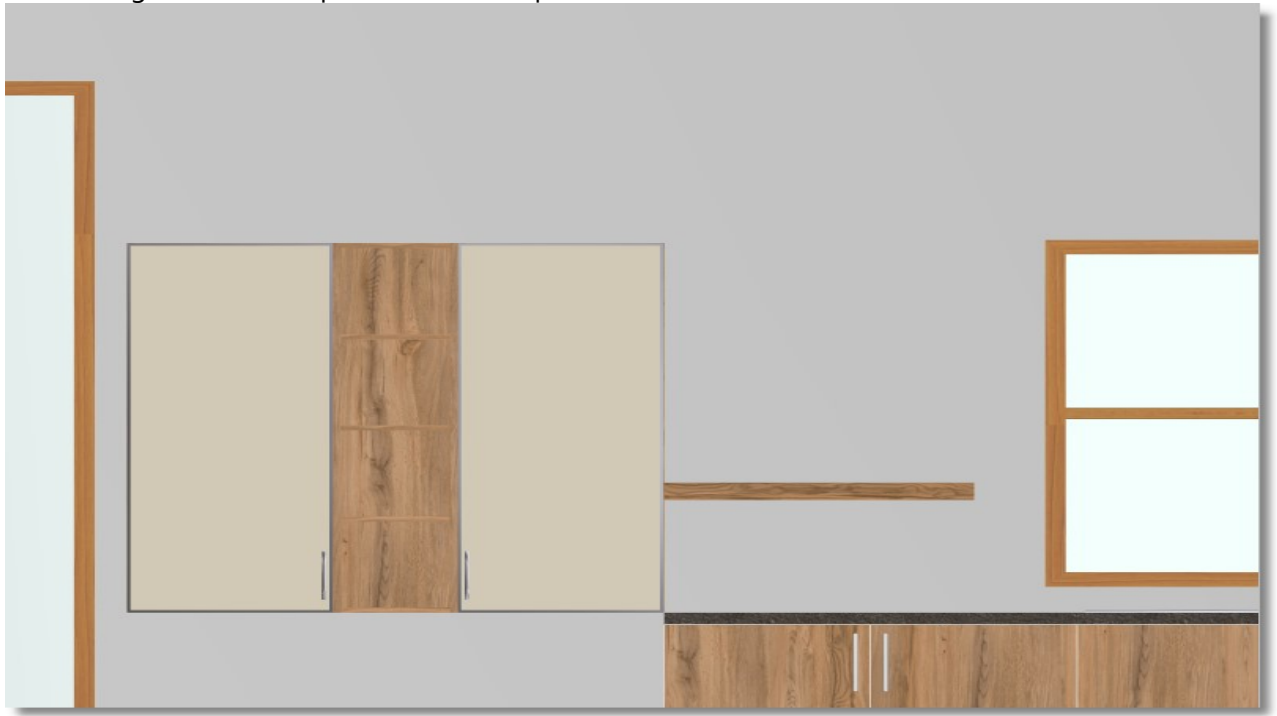

• Press again the button Select from Control Panel. The changes of the shelf are remained, place another one above this...

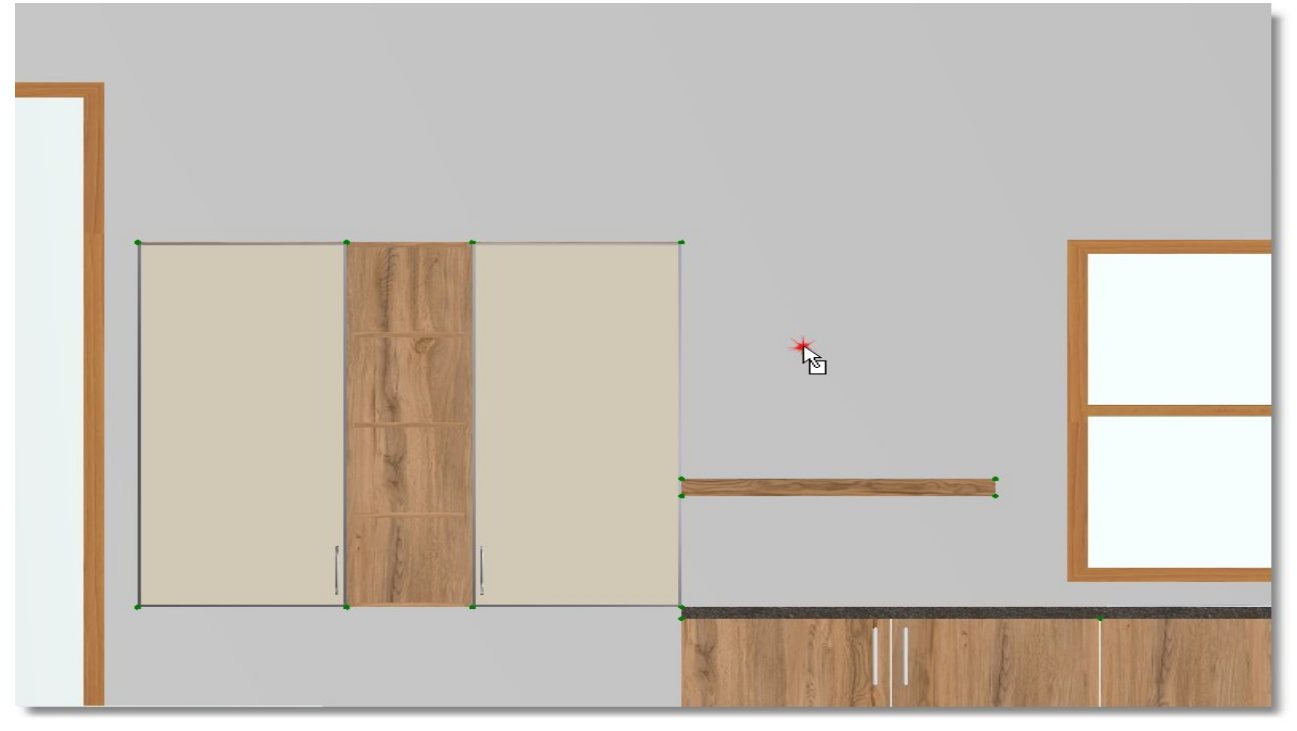

• From Control Panel, in the field Down write 1750 and press Enter

Move the cursor on the other shelf, as you see below (remember the "Active horizontal snap" and choose "back and right". For this reason it is showed the right side of shelf...).

Press left click to place the second shelf... Save the project.

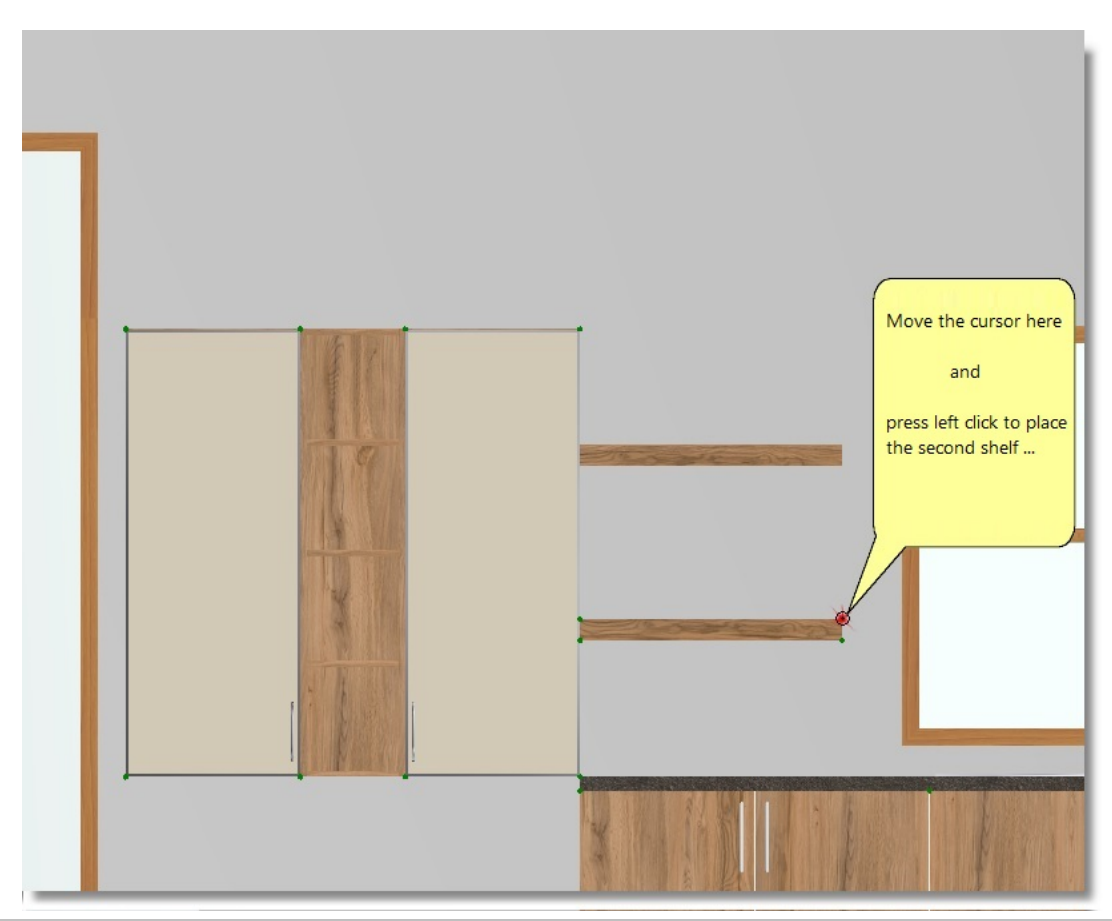

Infowood Technologies®

# Place items free in floorplan

You will place now items free. This means the item will not stick to wall. You will work to the floorplan (2D)

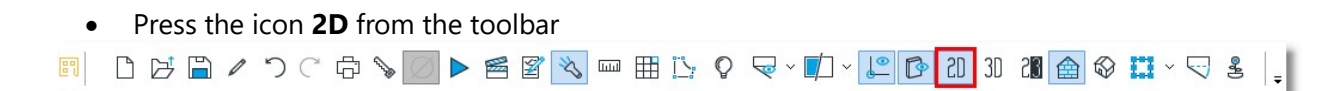

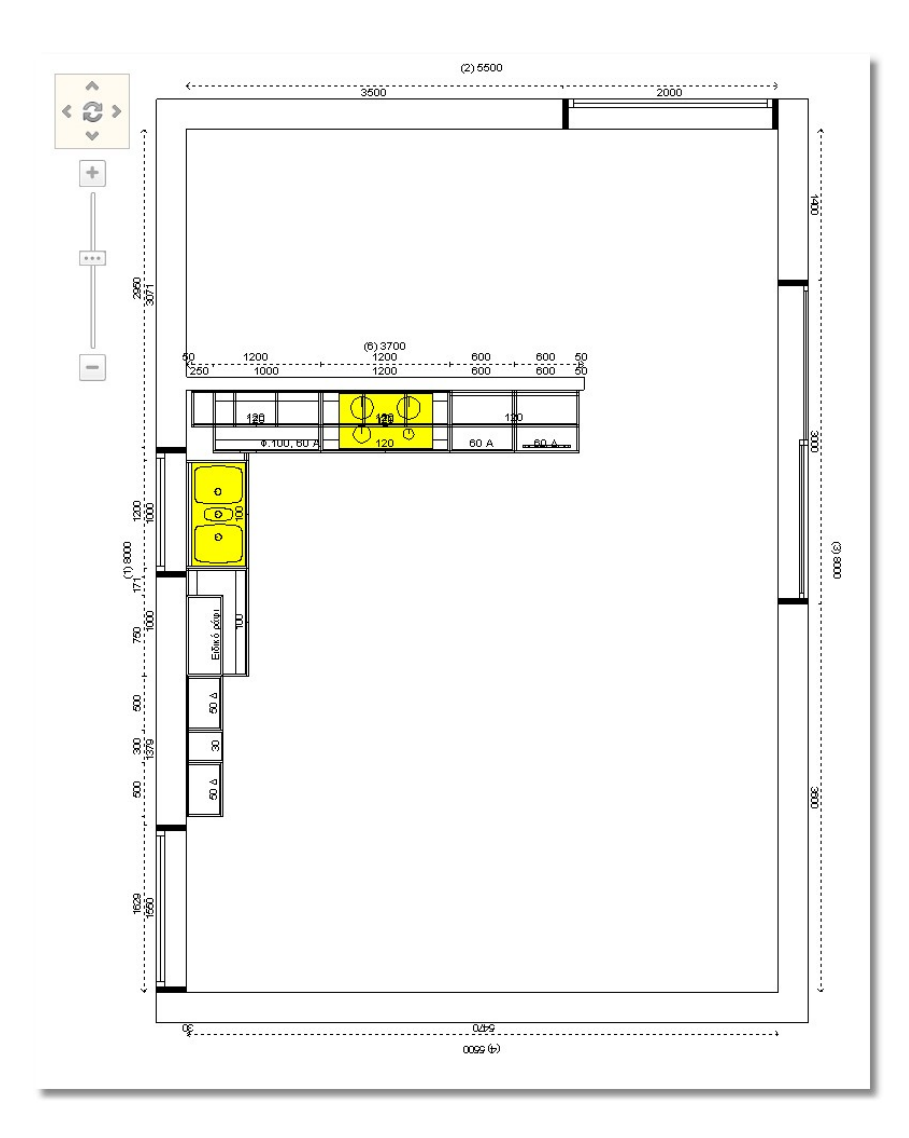

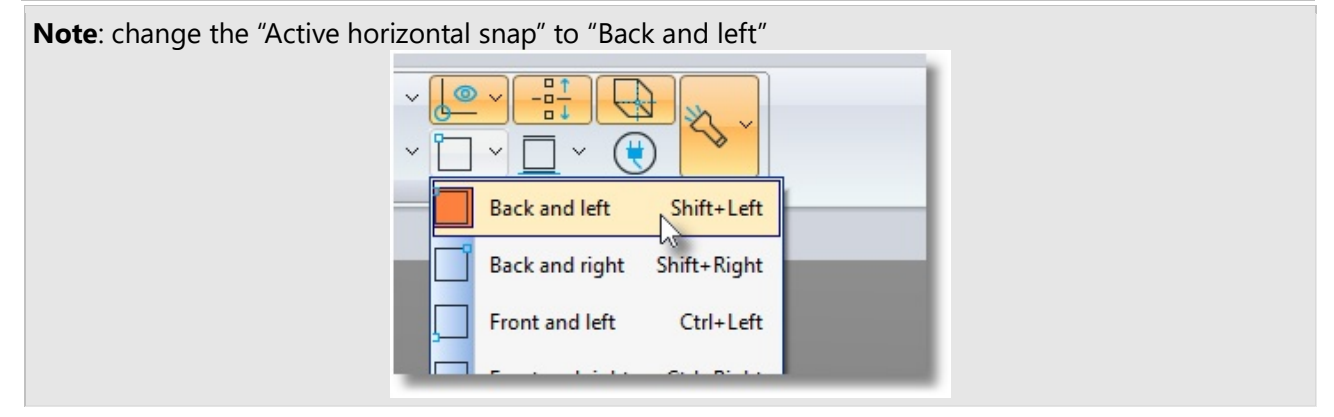

## Open the catalog UNITS > Base units > Wall paneling and choose the code 01

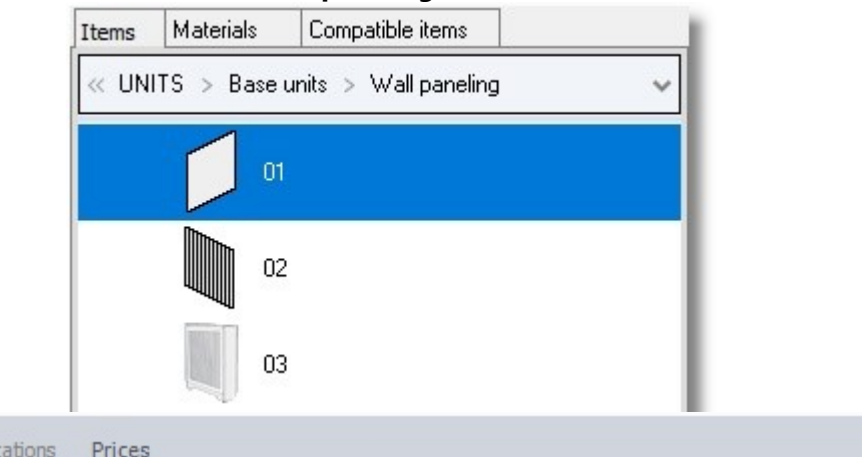

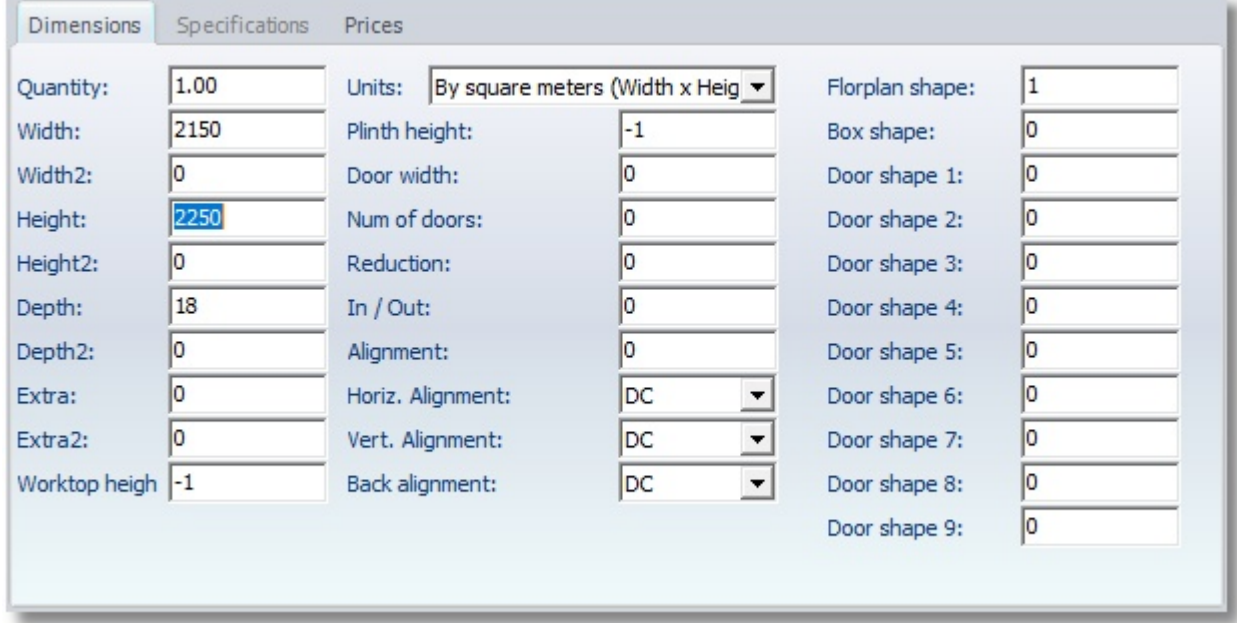

You see the window "Item edit". Write in Width: 2150 and Height: 2250

• Press Enter to activate the button OK.

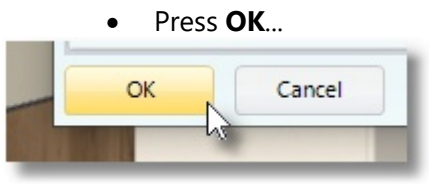

... and then press one left click in the floorplan "away" from walls, for example in the white area...

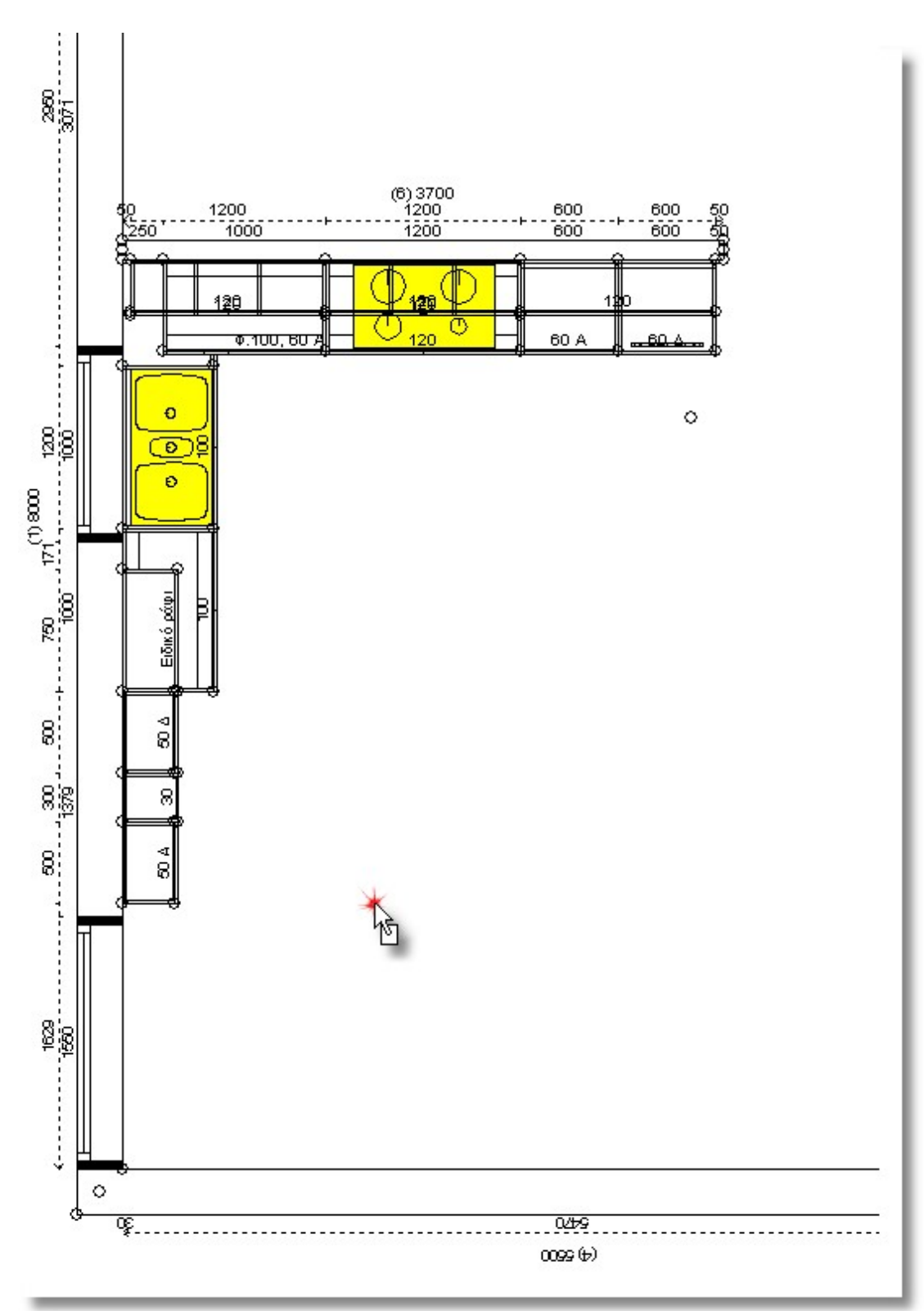

As the item moves, from Control Panel choose the right arrow to change the direction of it...

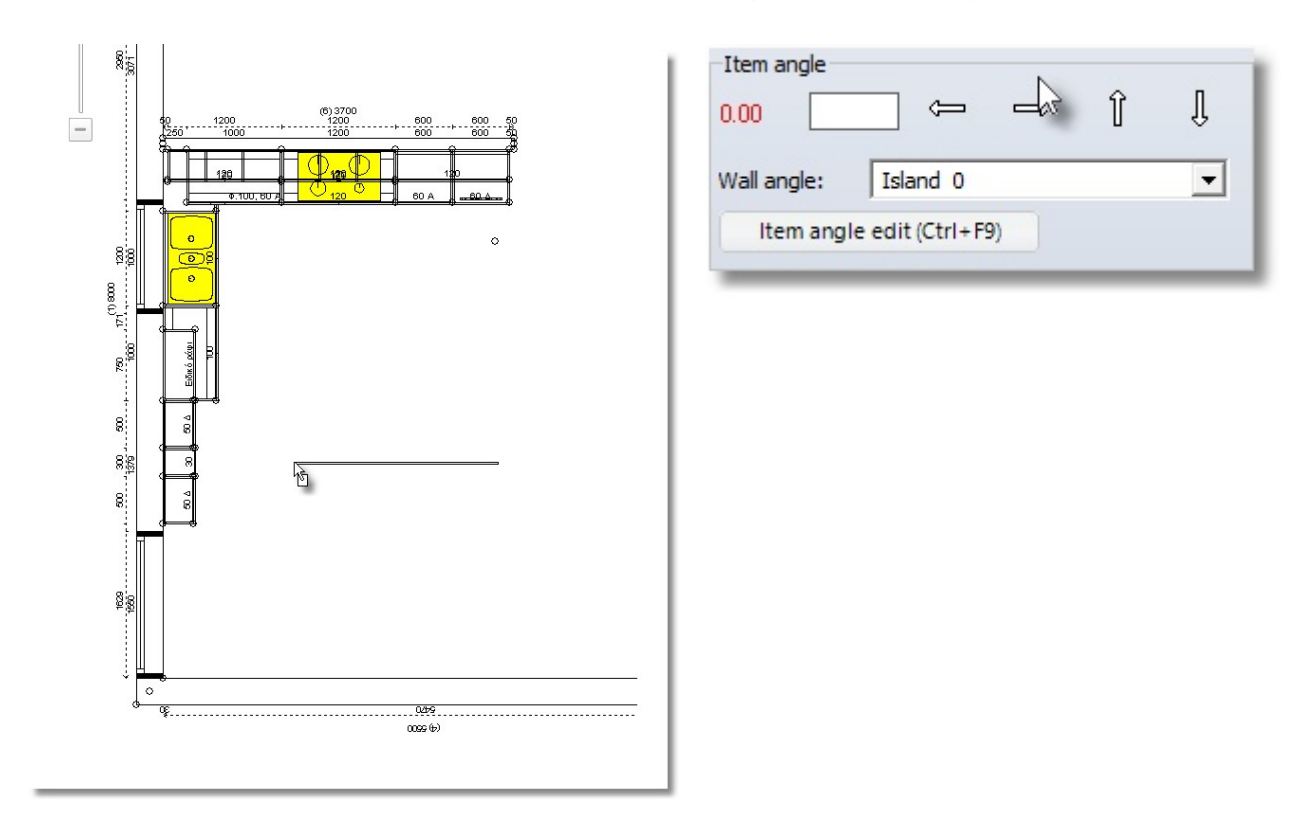

Note: In order to change the direction of an item as free in the floorplan, you can use the arrows from the keyboard.

The direction of item is changed, as you see below...

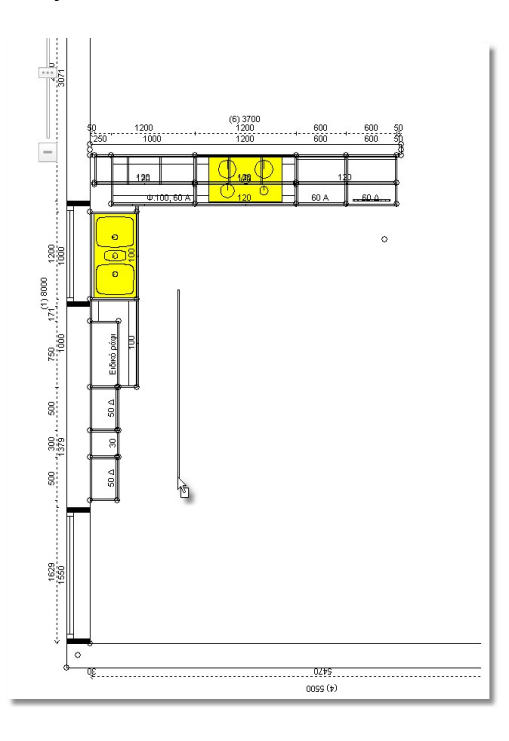

You will focus on wall 1, near to wall units.

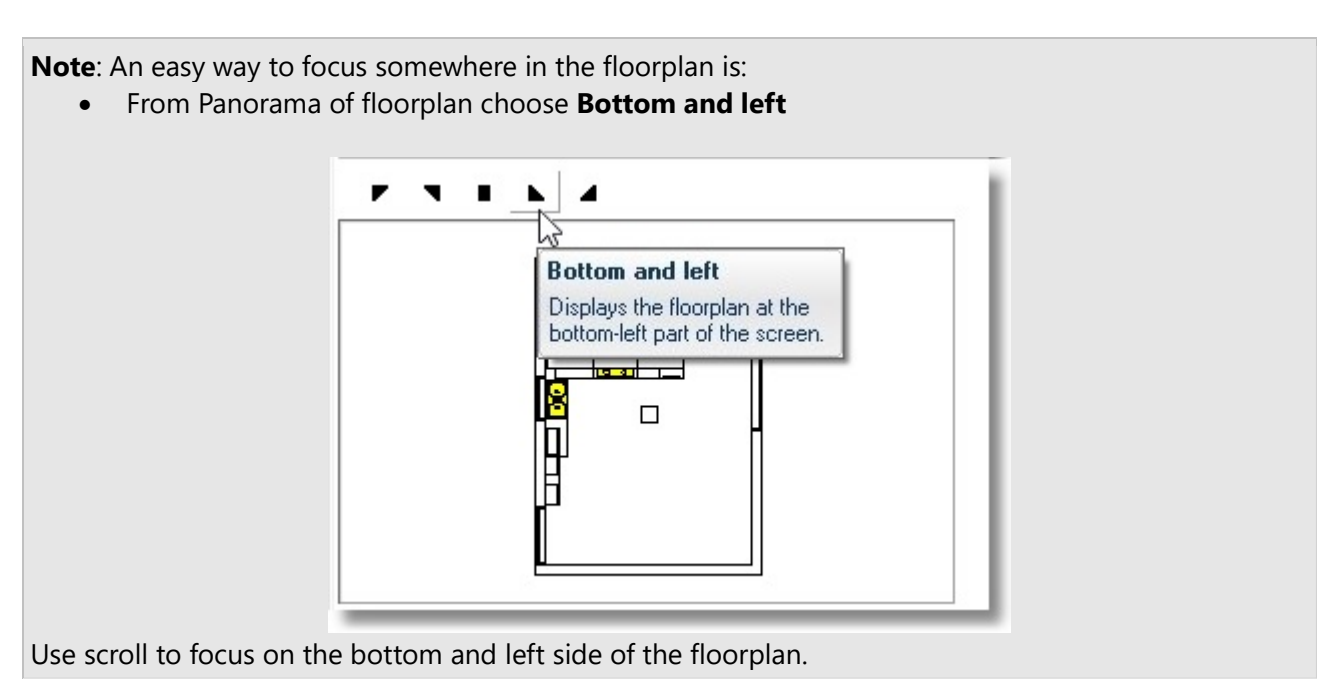

• Move the cursor as you see below and press left click

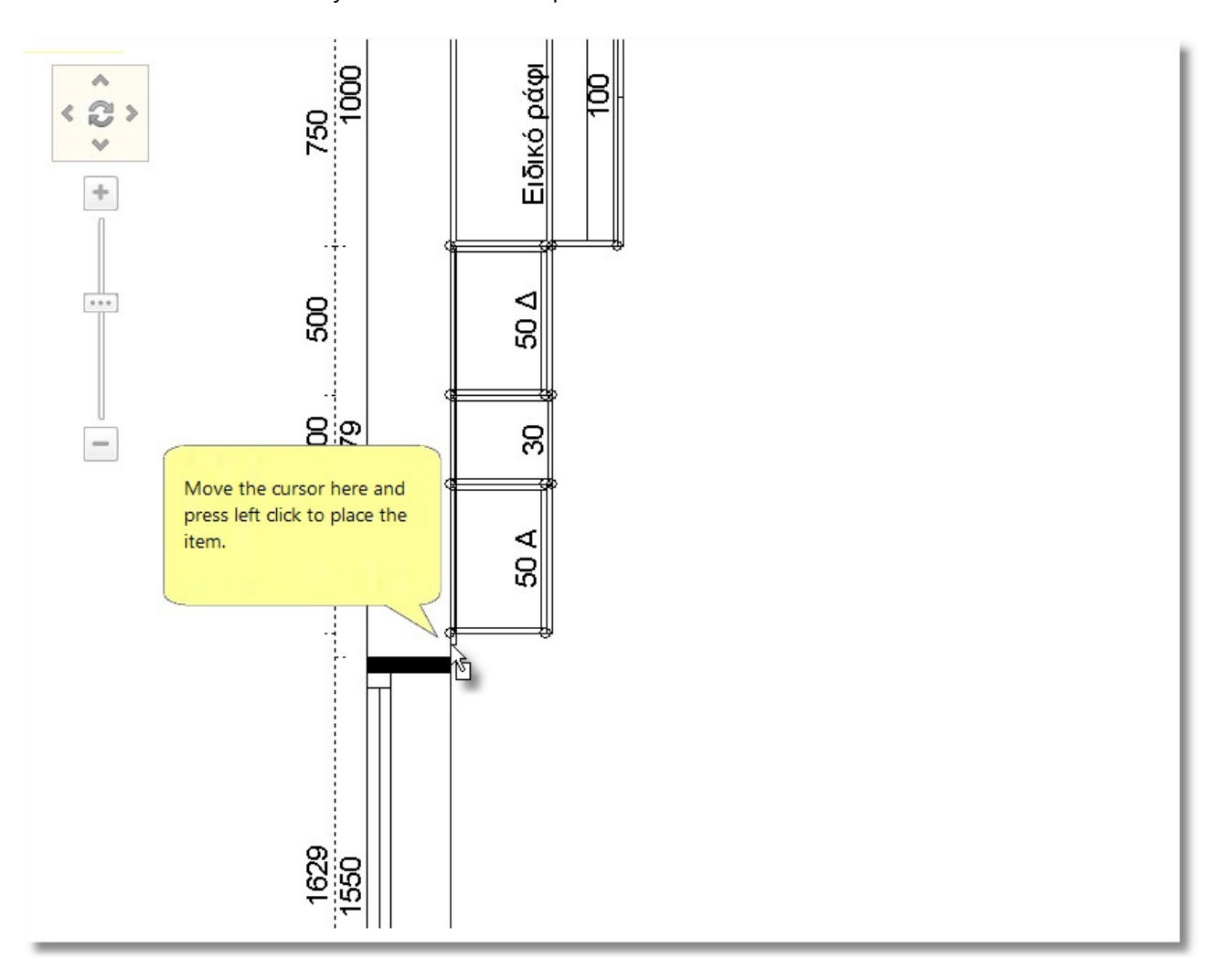

Note: Use again scroll to "zoom-out" and see the whole floorplan.

• Open the catalog KITCHEN\_WARDROBE > TABLE\_CHAIRS > Modern tables and choose the code 02

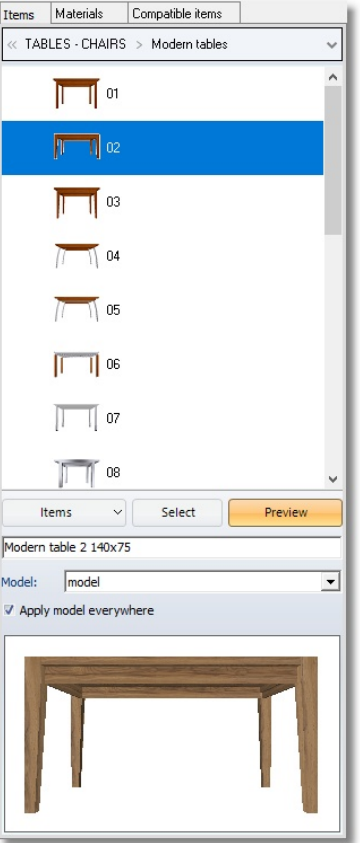

**•** Press **Select** and left click to the point you see below...

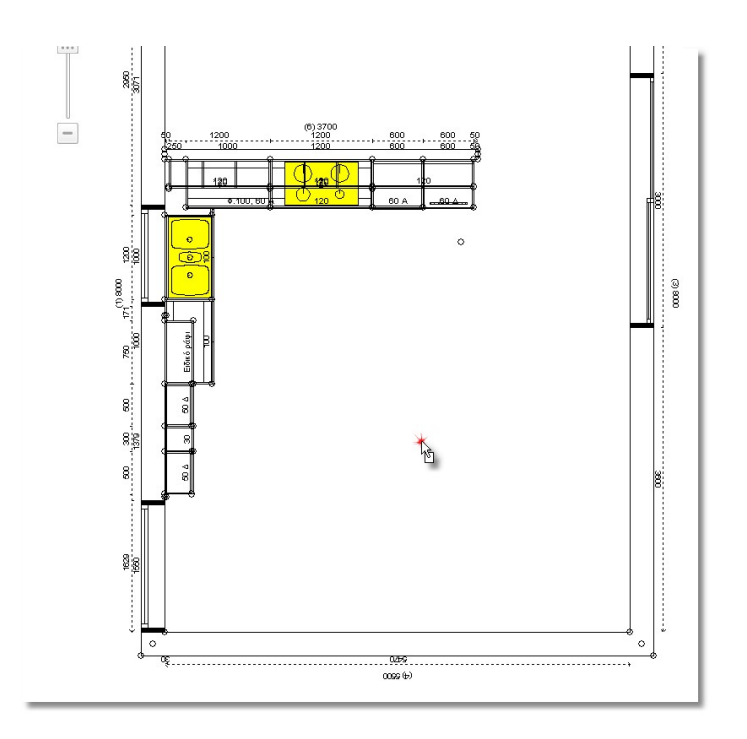

- As the tables is moved, change the direction of table from Control Panel or from keyboard ...
- Press left click to place the table in the floorplan, as you see below

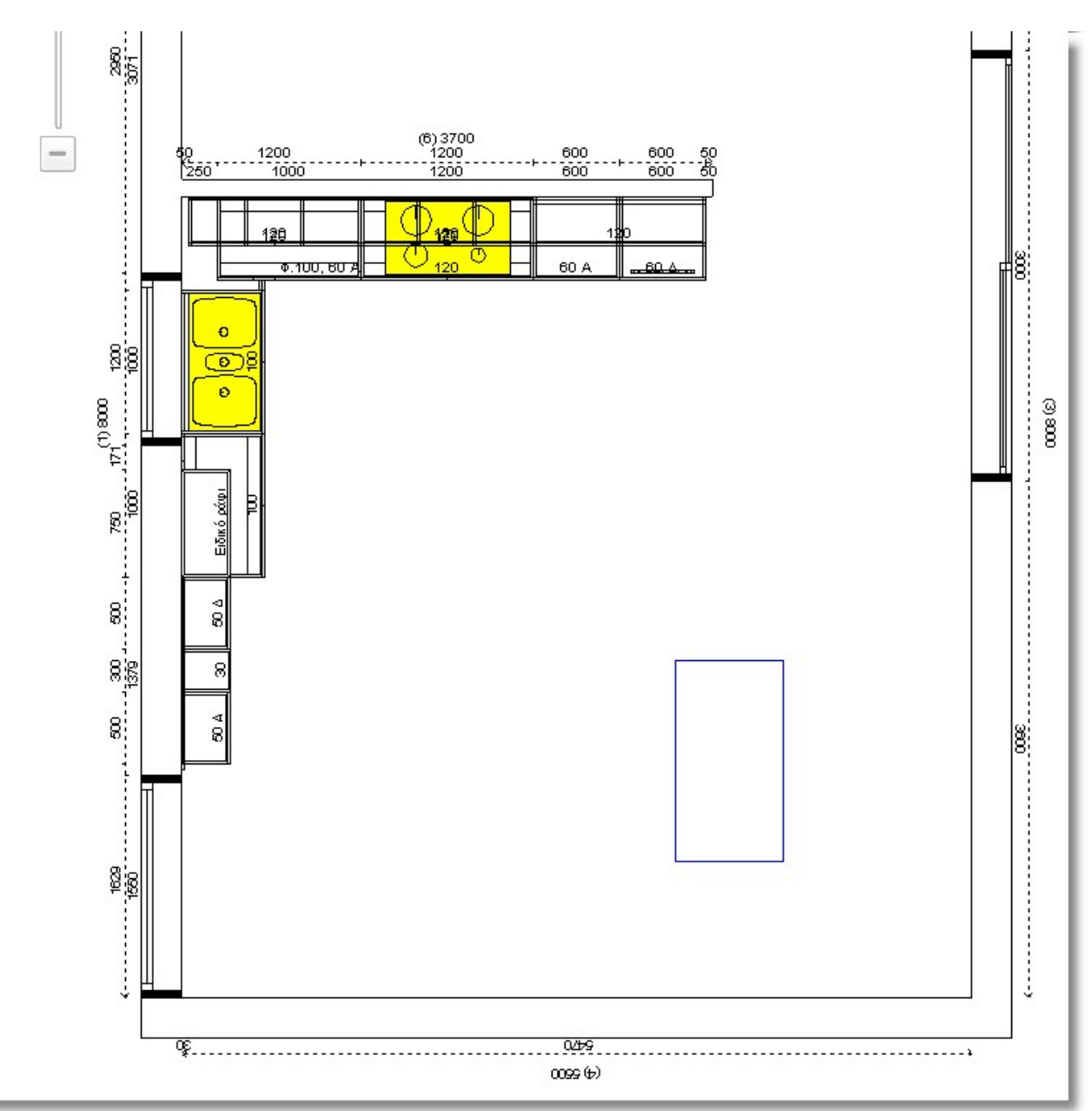

- Open the catalog KITCHEN\_WARDROBE > TABLES\_CHAIRS > Modern chairs and choose the code 28
- As the chair is moved, change the direction of it from Control Panel or from keyboard...

...

• Press left click to place the chair in the floorplan, next to the table as you see below

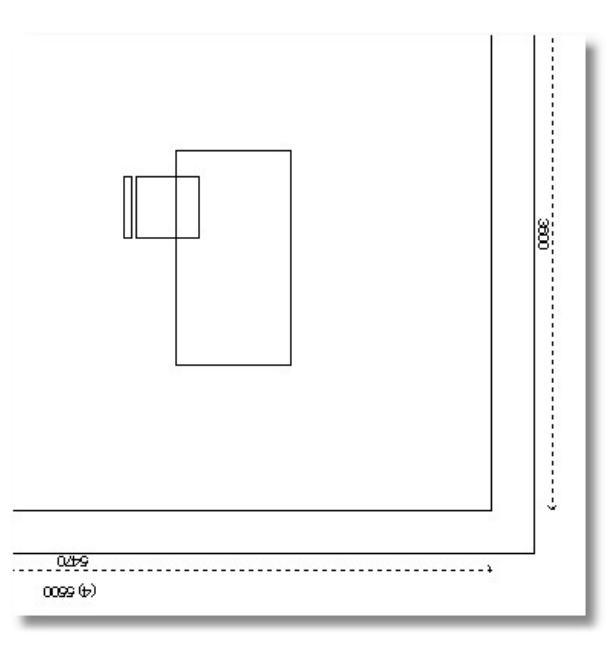

• Place other 3 chairs on the table.

When you complete the placement, the floorplan is the image below ...

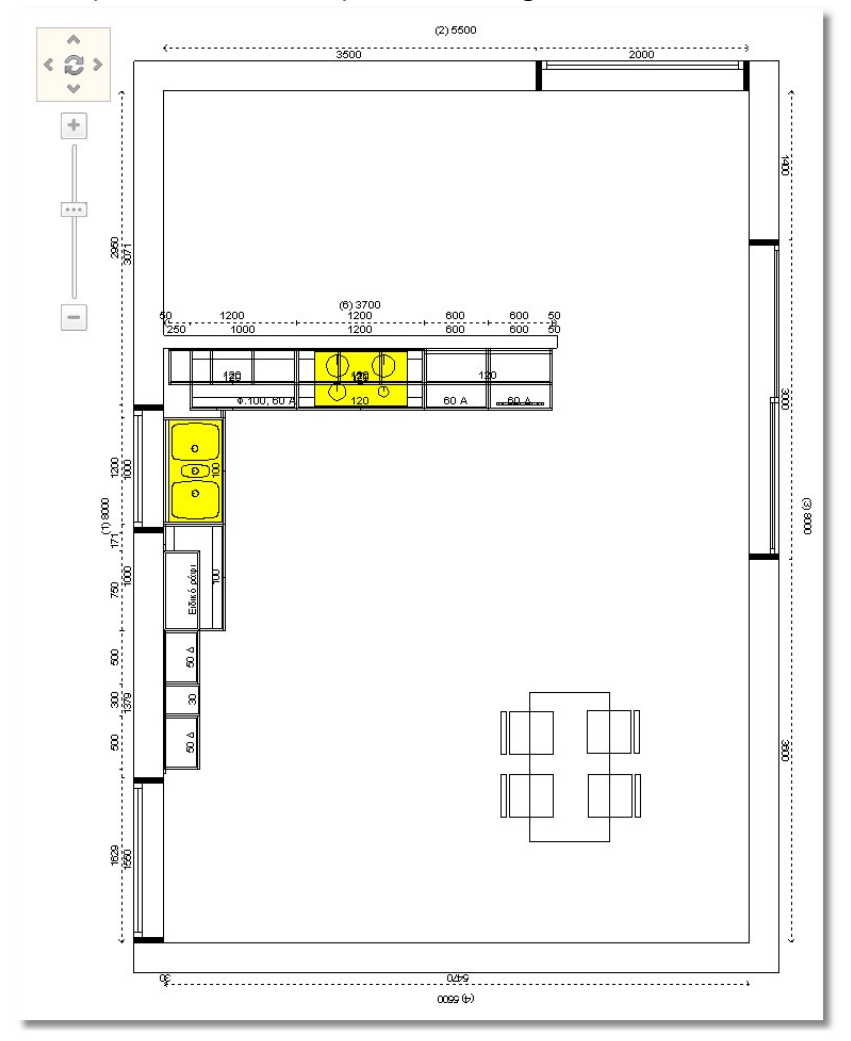

# Place wall column

From STRUCTURAL ELEMENTS choose a wall column

- Open COMMON USE > STRUCTURAL ELEMENTS > COLUMNS and choose Wall column
- Place it somewhere in the floorplan (away from walls and other items) and change the dimension of it.
- Release the cursor on the column to be identified and write in Control Panel: Width: 1800, Depth: 8000, Height: 450, Up: 3200

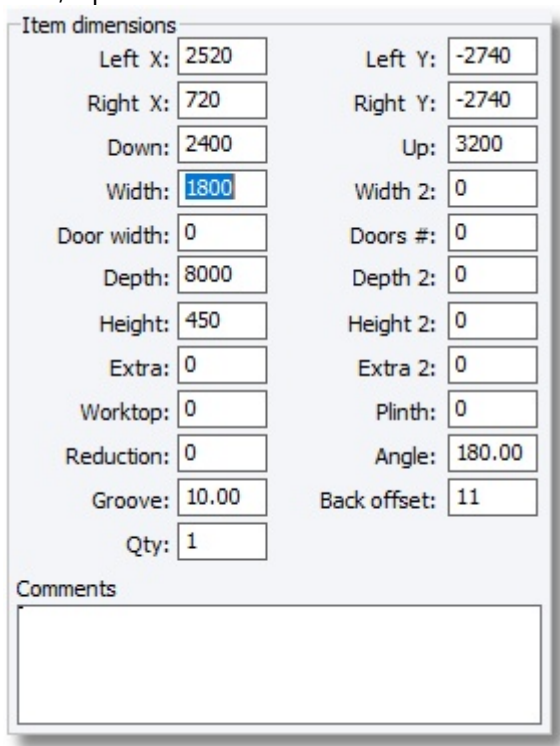

- Press **Enter** or OK to complete the procedure
- Press left click to "grab" the column to move it. Change the direction of it and place it at the right corner of floorplan.

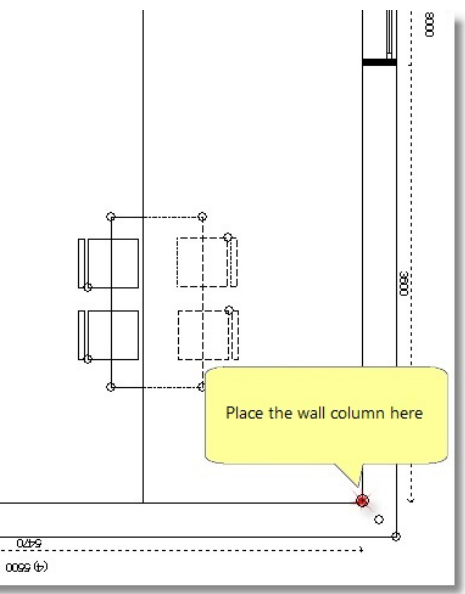

Note: In order to "see" the items which are placed under the column, do the following...

- Press Right click on the column and choose Details
- 

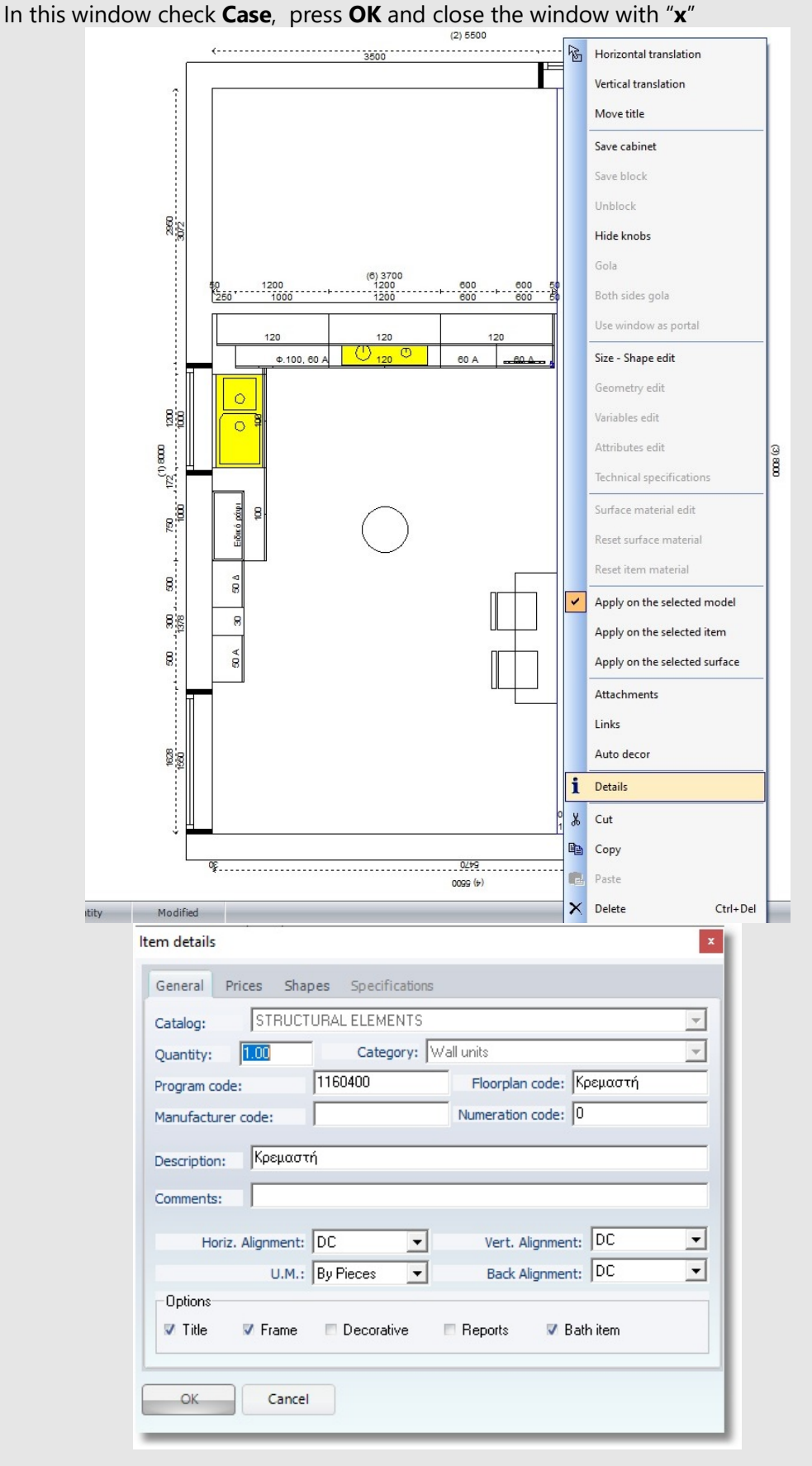

# Place decorative boards

Now, you will place decorative boards under the column.

• Open the catalog: KITCHEN\_WARDROBE > UNITS > Wall units > Boards - Shelves > Boards and choose the code 01

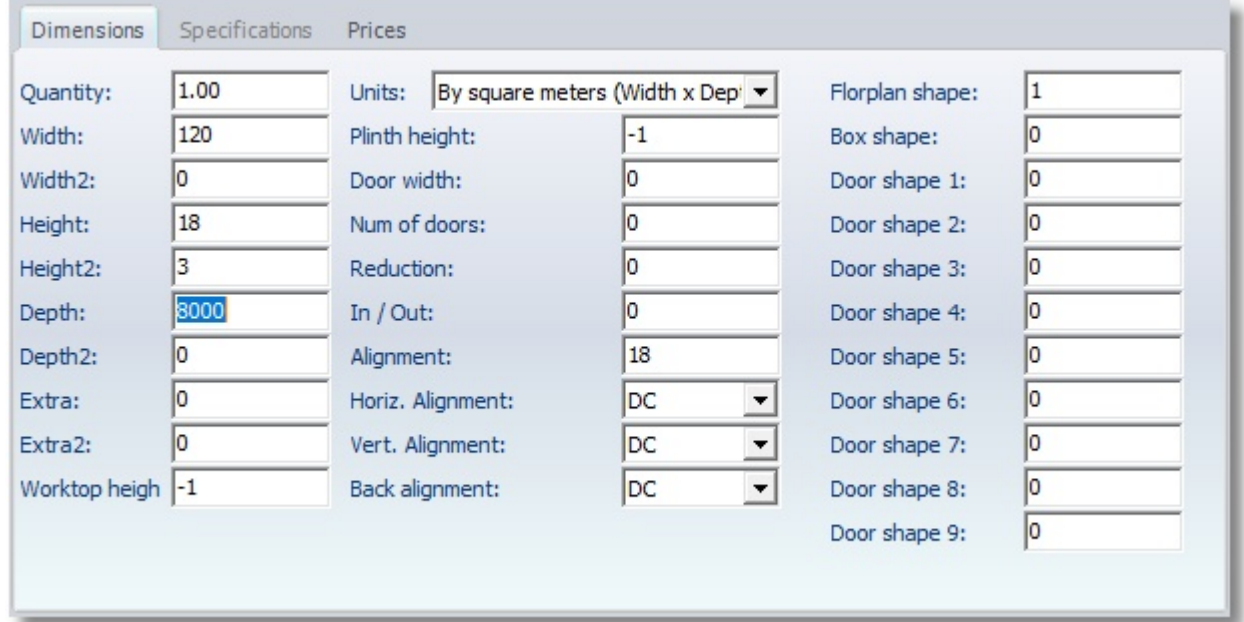

- Press the button Select to open the window Edit item and write the following dimensions of board
- Press **Enter** and then OK to place the board.

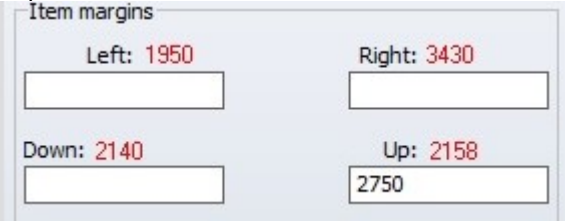

- As the board is moved, change the distance Up, write 2750 and press Enter
- Place the board at the left corner, as you see above...

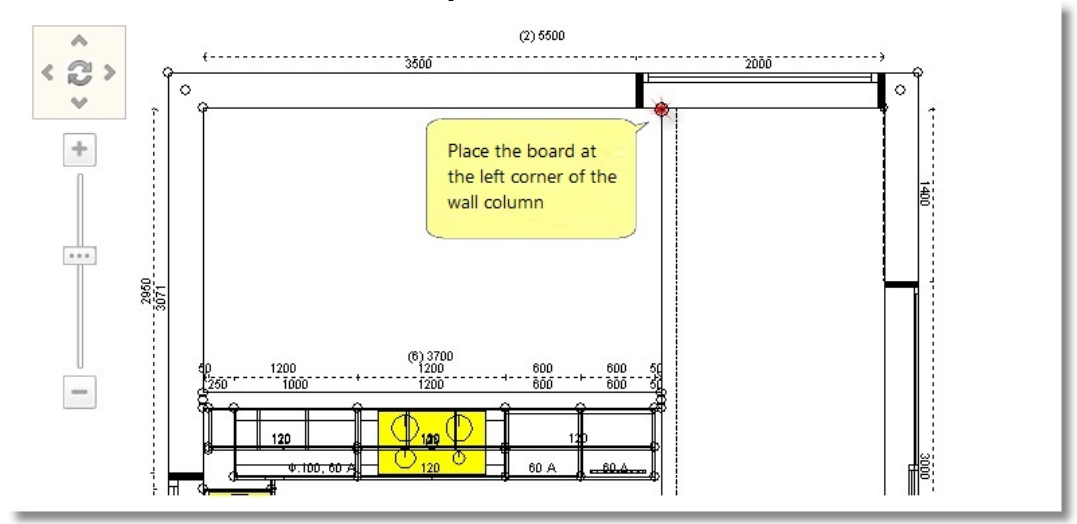

## • Copy and Paste the board until you cover the width of the column ...

You need 12 boards (depending on how close you place them)...

The floorplan is like the image below...

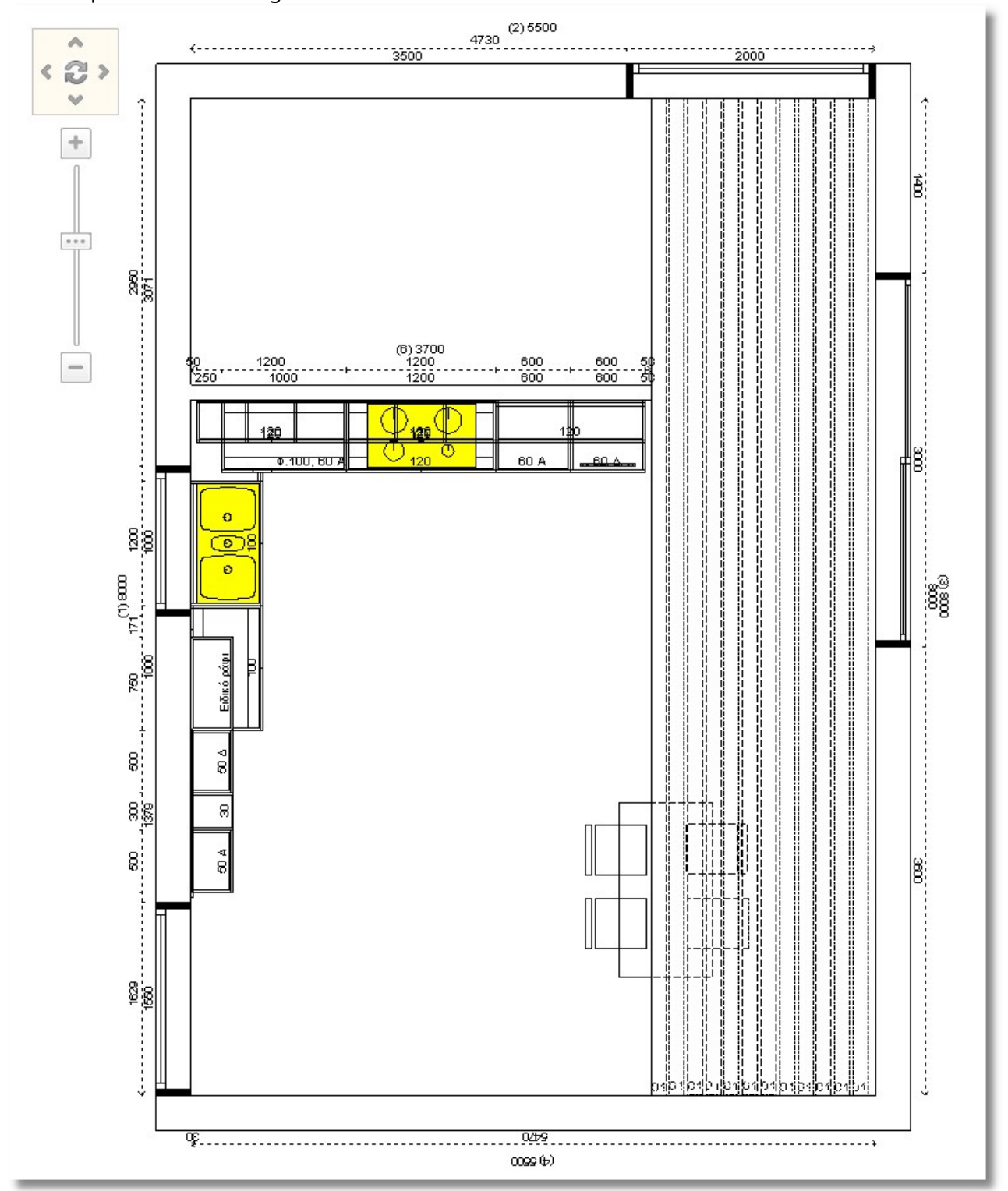

# Show ceiling

Now, you will show the ceiling in the project.

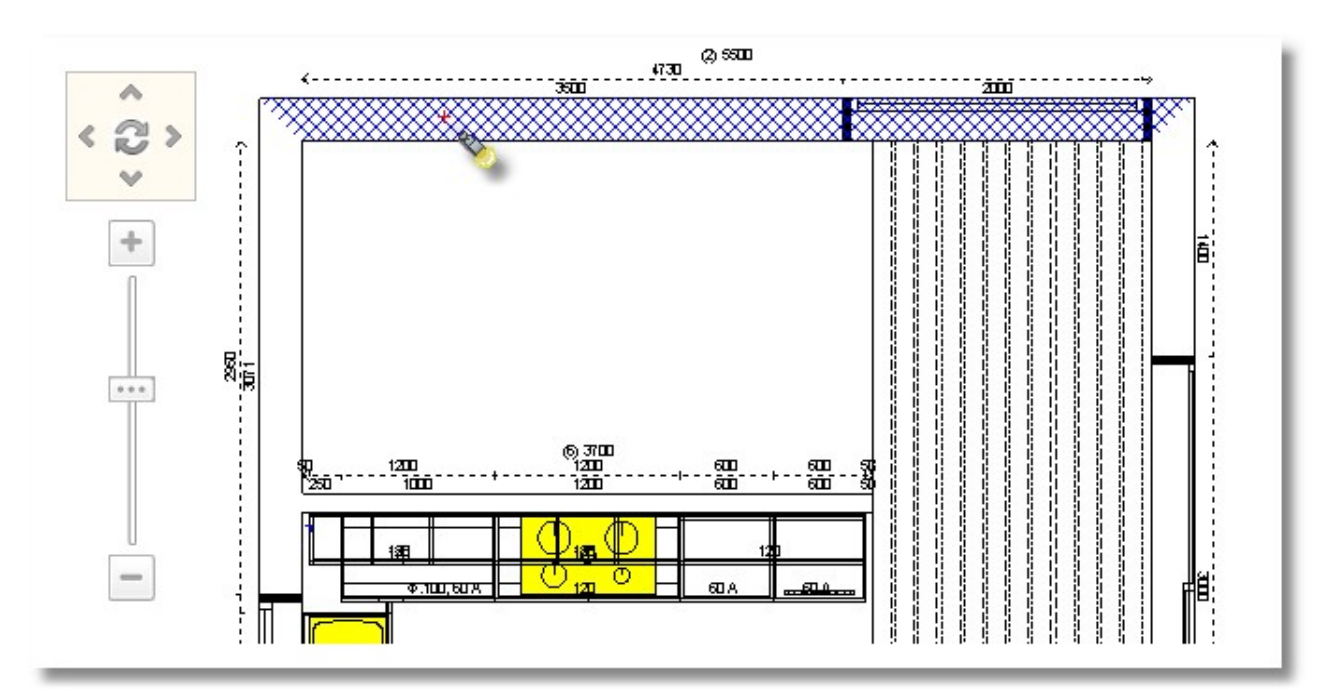

Release the cursor somewhere on the external walls, until they are identified (dotted lines)

From Control Panel, in group Options check "Show ceiling" and press Enter or OK

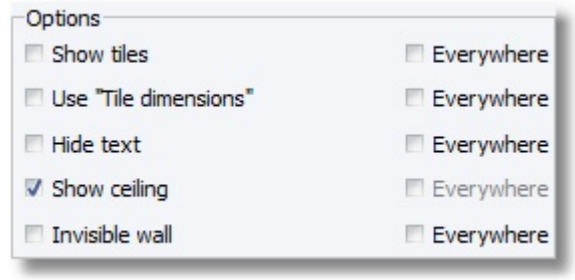

# Summary

Now, you can:

- Identify items.
- Place units (base units, tall units and wall units) on the wall.
- Place sides.
- Place items free in floorplan.
- Change the direction of an item.
- Delete items in the project.
- Place attachments in item.
- Manage windows from Control Panel.
- See the elevation of wall.
- Choose other wall from Panorama of floorplan.
- Change vertical and horizontal translation.
- Change the alignment of items by height.
- Change the alignment of items.
- Show ceiling.

# Perspective

# How to get perspective

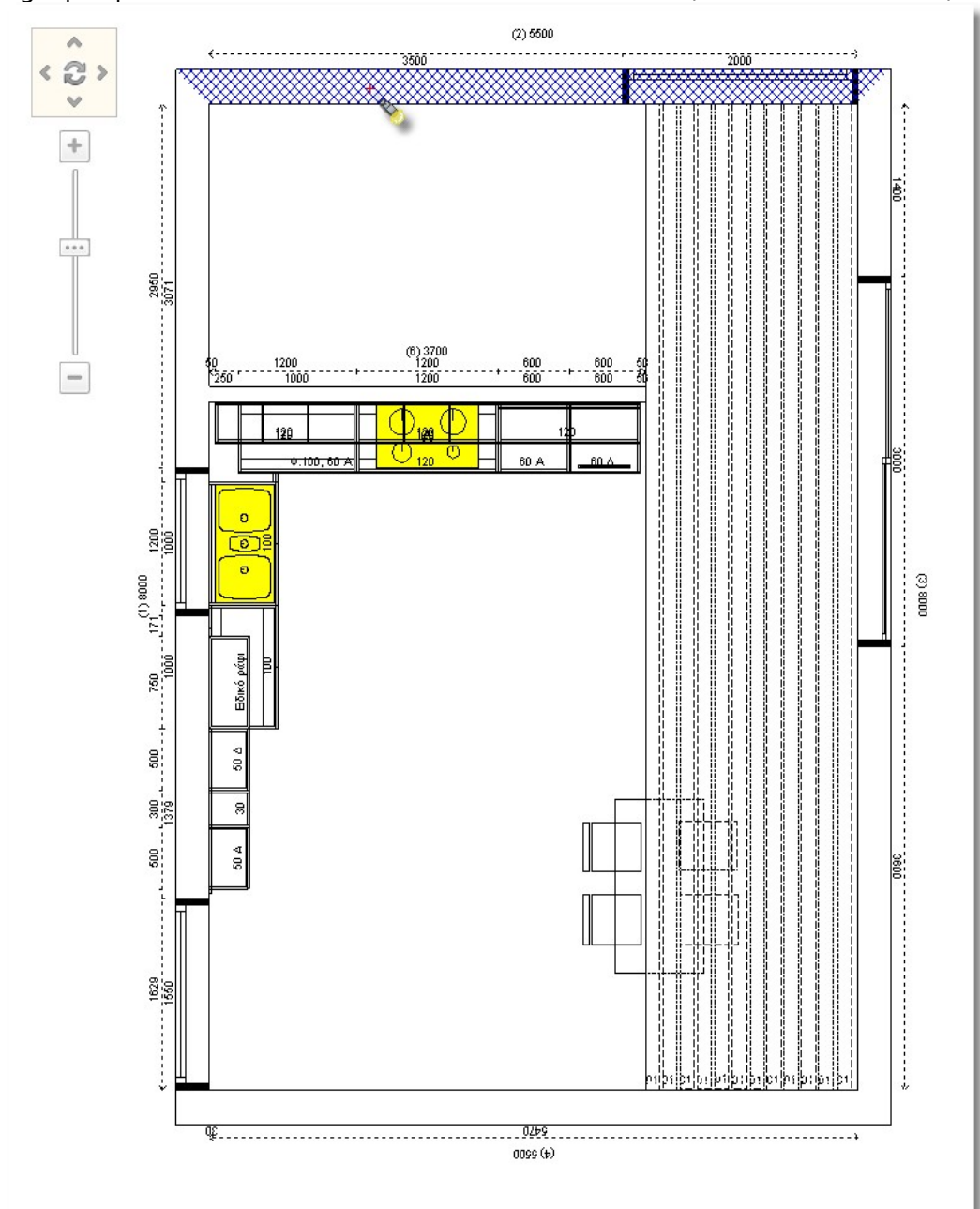

• To get perspective of this wall, release the cursor on the wall (to be with dotted lines)

• From toolbar of Camera press the button Perspective

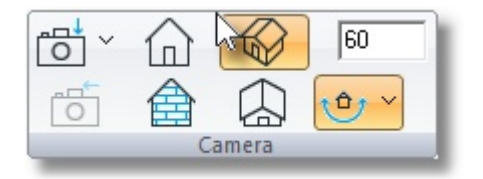

You should see the image below

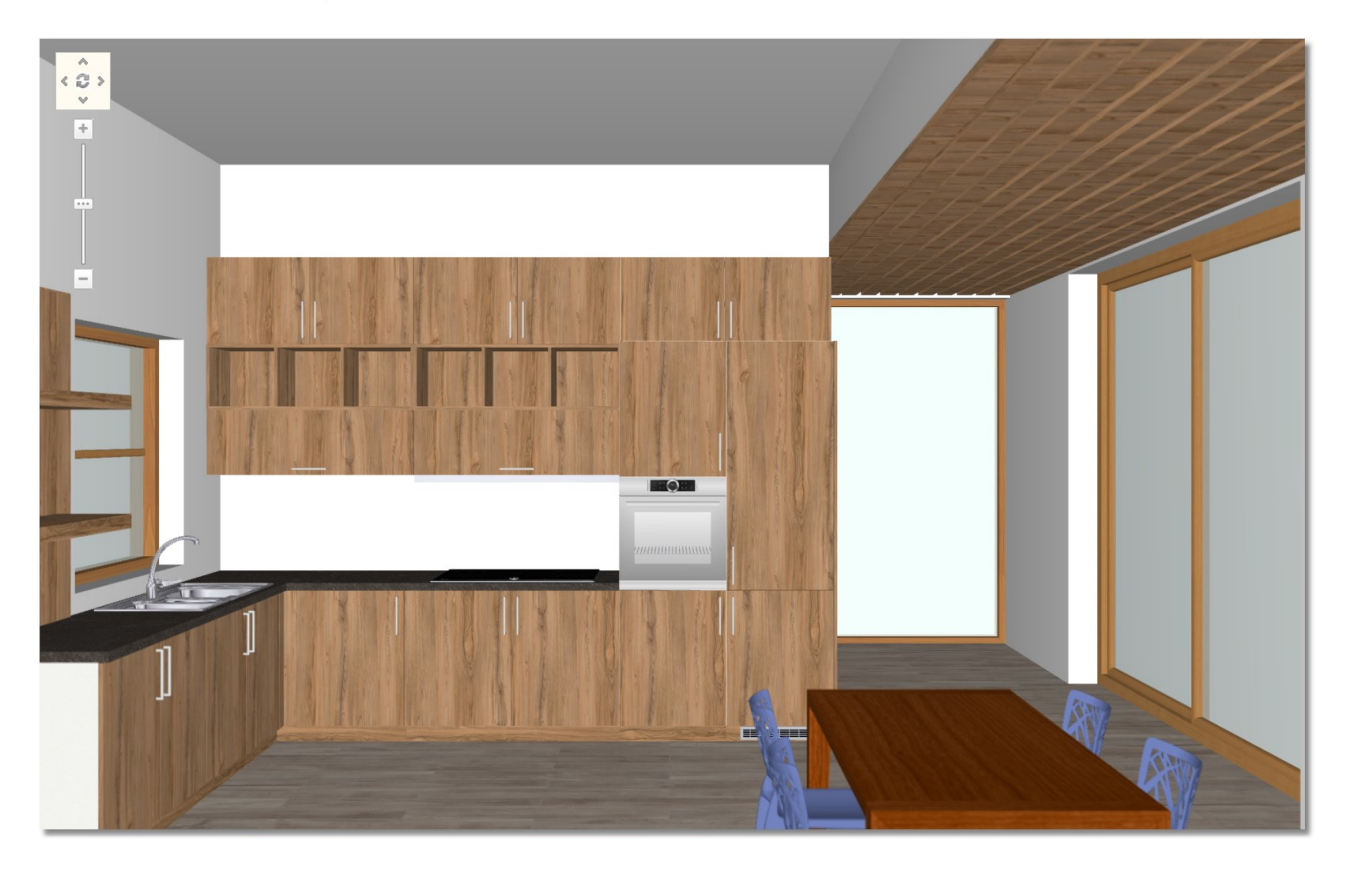

From Panorama of floorplan "turn" the camera to see other view of perspective ...

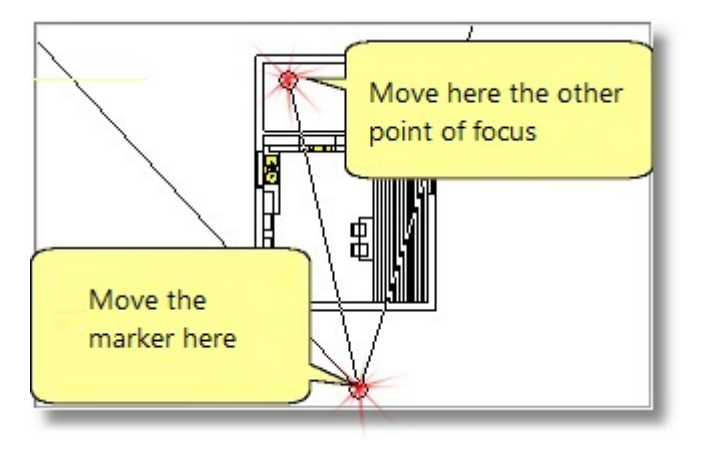

Note: You can set the Perspective with the help of mouse.

- You can rotate camera by holding down the left click.
- You can focus on (zoom-in & zoom-out) by holding down the right click.

The Perspective is like the image below ...

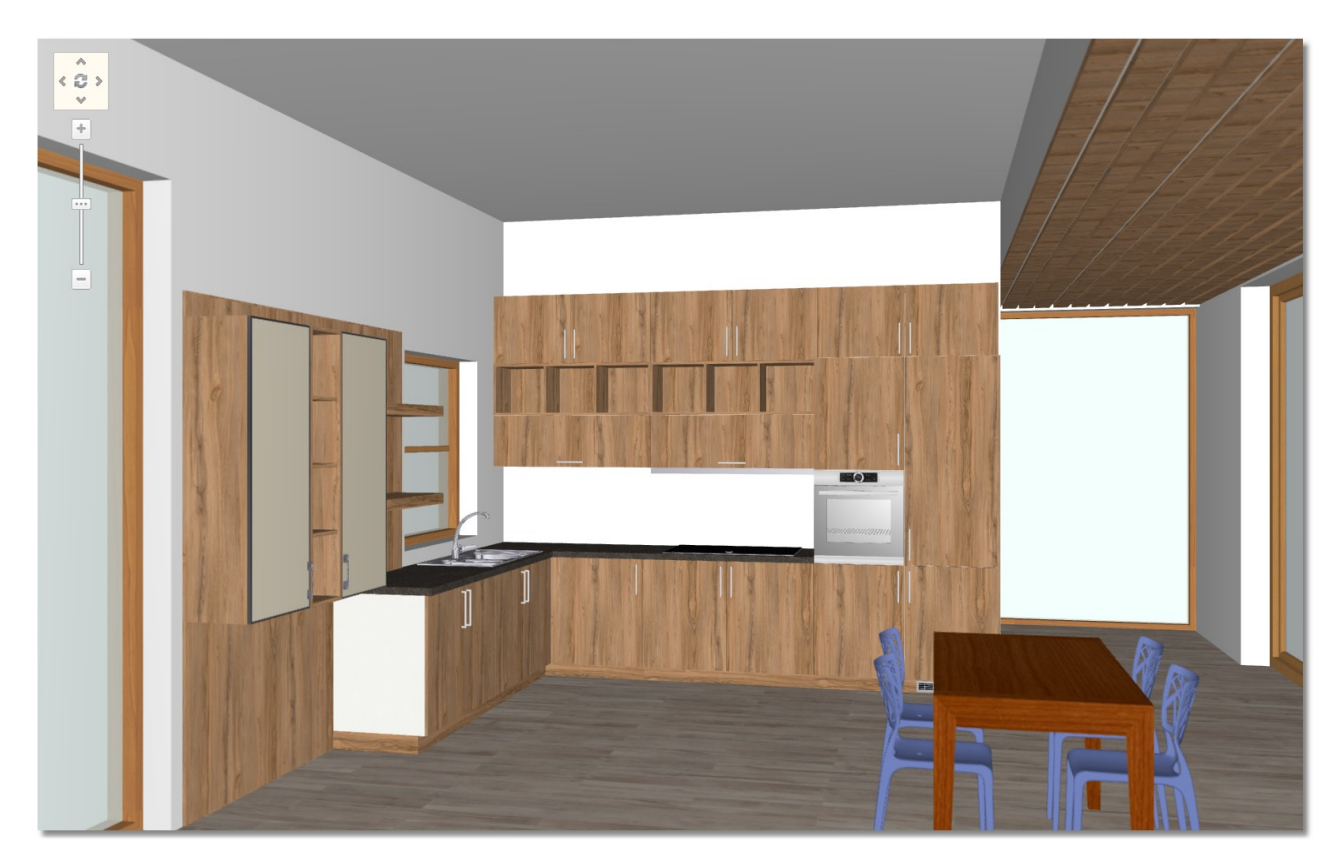

# Save camera

You can save the position of camera, so you choose it easily and quickly..

When you set camera you should do the following steps.

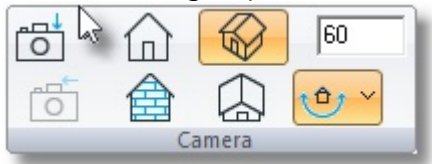

- Press the arrow of the button "Save camera" from the toolbar of "Camera"
- Then choose "Add new camera"...

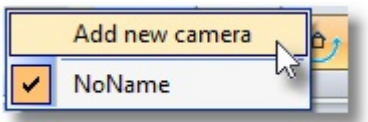

**.** ...and write a name for example "Camera1" and press OK

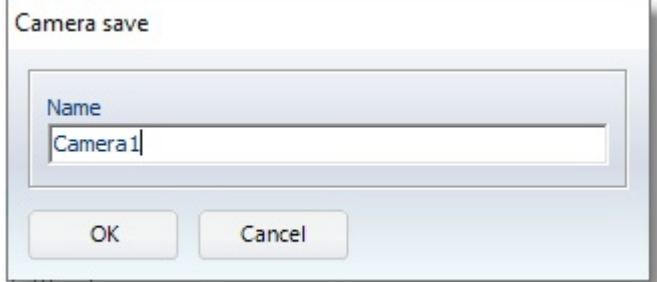

Note: You are not obliged to save camera's positions for each project. But this will help you to manage 3D image and to print the project.

You can save up to 5 different positions of camera.

You can see the positions of camera by clicking the "arrow".

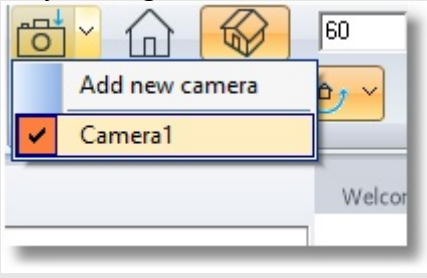

# Summary

Now, you can:

- See Perspective of wall.
- See the position of camera from Panorama of floorplan.
- Save positions of camera.

# Edit model, Compatible items, Adjust 3D image

In this section you learn how to edit models (colors) to all items of the project.

# Replace sides with visible sides

Before you start, you can see another way to change sides of kitchen ...

#### Caution!

This procedure is available ONLY for those who have the additional plug-in CUBES. Otherwise, you can place sides from the catalog **UNITS** > Base units > Sides

- Release the cursor on the base unit (wall 1) to be identified.
- Press right click and choose "Variables edit"

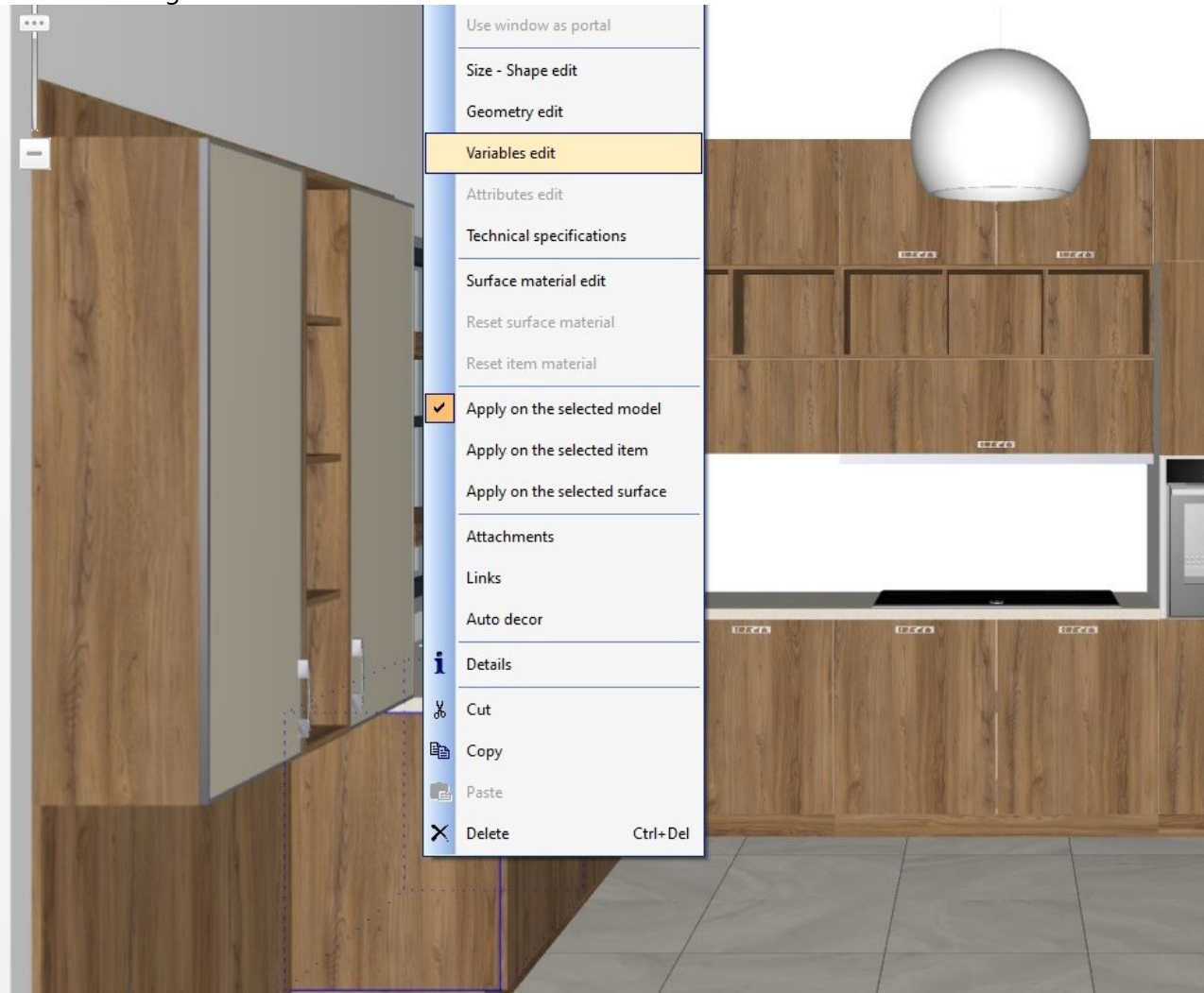

In this window...

- choose the tab "Panel details"
- from Panels choose "Left side"
- from Available panels choose "Left visible side"
- press the button "Update"
- press the button "Apply" to complete the change and close the window.

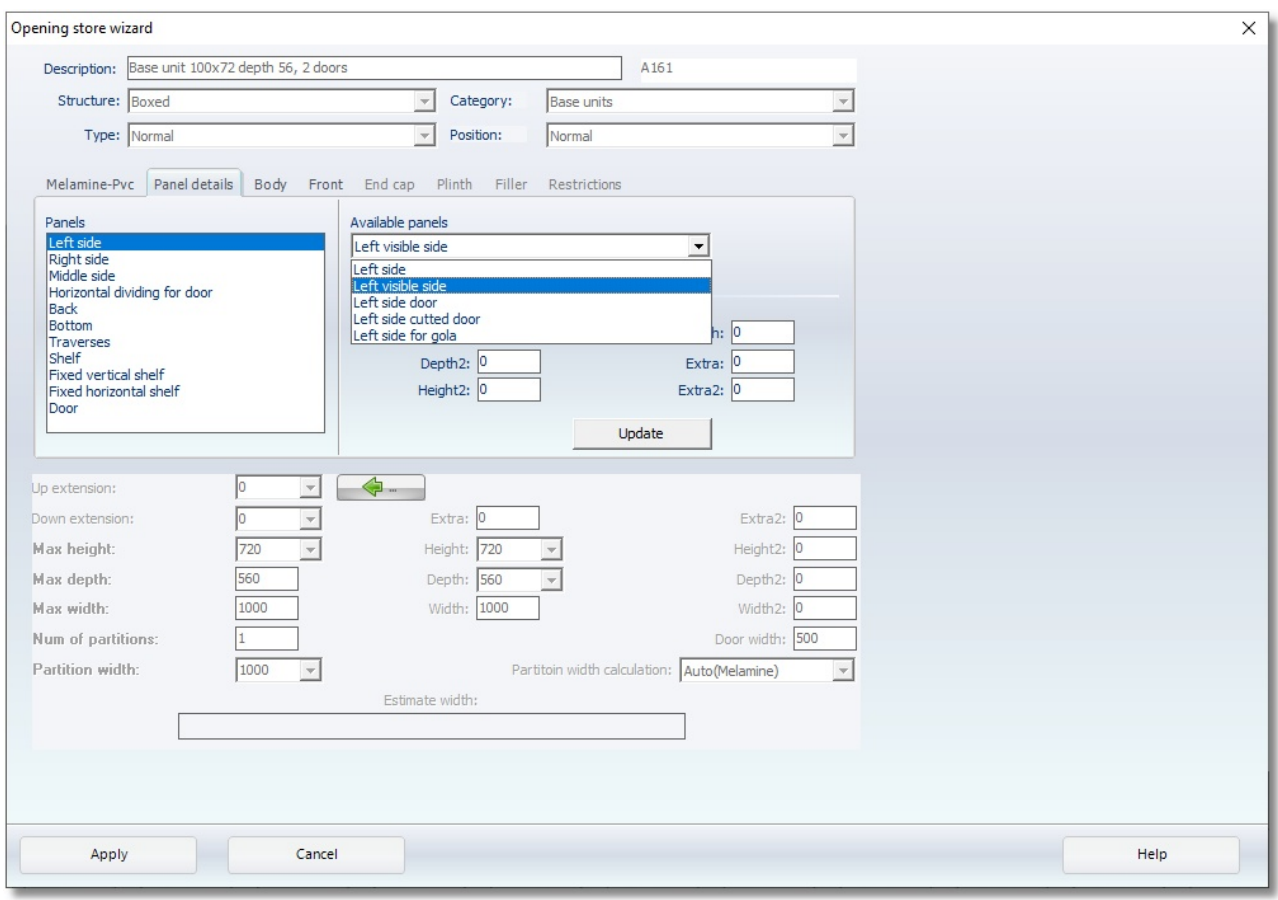

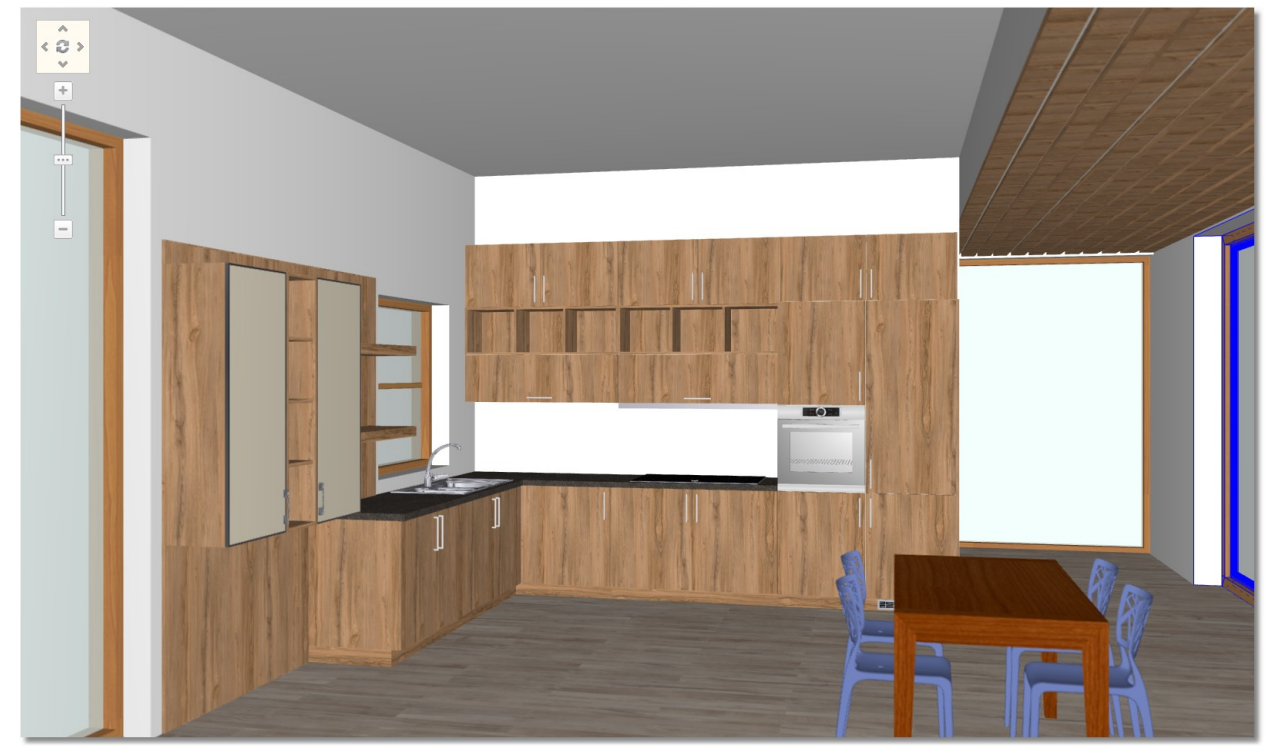

The replacement of side is done. Look the image below..

# Replace items with compatible items

# Edit Sink, Faucet and Oven

• Press the tab **Compatible items** from Control Panel

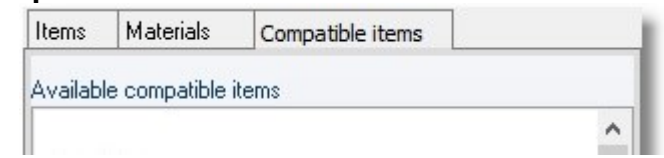

 As you see above, focus on sink and oven, release the cursor on the sink until the item is identified

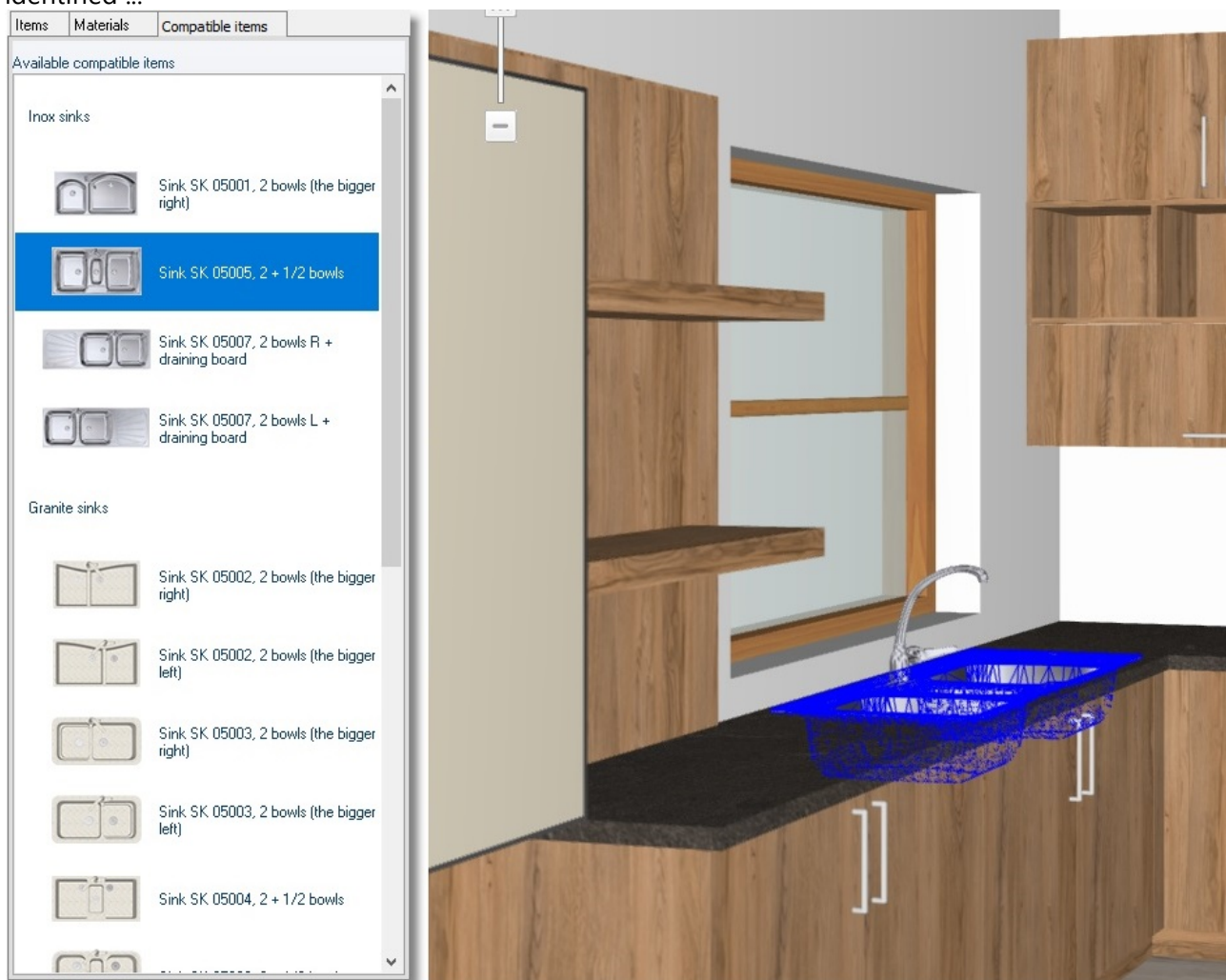

• In Compatible items you see other sinks that fit in the dimension of placed item.

 Scroll down and choose the last available sink "Sink 803, 2 troughs (left)". Press left click to change it

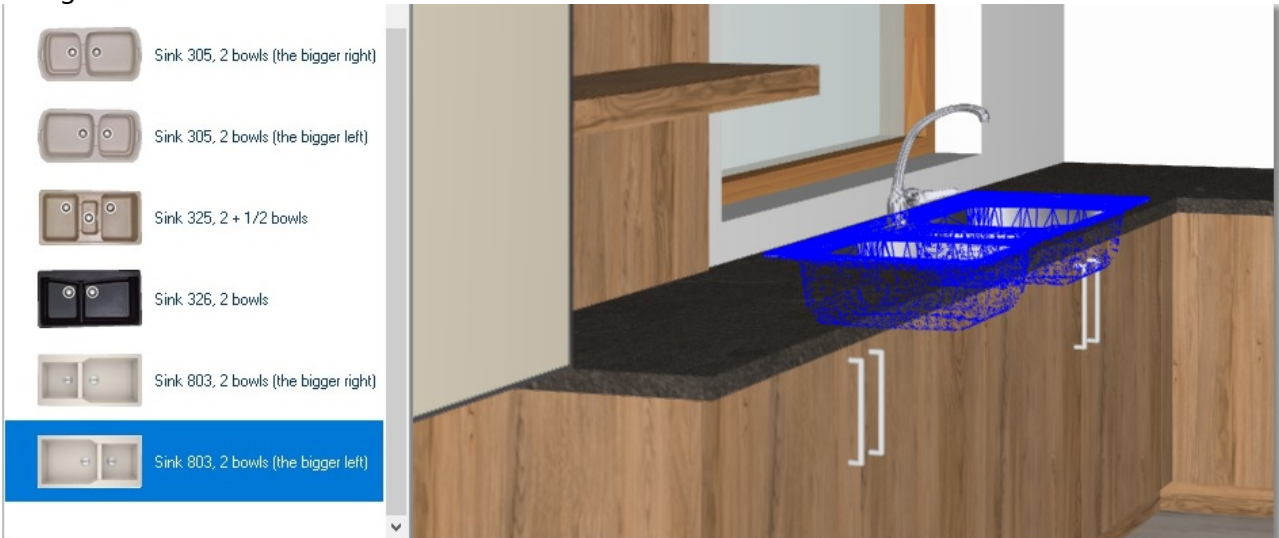

Do the same to change faucet and choose "Kitchen mixer tap, design 9"

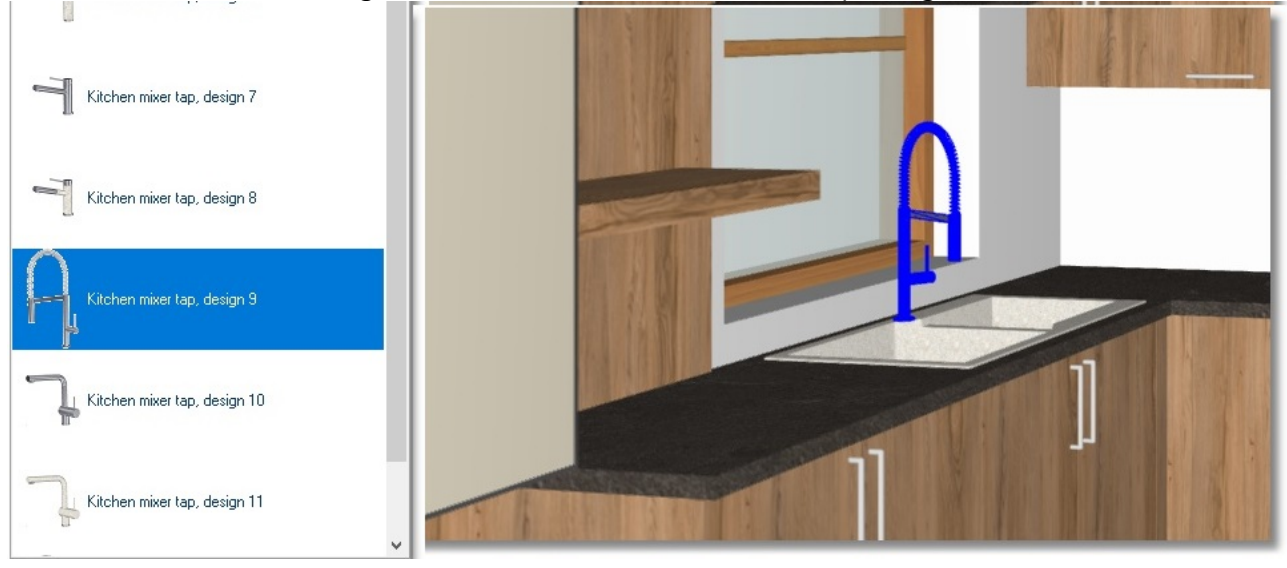

 For the end change the oven. Choose the category "Neff" and the code "Oven OV 01009, Inox"

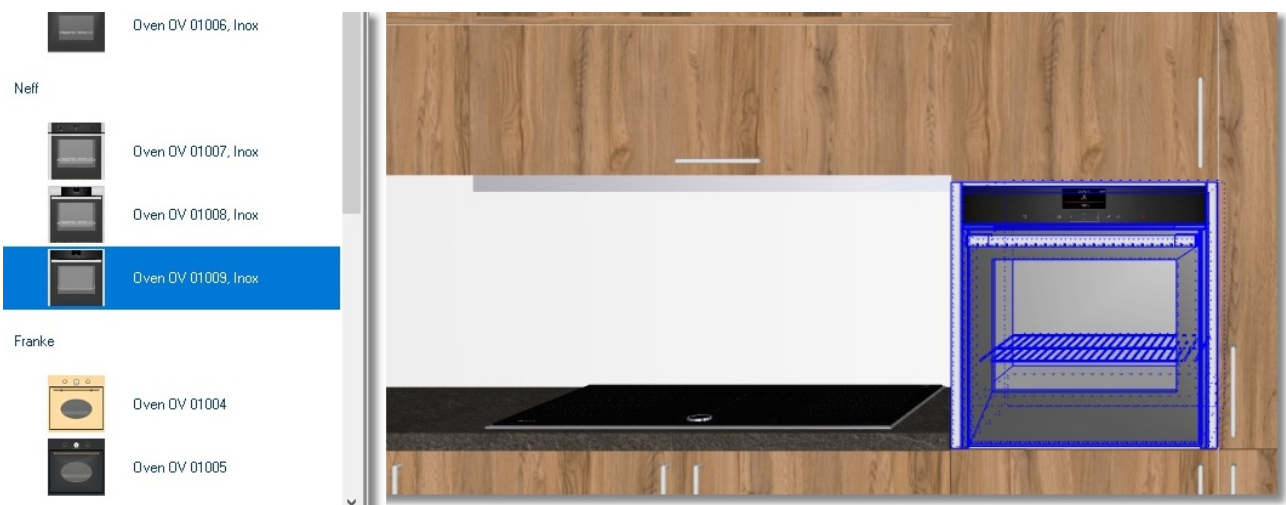

Do the same procedure in order to change items and appliances quickly from catalog KITCHEN.

# 104 Kitchen Tutorial Edit models

Now you will edit models of items on the project.

• Press the tab **Materials** from Control Panel

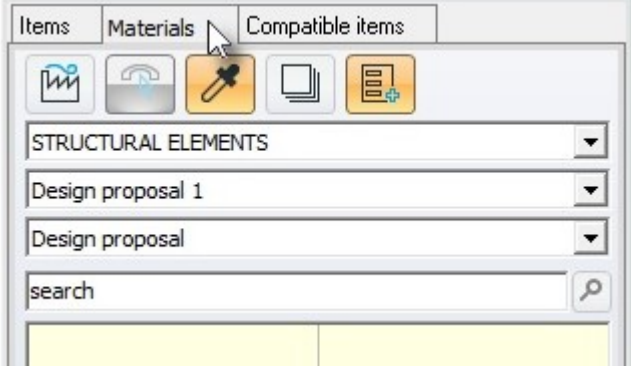

You can search the model according to the code or the color. Also you can make an advanced search and combine more choices of search.

#### Note!

The name of model can have letters (capital or small), numbers, null characters or symbol. If you would like to search the model according to code, it is safer to write only numbers. The result of search would be more than one model.

#### Edit model on catalog DOORS

## Change based on code

- From Drop Down menu, choose the catalog DOORS
- You see the available doors (models) for the kitchen.
- In the field "search", write the code of the model.

For example:

Select the model "M U216 ST9 CAME BEIGE" of EGGER.

In the field "search" write the "numbers" of the code, only "216" and press Enter from your keyboard. You can see more models because they contain the number "216". You choose the first one (the whole name of model is shown at the end of the screen).

The model of the kitchen is as you see the image below..

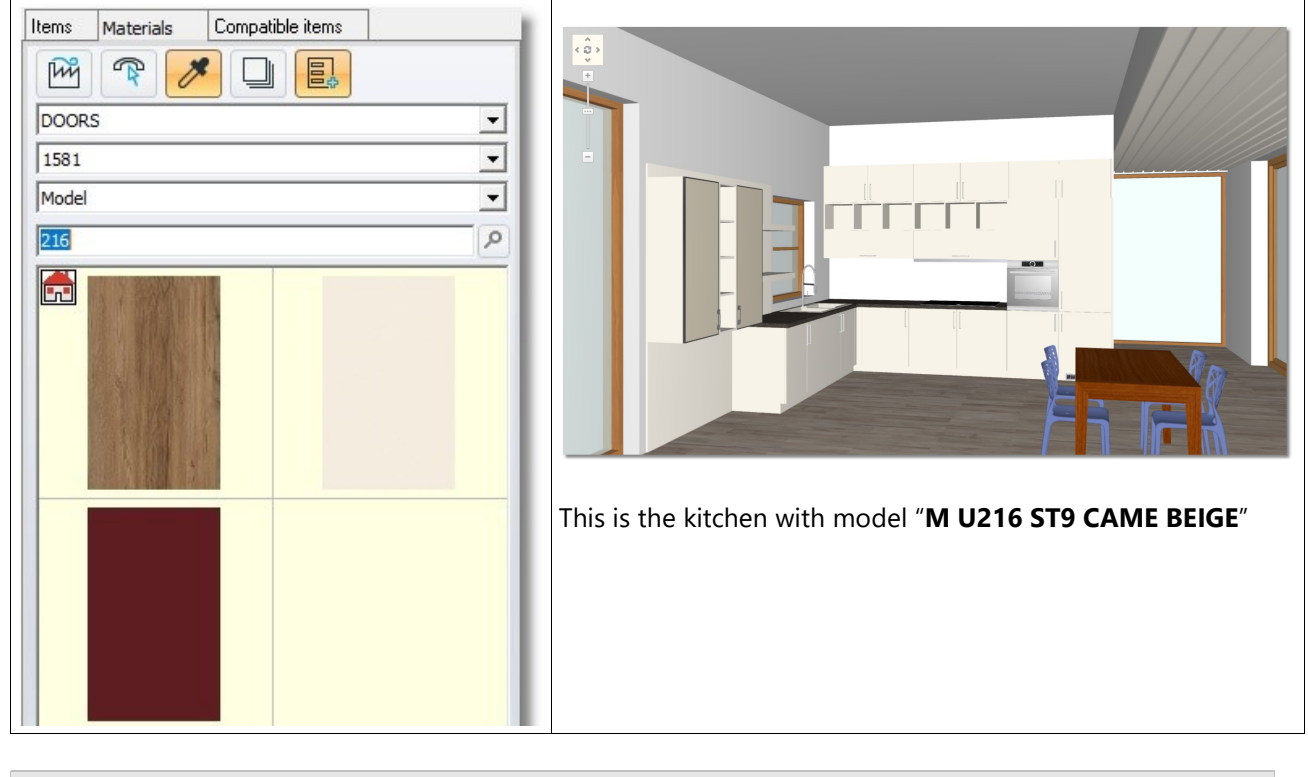

Note: the name of model is showed at the end of the screen ... Main layer Identity EM U216 ST9 CAME BEIGE.PONT (EGGER\_U216 ST9 Came Beige.jpg)

Now, you will change only the tall units to make them different color (second model).

# Select second basic model – Method 1

This is Method 1 to choose second model.

- Choose the tab Items
- Release the cursor on tall unit for example in the refrigerator.
- When it is identified, open the list and choose Other...

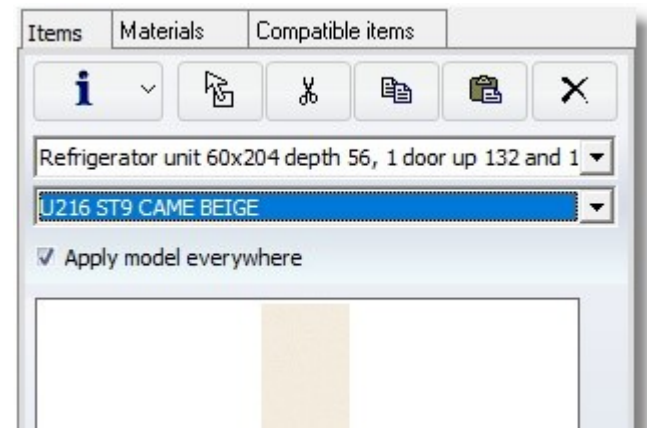

You will see the following window...

- From "Available models" choose "BESSIOS WOOD MELAMINE\_VARIO" and then "SYNCHRO"
- Select the model "1581"
- Press the arrow which is pointing to the right ...

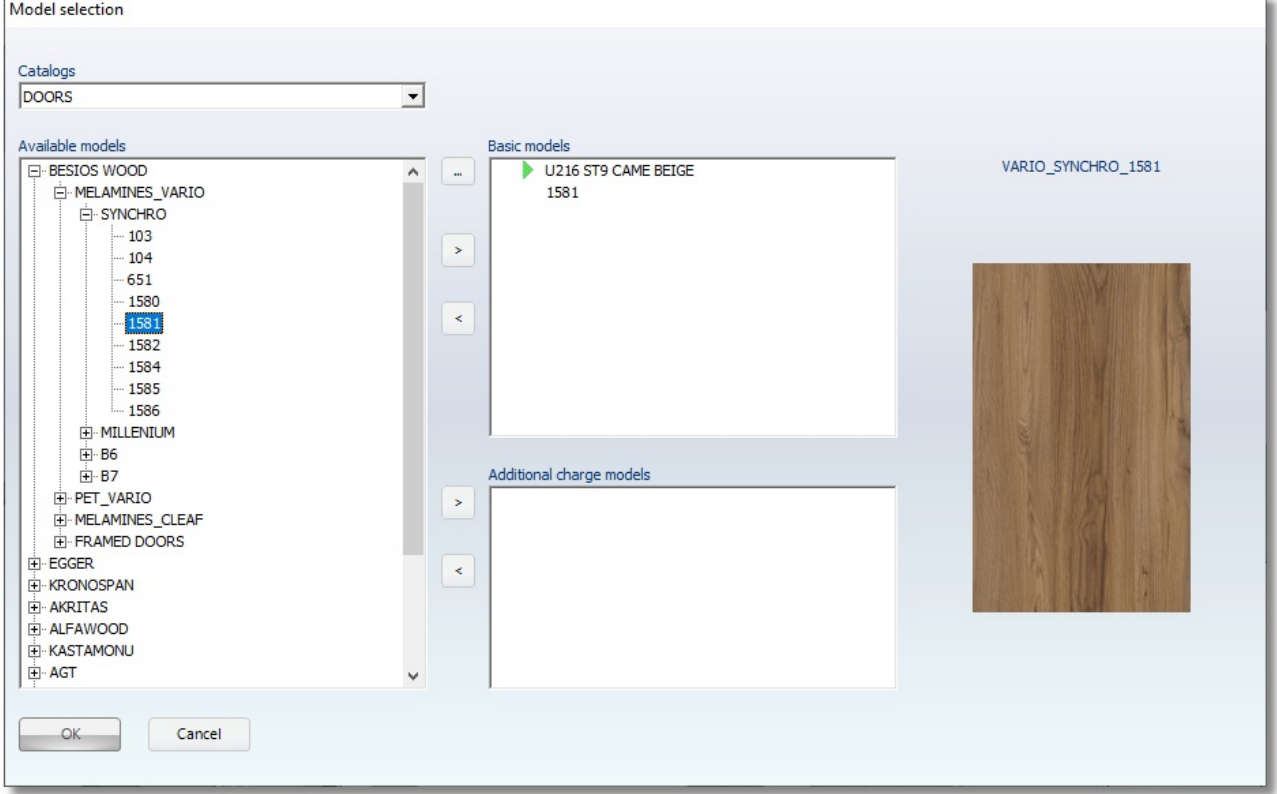

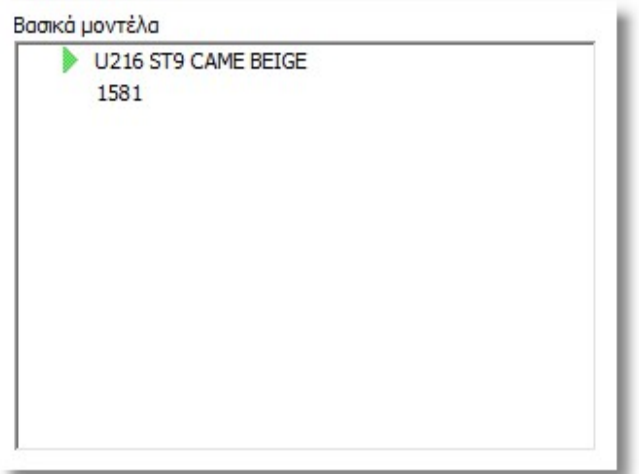

Now you see this model added to "Basic models"

- Press the button OK to save the change and close the window.
- Choose again the refrigerator and then the model "1581" ...

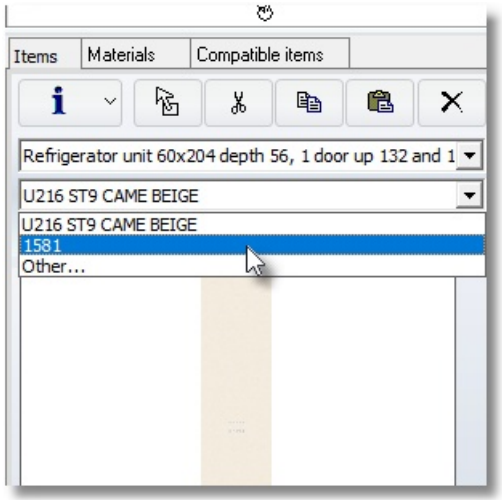

OK

• Now choose the oven and change the model "1581" ...

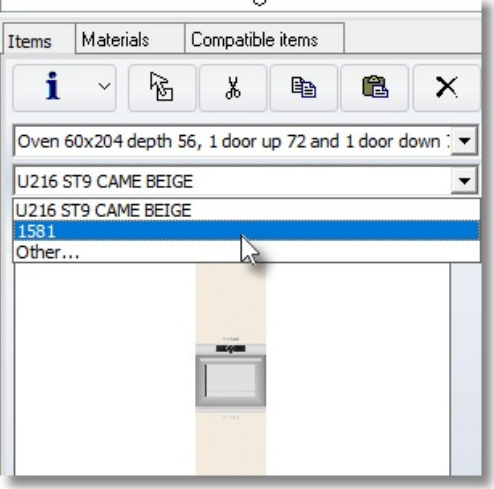

Now the kitchen is like the image below ...

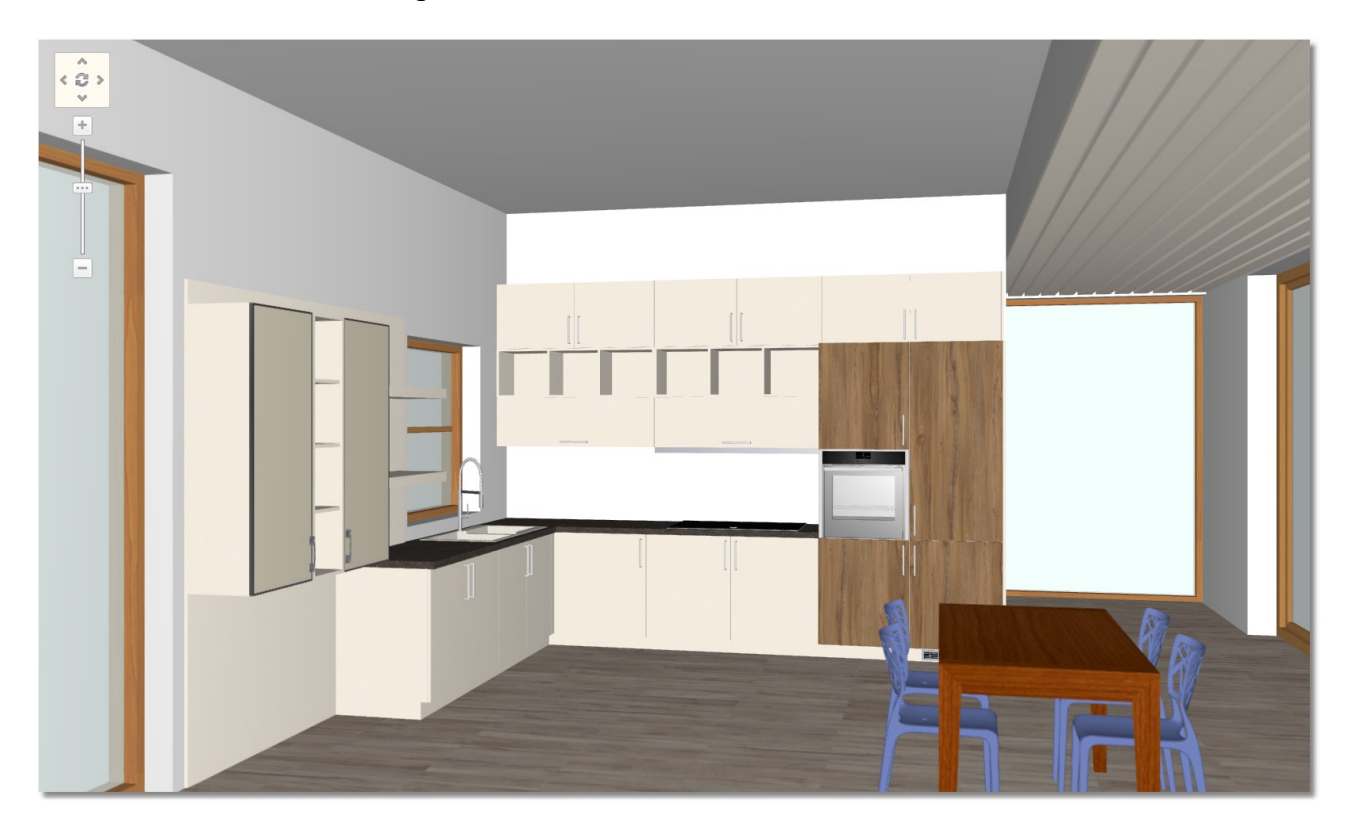
#### Edit model on catalog VISIBLES SIDES

As it is mentioned above, you will choose second basic model for catalog "VISIBLE SIDES"

 Turn the camera to see the kitchen at the bottom right angle of floorplan. See the Panorama of floorplan below..

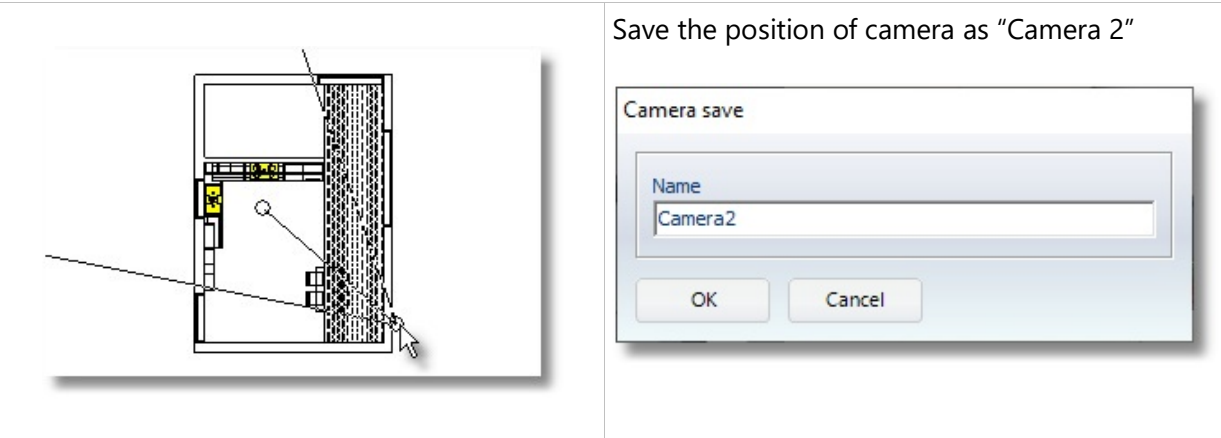

- Release the cursor on the tall side, when it is identified, choose Other from Control Panel...
- From "Available models" choose "BESSIOS WOOD ΜMELAMINE\_VARIO" and then "SYNCHRO"
- Select the code "1581" and press the arrow which is pointing to the right to add this model in "Basic models"...
- Press the button **OK**

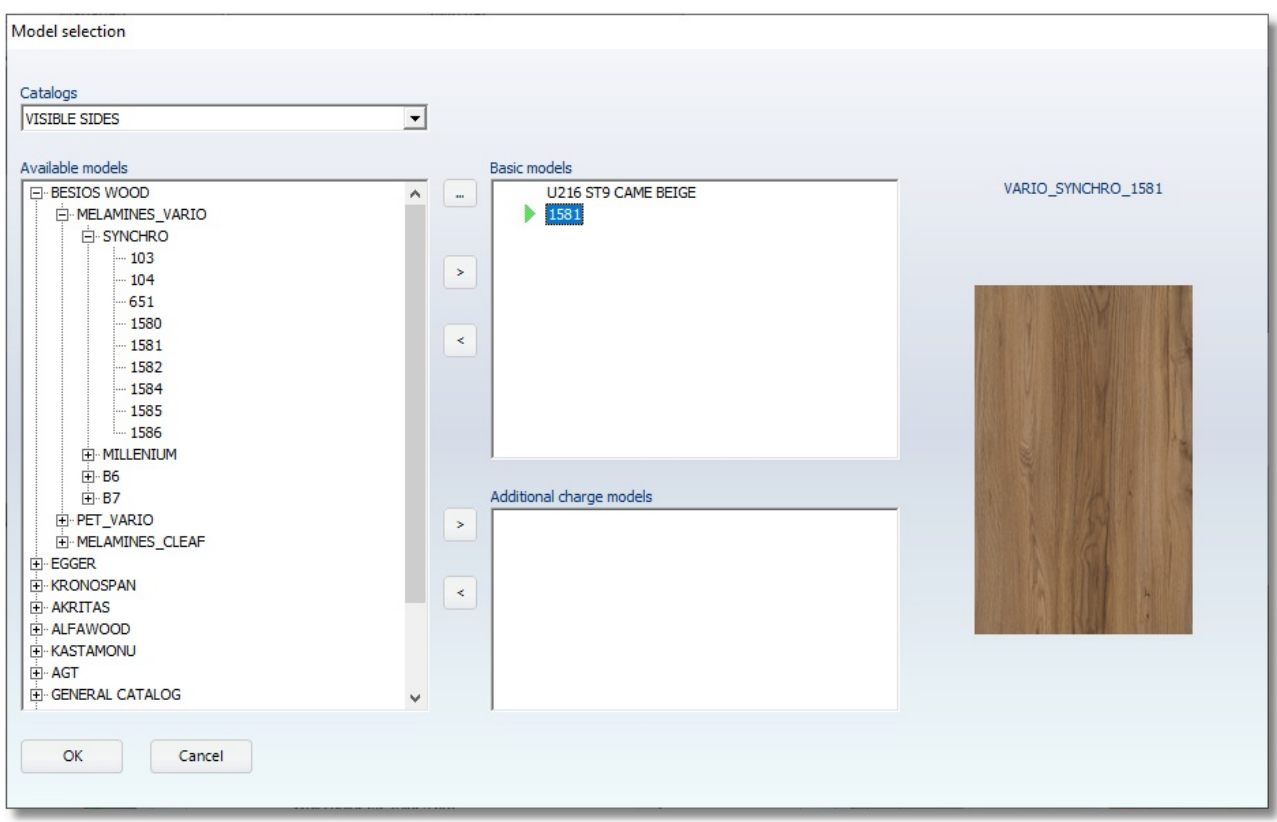

• Select again the tall side and from the list choose the model "1581"

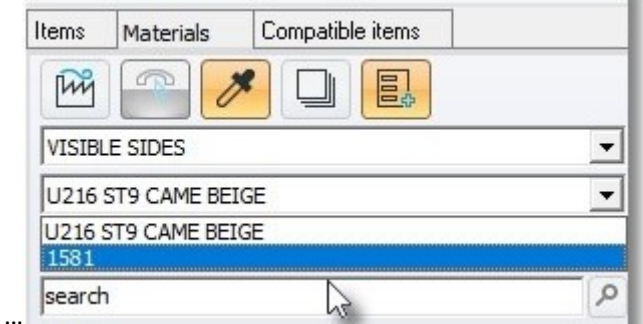

The kitchen is as the image below ...

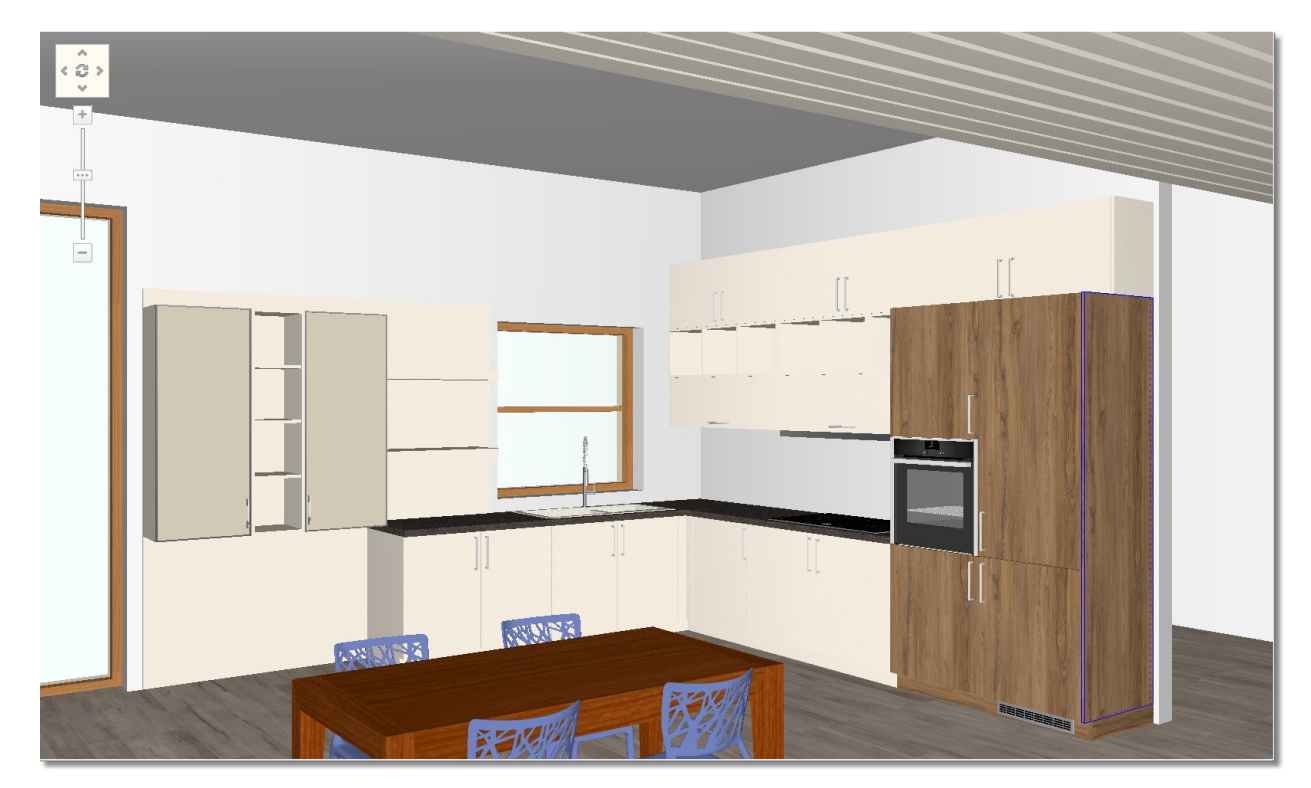

#### Select second basic model – Method 2

A second method to choose another model is the procedure of group.

- Press the buttons "CTRL+G" to start the procedure of group. The cursor is like an "arrow with black cross"...
- Press left click one by one the three shelves as you see below...

With this procedure, you select three shelves and change the color with a move.

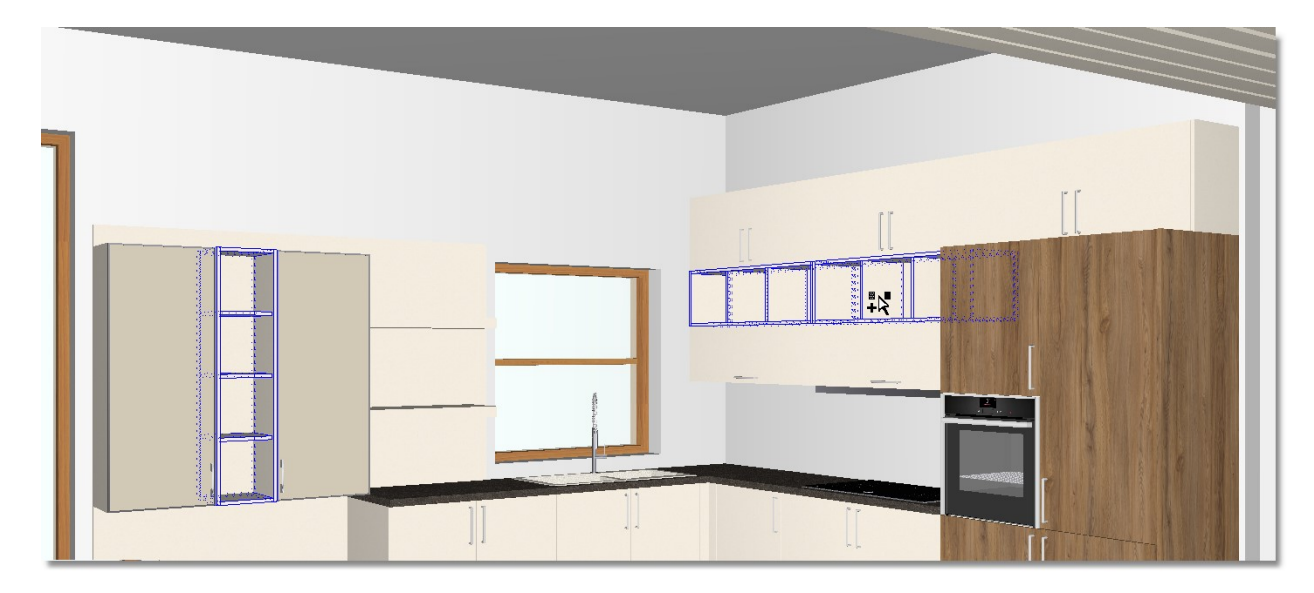

Choose the color again from tab Materials

As you know there are many available sides. You can search them among suppliers. In this way you can search them easier.

Select the catalog VISIBLE SIDES and press the button "Advance search"

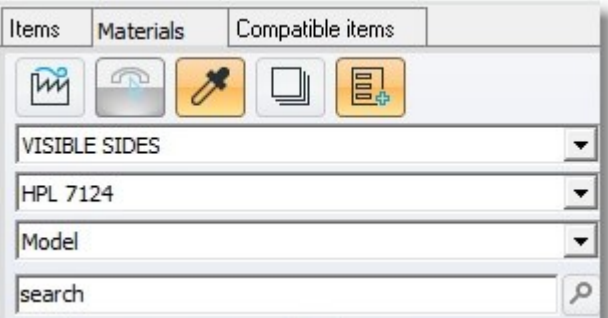

Now, you can see the following window and choose the criteria of search ...

• Do the following choices and press Search Supplier: Praxitelis Model grains: No grains Color: Green

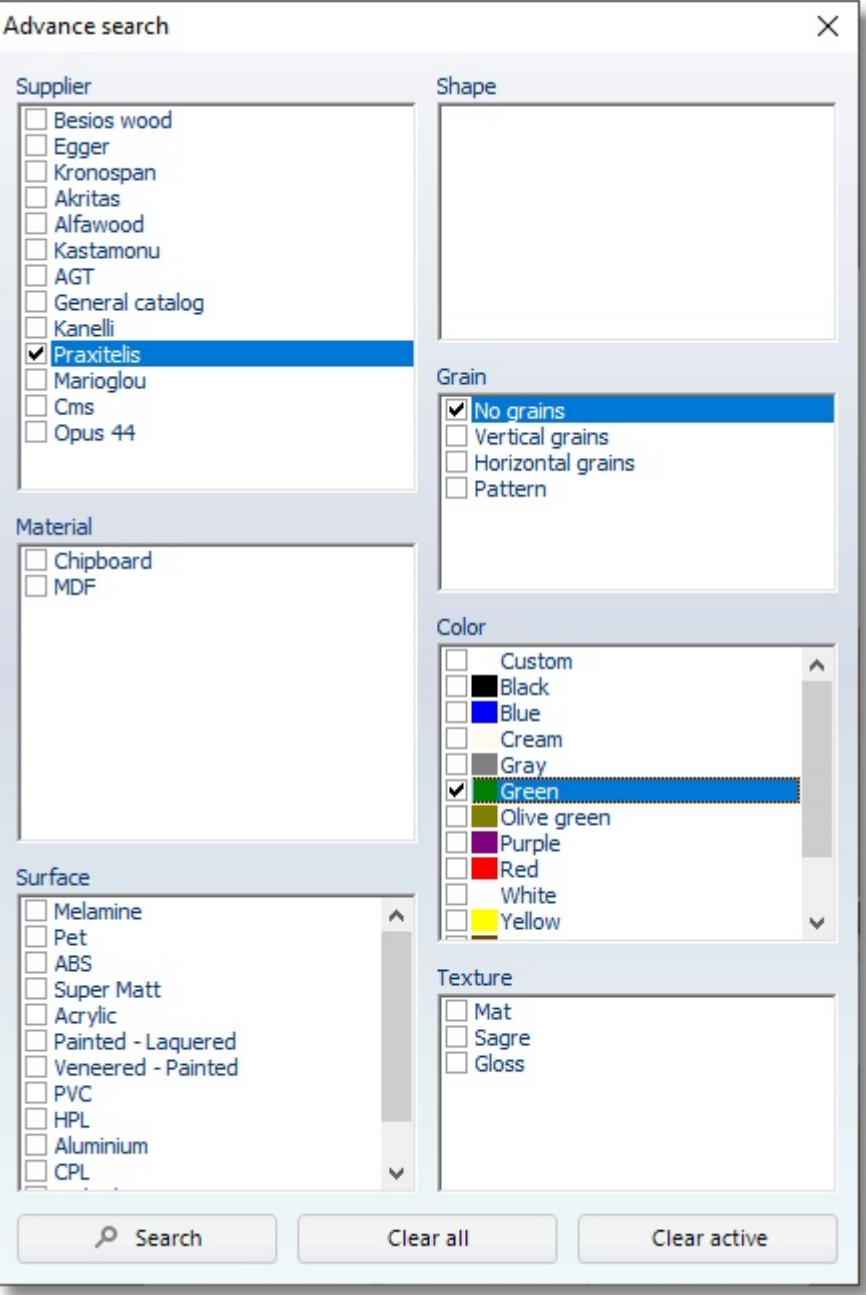

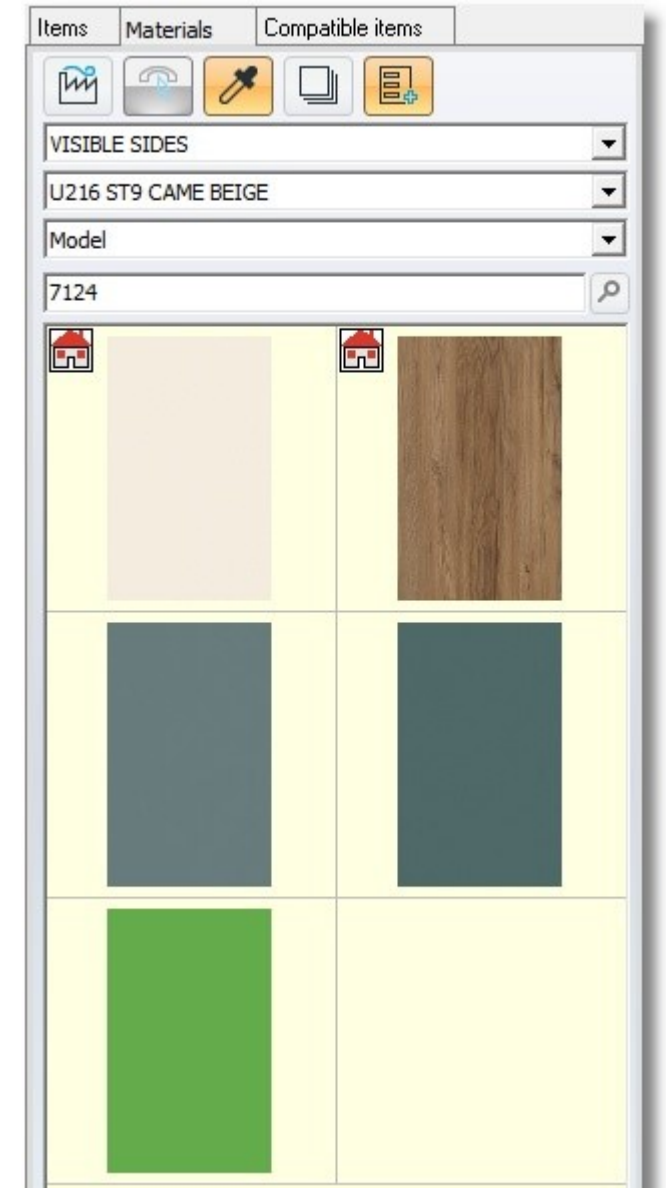

In the window of Materials you see the results of search ...

• Choose HPL 7124 (the whole name of model is shown at the end of the screen...

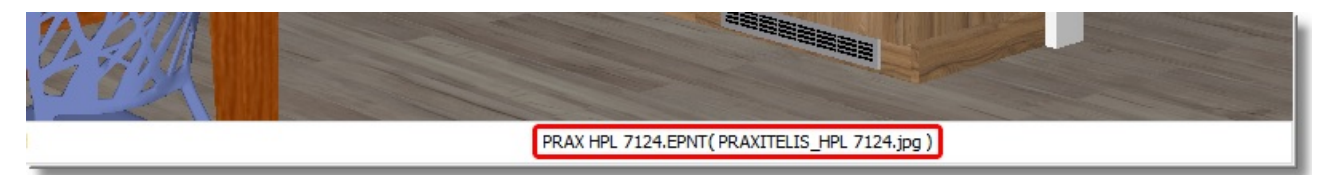

- The color is applied ONLY in the selected shelves.
- Press the button **Escape (ESC)** to deactivate the selected items.

The kitchen is like the image below ...

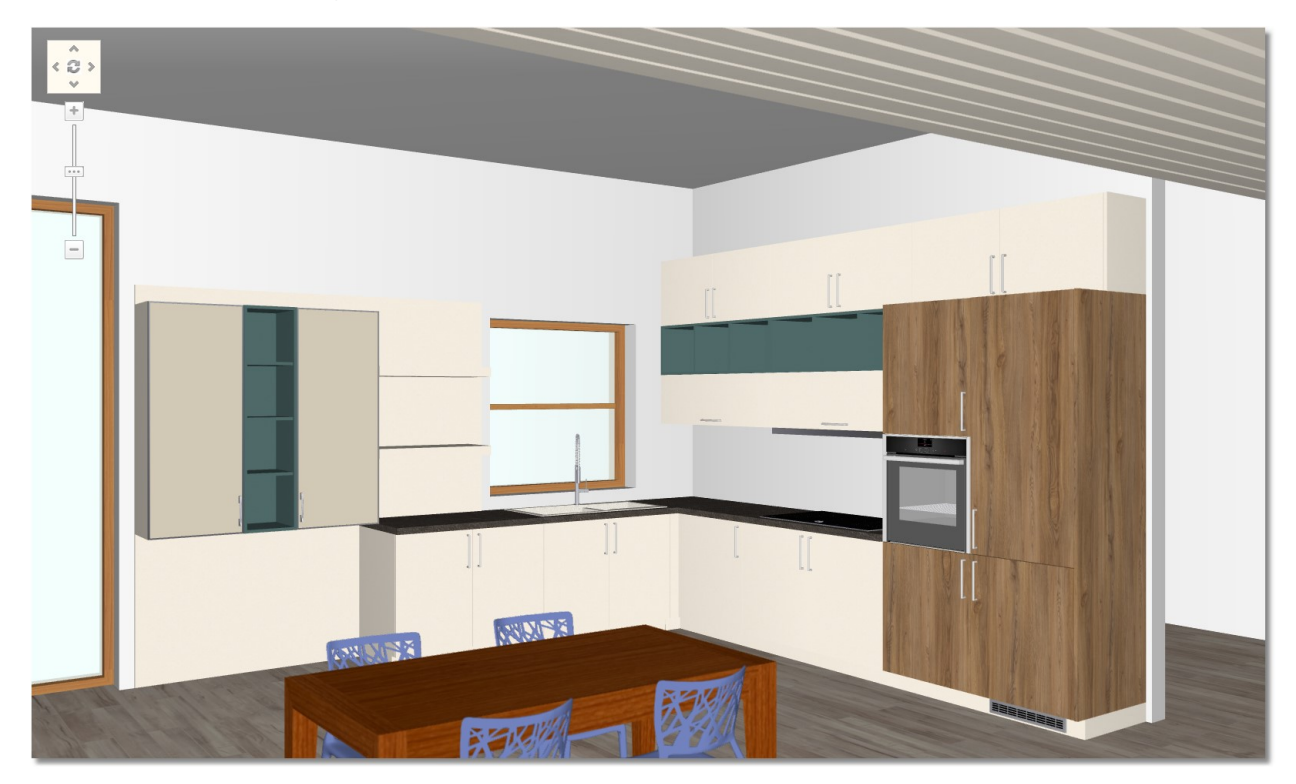

#### Select second basic model – Method 3

Another method to choose second color is the procedure "Drag & Drop".

- Release the cursor on the **side** to be identified...
- On tab "Materials" you see the catalog "VISIBLE BACK SIDES"
- In the field search write the code "1581" and press Enter.

Search "1581".

Holding down the color by left click ...

...and drag & drop it to the side...

"Release" the cursor ...

The change of model is done.

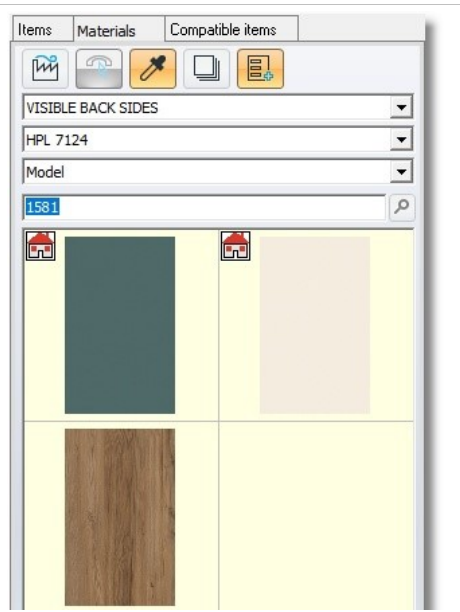

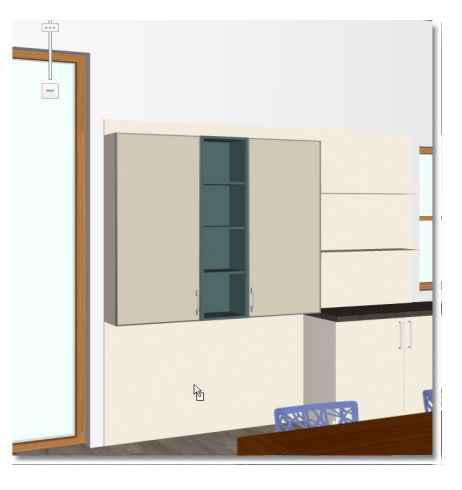

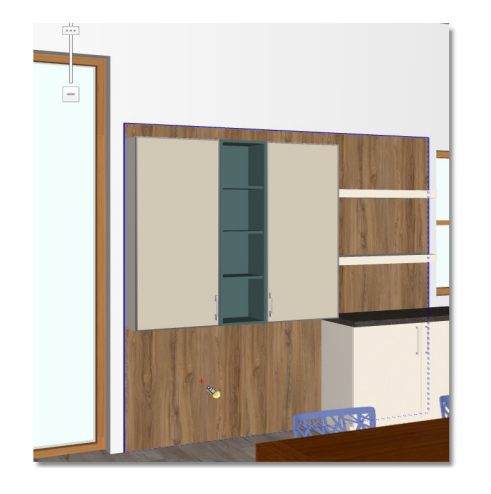

# Edit model with decorative boards

Now, you edit the color in decorative boards. Give the same color as tall side and visible back side.

Move the camera to see all boards. Look the position of camera from Panorama of floorplan...

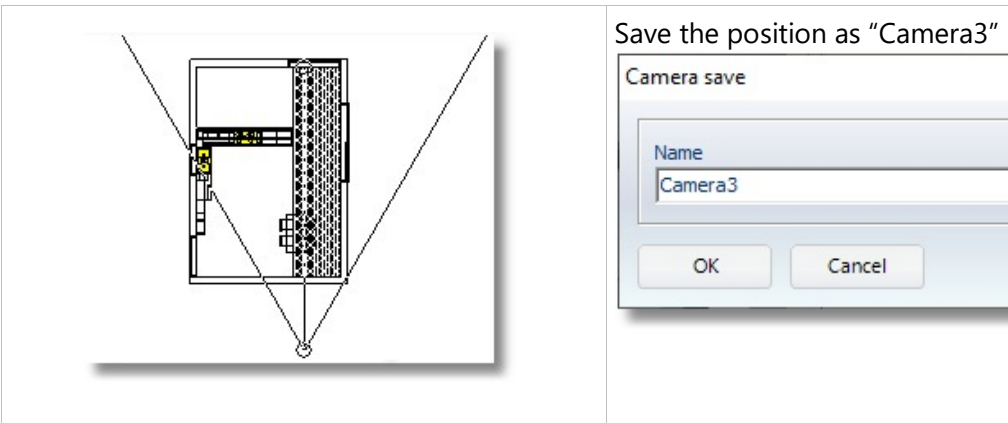

- Press the buttons "CTRL+G" to group the items.
- Then by left click choose one by one the boards...

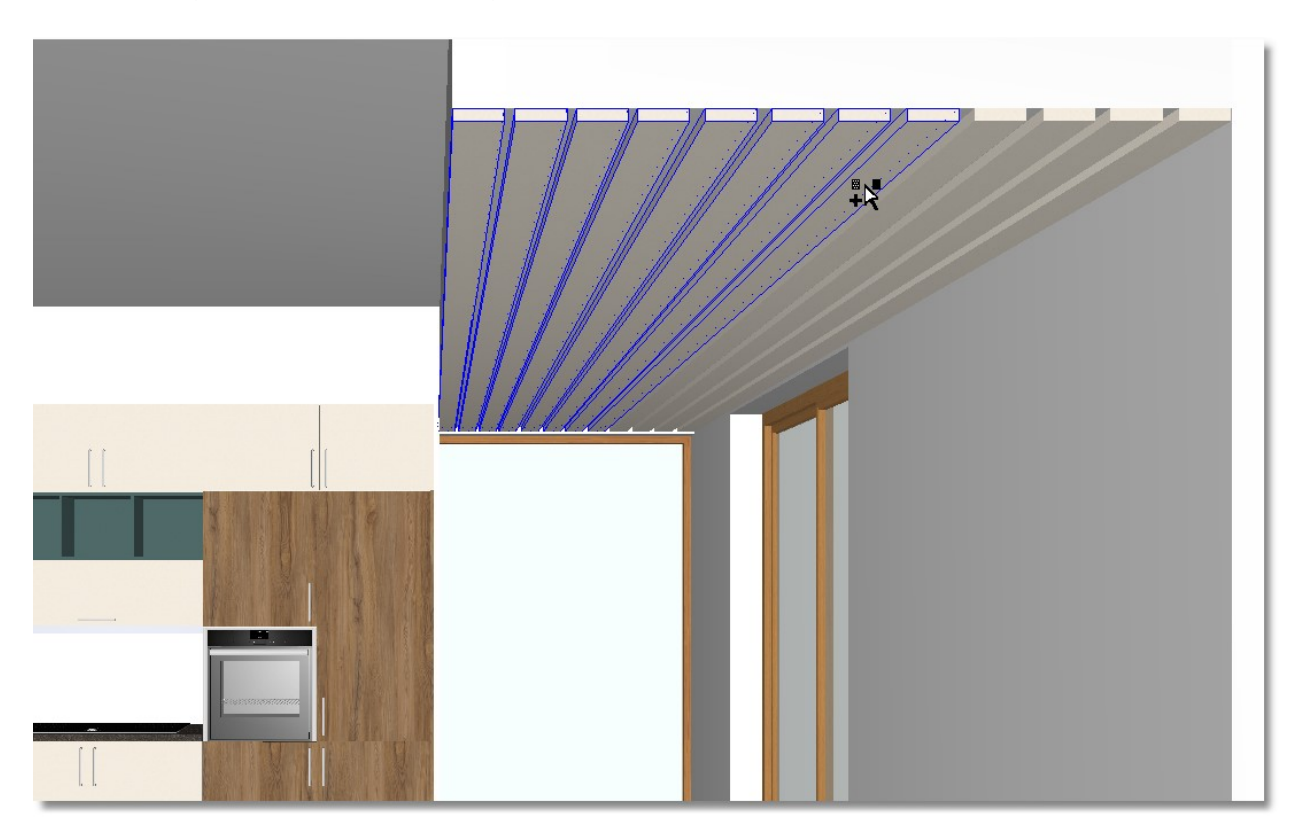

- When you choose the boards, select the catalog "VISIBLE SIDES"
- As you can see the available models, they are showed the selected models with the image of home.

Press on the image as you see below (the model is "1581") and the boards will change all of them.

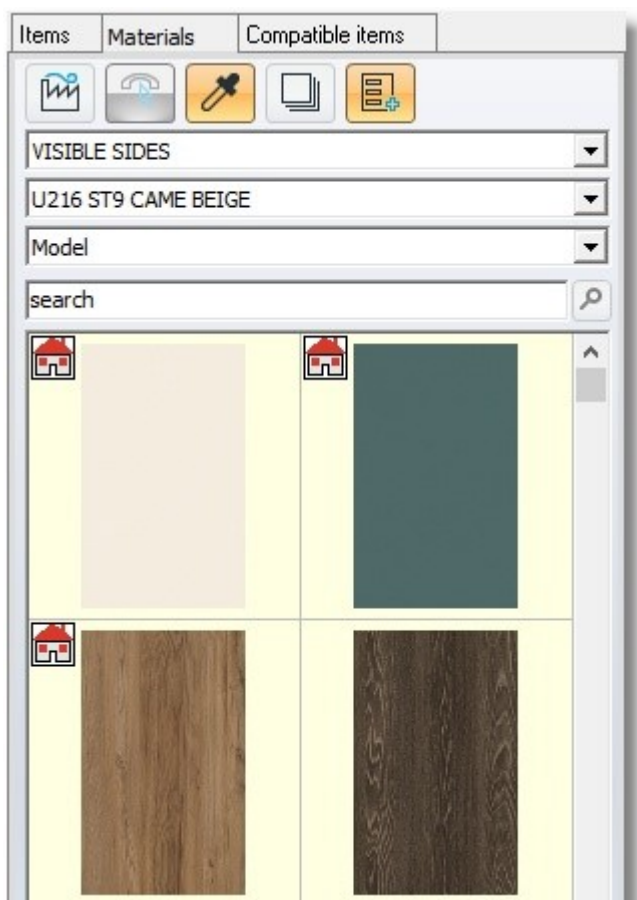

Press the button **ESCAPE** (**ESC**) to deactivate the selected items.

Note: When you choose to edit color, clicking the icon with home. This means you will use a model (color) that is already used. So:

- You should not add colors without a reason.
- When you need change color in items with the same color, you do not need to group the items again or to change one by one.

Choose "Camera 2"

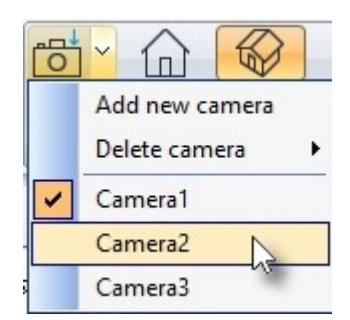

# Edit model on catalog WORKTOP

- Find the catalog **WORKTOP**
- Find the code "EWT F041 ST15 WHITE SONORA STONE" or in the field 'search' write "041" and then Enter...

You can see more than one model with code "041"...

You put left click as you see below...

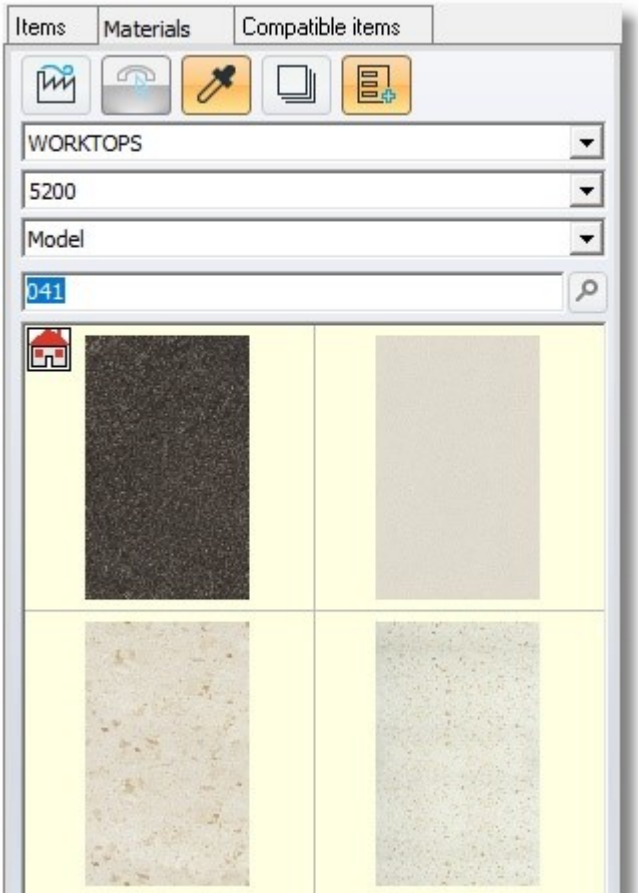

The kitchen is like the image below...

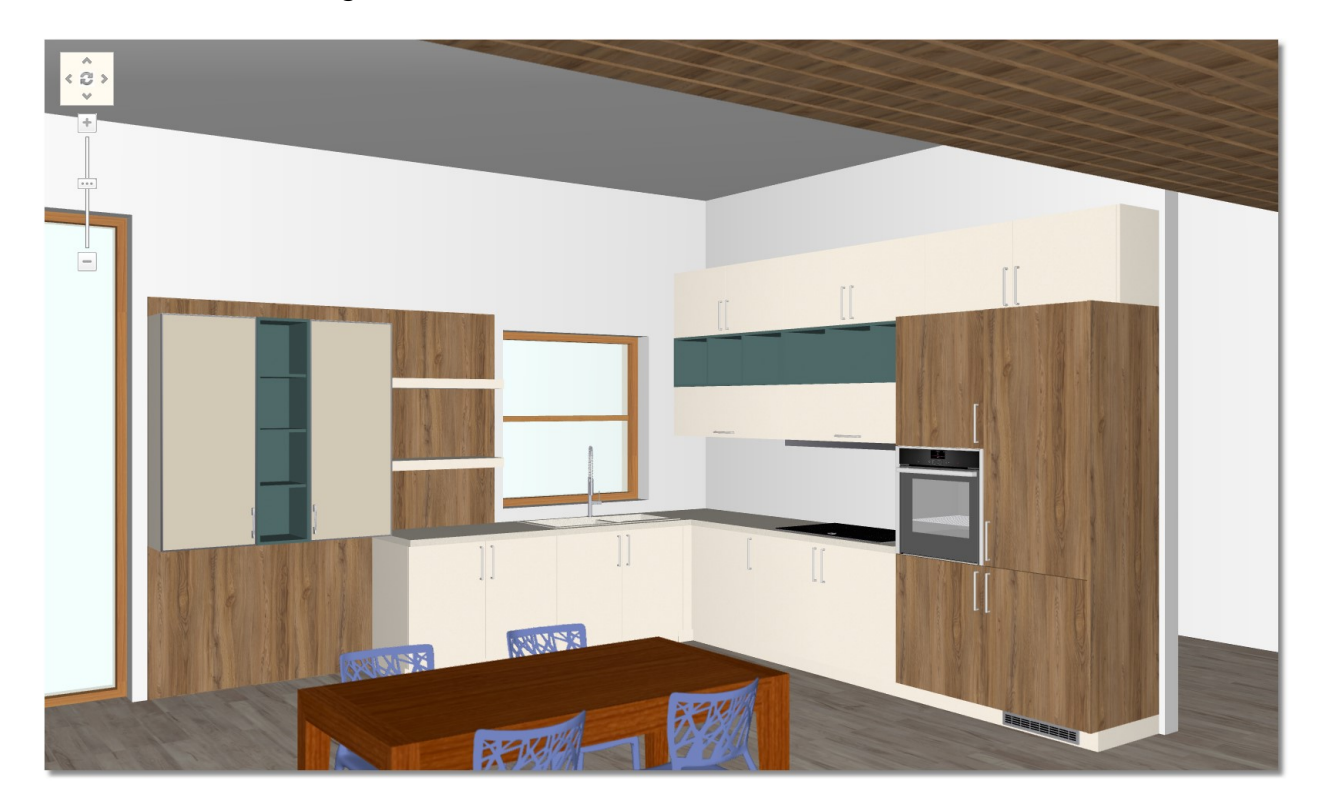

## Edit model on catalog STRUCTURAL ELEMENTS

Now, you edit colors on items and on surfaces from catalog STRUCTURAL ELEMENTS (Frames, walls, floor tiles)

Choose the catalog STRUCTURAL ELEMENTS

From category "Wall" choose the second icon, the white (as you see below...)

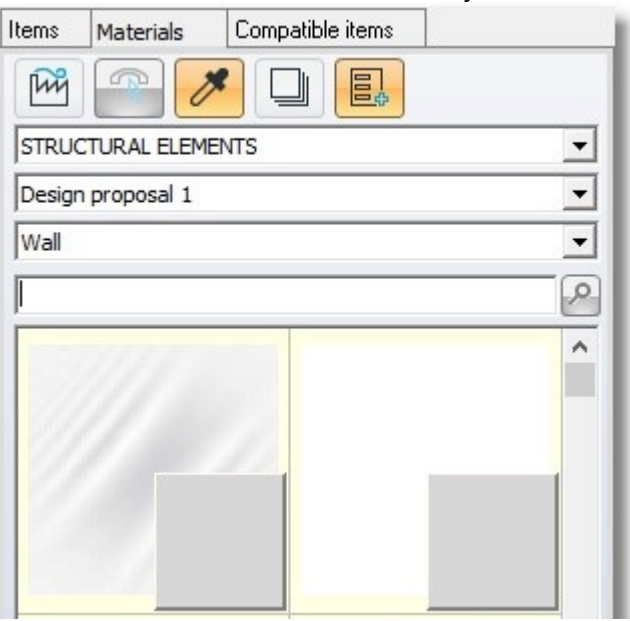

• From category "Frame", search the code "7011" and choose "Z\_RAL 7011" (as you see below...)

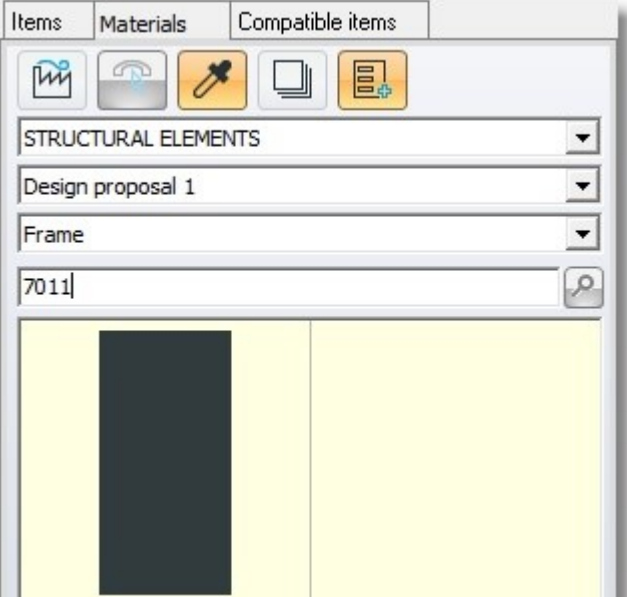

From category "Floor tiles" make a different search...

 $\bullet$ 

• Choose the category "Floor tiles" and press the button "Suppliers"

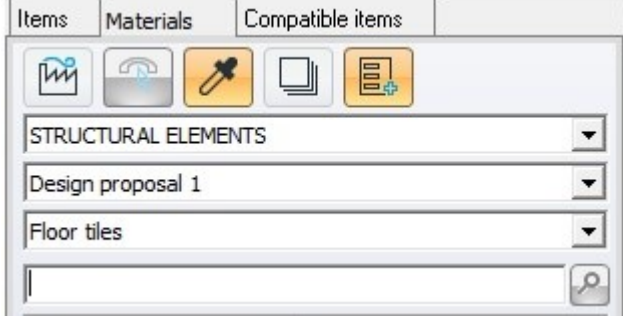

As you see below, press the button "--" to deactivate all categories...

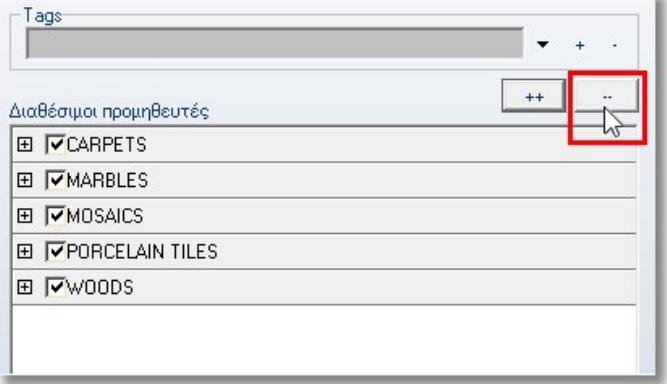

• Open the category "MARBLES", choose 60x60cm and press "Apply"

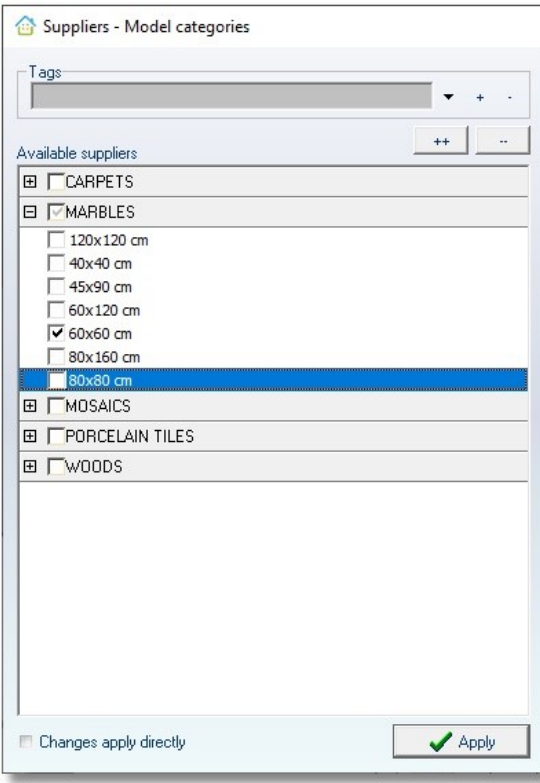

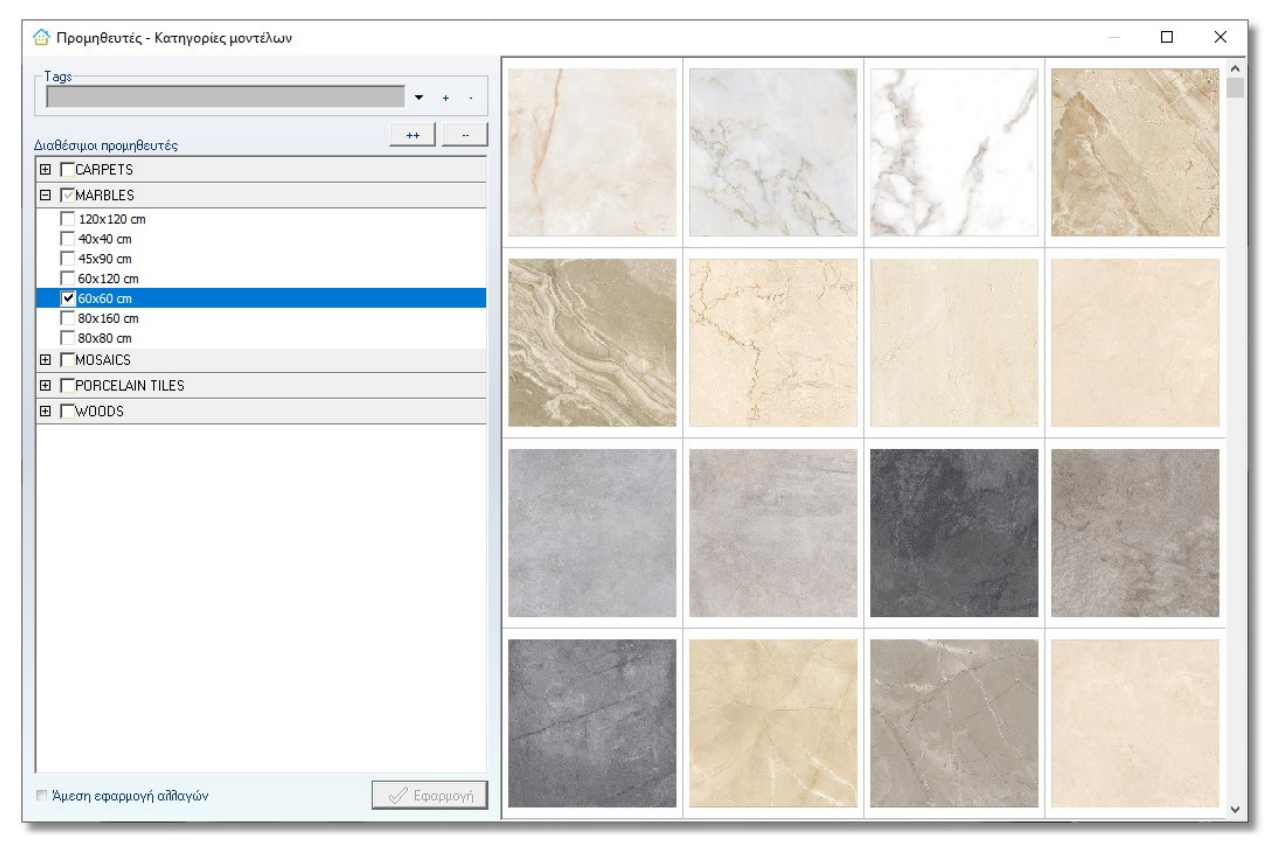

Now, you see images with marbles 60x60...

Move to the end of the window and choose "FTL DESIGN 037" (\*)...

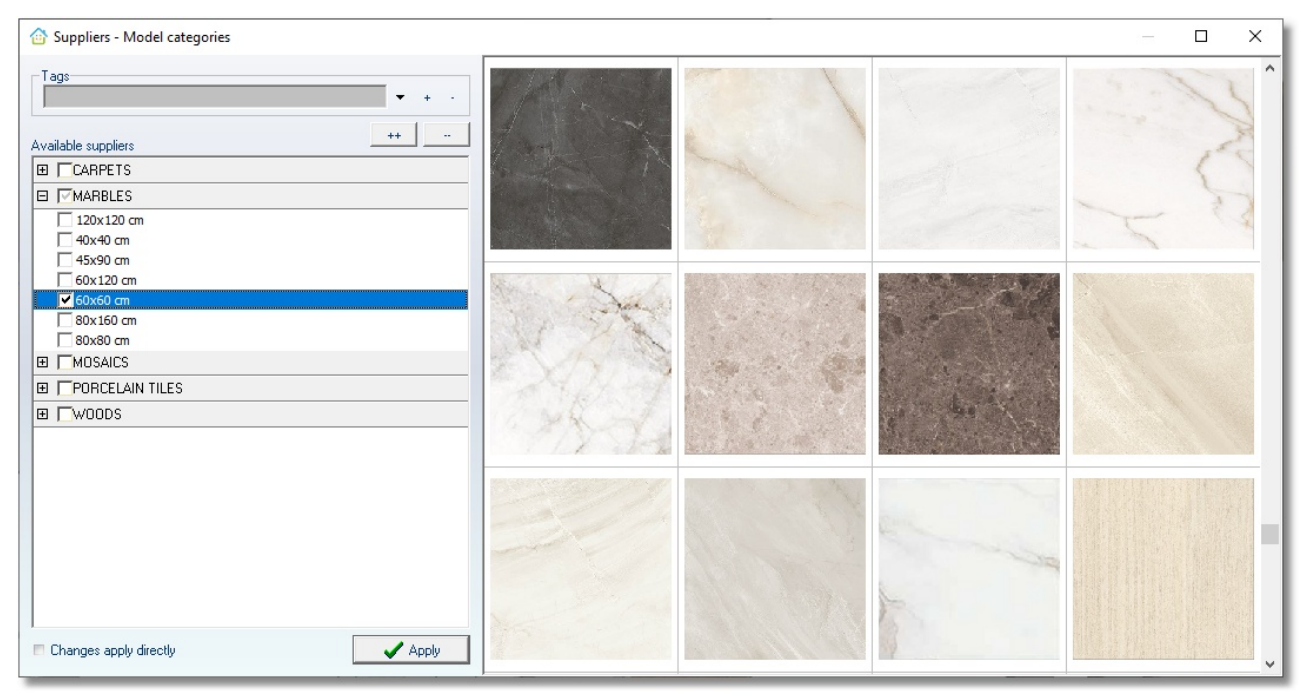

(\*) The code is showed in the window of program

#### Edit model on catalog TABLE - CHAIRS

In order to complete all models, edit color to table and chairs.

• Make sure that the "Texture identify" is active

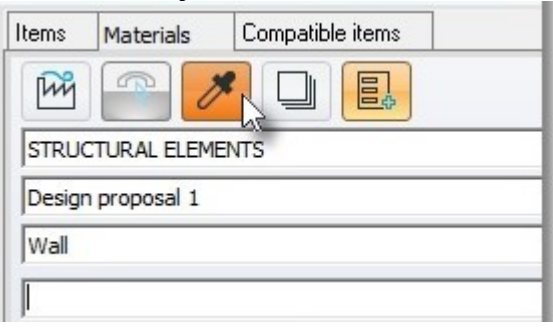

 Release the cursor on a chair. When it is identified, you see on the tab Materials the catalog "TABLE - CHAIRS" and the texture "Plastic"

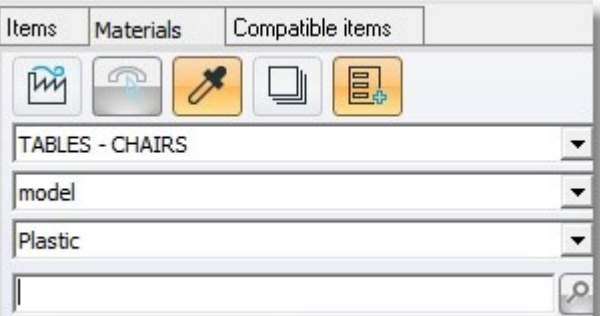

• From the available colors, choose the code "14\_gray"

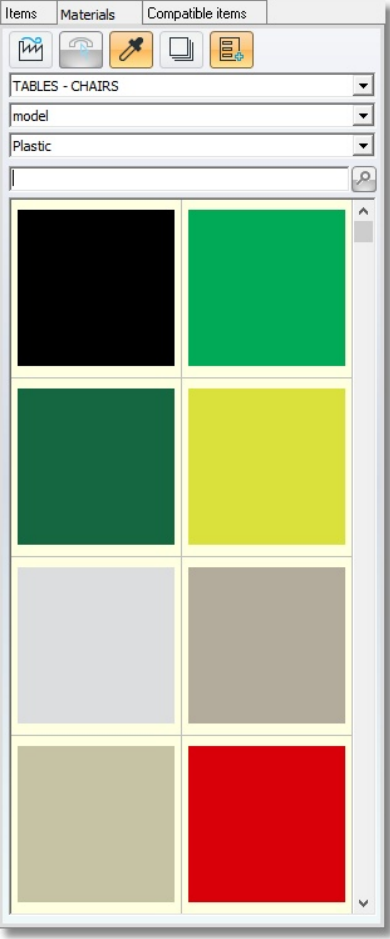

Now, edit the color of table.

Note: There are not models on catalog "TABLE - CHAIRS". You can change the color from "Models manager", using colors of other catalog.

• Choose the button "Models manager" from toolbar "Manager"

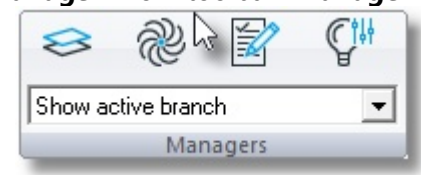

On window Models manager, release the cursor on the back to find exactly the color which is used ...

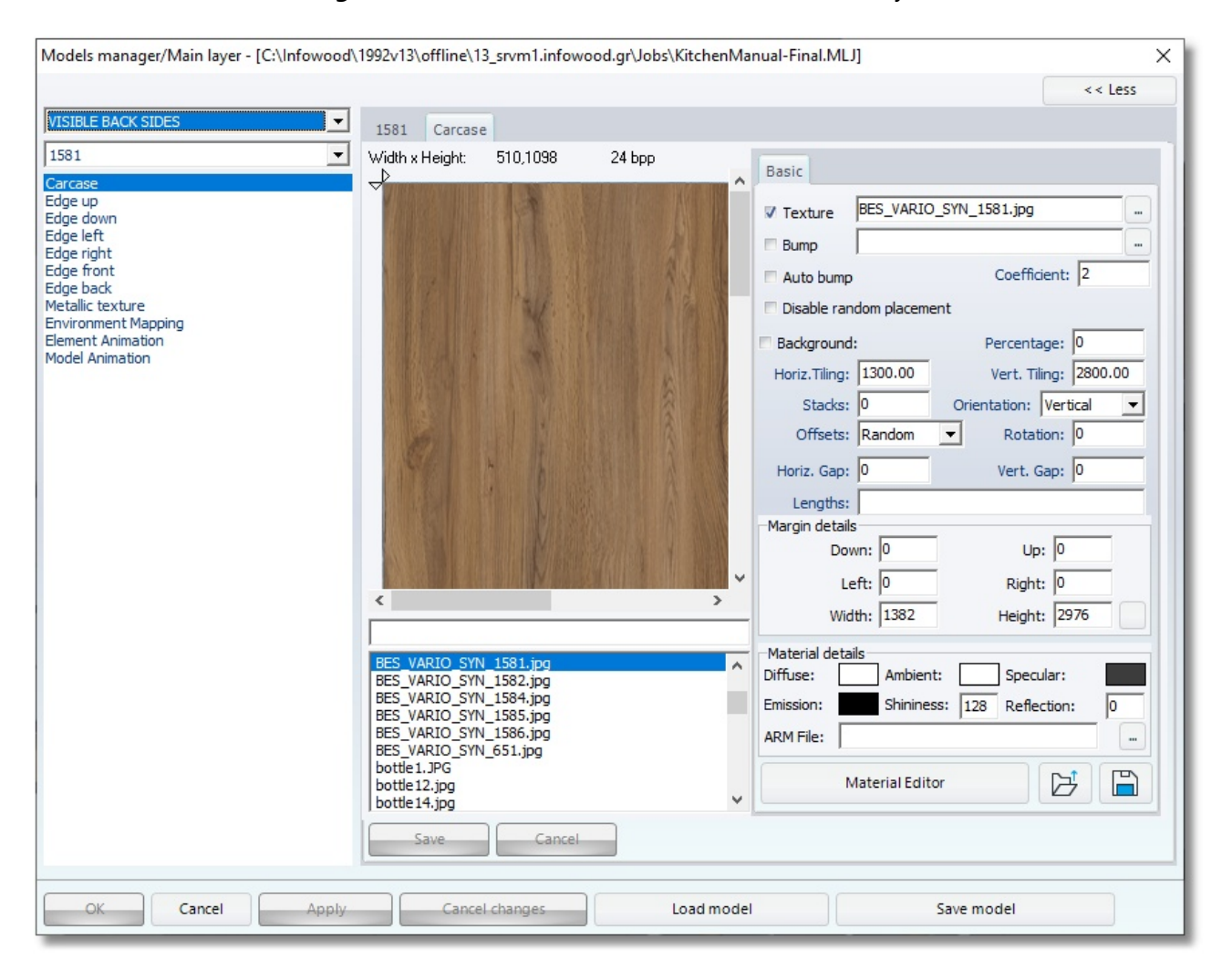

• Write down the name of image or press right click on it and "Copy"

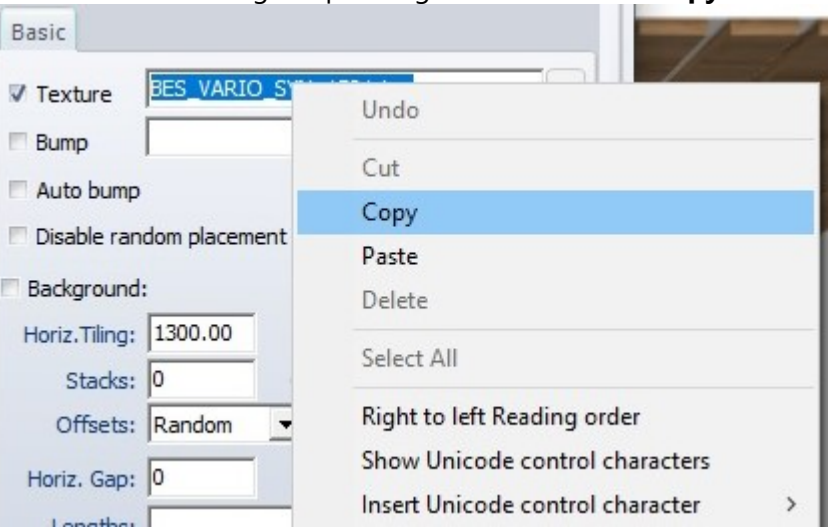

- Release the cursor on the table to be identified and then paste the name of color (right click > Paste)
- Press the button "Save" and then "Apply"

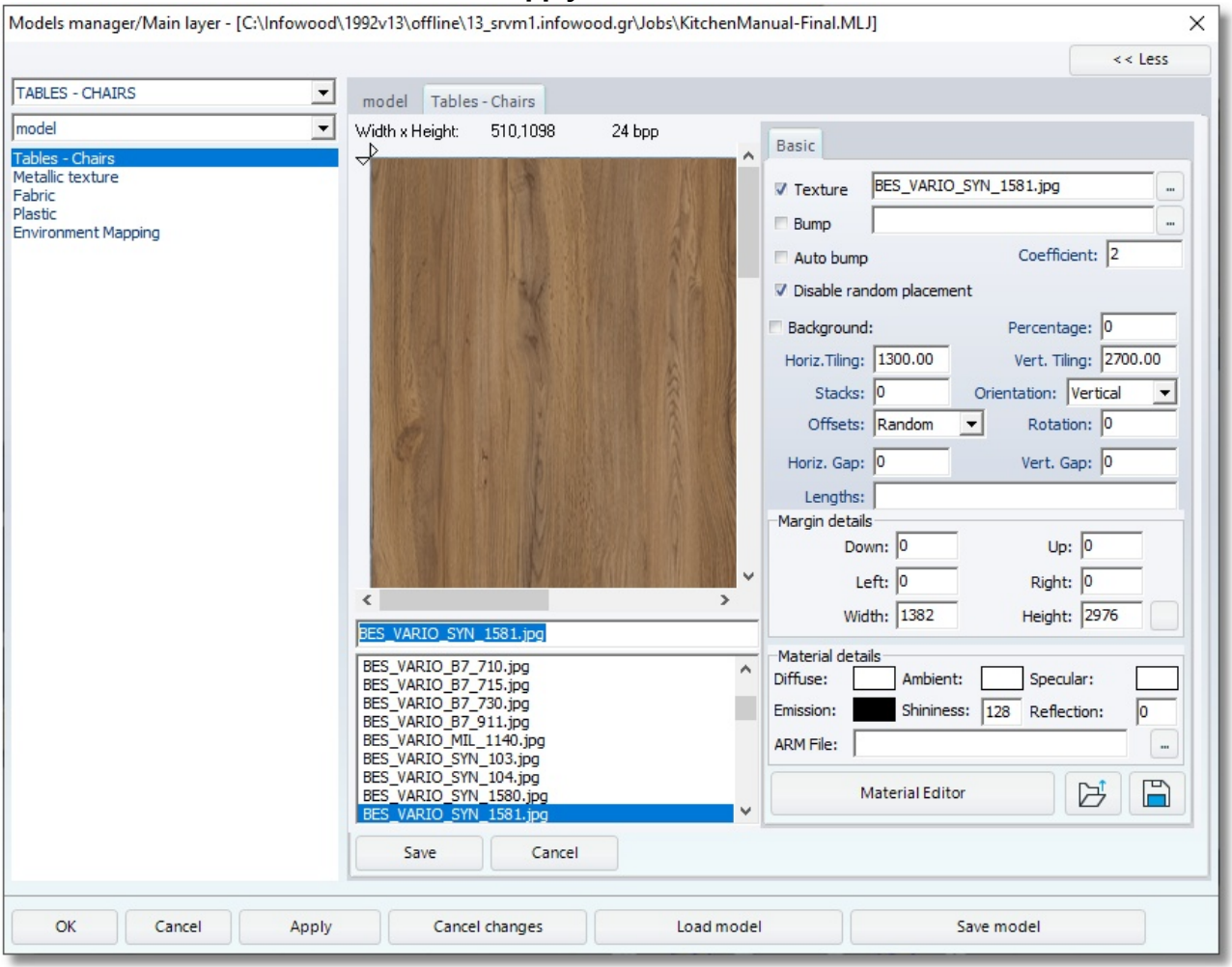

• Close the window with  $''X''$ 

The kitchen is like the image below ...

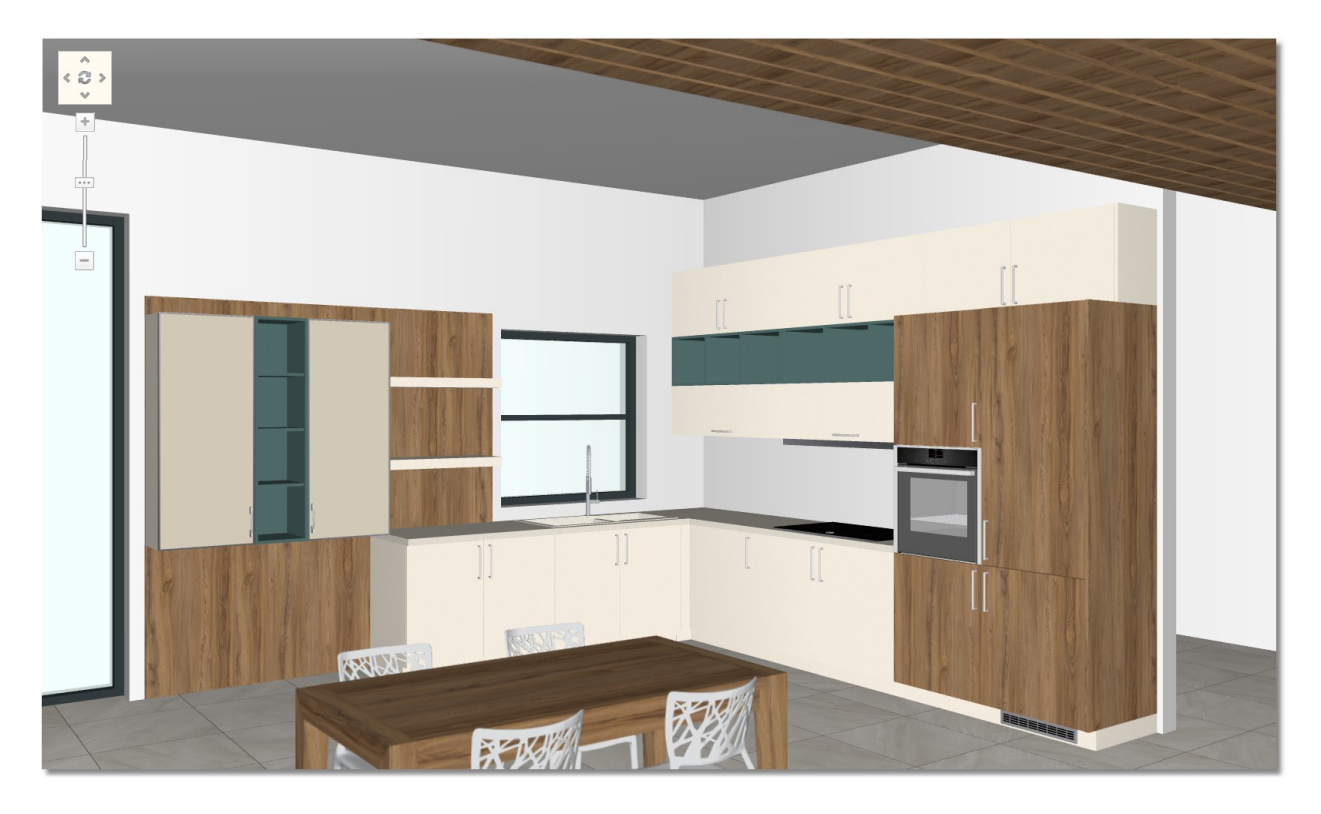

# Summary

Now, you can:

- Replace sides (via Cubes).
- Replace appliances and items with Compatible items.
- Edit model.
- Edit second basic model with three methods.
- Edit model in an item.
- Edit model in a group of items.
- Choose models from suppliers.
- Edit color to an item from different catalog.

# Decorative items, Mechanisms – Accessories, Knobs

# Place Decorative items, Mechanisms and Accessories

# Add decorative items automatic

Now you will place decorative items and mechanisms automatically.

Choose "Camera1" from saved positions...

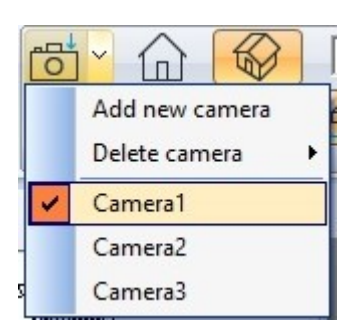

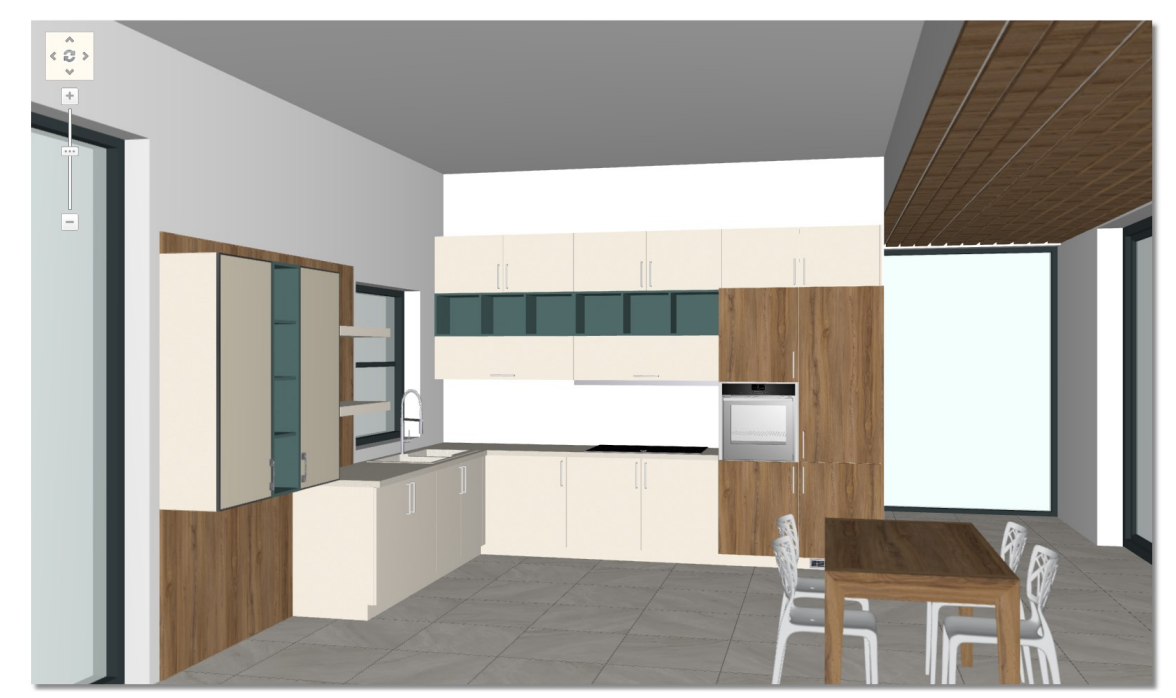

You see the Perspective of the wall ...

• From toolbar choose the button "Auto add decors"

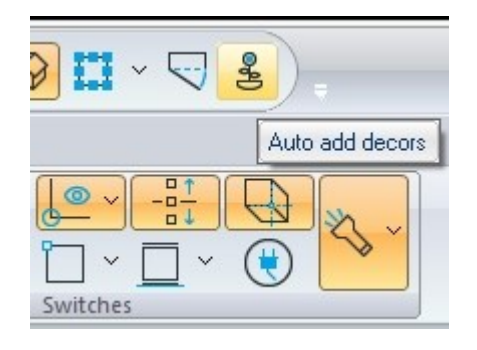

• Open the window below.

Depending on the item you placed in the project, you see active fields ...

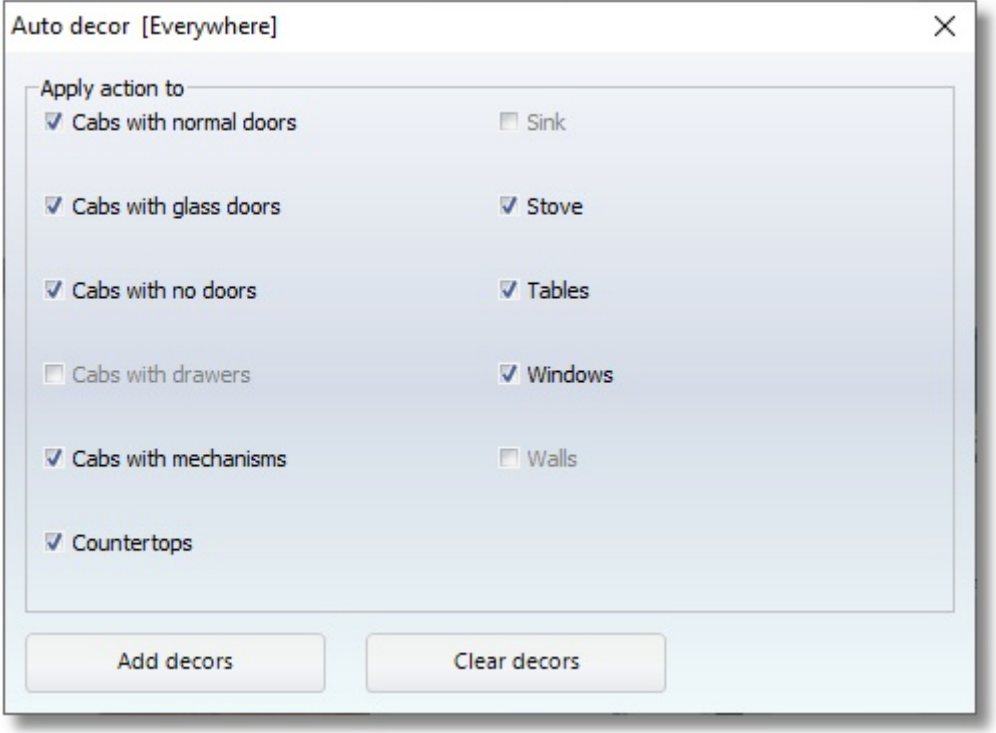

• Deactivate the field "Windows" in order not to show decorative items in the window (otherwise you see a curtain on the window)

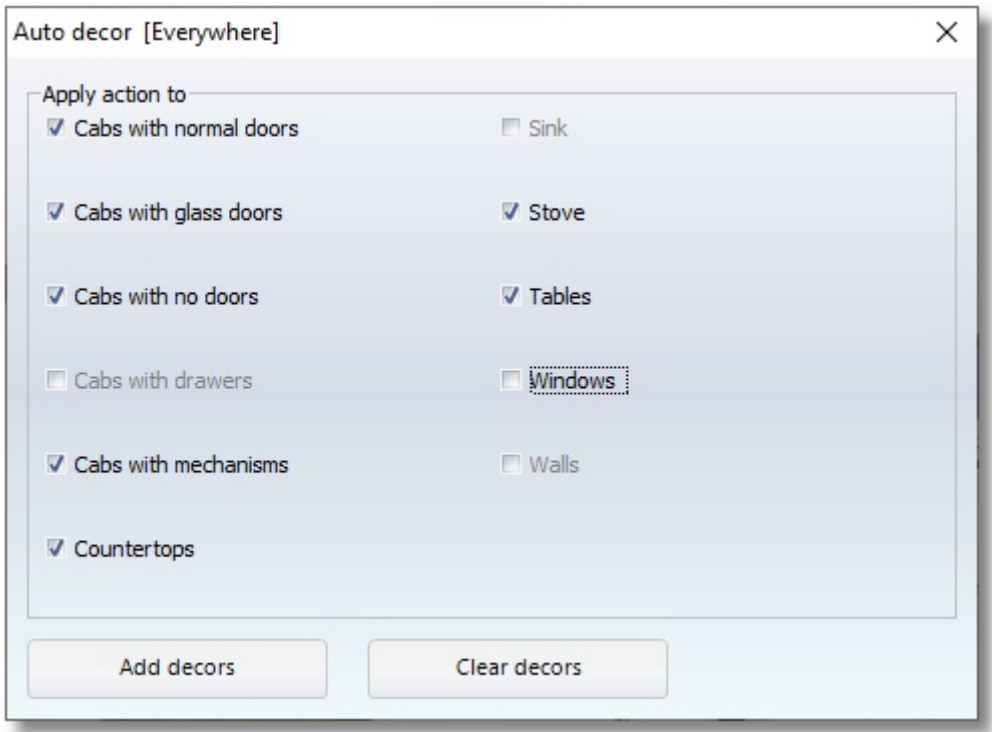

Automatically in all active categories you see decorative items and accessories...

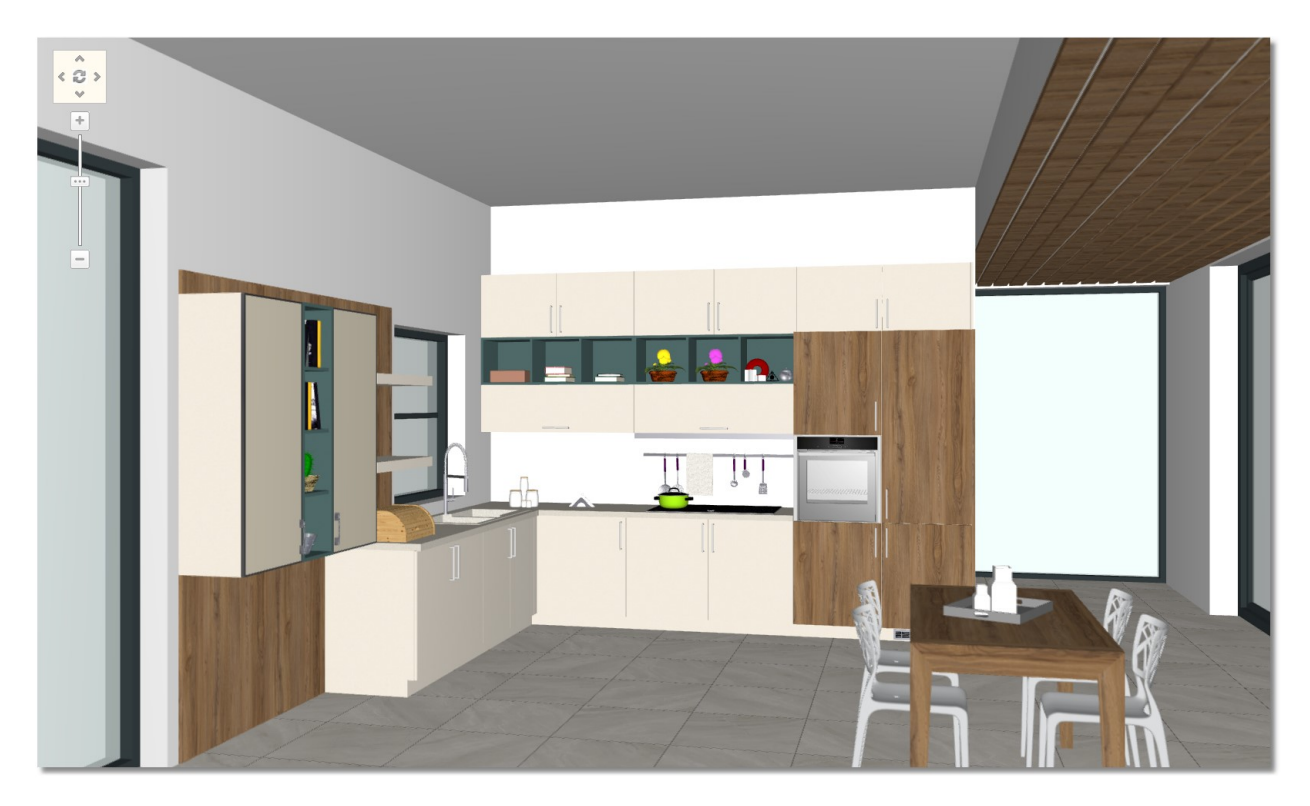

 If you do not like the decorative items, choose again the button "Addρ decorative items" to change some or all decorative items.

Also, you can change decorative items in particular items.

For example change the decorative items on the table...

Press Right click on the table and choose "Auto decor"

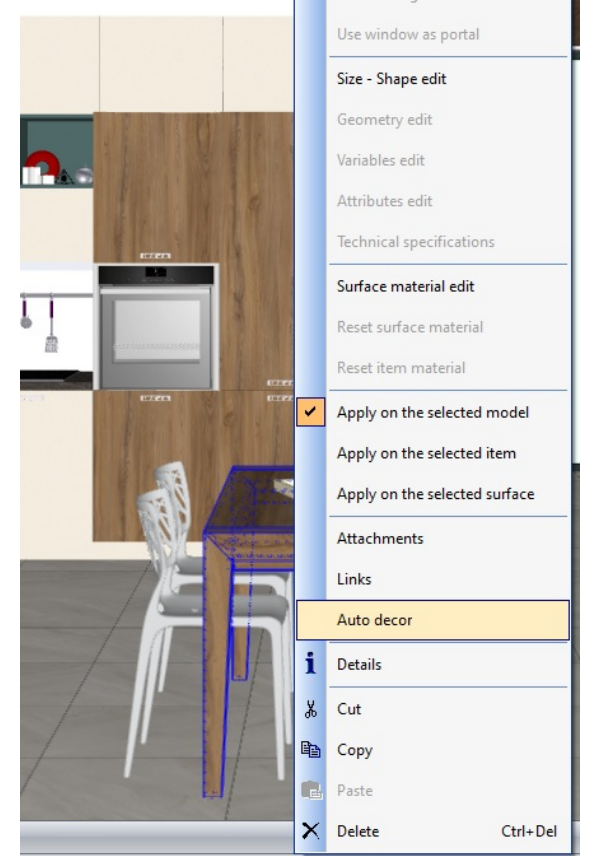

You see the window below again and the field table active...

#### Press Auto decor...

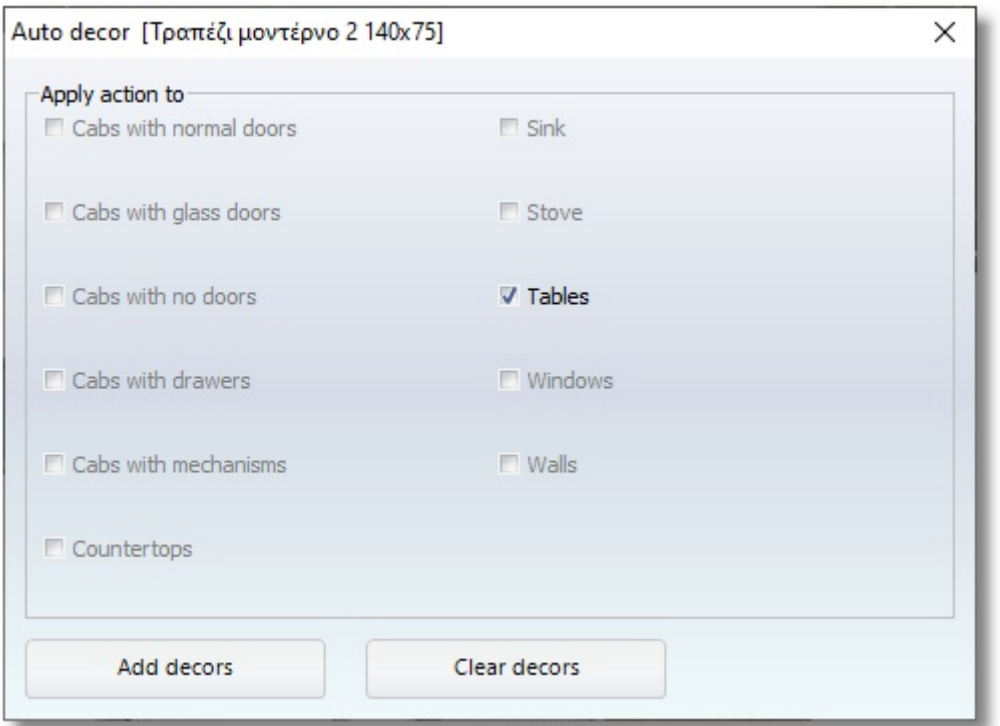

The tray on the table has changed.

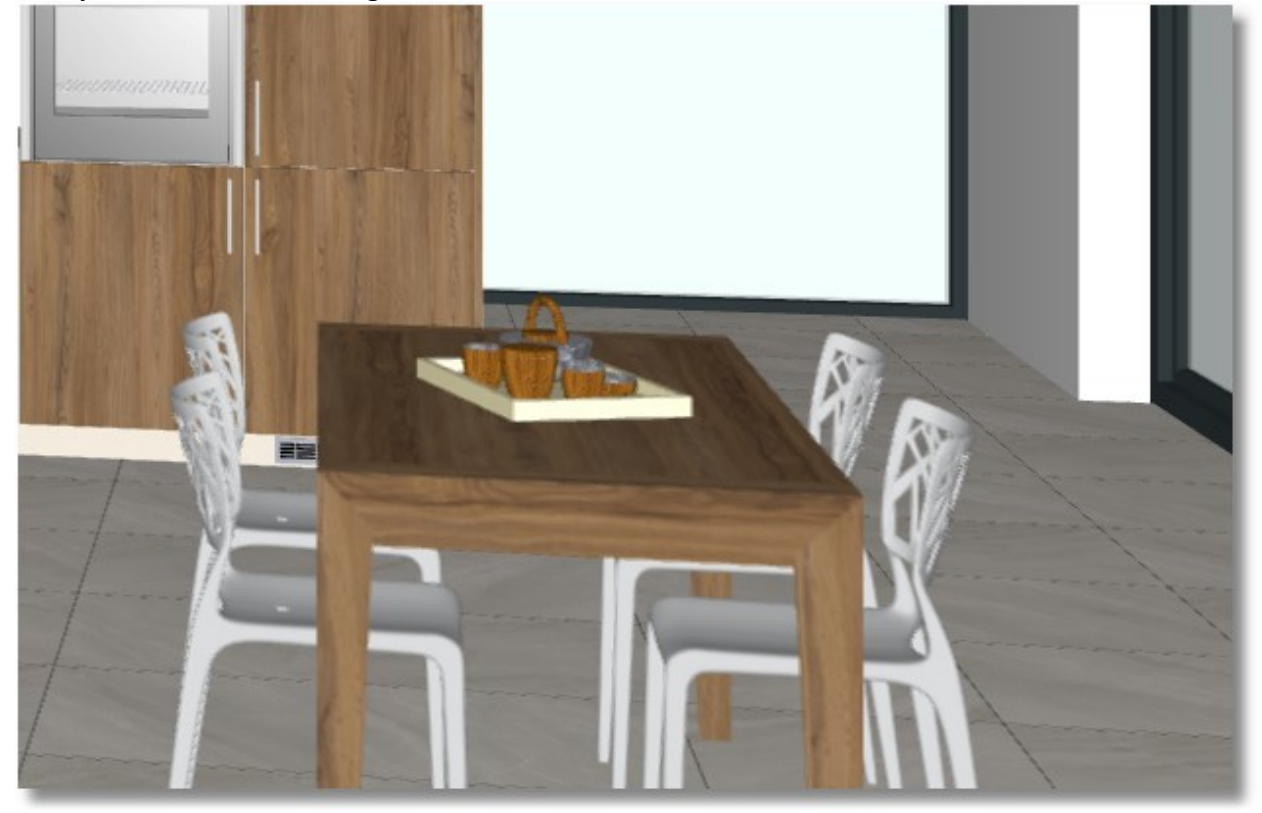

Note: Doing the same procedure you can change the decorative items one by one.

With the same procedure you can place decorative items inside the units.

• From toolbar "Switches" choose "Hide doors"

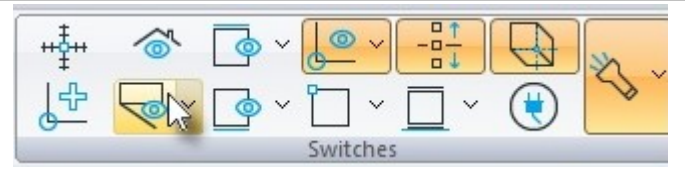

The kitchen is like the image below...

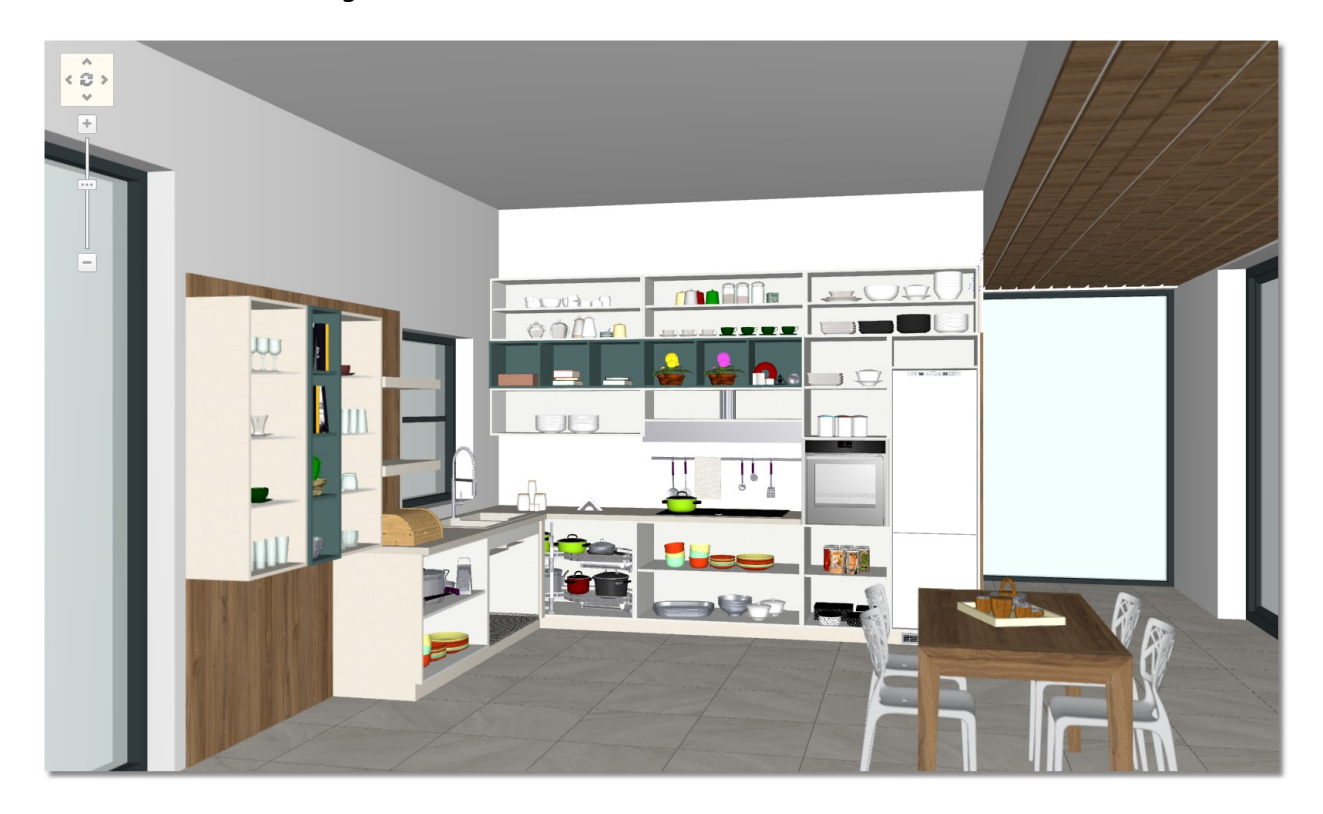

Press again Hide doors to show the doors.

To delete a decorative item, choose right click on it and then Delete

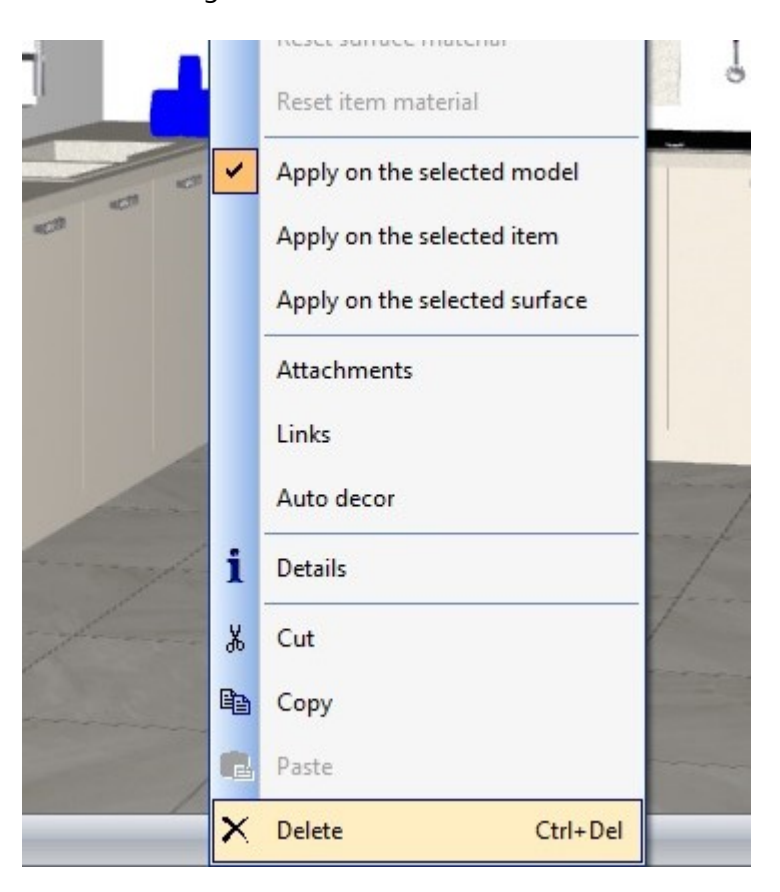

Or choose the item and press the button Delete from tab Items...

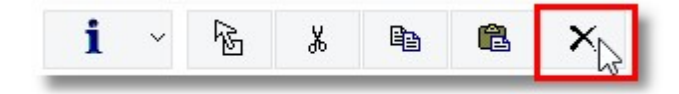

#### Set perspective

## How to move camera

You can see the ways how to move camera in **Perspective**.

• From toolbar "**Camera**" press the arrow next to the button "**Select status of camera**"

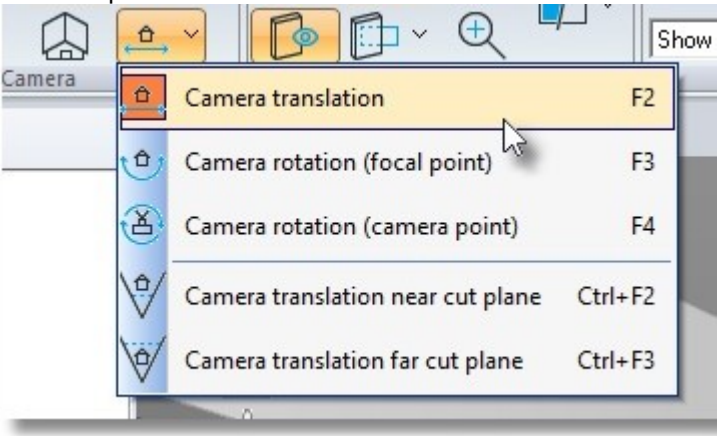

According to command, the status of Camera will be...

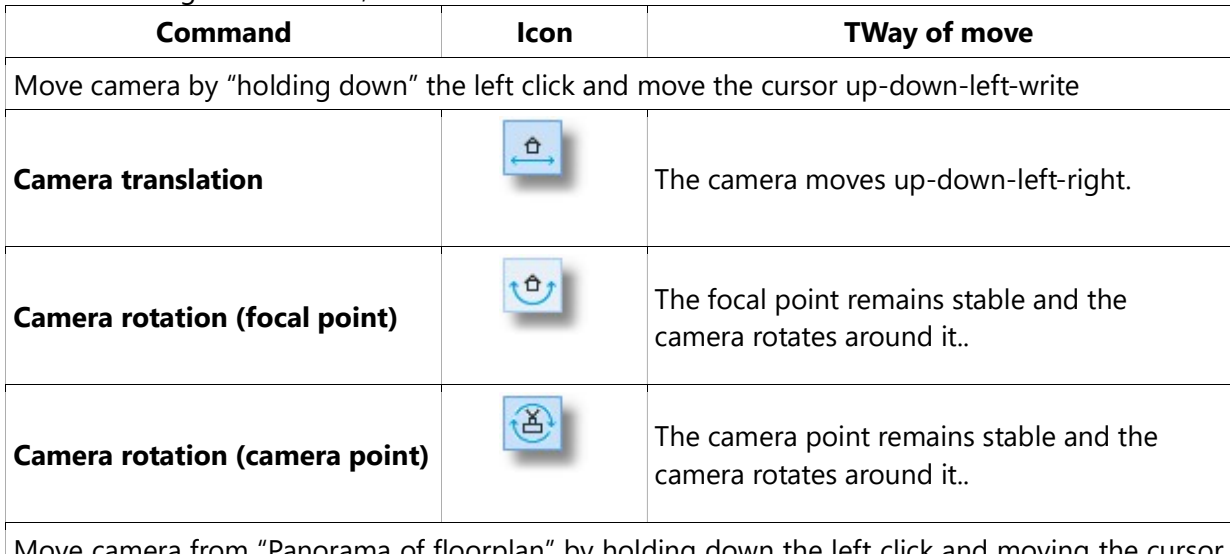

Move camera from "Panorama of floorplan" by holding down the left click and moving the cursor up-down.

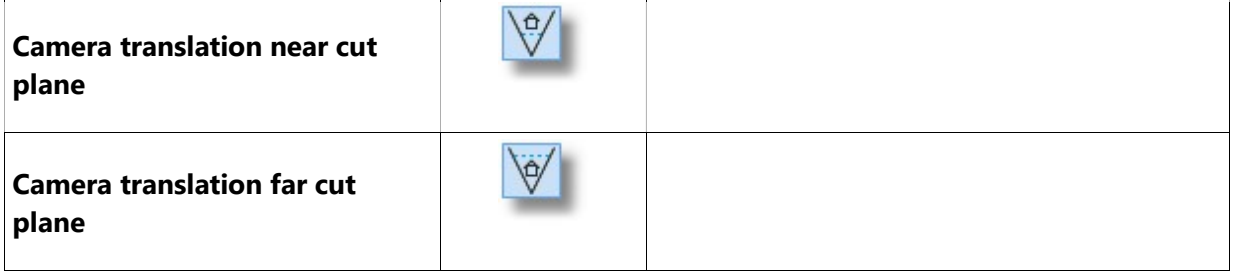

Note: You can do the same with the following shortcuts:

F2: Camera translation F3: Camera rotation (focal point) F4: Camera rotation (camera point) Ctrl+F2: Camera translation near cut plane Ctrl+F3: Camera translation far cut plane

#### Zoom-in και Zoom-out

Holding down the left click to zoom in and zoom out. Do the same with scroll.

#### Place Decorative items manually

You can place decorative items manually, one-by-one. You should activate "Snap" from "Switches"

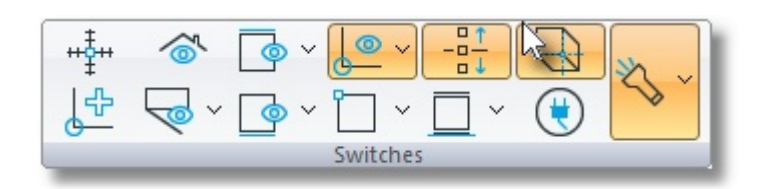

Note: When "Snap" is active, you can align an item according to another point and simultaneously move the item to that point.

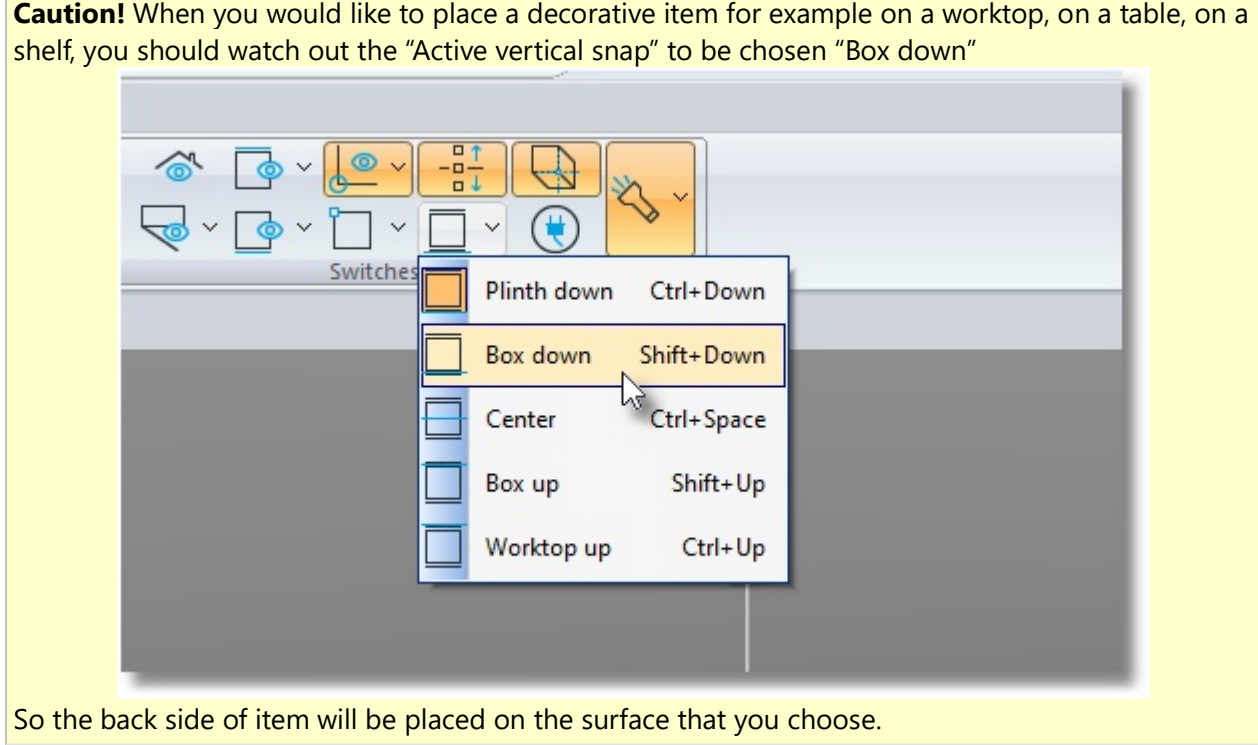

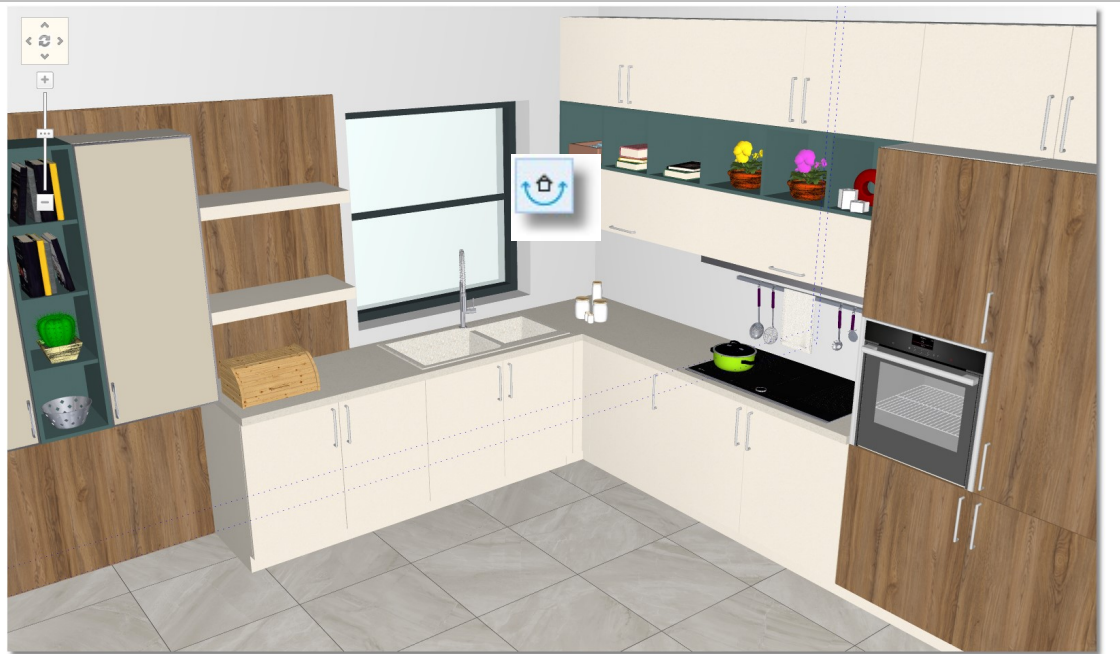

You should "turn" the position of camera in order to see the image higher and you should focus on the first wall with the shelves...

Choose the option "Camera rotation – focal point" As you see the image below...

• From toolbar "Camera" press the arrow next to "Select status of camera" and then "Camera rotation – focal point"

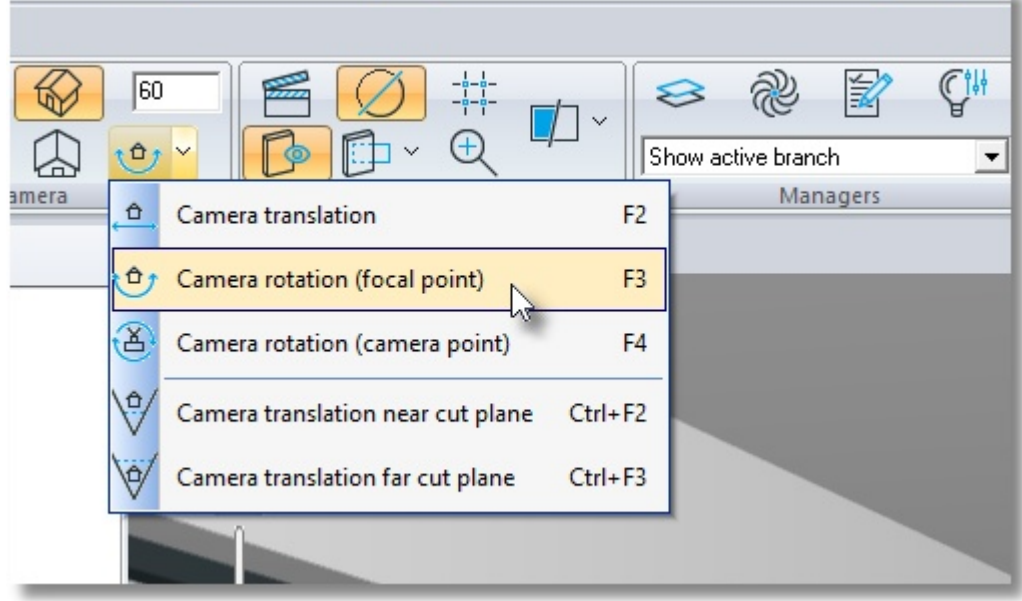

• Holding down the left click and move the cursor "up"

Then, holding down the right click and move the cursor "up"

The position of camera now rotates and the image looks higher...

• From catalog DECORATION > For kitchen > Food jars choose "Jars 1" and then Select...

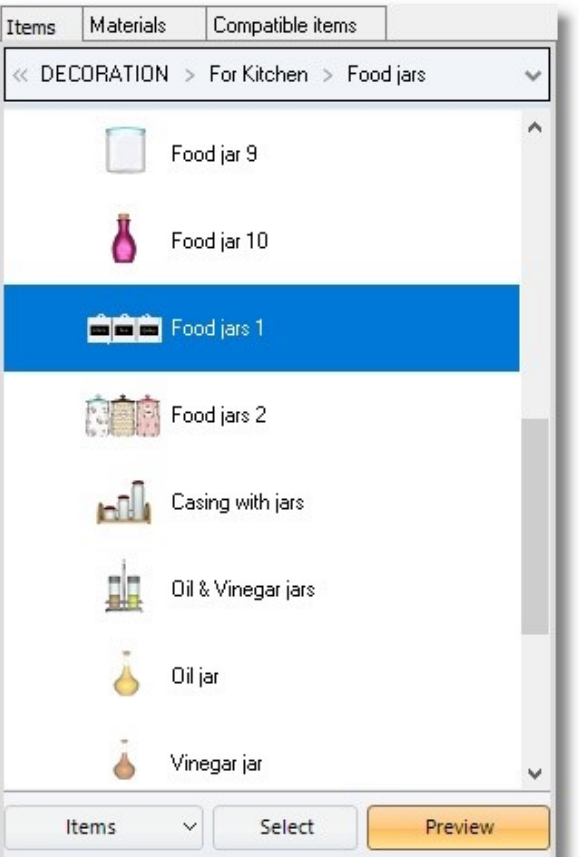

• Place it by left click away from walls, in a null area ...

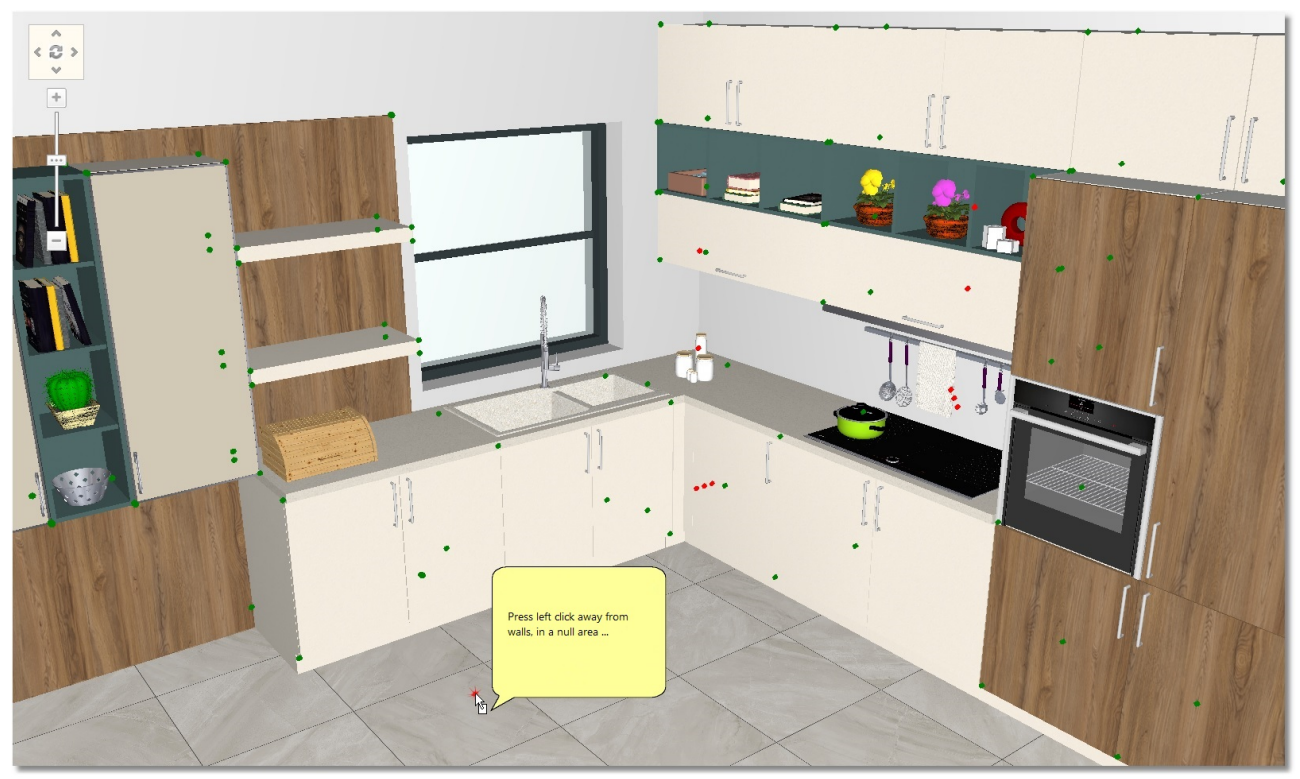

• Then move the cursor near the first shelf (the cursor must show the shelf)...

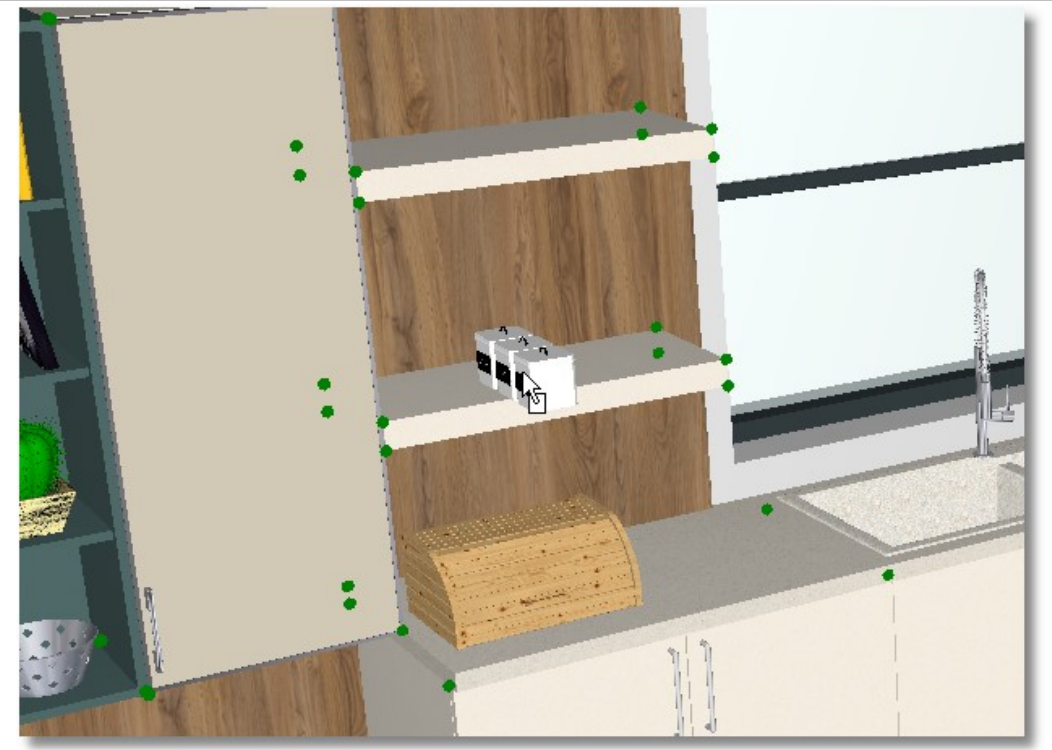

You should rotate the item ...

• From Control Panel, in the field "Angle item", press the right arrow ...

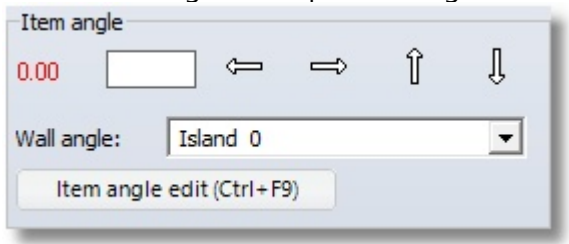

Note: You can change the direction of an item by the arrows of keyboard.

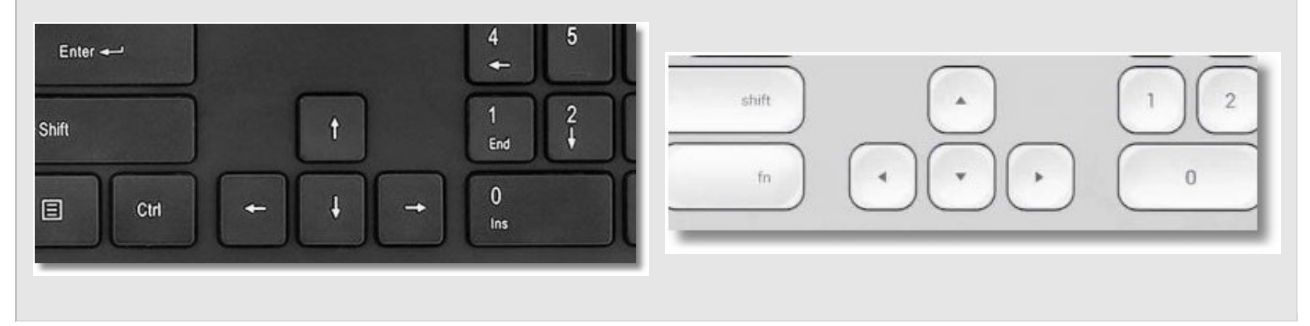

• Show again the shelf and press right click to place the jars...

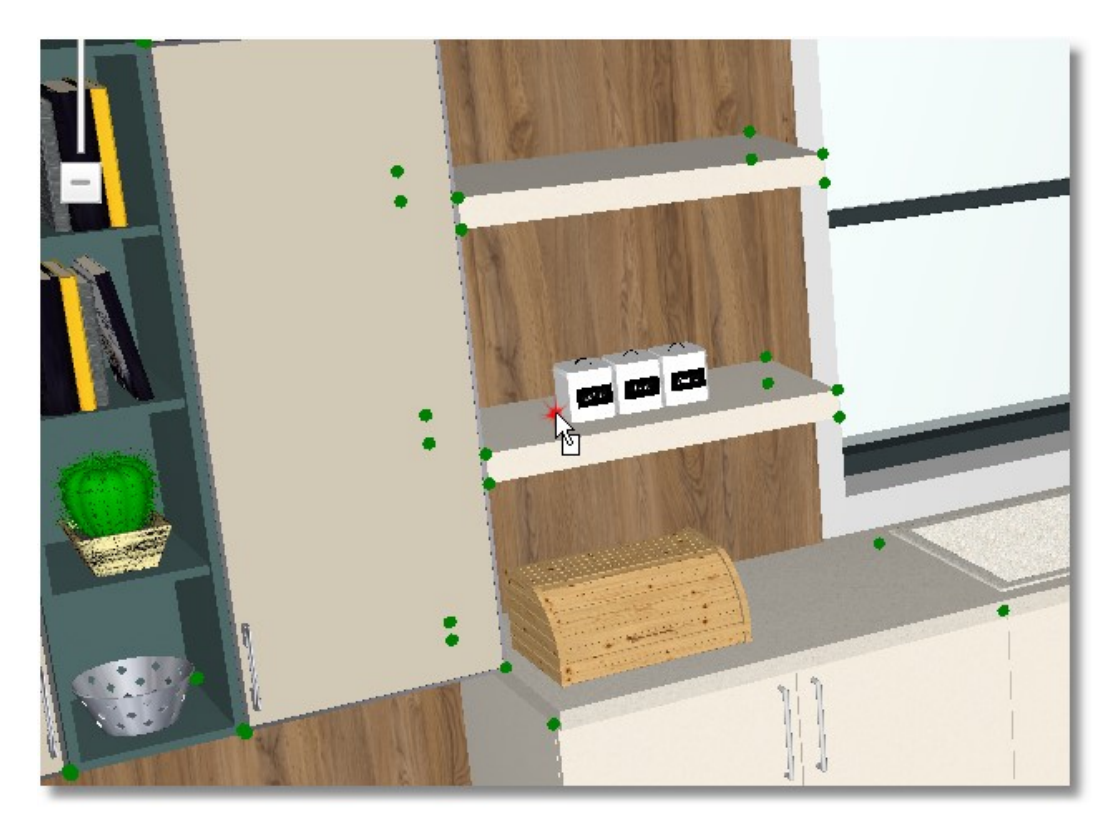

Doing the same to place "Jar 2" in the second shelf ...

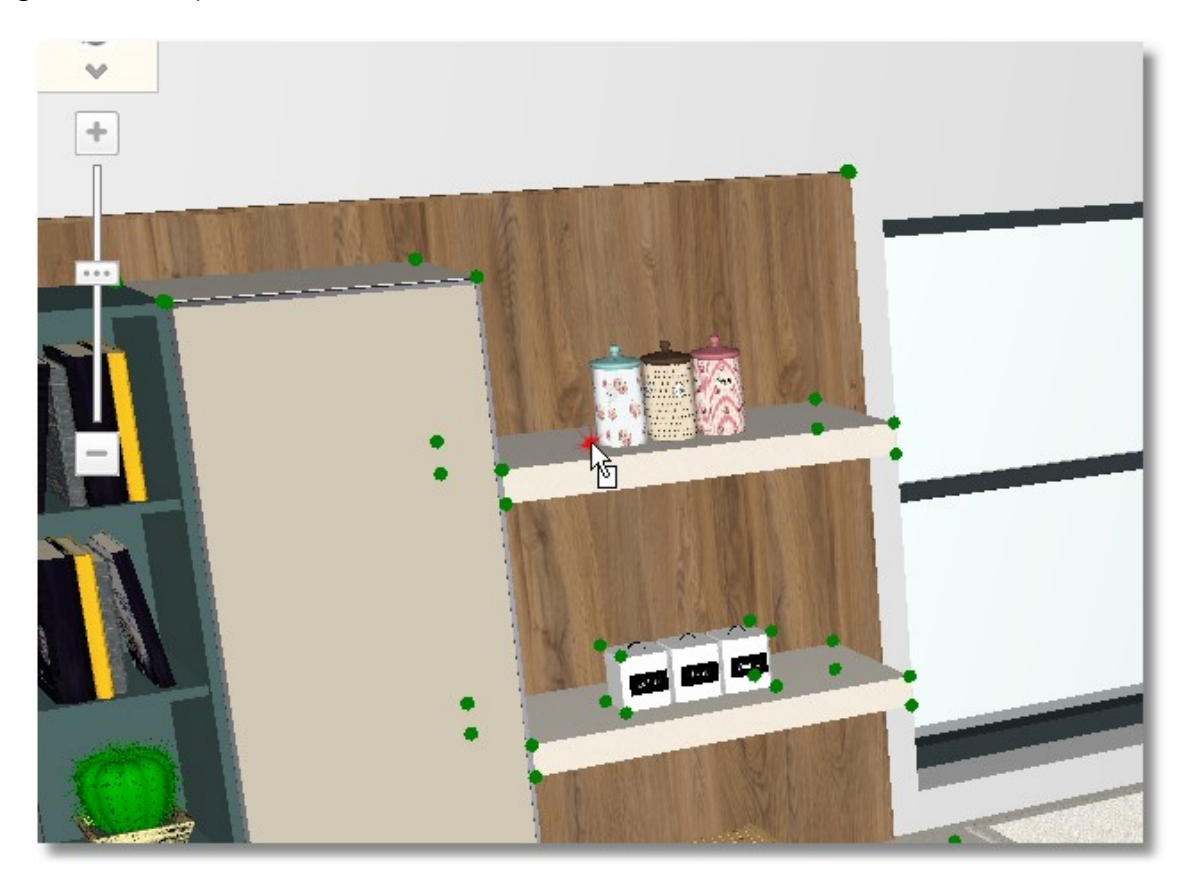

• From catalog DECORATION > Common use > Ceiling lights choose "Ceiling light 30" and then Select...

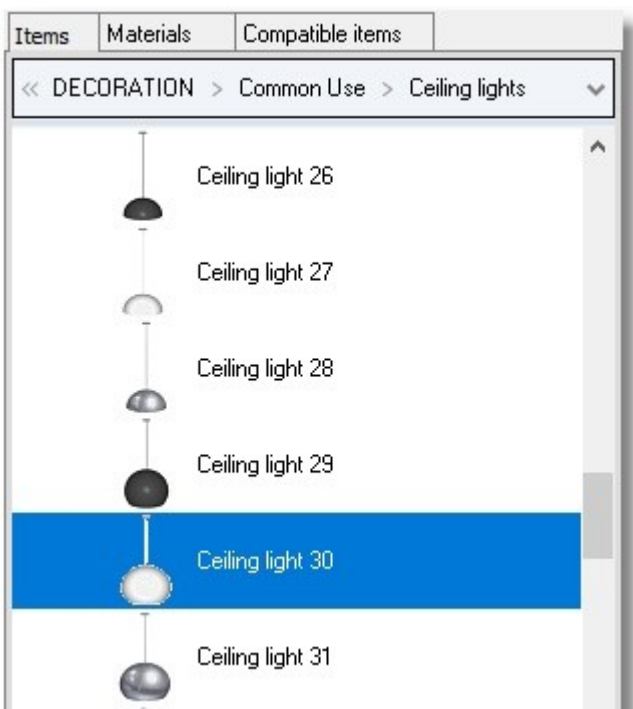

- Select 2D to see the project in floorplan and place the ceiling light left clicking in the middle, as you see below...
- Edit the alignment, write in the field Up 3200...

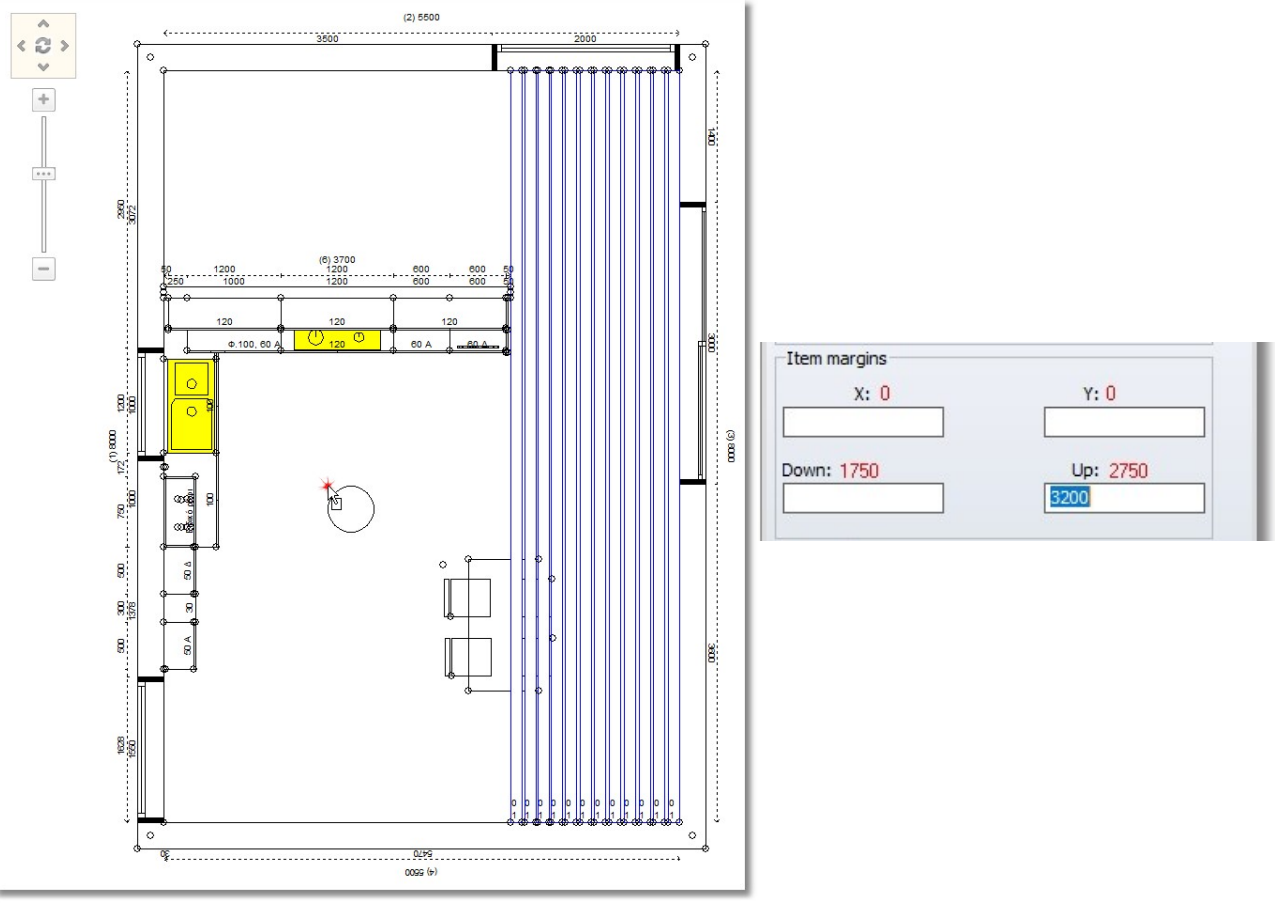

• Press again 3D

• From saved positions of camera choose Camera1

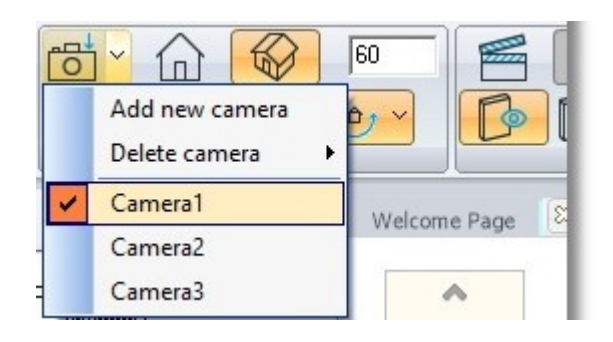

# The kitchen looks like the image above...

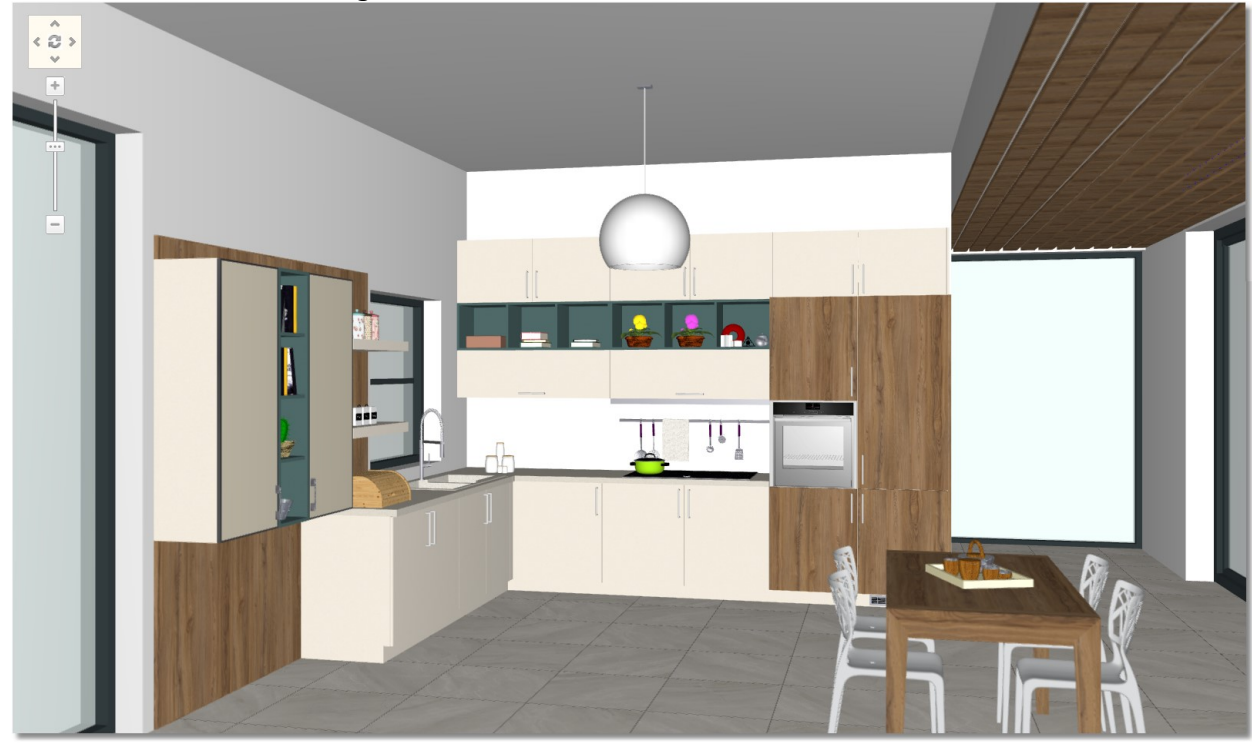

# Knobs

To complete the kitchen, you will change the knobs.

- Open the tab "Materials".
- Choose the catalog "Doors" and the model "U216 ST9 CAME BEIGE"

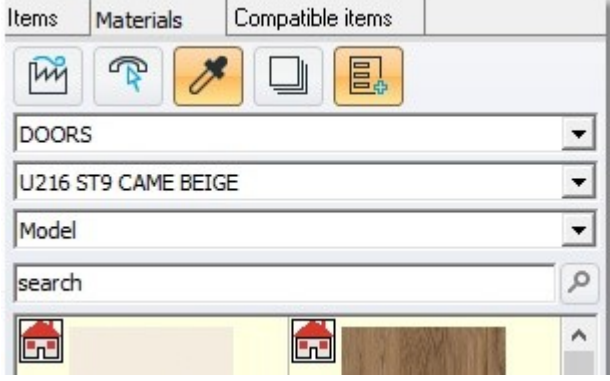

Press the button "**Knob selection**" which is active now ...

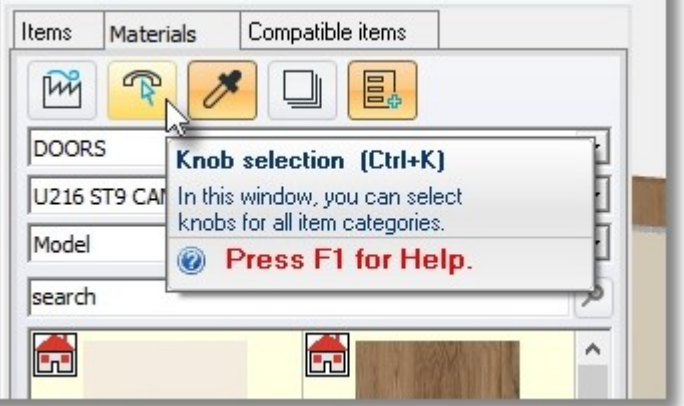

Caution! The button "Knob selection" is active ONLY when the catalog "DOORS" is chosen.

Note: When you have chosen more than one model in catalog DOORS, you should choose different knob for each model.

You will see the window with the available knobs...

Select one to place at the centre or door...

• Press left click to "Tofino" as you see below and press OK

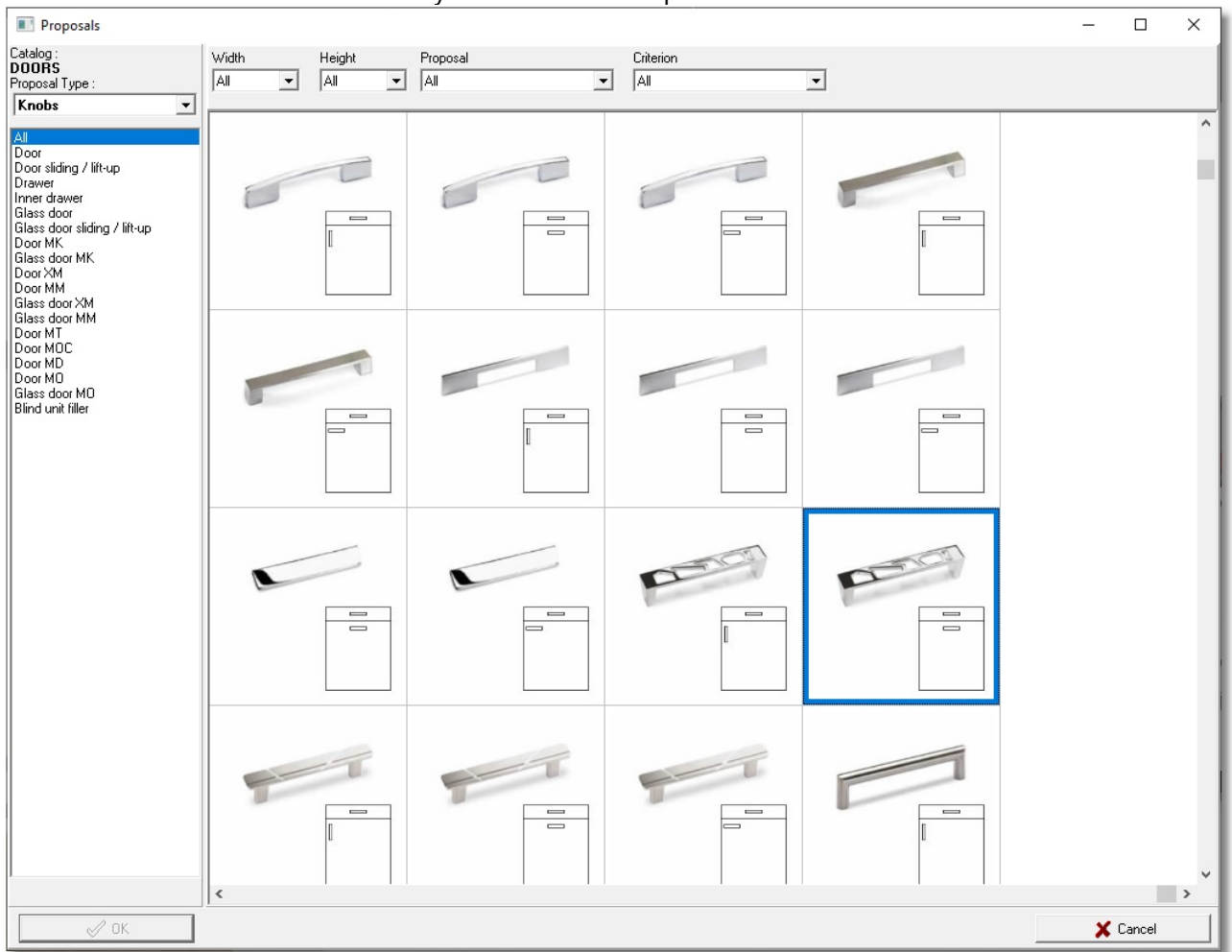

The knob will be applied for items of model "U216 ST9 CAME BEIGE".

Choose the same knob for the model "1581"

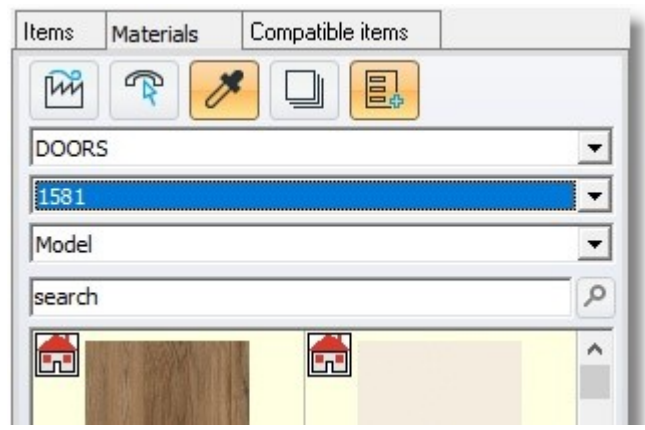

From saved positions of camera choose "Camera2"

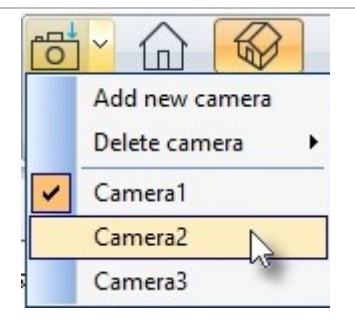

The kitchen is like the image below ...

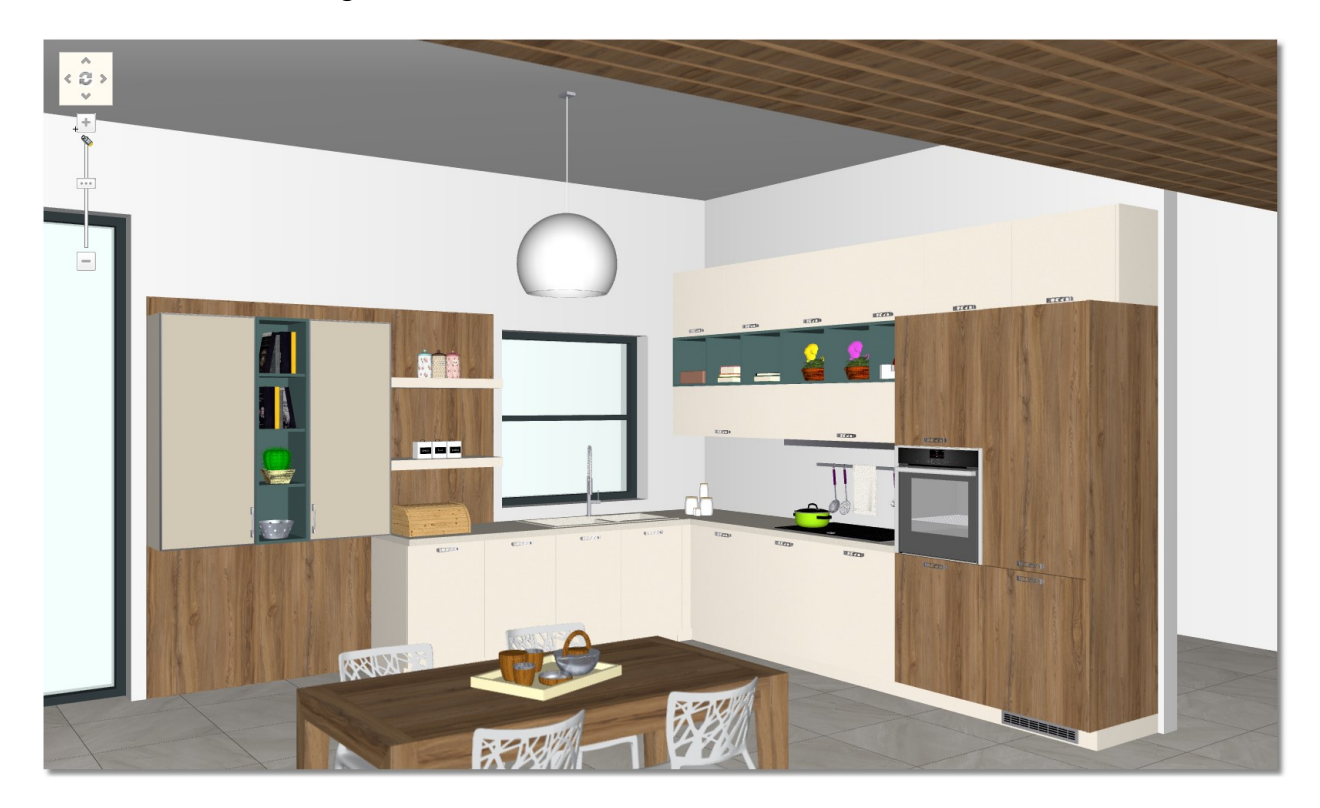
### Hide knobs

You can hide the knobs of the project.

- From toolbar "Switches", press the arrow next to "Hide doors"
- Choose "Hide knobs" to hide automatically all knobs from the project.

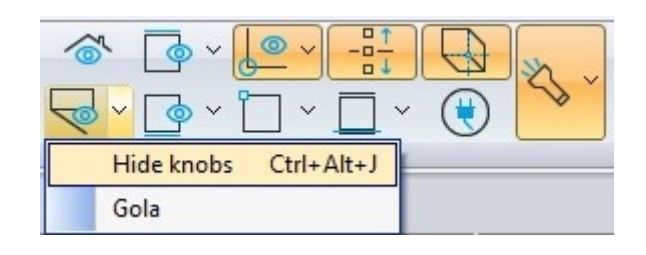

Note: the command "Hide knobs" hides all knobs from the project and not in specific units.

#### Hide knobs in an item

In order to hide knobs in specific units, do the following steps ...

You will hide knobs from the last row of wall units...

• Release the cursor on a wall unit and press "Right click" and choose "Hide knobs". The knob will be hidden for this unit.

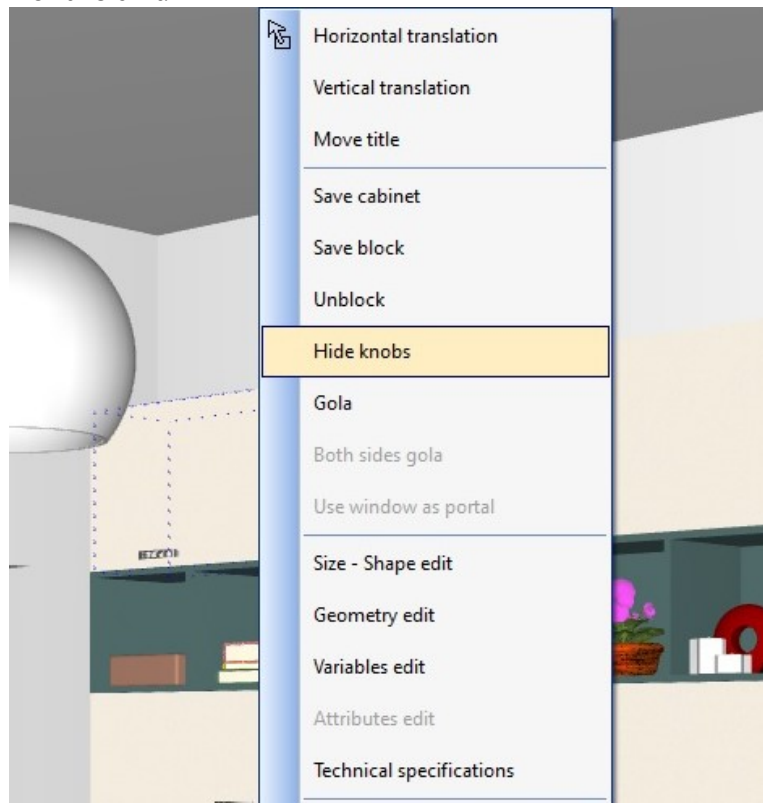

 $\bullet$  Hide the knobs in last row of wall units ...

The kitchen is like the image below ...

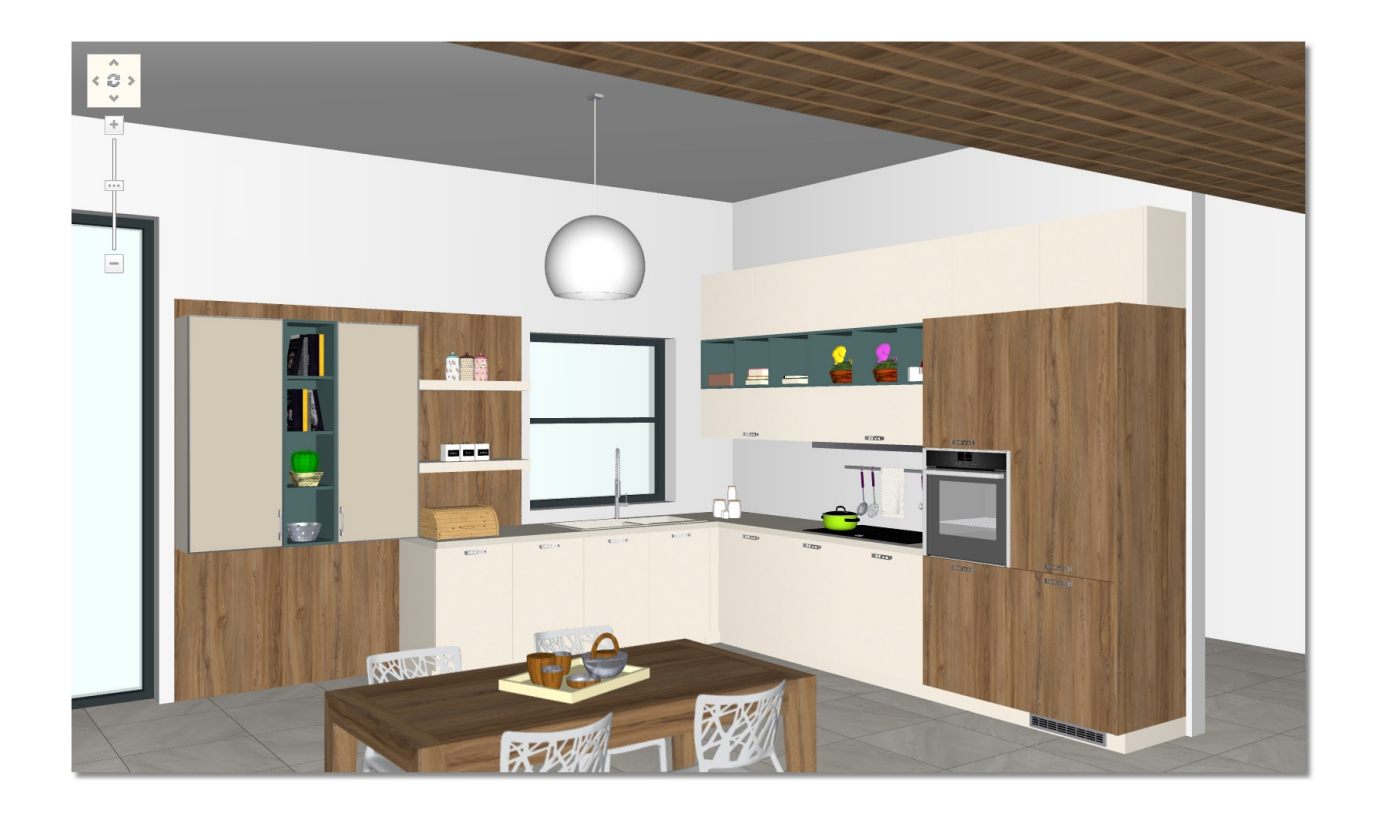

### Summary

Now, you can:

- Place decorative items, mechanisms and accessories automatically in the kitchen.
- Place decorative items manually (one by one).
- Move and rotate camera setting to the perspective.
- Change knobs in model's door.
- Hide knobs for all units.
- Hide knobs in specific units.

# Lights

### Import lights in floorplan

You can place lights to the project to have a more realistic result.

The lights derive from: a light from decorative items or a spot light in item's kitchen (shelf, hood) or light (without item).

The lights are not integrated in an item, you should place them only in floorplan (2D) and not in perspective or elevation (3D).

The kitchen will have the following lights:

- The automatic point light (from project),
- $-$  A Point light from ceiling light,
- $-$  A Directional light which you place,
- A Point light from refrigerator and
- $-$  an **Area light** which you place.
- Press the button 2D to open the floorplan of kitchen.

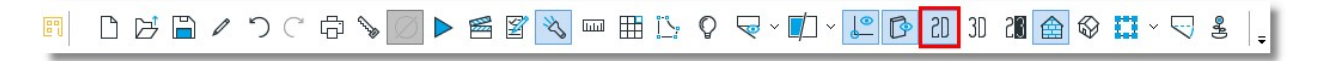

• From toolbar "Items" choose the button "light"

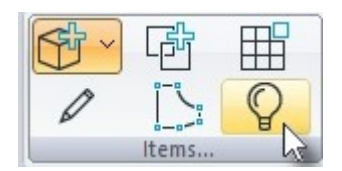

 The cursor becomes light. Press left click at the right side of kitchen, as you see below. Press left click to choose "**Directional light**".

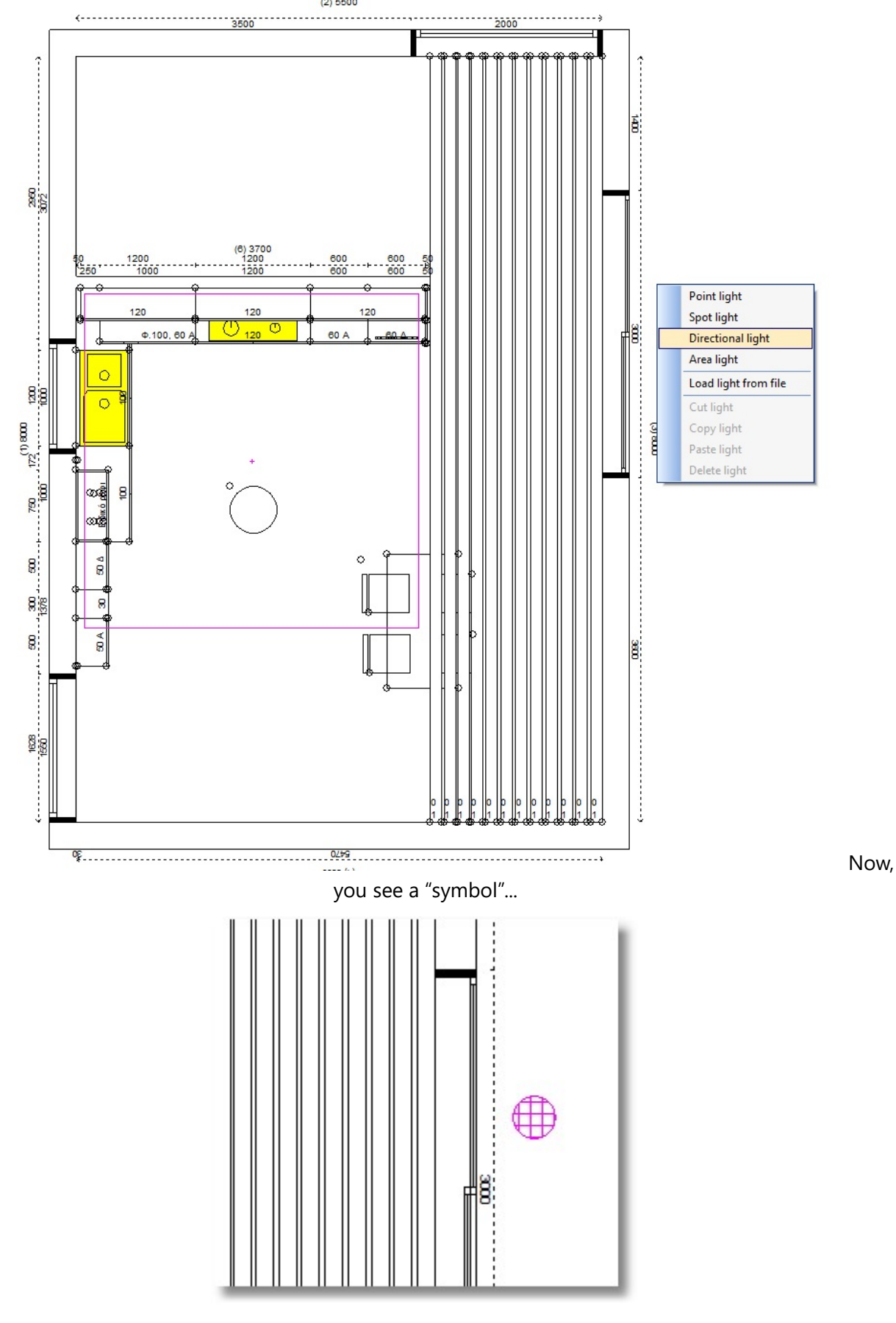

• Press left click at the centre of kitchen, as you see below. Left click to choose "Area light".

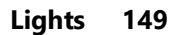

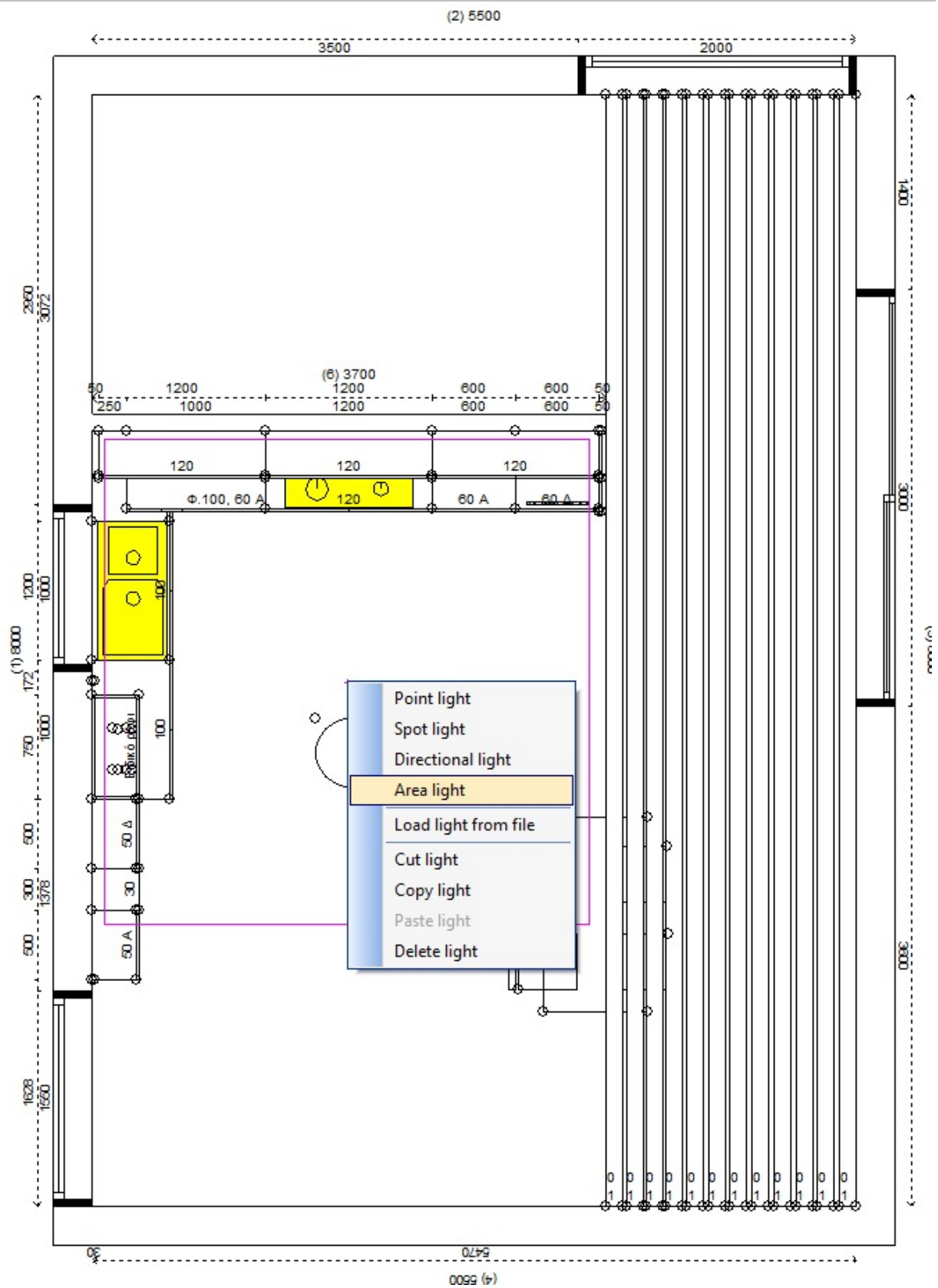

Now, you see a "cross"...

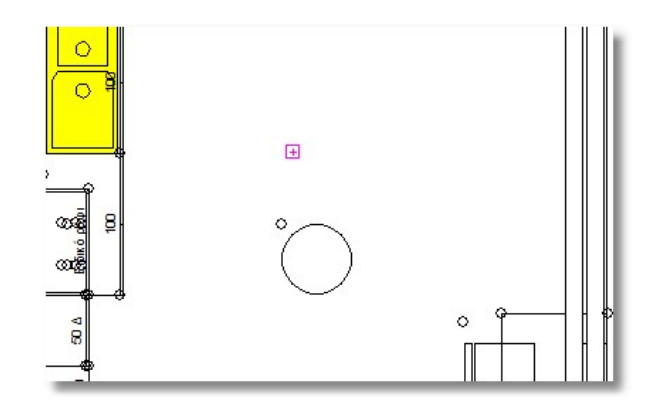

• To stop the placement of lights, press again the button light or the button ESC(ESCAPE) from keyboard.

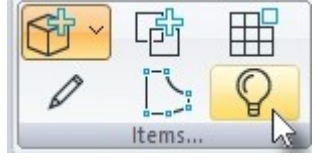

Note: You do not see the "symbols" of floorplan, but the lights are situated.

• From toolbar "Managers" open the "Lights manager"

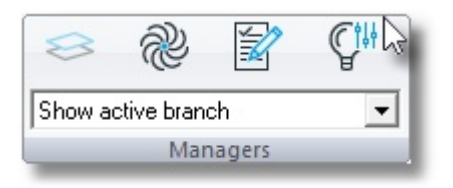

• You see the window below, choose "Area light [2]" and change the fileds ...

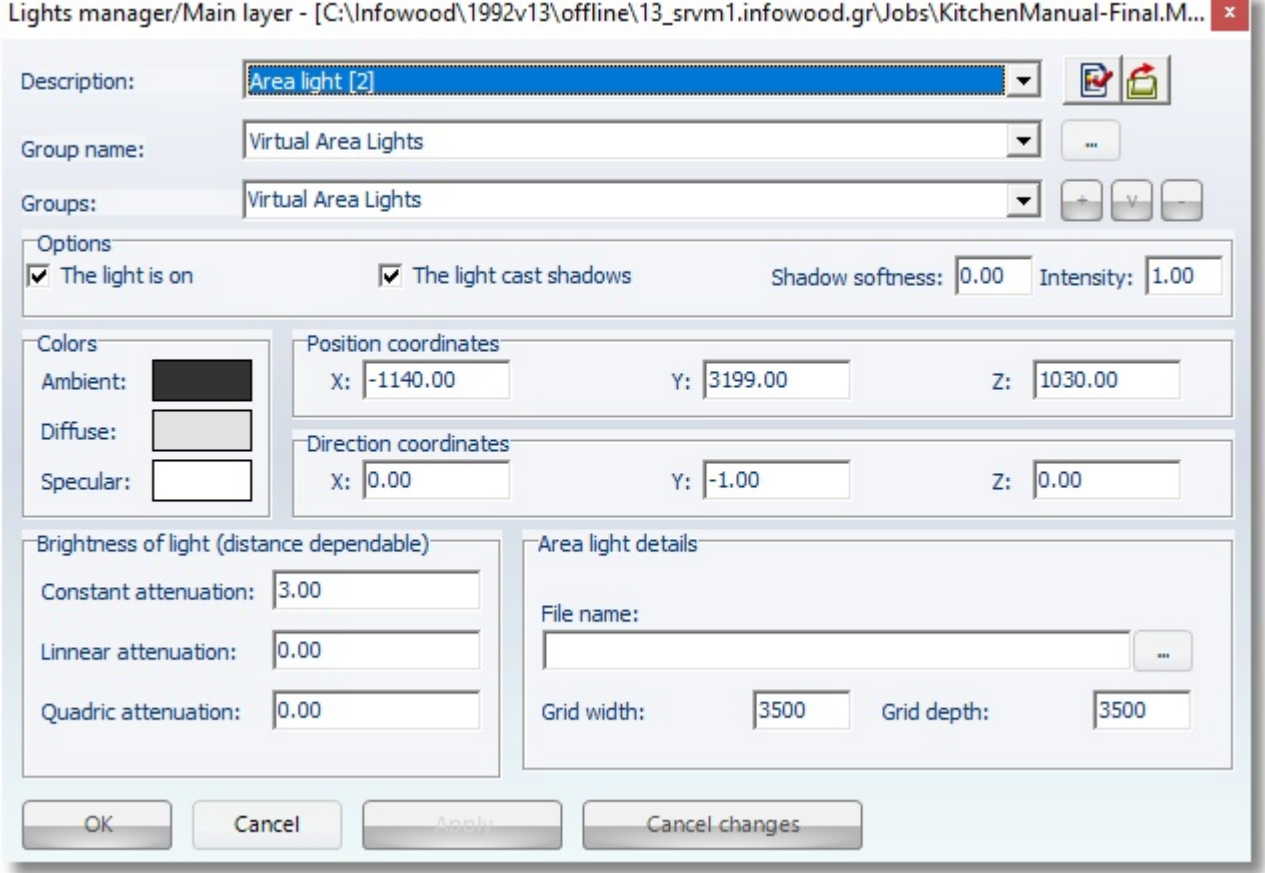

• Press OK to complete it.

Note: The light manager, object and virtual lights (\*), can be managed from Image trace or 3D Render as you see next.

(\*) Virtual lights are the lights such as directional or area light.

Object lights are the lights of the items such as ceiling light, light of hood, refrigerator etc.

#### Image trace

• From toolbar "View" press the button "Image trace".

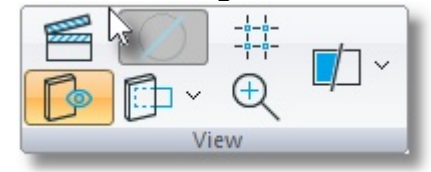

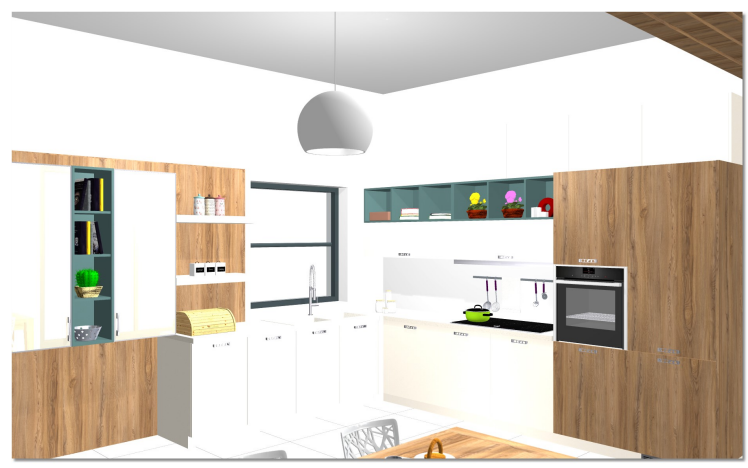

Now you see the image below very bright.

In order to show the image more realistic you should make the following settings ...

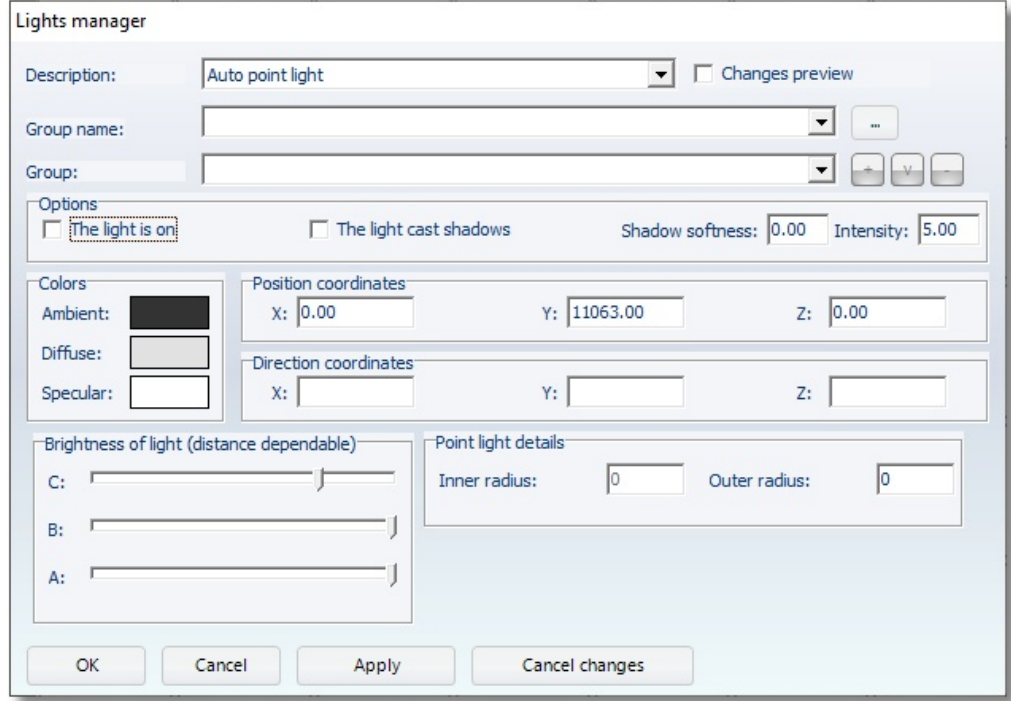

### Step 1 – Light manager

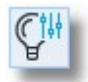

- Press left click to Lights manager.
- You see the window below.

### Auto point light

In filed Description is always chosen the "Auto point light", regardless if you place another point light.

Note: It is recommended to place at least a Point light in the project (but not more than three because there is difficult to manipulate them), when you place a Point light, the automatic point light should be deactivated.

Generally, you cannot delete the automatic point light. When you would like to deactivate it, uncheck the field "The light is on".

- Lights manager Auto point light  $\Gamma$  Changes preview Description:  $\vert \cdot \vert$  $\overline{\phantom{a}}$ Group name:  $\cdot$ Group: **Options**  $\Box$  The light is on Shadow softness: 0.00  $\Box$  The light cast shadows Intensity: 5.00 Position coordinates Colors  $x: 0.00$ Y: 11063.00  $Z: 0.00$ Ambient: Diffuse: Direction coordinates Specular:  $x:$ Y:  $Z$ : Point light details Brightness of light (distance dependable) Го  $\sqrt{2}$ Inner radius: Outer radius:  $C:$  $B:$ A: OK Cancel Apply Cancel changes
- In field "Options" you should uncheck: "The light is on", this is the way you "turn off" the light.

• In field "Description" open the Drop Down list and choose "Directional light [1] (Main layer)".

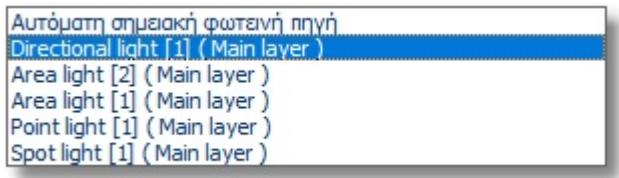

### In "Group name" you see if the light is virtual or object light

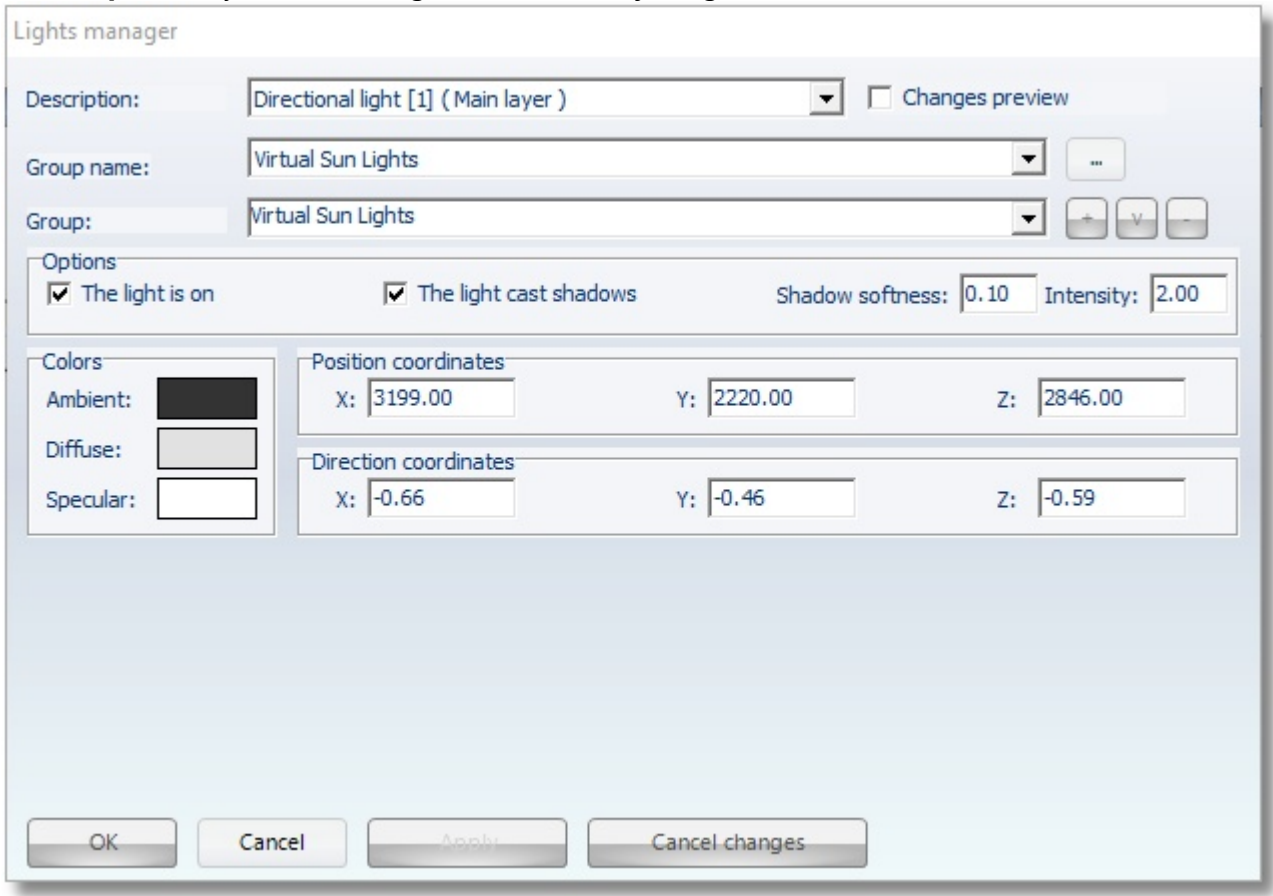

This source of light should be checked The light is on and The light cast shadows ...

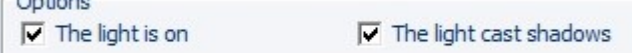

You should soften the shadow in order to show a realistic result.

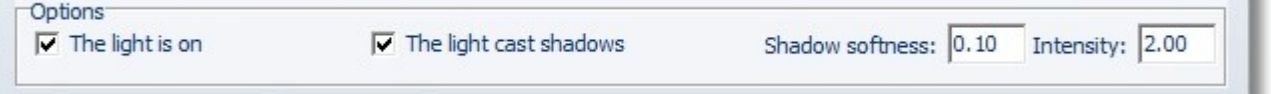

• In field Shadow softness write '0.10'

In this field you can write values from 0 to 1 (for example.  $0.05 - 0.1 - 0.5$  etc). The closer is the value to "0", the more intense will be the result. Area light [1] (Main layer)

# • In field "Description" open Drop Down list and choose "Area light [1] (Main layer)".

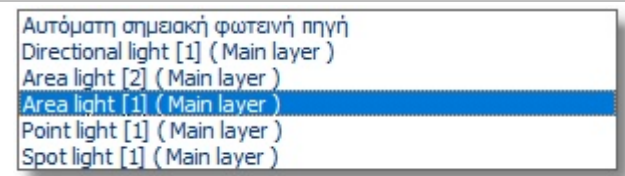

This light is the ceiling light as you see in Group name "Ceiling light 30"

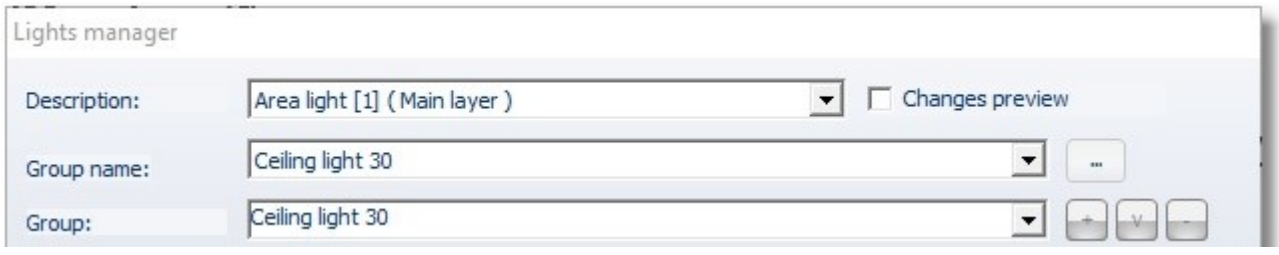

• This source of light should be checked The light is on and The light cast shadows ...

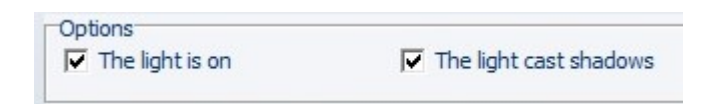

• To reduce the **brightness of light** you should :

Γ: almost 1/5

B: use the left arrow from keyboard and move it 3-4 clicks A: use the left arrow from keyboard and move it 3-4 clicks

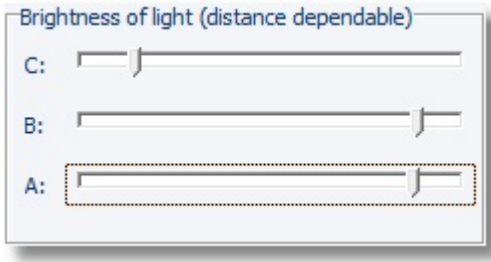

The window Lights manager will be ...

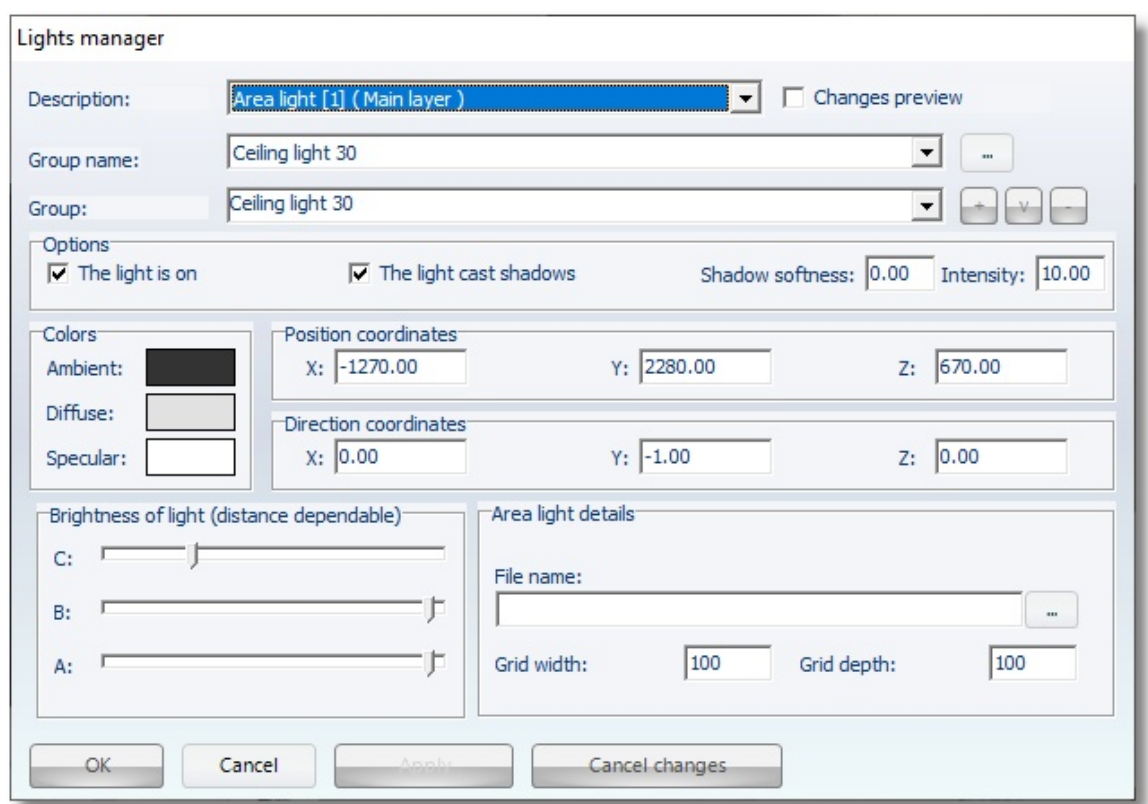

### Area light [2] (Main layer)

• In field "Description" open Drop Down list and choose "Area light [2] (Main layer)".

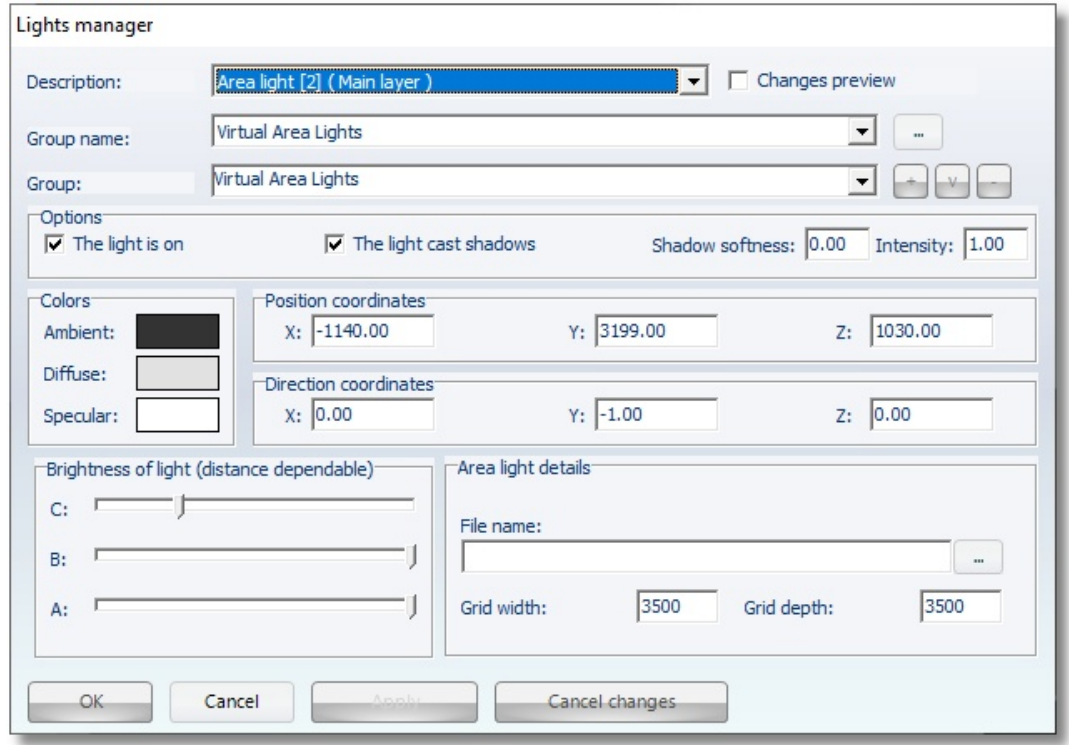

#### Step 2 – Scene lighting

When you make the settings above, the scene will be brighter. To reduce the intensity of brightness choose the "Scene lighting"

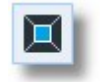

You can check Preview to see in real time the brightness...

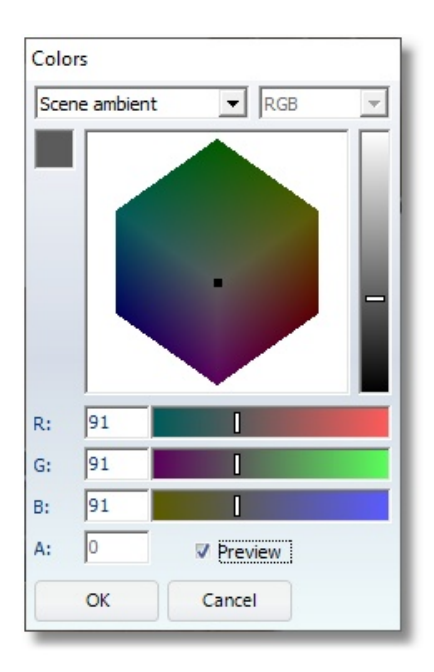

For our example the fields RGB would be 21.

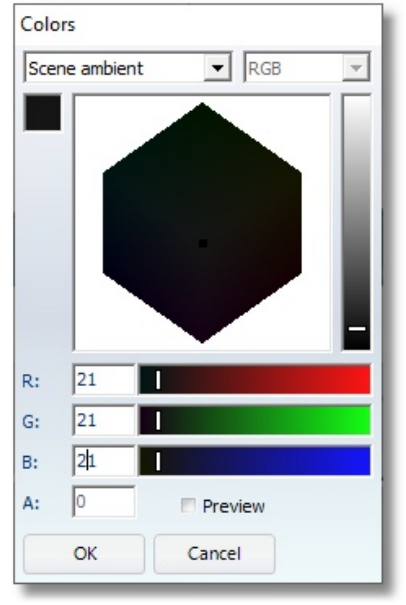

### Step 3 – Special effects setting

In the last step you should activate all the special effects (shadows, antialiasing, reflections)

• Press the button "Special effects lighting"

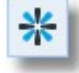

In this window you should change the noted fields. The right settings are below...

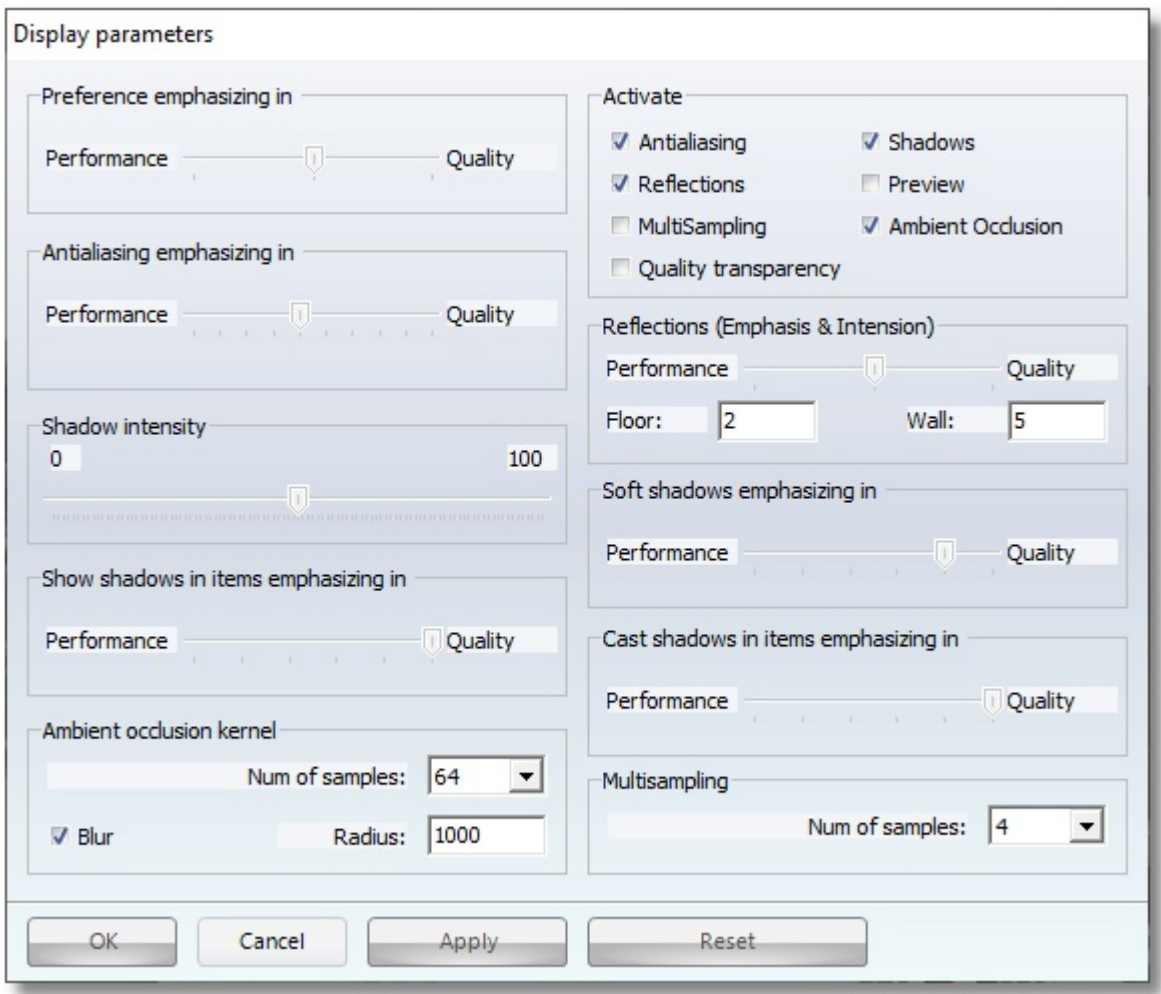

After all settings above, the kitchen is like the image below ...

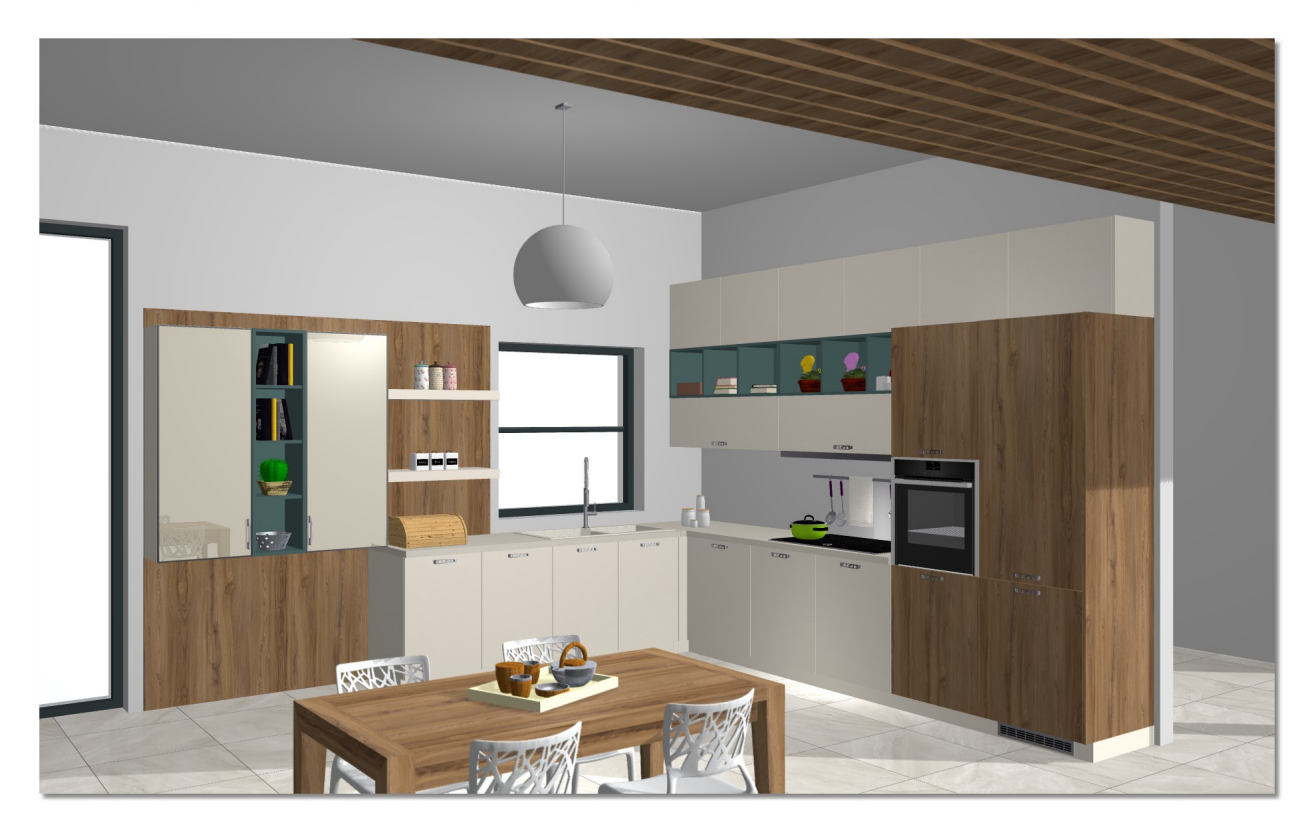

### Summary

Now, you can:

- Place virtual lights in floorplan.
- Open the window Image Trace.
- Identify lights.
- Make settings for lights.
- Change scene lighting.
- Activate special effects.

# Print – Save image

### Print

Now, you can print the project or save image.

• Press the button "Print"

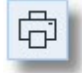

The window "Print preview" is opened.

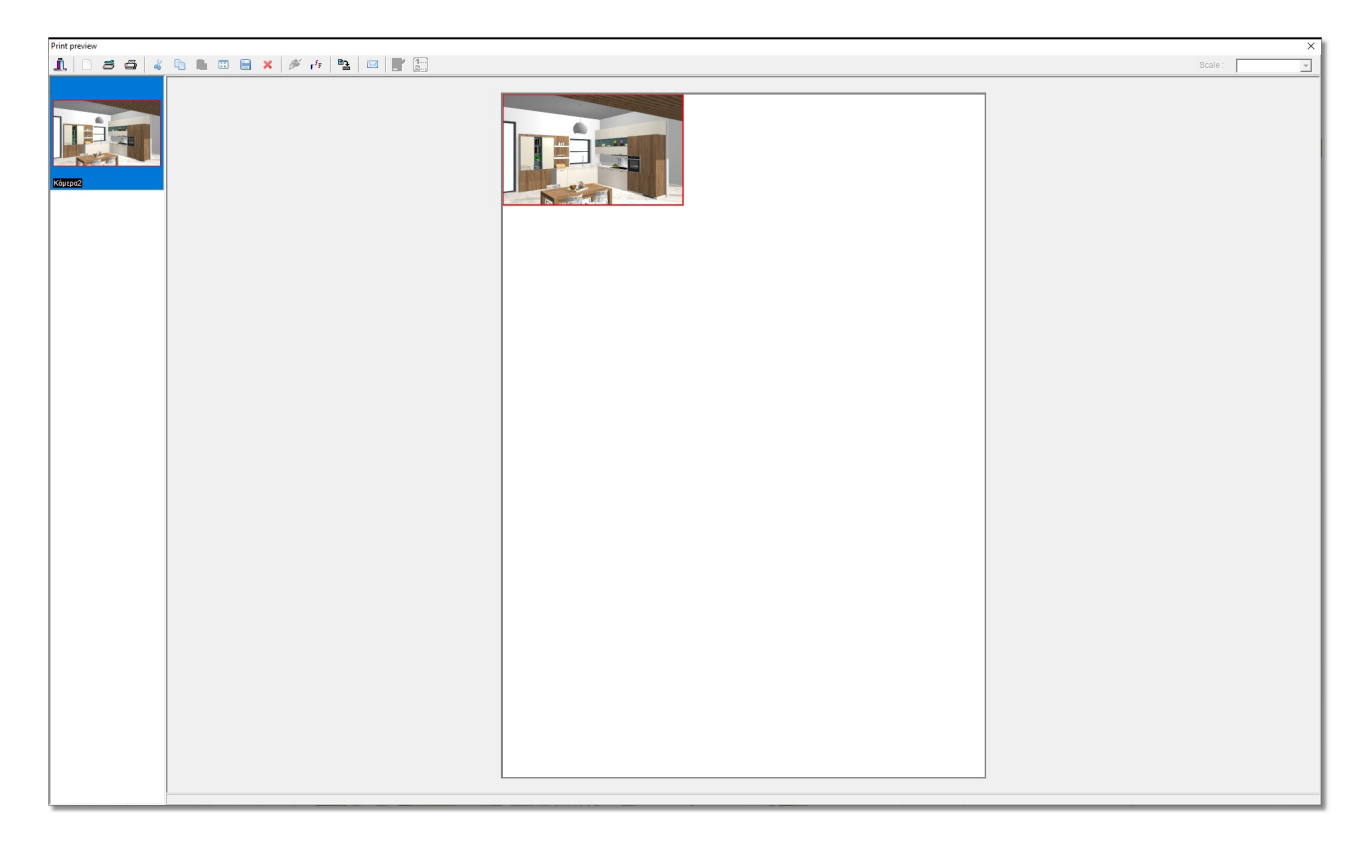

• Press the button "Page setup"

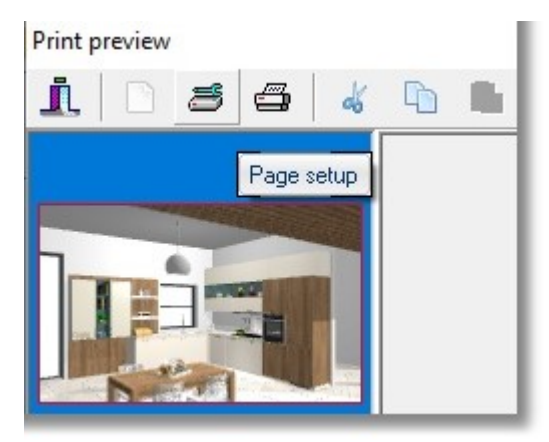

Here you can choose the printer, the paper size and the orientation.

- In the window below choose Orientation Landscape ...
- Press the button OK

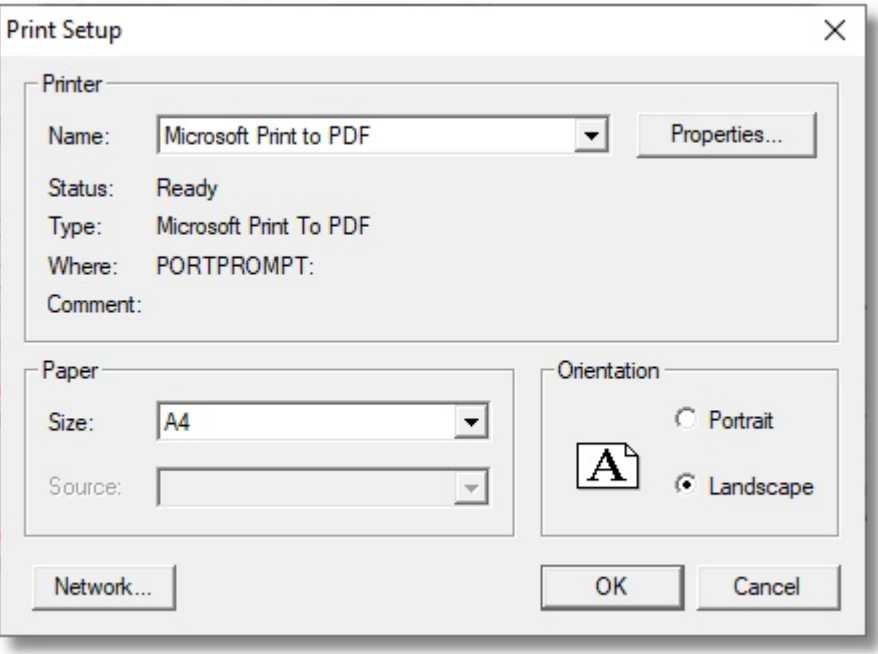

• Press left click to choose the image and then "Fit to page" to enlarge it without being deformed.

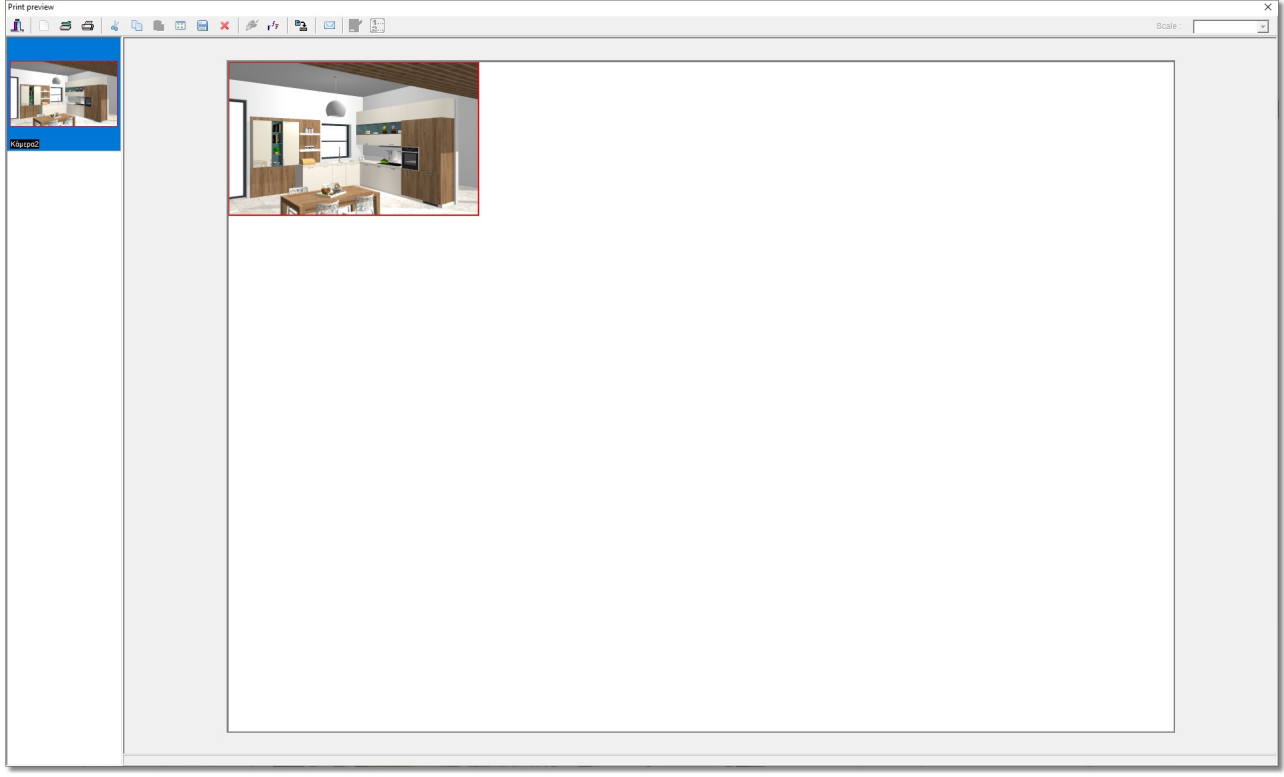

• To print the image in default printer choose the button "Print"

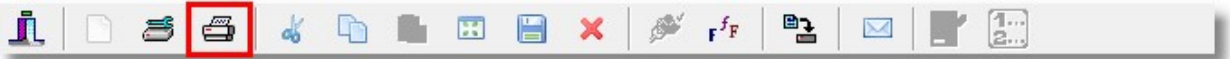

#### Save image

• Save the image with the button "Save image"

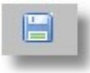

Now, the window "Save image" is opened.

Here you give a file name, choose the file type and select the position of the file...

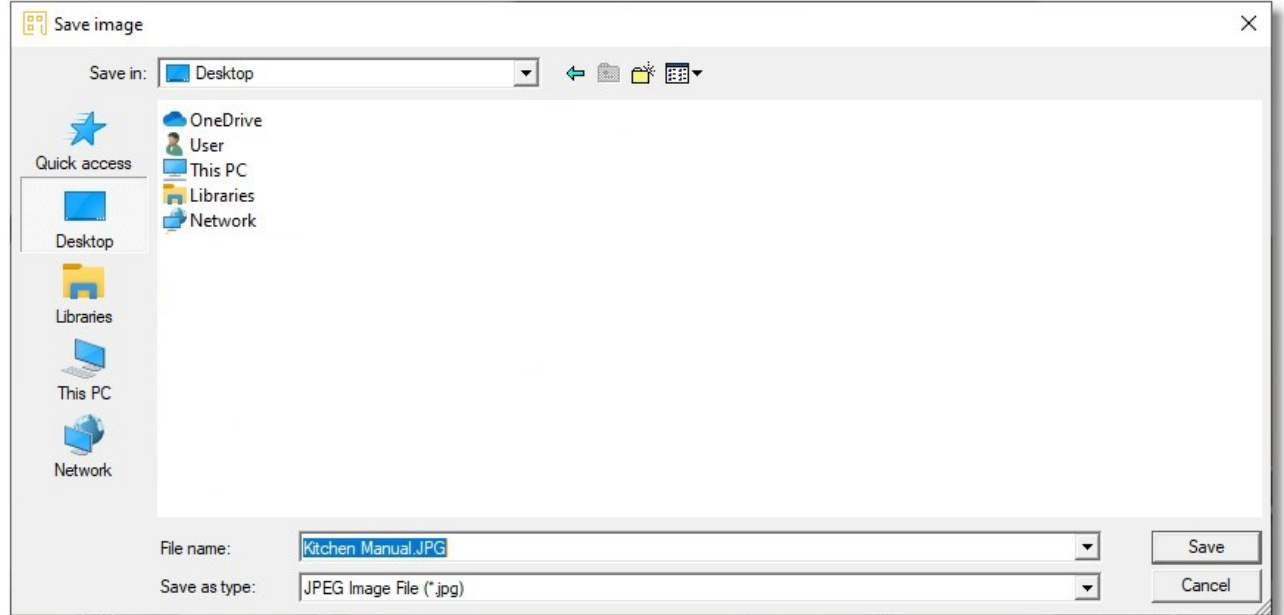

When you press the button "Save" you see the following window for the image analysis. Keep these default settings and press OK

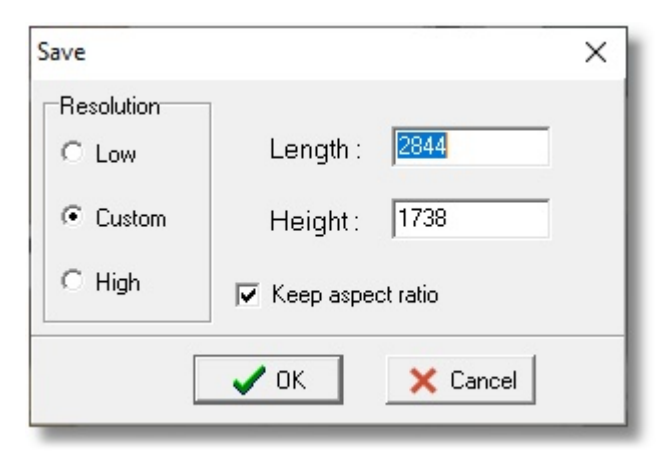

The image is saved to the selected folder.

Close the window "Print preview" by pressing "Exit"

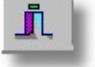

### Summary

Now, you can:

- Open print preview.
- Change page setup.
- Choose printer.
- Choose paper size.
- Print the projects.
- Save the project as image.

### 3D Render

If you own the add-on 3D Render, you can make the following settings in the kitchen...

Note: You do not need to make settings to Image trace for 3D Render The new settings will be done to the window of 3D Render.

### Set camera

 Move the camera in order to be inside the walls. The position of camera is like the image below...

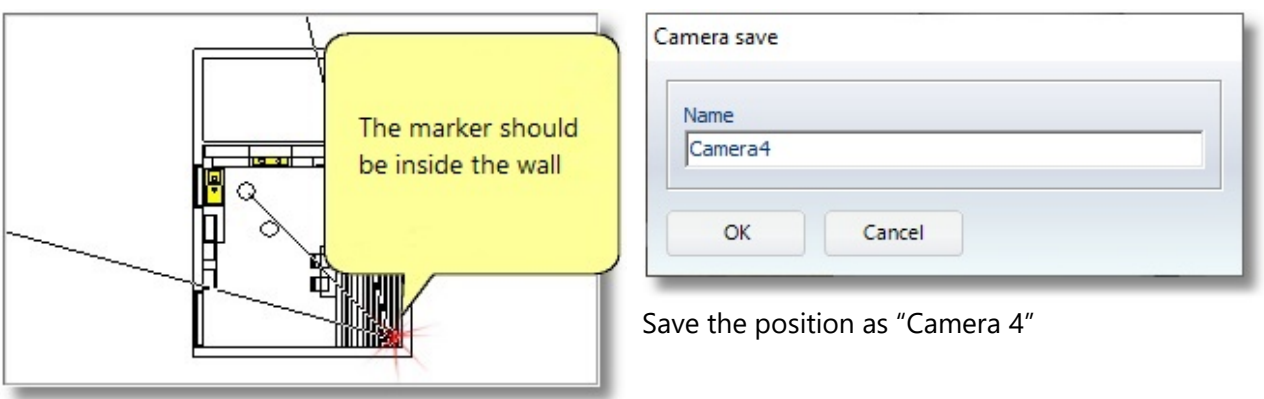

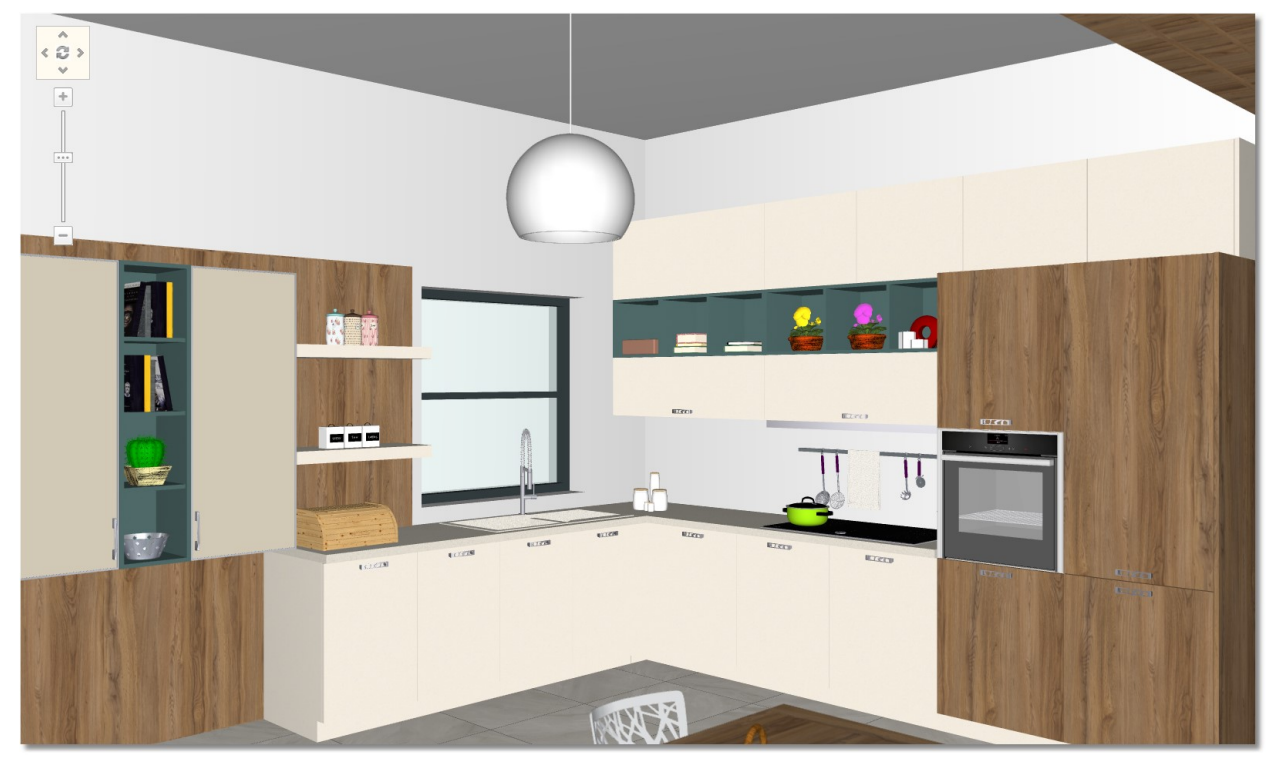

The Perspective is like the image below ...

### 3D Render interface

• Press the button 3D Render to open the window below ...

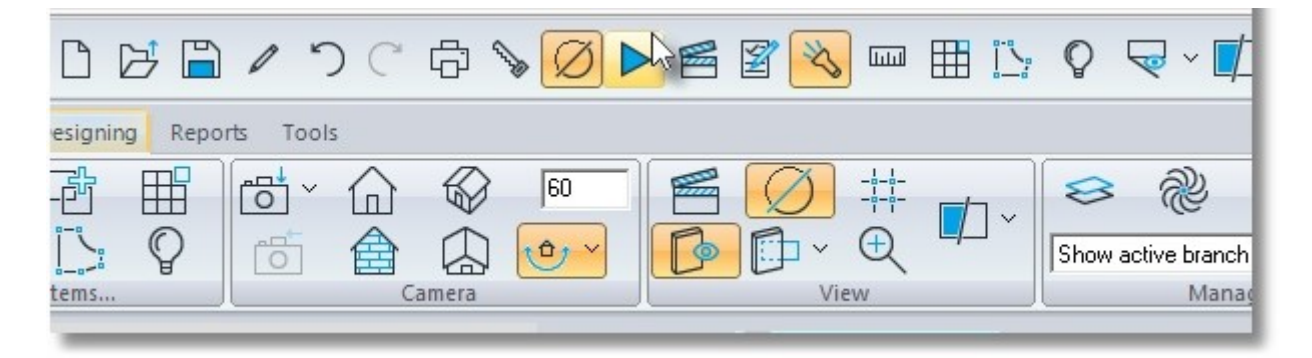

You see this black window ...

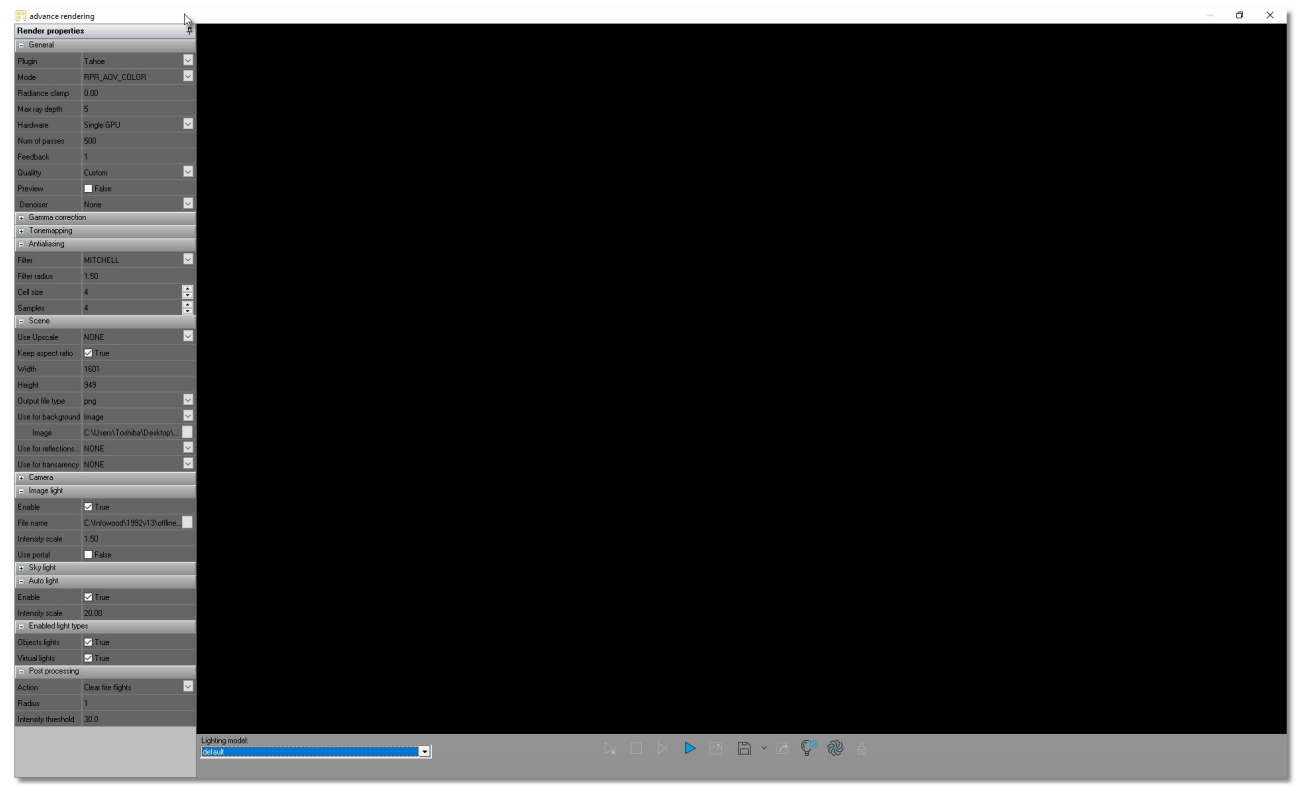

This is the interface of 3D Render.

### Light manager settings

You should set the intensity of lights that you placed before.

#### Light manager

• Press the button "Light manager" as you see below ...

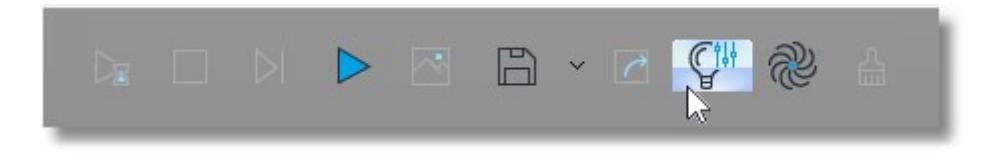

### Directional light [1] (Main Layer)

For the directional light you should set the Shadow softness and the Intensity, as you see below ...

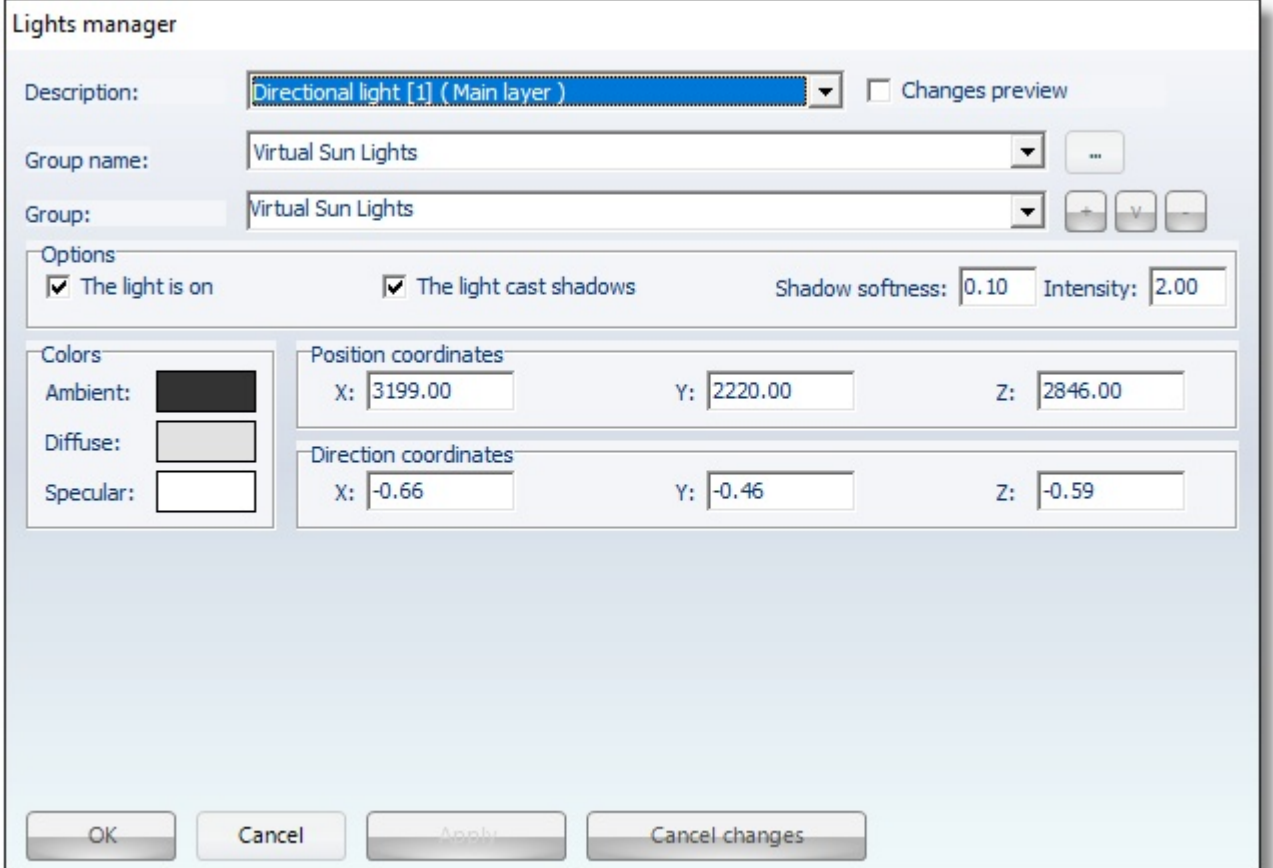

### Area light [1] (Main Layer)

On the area light of ceiling light, you should change the **Intensity**, as you see below ...

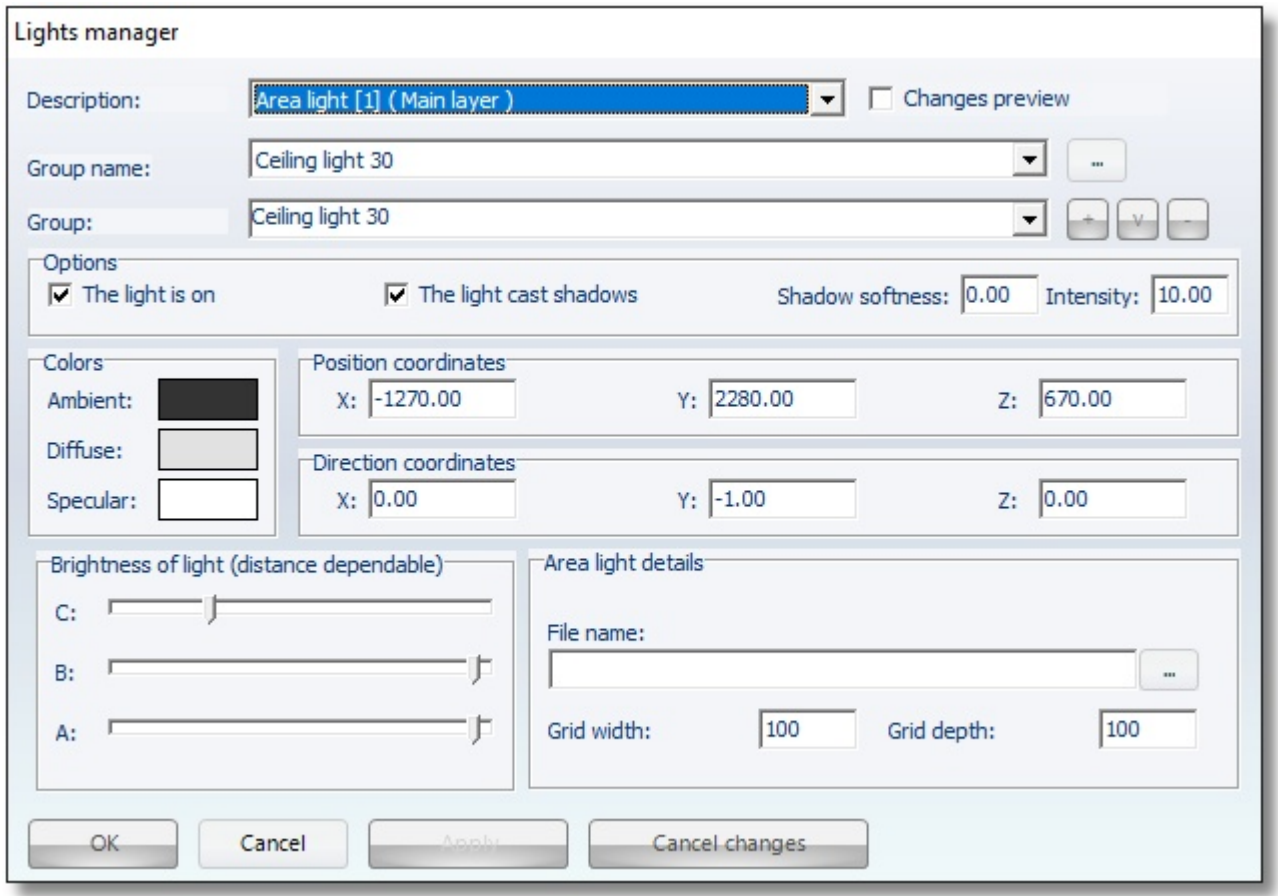

### Area light [2] (Main Layer)

For the Area light at the centre of the project, you should change the Intensity, as you see below ...

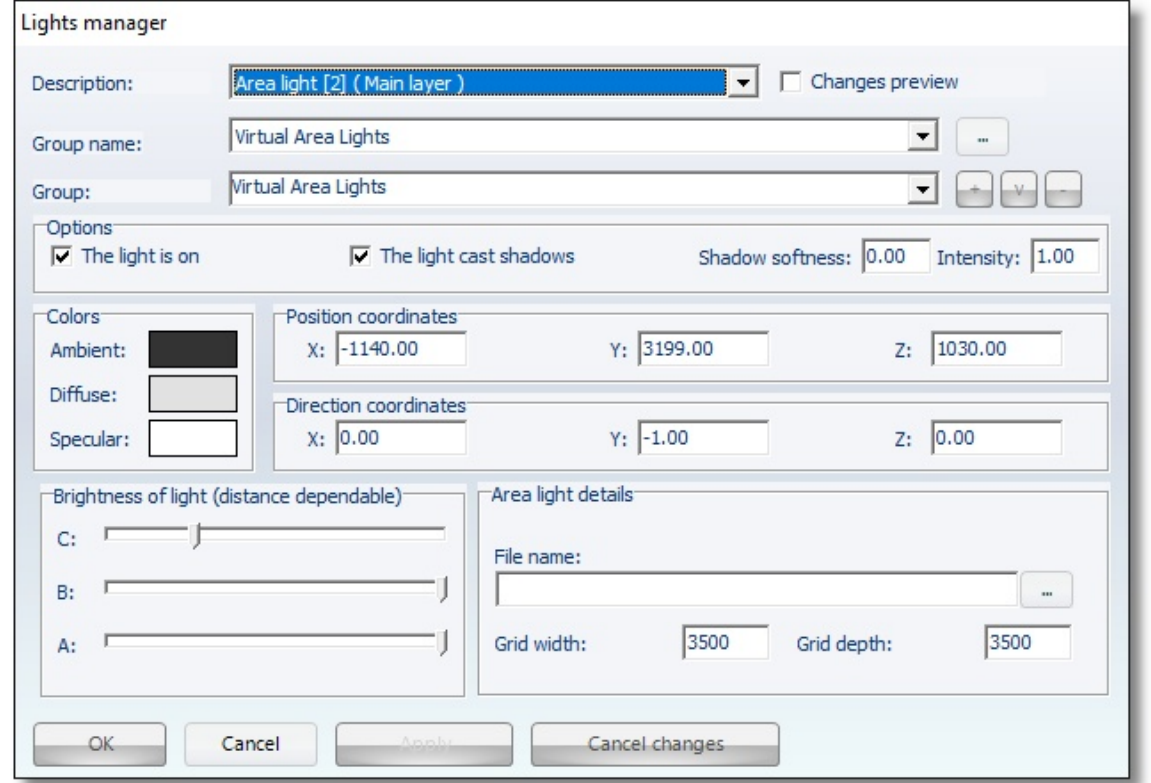

### Render properties

At the left of the window you see the Render properties. Change the field that you see below ...

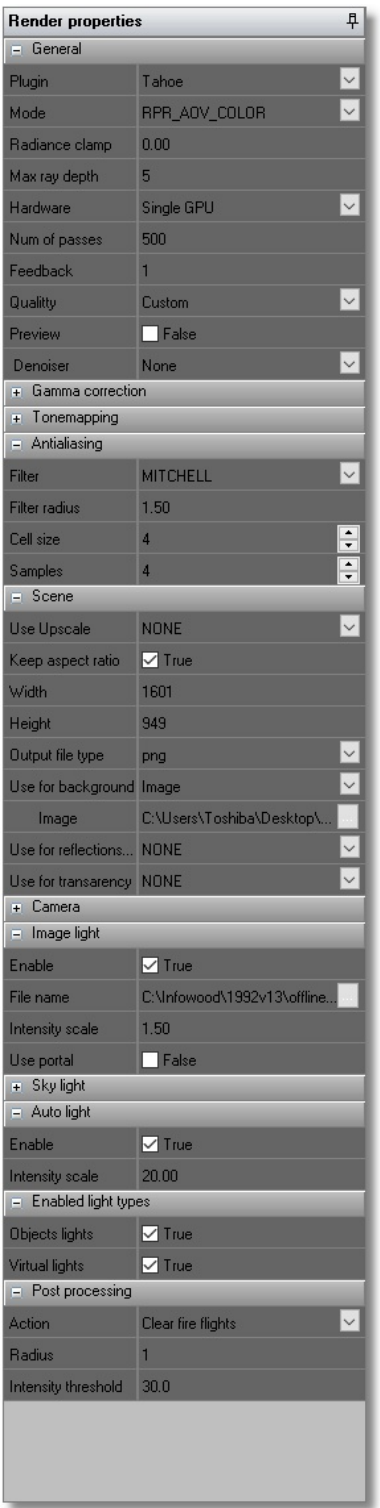

In section "Scene", in filed "Use for background" you can choose "Image" and place an image out of window or balcony door.

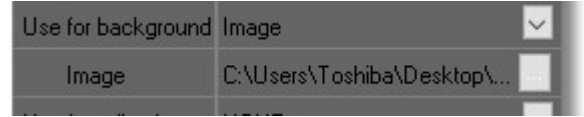

Caution! In order to see right the image you should use images with analysis for example, 2000 - 3000 pixel. The pore pixel the image has, the better is the result ...

#### Note!

For the example, you choose "

Also, in section "Enabled light types" check Object lights and Virtual lights to activate the lights of the project.

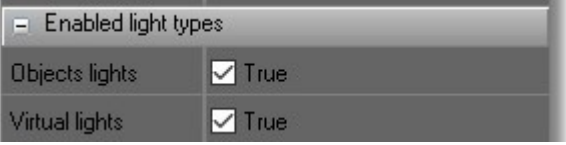

Note: Look the 3D Render properties in detail at "www.infowood.gr/Support/Video Tutorials".

Press the button "Start rendering" to start image processing...

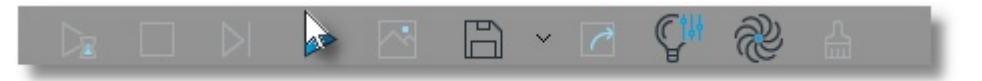

Now, you should see the image below...

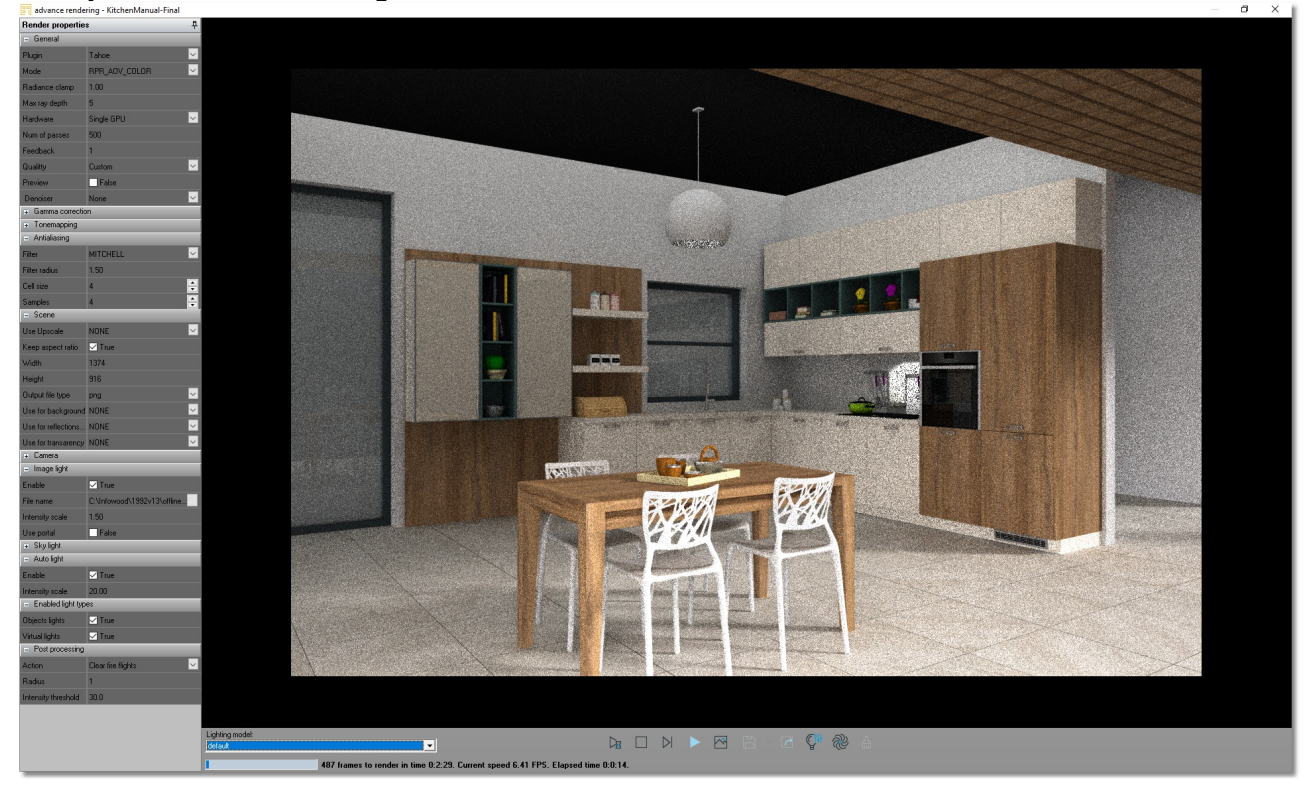

At the bottom of the window you can see the time to complete the rendering and the elapsed time.

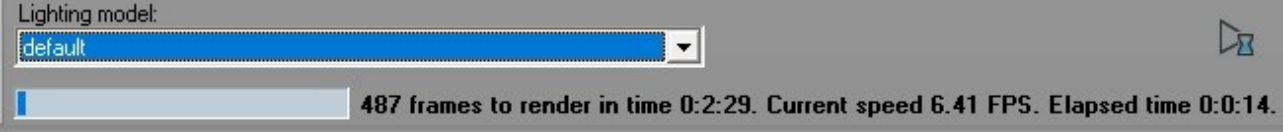

Note: The processing rate and the elapsed time to complete the rendering depend on the graphic card and the computer processor. You can see the requirements at www.infowood/Support/Requiremets.

When the rendering is completed you can save the final image by pressing the button "Save the current image"...

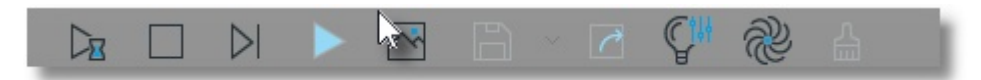

The kitchen is like the image below...

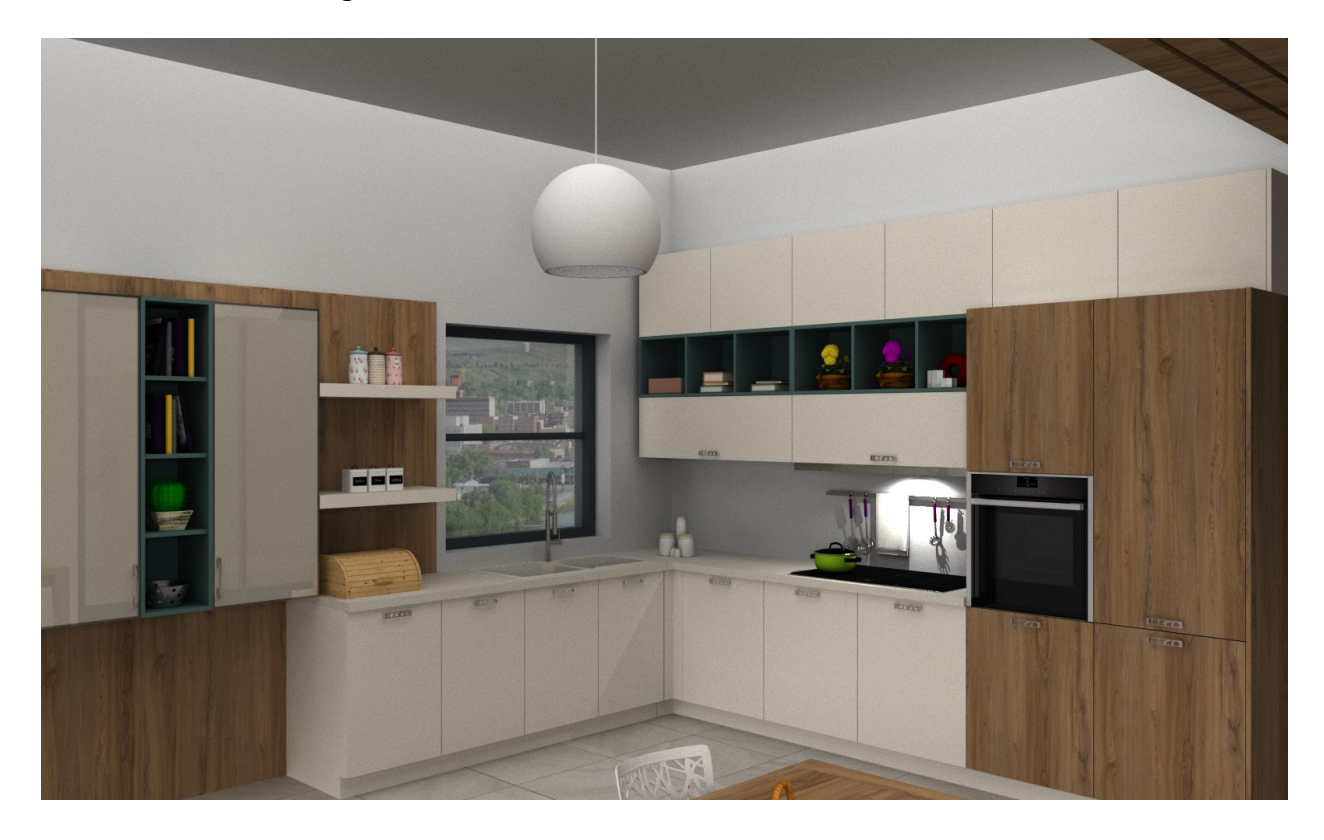

### Summary

Now, you can:

- Manage the lights for the render.
- Choose background for the project.
- Activate Object and Virtual lights.
- Start the procedure of rendering.
- See the time of renderning.
- Save the project as real image.

## APPENDIX

### 1. Choose catalogs in an open project

You can choose more catalogs in an opened project.

From toolbar Designing, in group Managers choose "Parameters manager".

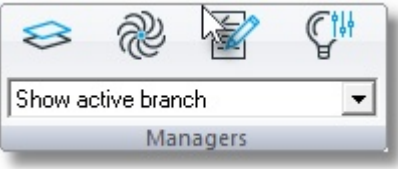

• Look the window below, in tab "Catalogs in general" choose the button Catalog selection

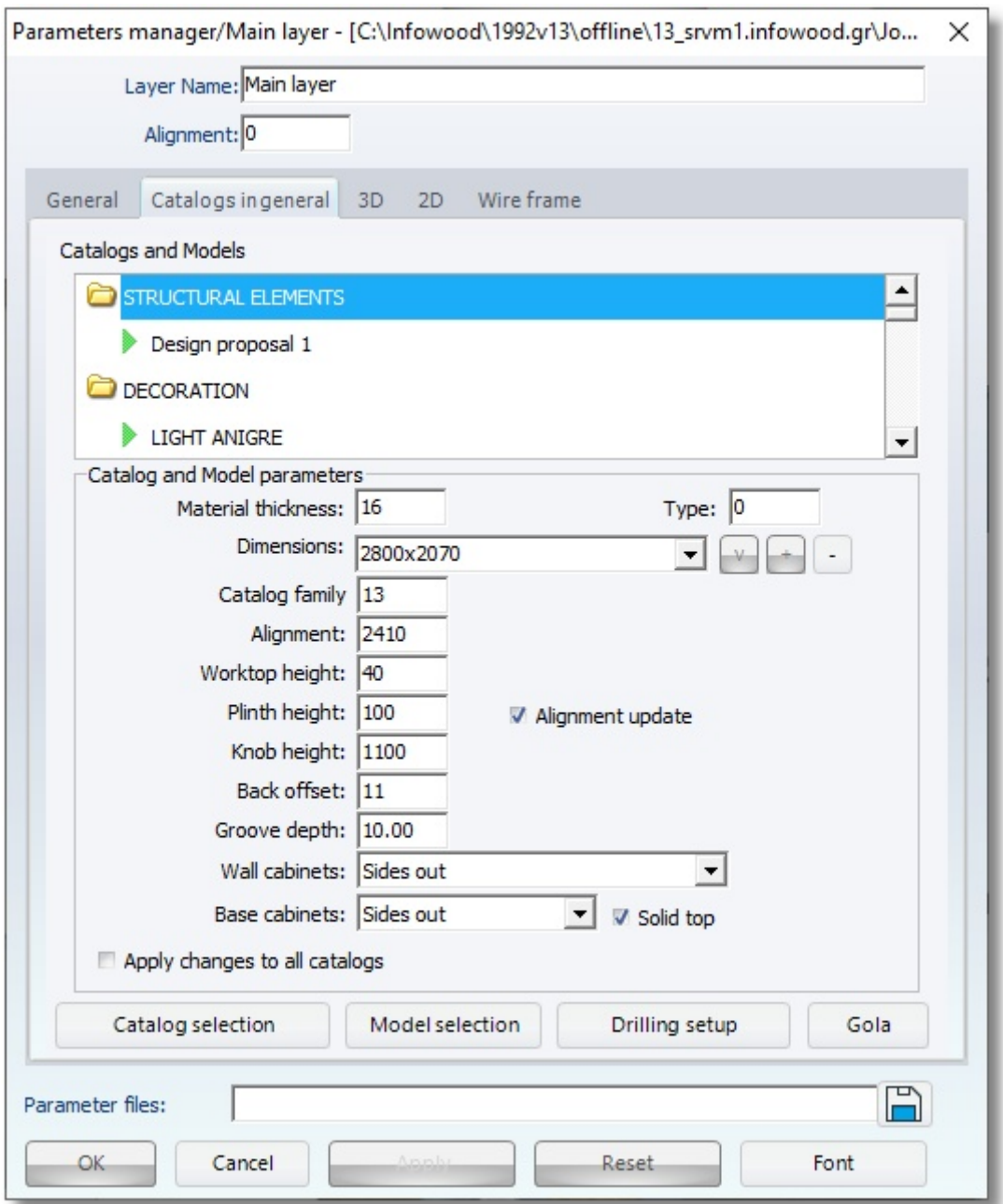

### You see the window "Catalog selection"

• Check more catalogs and press the button OK

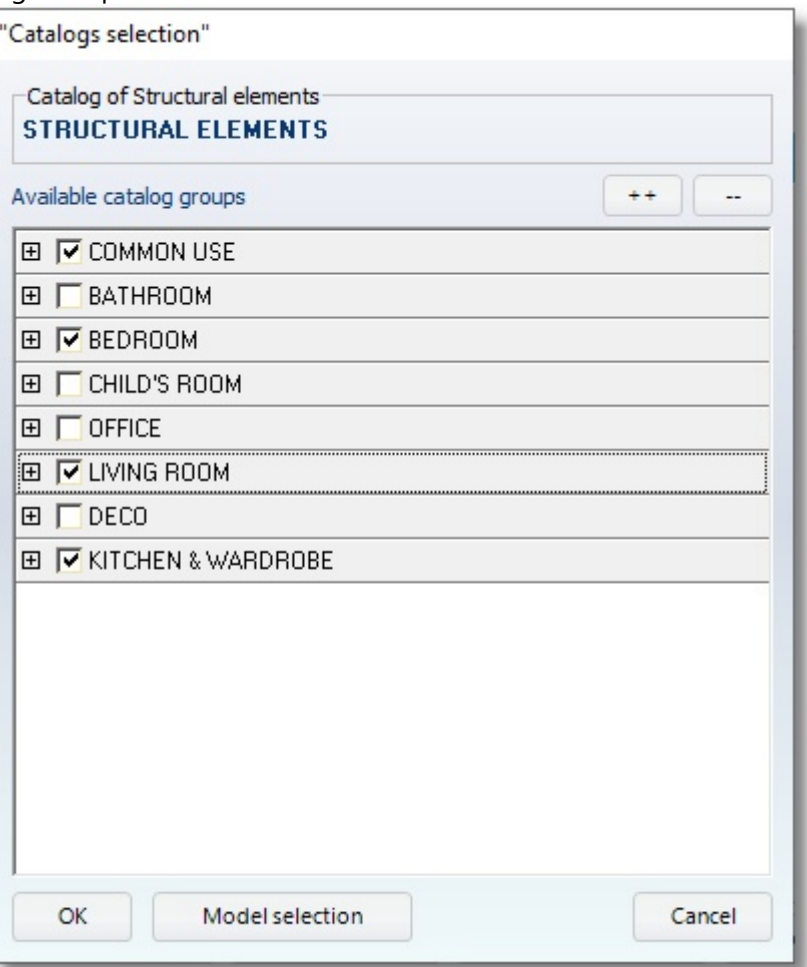

Then press again OK to Parameters manager

Now you can see more catalogs at tab Items...

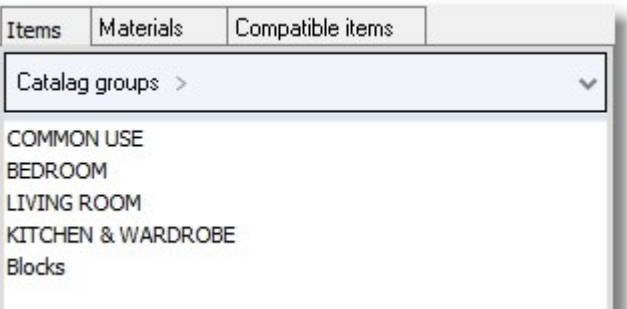

### 2. Change the position of Control Panel

To change the position of Control Panel, you should close all the opened projects.

You see the welcome page...

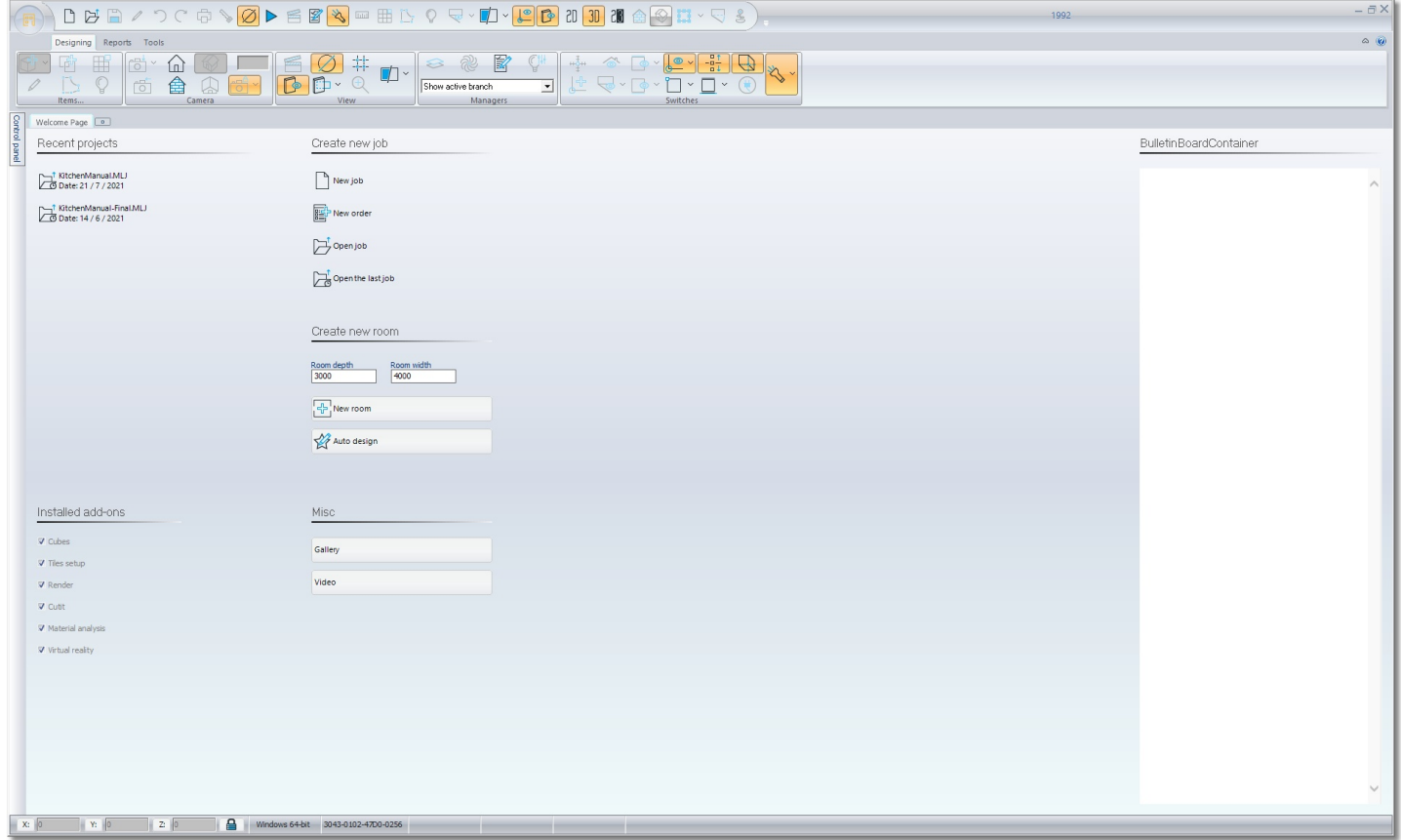

Choose the button Parameters manager

either from shortcut toolbar...

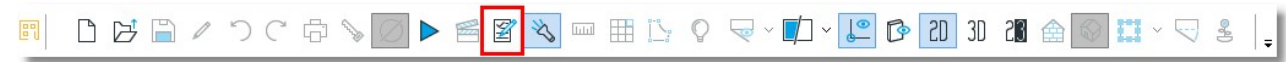

• or from toolbar Managers

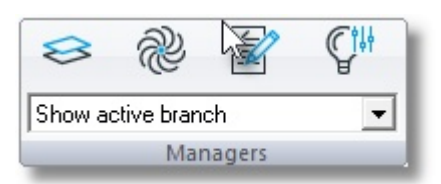

You see the window Parameters manager, choose the tab General... Then select the button Change Control Panel position

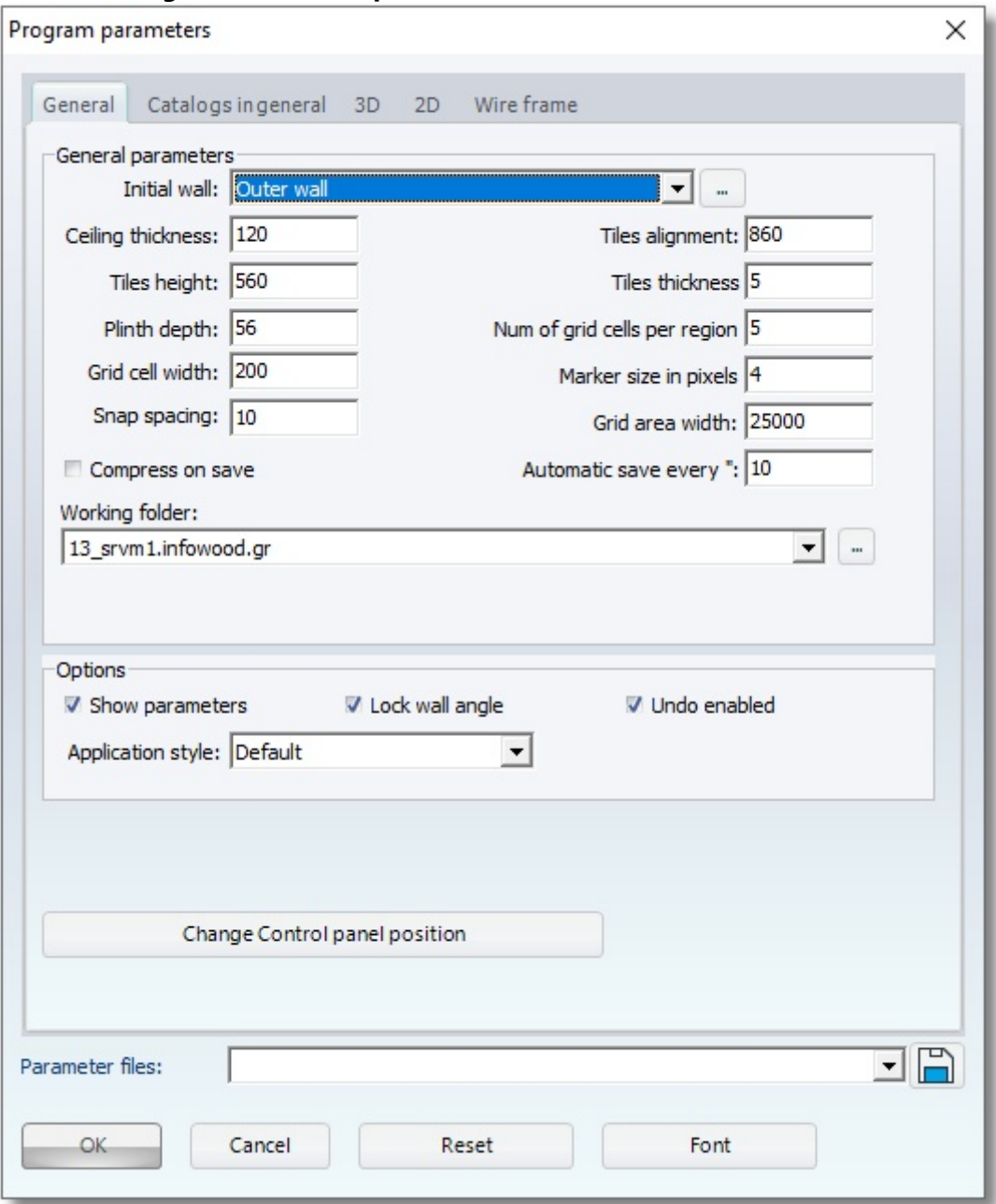

## ADD-ONS

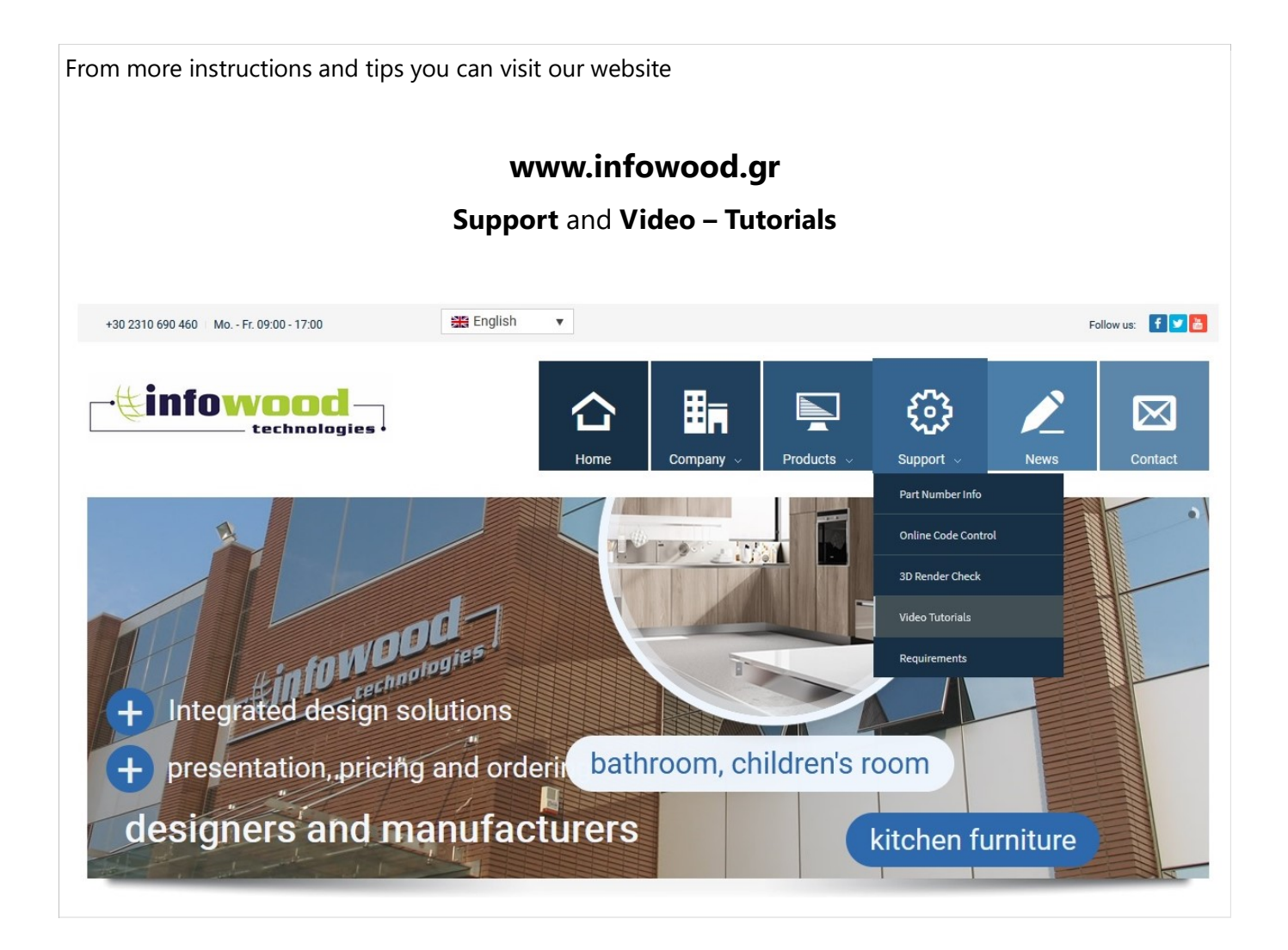